# **DC Electronic Loads**

EL30000 Series

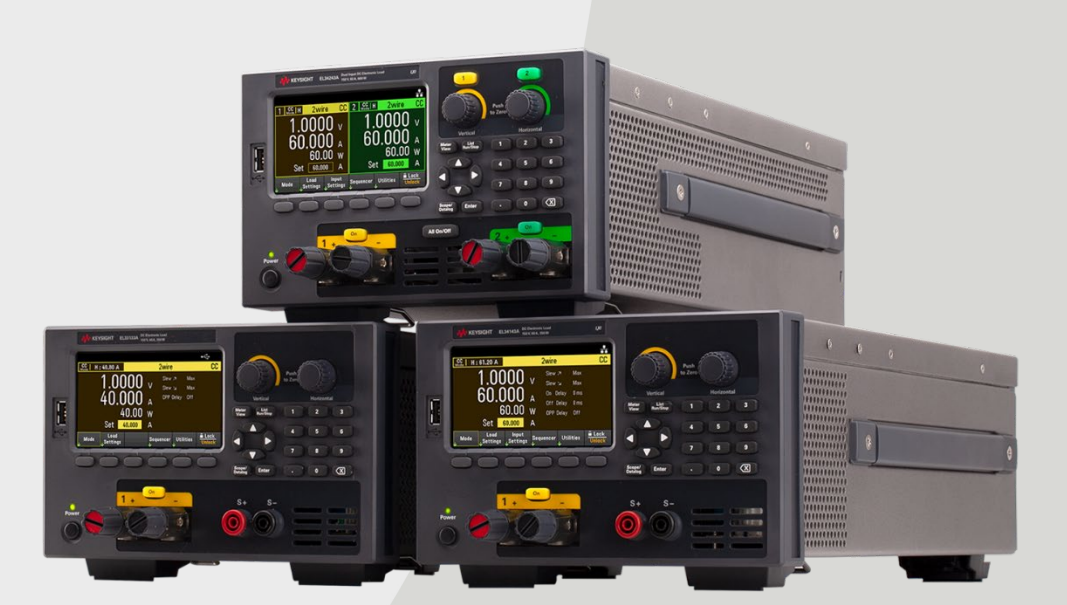

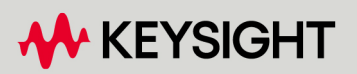

USER GUIDE

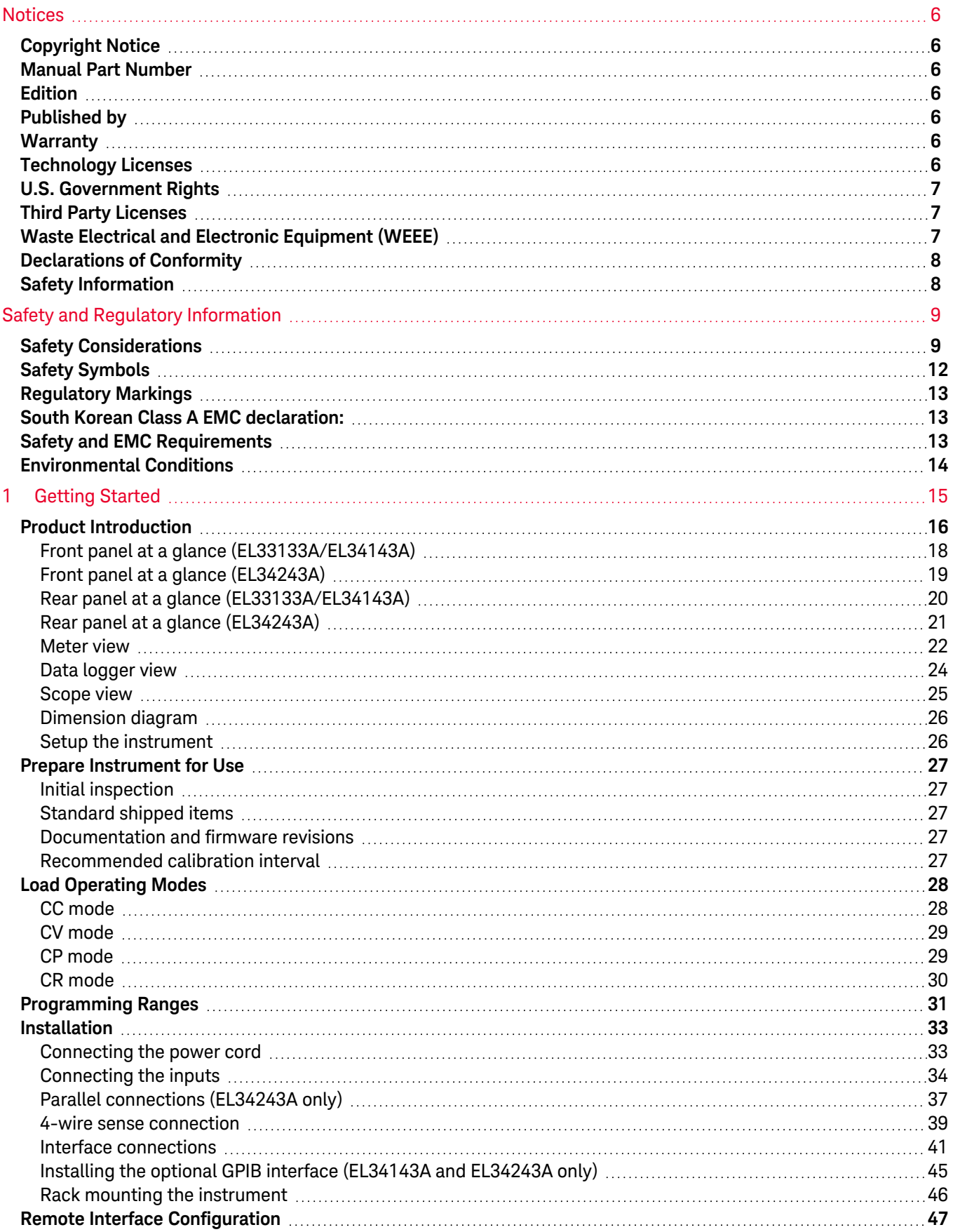

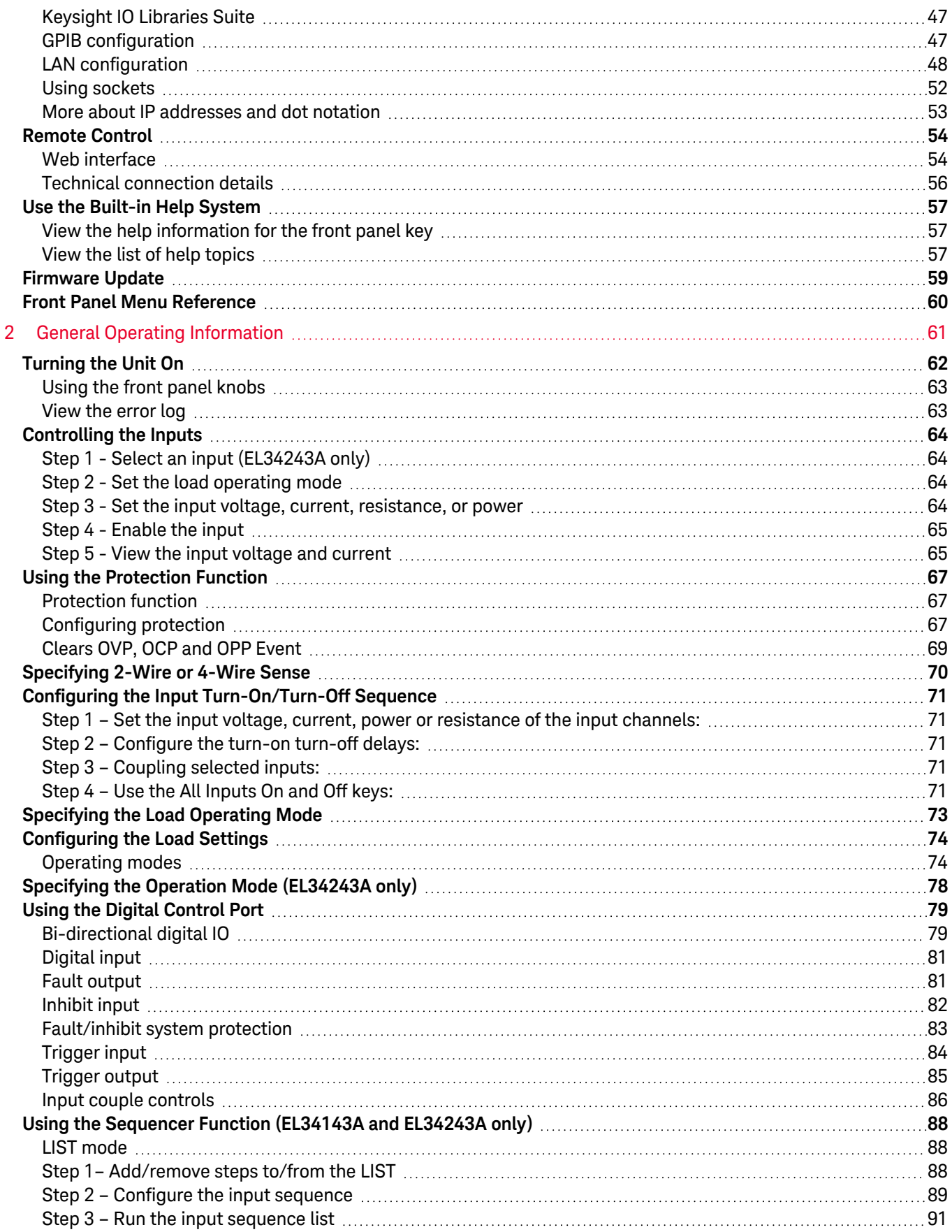

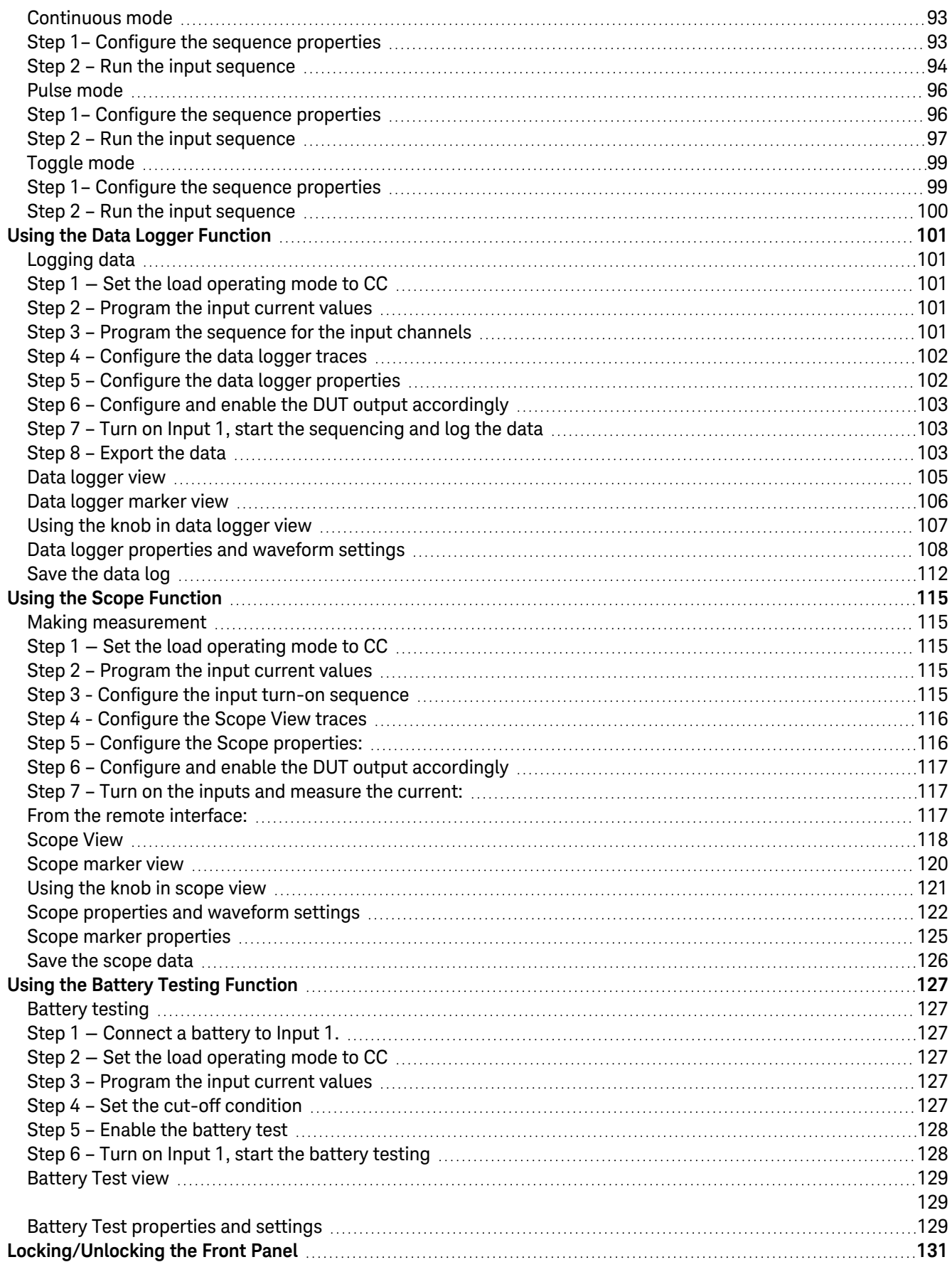

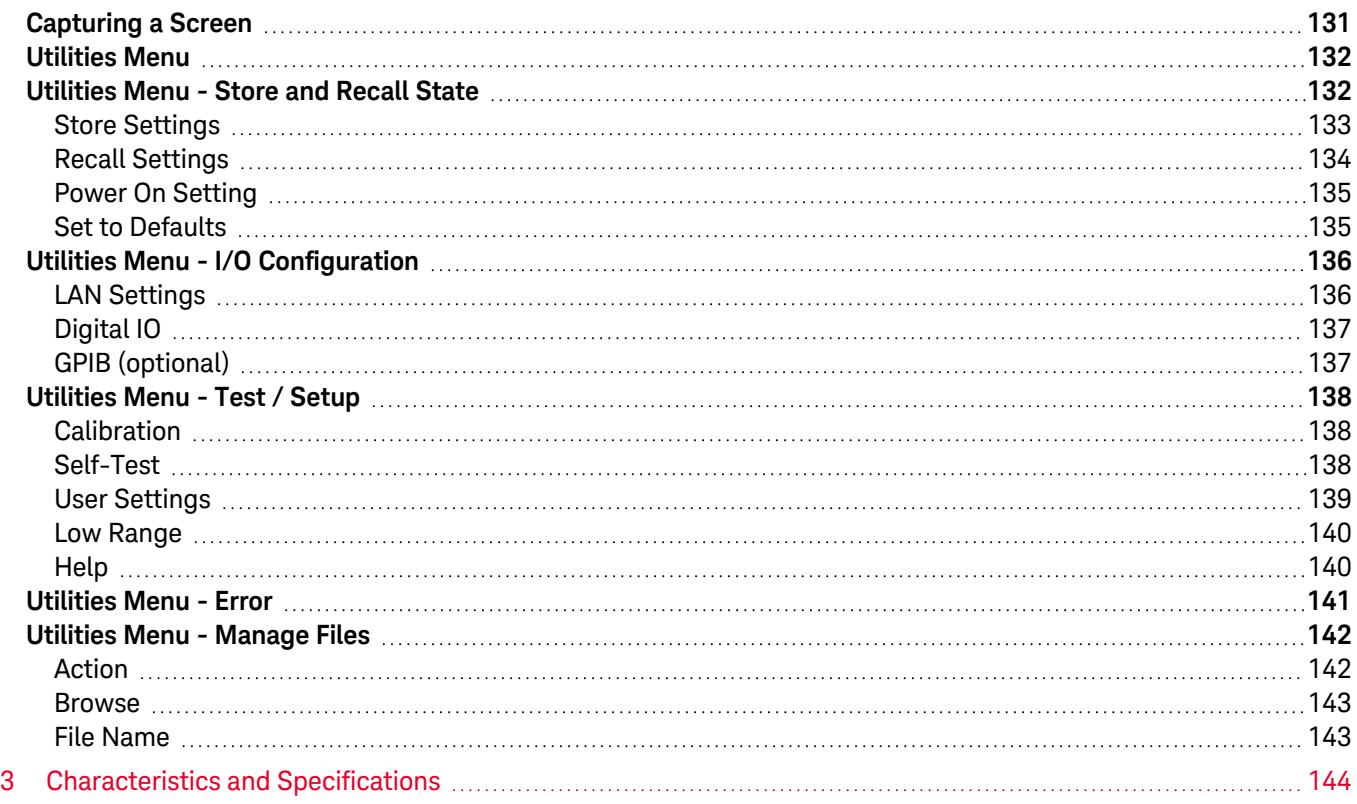

## <span id="page-5-0"></span>**Notices**

## <span id="page-5-1"></span>Copyright Notice

© Keysight Technologies 2020-2023

No part of this manual may be reproduced in any form or by any means (including electronic storage and retrieval or translation into a foreign language) without prior agreement and written consent from Keysight Technologies as governed by United States and international copyright laws.

<span id="page-5-2"></span>Manual Part Number

<span id="page-5-3"></span>EL34243-90000

Edition

<span id="page-5-4"></span>Edition 3, October 2023

## Published by

Keysight Technologies Bayan Lepas Free Industrial Zone 11900 Bayan Lepas, Penang Malaysia

## <span id="page-5-5"></span>Warranty

THE MATERIAL CONTAINED IN THIS DOCUMENT IS PROVIDED "AS IS," AND IS SUBJECT TO BEING CHANGED, WITHOUT NOTICE, IN FUTURE EDITIONS. FURTHER, TO THE MAXIMUM EXTENT PERMITTED BY APPLICABLE LAW, KEYSIGHT DISCLAIMS ALL WARRANTIES, EITHER EXPRESS OR IMPLIED, WITH REGARD TO THIS MANUAL AND ANY INFORMATION CONTAINED HEREIN, INCLUDING BUT NOT LIMITED TO THE IMPLIED WARRANTIES OF MERCHANTABILITY AND FITNESS FOR A PARTICULAR PURPOSE. KEYSIGHT SHALL NOT BE LIABLE FOR ERRORS OR FOR INCIDENTAL OR CONSEQUENTIAL DAMAGES IN CONNECTION WITH THE FURNISHING, USE, OR PERFORMANCE OF THIS DOCUMENT OR OF ANY INFORMATION CONTAINED HEREIN. SHOULD KEYSIGHT AND THE USER HAVE A SEPARATE WRITTEN AGREEMENT WITH WARRANTY TERMS COVERING THE MATERIAL IN THIS DOCUMENT THAT CONFLICT WITH THESE TERMS, THE WARRANTY TERMS IN THE SEPARATE AGREEMENT SHALL CONTROL.

## <span id="page-5-6"></span>Technology Licenses

The hardware and/or software described in this document are furnished under a license and may be used or copied only in accordance with the terms of such license.

## <span id="page-6-0"></span>U.S. Government Rights

The Software is "commercial computer software," as defined by Federal Acquisition Regulation ("FAR") 2.101. Pursuant to FAR 12.212 and 27.405-3 and Department of Defense FAR Supplement ("DFARS") 227.7202, the U.S. government acquires commercial computer software under the same terms by which the software is customarily provided to the public. Accordingly, Keysight provides the Software to U.S. government customers under its standard commercial license, which is embodied in its End User License Agreement (EULA), a copy of which can be found at <http://www.keysight.com/find/sweula>. The license set forth in the EULA represents the exclusive authority by which the U.S. government may use, modify, distribute, or disclose the Software. The EULA and the license set forth therein, does not require or permit, among other things, that Keysight: (1) Furnish technical information related to commercial computer software or commercial computer software documentation that is not customarily provided to the public; or (2) Relinquish to, or otherwise provide, the government rights in excess of these rights customarily provided to the public to use, modify, reproduce, release, perform, display, or disclose commercial computer software or commercial computer software documentation. No additional government requirements beyond those set forth in the EULA shall apply, except to the extent that those terms, rights, or licenses are explicitly required from all providers of commercial computer software pursuant to the FAR and the DFARS and are set forth specifically in writing elsewhere in the EULA. Keysight shall be under no obligation to update, revise or otherwise modify the Software. With respect to any technical data as defined by FAR 2.101, pursuant to FAR 12.211 and 27.404.2 and DFARS 227.7102, the U.S. government acquires no greater than Limited Rights as defined in FAR 27.401 or DFAR 227.7103-5 (c), as applicable in any technical data.

## <span id="page-6-1"></span>Third Party Licenses

Portions of this software are licensed by third parties including open source terms and conditions. To the extent such licenses require that Keysight make source code available, we will do so at no cost to you. For more information, please contact Keysight support at <https://www.keysight.com/find/assist>.

## <span id="page-6-2"></span>Waste Electrical and Electronic Equipment (WEEE)

This product complies with the WEEE Directive marking requirement. The affixed product label (see below) indicates that you must not discard this electrical/electronic product in domestic household waste.

Product category: With reference to the equipment types in the WEEE directive Annex 1, this product is classified as "Monitoring and Control instrumentation" product. Do not dispose in domestic household waste.

To return unwanted products, contact your local Keysight office, or see

[about.keysight.com/en/companyinfo/environment/takeback.shtml](http://about.keysight.com/en/companyinfo/environment/takeback.shtml) for more information.

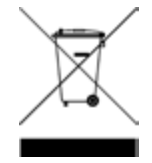

## <span id="page-7-0"></span>Declarations of Conformity

Declarations of Conformity for this product and for other Keysight products may be downloaded from the Web. Go to <https://regulations.about.keysight.com/DoC/default.htm>. You can then search by product number to find the latest Declaration of Conformity.

## <span id="page-7-1"></span>Safety Information

#### **CAUTION**

A CAUTION notice denotes a hazard. It calls attention to an operating procedure, practice, or the like that, if not correctly performed or adhered to, could result in damage to the product or loss of important data. Do not proceed beyond a CAUTION notice until the indicated conditions are fully understood and met.

#### **WARNING**

A WARNING notice denotes a hazard. It calls attention to an operating procedure, practice, or the like that, if not correctly performed or adhered to, could result in personal injury or death. Do not proceed beyond a WARNING notice until the indicated conditions are fully understood and met.

## <span id="page-8-0"></span>Safety and Regulatory Information

## <span id="page-8-1"></span>Safety Considerations

The following general safety precautions must be observed during all phases of operation, service, and repair of this instrument. Failure to comply with these precautions or with specific warnings elsewhere in this manual violates safety standards of design, manufacture, and intended use of the instrument. Keysight Technologies assumes no liability for the customer's failure to comply with these requirements.

#### **WARNING** BEFORE APPLYING POWER

– Verify that the product is set to match the available line voltage and all safety precautions are taken. Note the instrument's external markings are described under Safety [Symbols](#page-11-0).

- Ensure the mains supply voltage fluctuation do not exceed ±10% of the nominal supply voltage.

#### GROUND THE INSTRUMENT

This product is a Safety Class I instrument (provided with a protective earth terminal). To minimize shock hazard, the instrument chassis and cover must be connected to an electrical ground. The instrument must be connected to the AC mains through a three-conductor power cable, with the third wire firmly connected to an electrical ground (safety ground) at the power outlet. Any interruption of the protective(grounding) conductor or disconnection of the protective earth terminal will cause a potential shock hazard that could result in personal injury.

DO NOT OPERATE IN AN EXPLOSIVE ATMOSPHERE OR WET ENVIRONMENTS Do not operate the device around flammable gases or fumes, vapor, or wet environments.

#### DO NOT OPERATE DAMAGED OR DEFECTIVE INSTRUMENTS

Instruments that appear damaged or defective should be made inoperative and secured against unintended operation until they can be repaired by qualified service personnel.

#### DO NOT SUBSTITUTE PARTS OR MODIFY INSTRUMENT

Because of the danger of introducing additional hazards, do not install substitute parts or perform any unauthorized modification to the instrument. Return the instrument to a Keysight Technologies Sales and Service Office for service and repair to ensure that safety features are maintained. To contact Keysight for sales and technical support, refer to the support links on the following Keysight website: [www.keysight.com/find/assist](http://www.keysight.com/find/assist) (worldwide contact information for repair and service).

#### USE THE POWER CORD PROVIDED

Use the device with the power cord provided with the shipment.

#### USE THE DEVICE AS SPECIFIED

If the device is used in a manner not specified by manufacturer, the device protection may be impaired.

#### DO NOT BLOCK VENTILATION HOLES

Do not block the rear ventilation hole and keep at least 130 mm free space from the rear panel.

OBSERVE ALL DEVICE MARKINGS BEFORE CONNECTING TO DEVICE Observe all markings on the device before connecting any wiring to the device.

TURN DEVICE OFF BEFORE CONNECTING TO INPUT TERMINALS Turn off the device power before connecting to the input terminals.

#### **WARNING** ENSURE THE REAR MATING CONNECTOR IS FIRMLY SCREWED

Ensure the rear mating connector is firmly screwed to the rear input terminal. This connector comes together with the instrument and is connected to the rear input terminal.

#### DO NOT REMOVE REAR MATING CONNECTOR

- Do not remove the rear mating connector as it acts as safety cover to the rear input terminal.

- Rear input terminal connection must be performed with the presence of mating connector.

ENSURE COVER IS SECURED IN PLACE

Do not operate the device with the cover removed or loosened.

TURN DEVICE OFF AND REMOVE ALL CONNECTIONS BEFORE INSTALLING THE GPIB INTERFACE Turn off the power and remove all connections, including the power cord, from the instrument prior installation of the GPIB interface.

#### ENSURE PROPER AWG CABLE IS USED

Use a cable with the correct voltage and AWG rating based on the intended setup when operating the EL30000 Series DC electronic loads.

DO NOT TOUCH CABLES DURING OPERATION

Do not touch the cable while the instrument input is operational to prevent electric shock hazard and burn hazard.

DO NOT CONNECT FRONT AND REAR INPUT TERMINAL CONCURRENTLY

Do not connect the front and rear input terminal concurrently for the same input channel. Failing to observe the connection requirement could potentially raise a fire hazard if the input current exceeding 60 A.

LETHAL VOLTAGES AND CURRENTS

- Keep away from live circuits. This instrument operates up to 150  $V_{DC}$  and 60 A<sub>DC</sub> at its input terminals and sense terminal.

- SHOCK HAZARD. Floating voltage must not exceed 240  $V_{DC}$ . The total voltage on the input terminal and the floating voltage must not be more than 240  $V_{DC}$  from chassis ground.

- The input terminal is designed for DC application. Ensure that transient voltages do not exceed 480 V<sub>PK</sub> or 480  $V_{DC}$ .

- The connector screw terminals will be at hazardous potential when in operation.

- Personal injury on contact may result if these terminals are touched when equipment is in operation.

- To avoid injuries, always disconnect power, discharge circuits, and remove external voltage sources before any installation.

- Installation procedures must be performed by a qualified and trained personnel on this equipment.

#### DO NOT REMOVE THE INSTRUMENT COVER

Operating personnel must not remove instrument covers. Component replacement and internal adjustments must be made only by qualified service personnel.

#### CLEANING

To prevent electric shock, unplug the unit before cleaning.

#### COIN BATTERY REPLACEMENT

- Be sure to use battery (KPN 1420-0942) for the coin battery replacement.

- Incorrect battery type and battery polarity used during the battery replacement can cause damage to the instrument.

- Refer to *EL30000 Service Guide* for coin battery replacement procedures. Battery replacement must be made only by qualified service personnel.

## CAUTION CLEAN WITH DRY CLOTH

Clean the outside of the instrument with a soft, lint-free, dry cloth. Do not use detergent, volatile liquids, or chemical solvents.

# <span id="page-11-0"></span>Safety Symbols

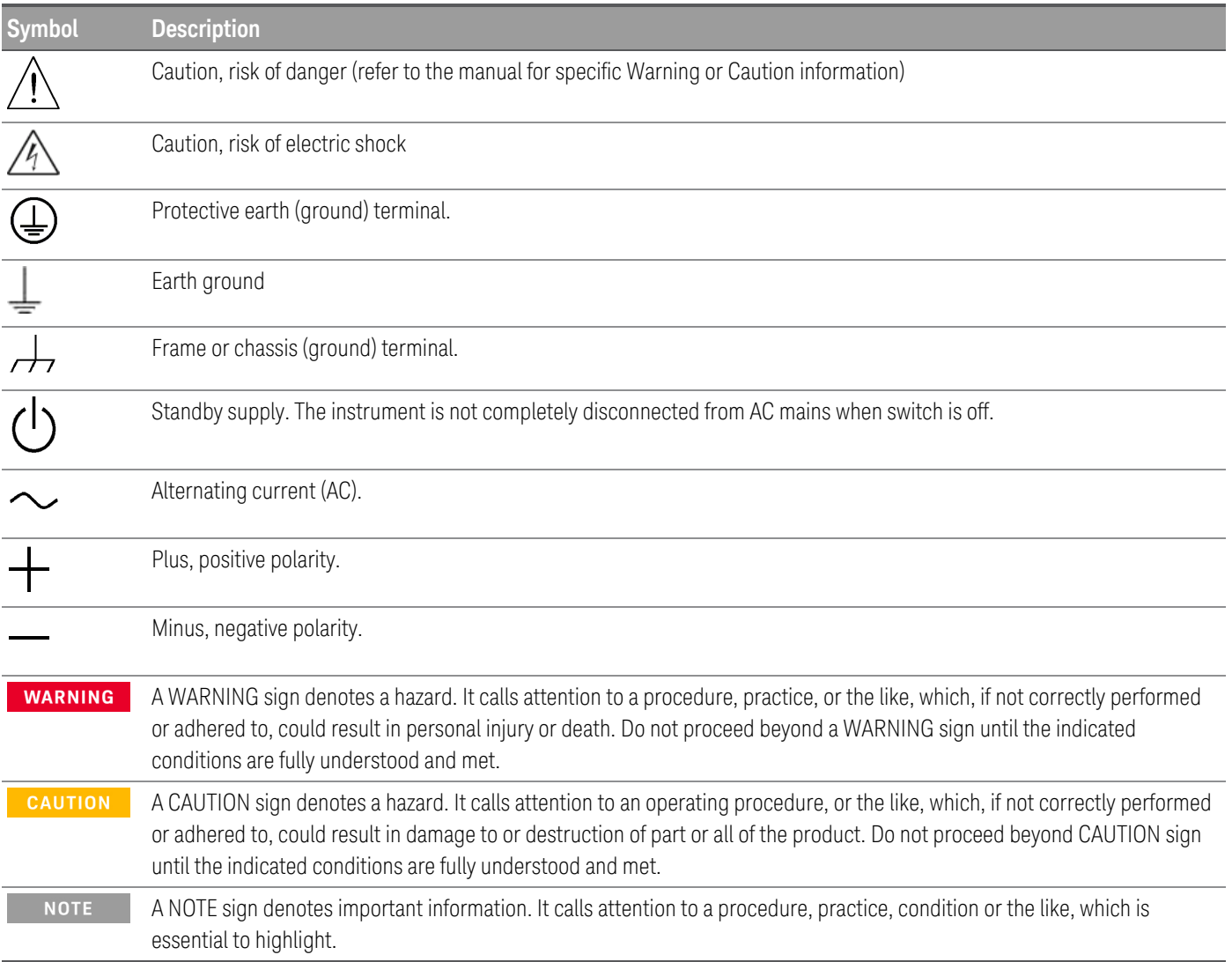

## <span id="page-12-0"></span>Regulatory Markings

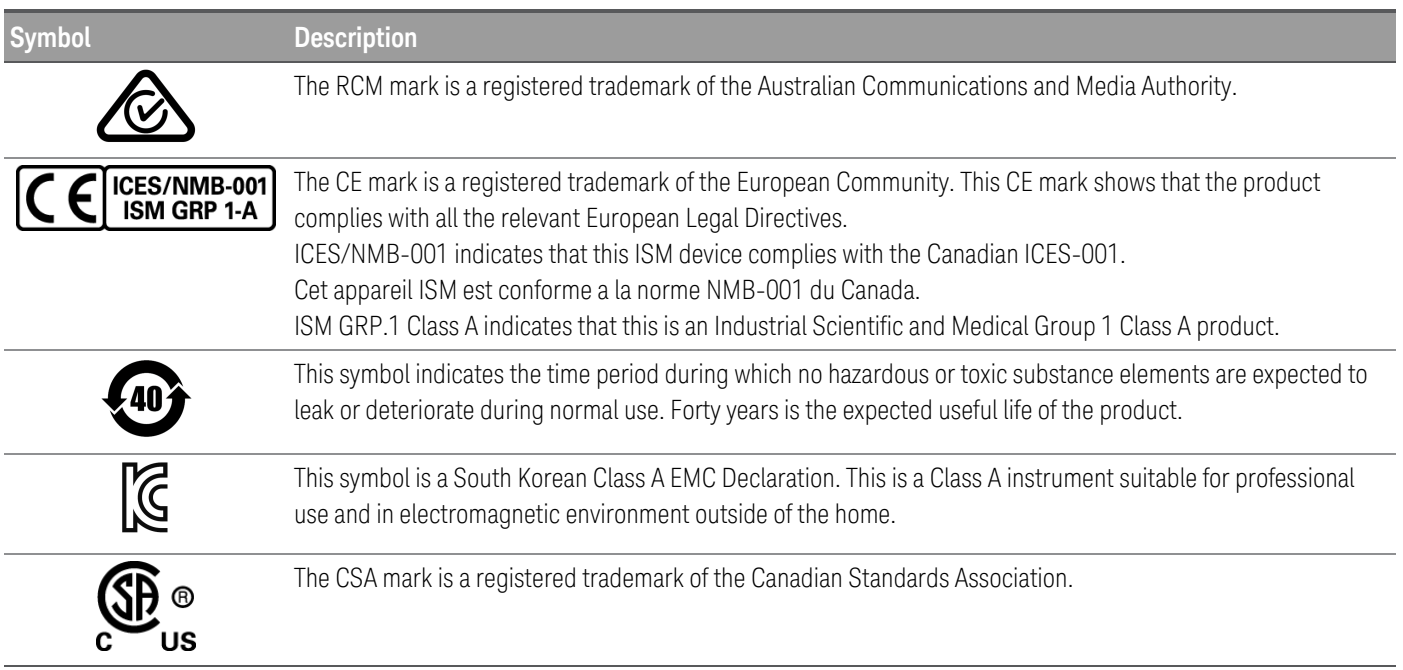

## <span id="page-12-1"></span>South Korean Class A EMC declaration:

Information to the user:

This equipment has been conformity assessed for use in business environments. In a residential environment this equipment may cause radio interference.

– This EMC statement applies to the equipment only for use in business environment.

```
사 용 자 안 내 문
이 기기는 업무용 환경에서 사용할 목적으로 적합성평가를 받은 기기로서
   가정용 환경에서 사용하는 경우 전파간섭의 우려가 있습니다.
```
<span id="page-12-2"></span>– 사용자 안내문은 " 업무용 방송통신기자재" 에만 적용한다.

## Safety and EMC Requirements

**CAUTION** This electronic load is designed to comply with the following safety and EMC (Electromagnetic Compatibility) requirements:

- Low Voltage Directive
- EMC Directive

## <span id="page-13-0"></span>Environmental Conditions

## **CAUTION**

The EL30000 Series is designed for indoor use. The table below shows the general environmental requirements for this instrument.

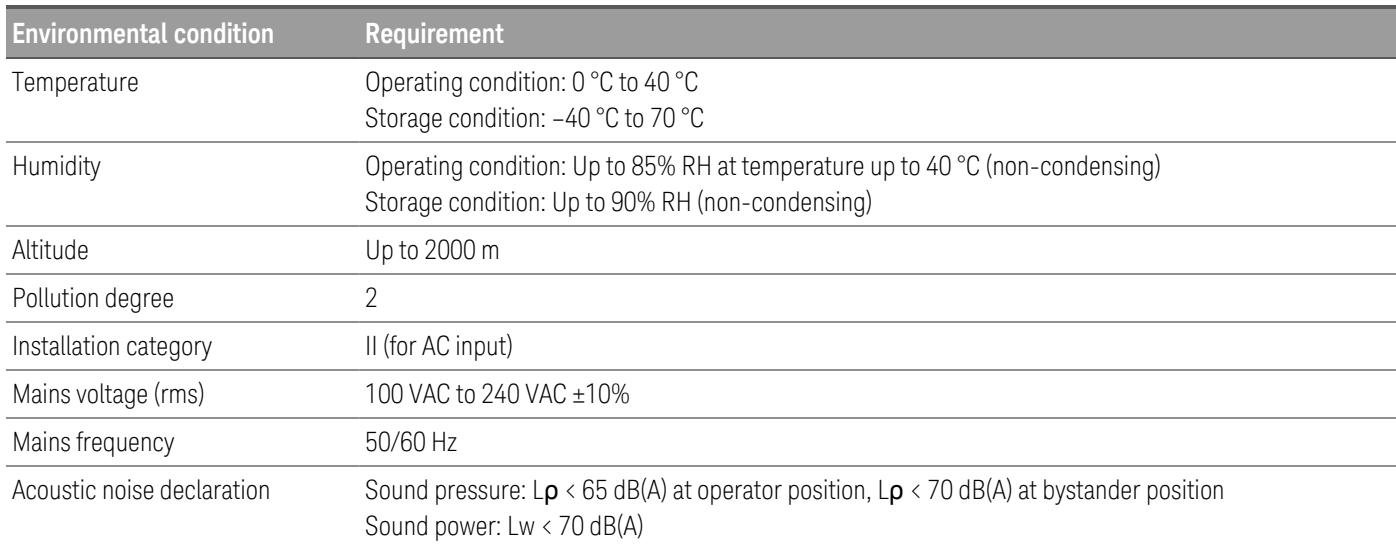

# <span id="page-14-0"></span>1 Getting Started

Product [Introduction](#page-15-0) Prepare [Instrument](#page-26-0) for Use Load [Operating](#page-27-0) Modes [Programming](#page-30-0) Ranges [Installation](#page-32-0) Remote Interface [Configuration](#page-46-0) [Remote](#page-53-0) Control Using the [Built-in](#page-56-0) Help System [Firmware](#page-58-0) Update Front Panel Menu [Reference](#page-59-0)

This chapter gets you started with the EL30000 Series DC electronic loads.

## <span id="page-15-0"></span>Product Introduction

The EL30000 Series DC electronic loads are designed with superior performance in compact bench form factor. Ideal for design/verification of consumer power supplies, batteries, battery modules, solar panels, LED drivers, as well power converters.

The series includes single and dual inputs models:

- EL33133A: Single Input DC Electronic Load; 150 V, 40 A, 250 W
- EL34143A: Single Input DC Electronic Load; 150 V, 60 A, 350 W
- EL34243A: Dual Input DC Electronic Load; 2 x 150 V, 60 A, 300 W (total 600 W)

#### Features:

### *Clean, reliable load*

- 250350 to 600 W, 0 to150 V, 0 to 60 A
- Four modes: constant voltage (CV), constant current (CC), constant power (CP), and constant resistance (CR)
- Excellent programming/readback accuracy
- High resolution
- 2-wire or 4-wire remote sense
- Over voltage, over current, and over temperature protection

### *Convenient benchtop capabilities*

- Dynamic transient response up to 100 kHz
- Thermal-control fan speed for lower acoustic noise
- Input parallel connections (EL34243A only)
- Front and rear input terminal

#### *Intuitive and easy to use interfaces*

- 4.3-inch LCD color display
- Color-coded channels
- Individual knobs for voltage and current input
- LAN (LXI), USB, and GPIB (optional)

#### *Advance characterization*

- Scope view
- Data logging
- Input sequencing
- Low range current measurement
- Adjustable voltage slew rate
- Battery testing

The model-specific features are shown below.

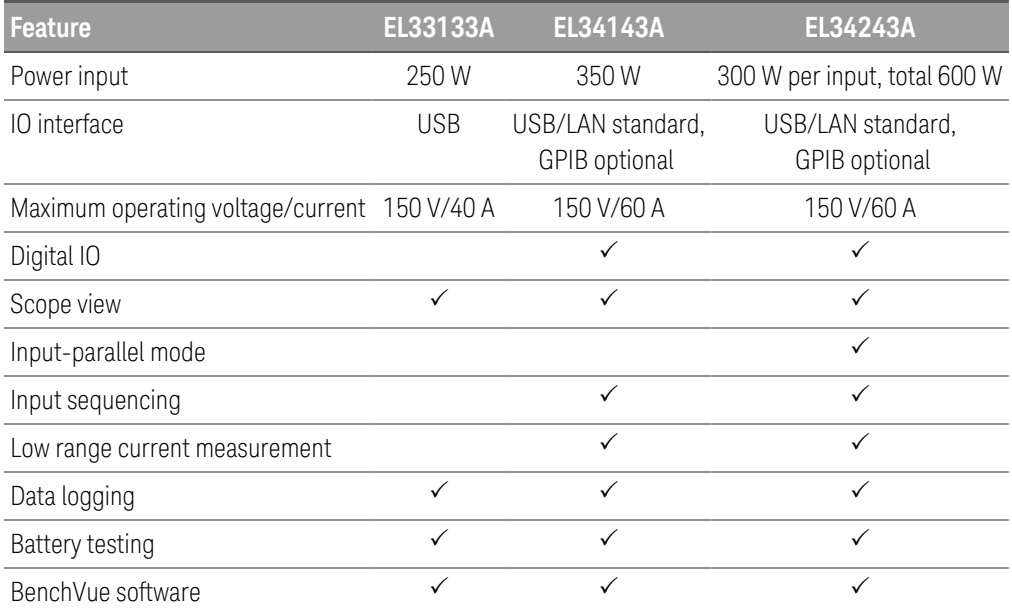

## <span id="page-17-0"></span>Front panel at a glance (EL33133A/EL34143A)

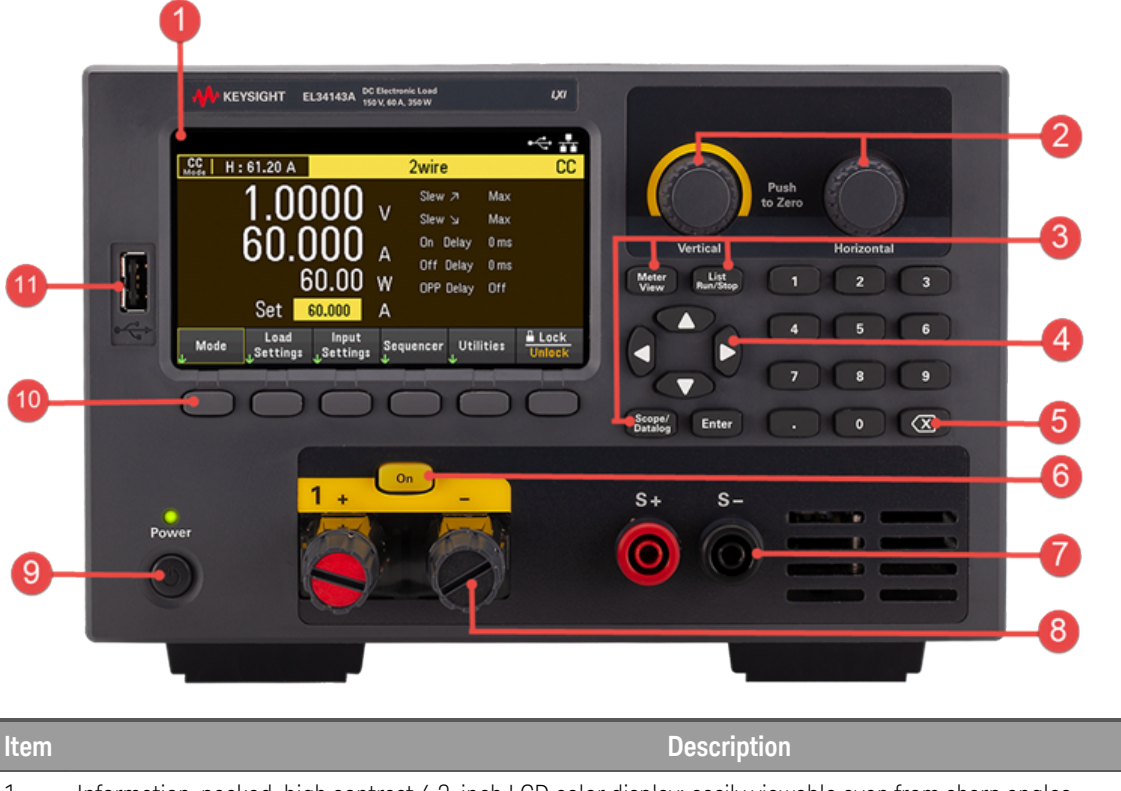

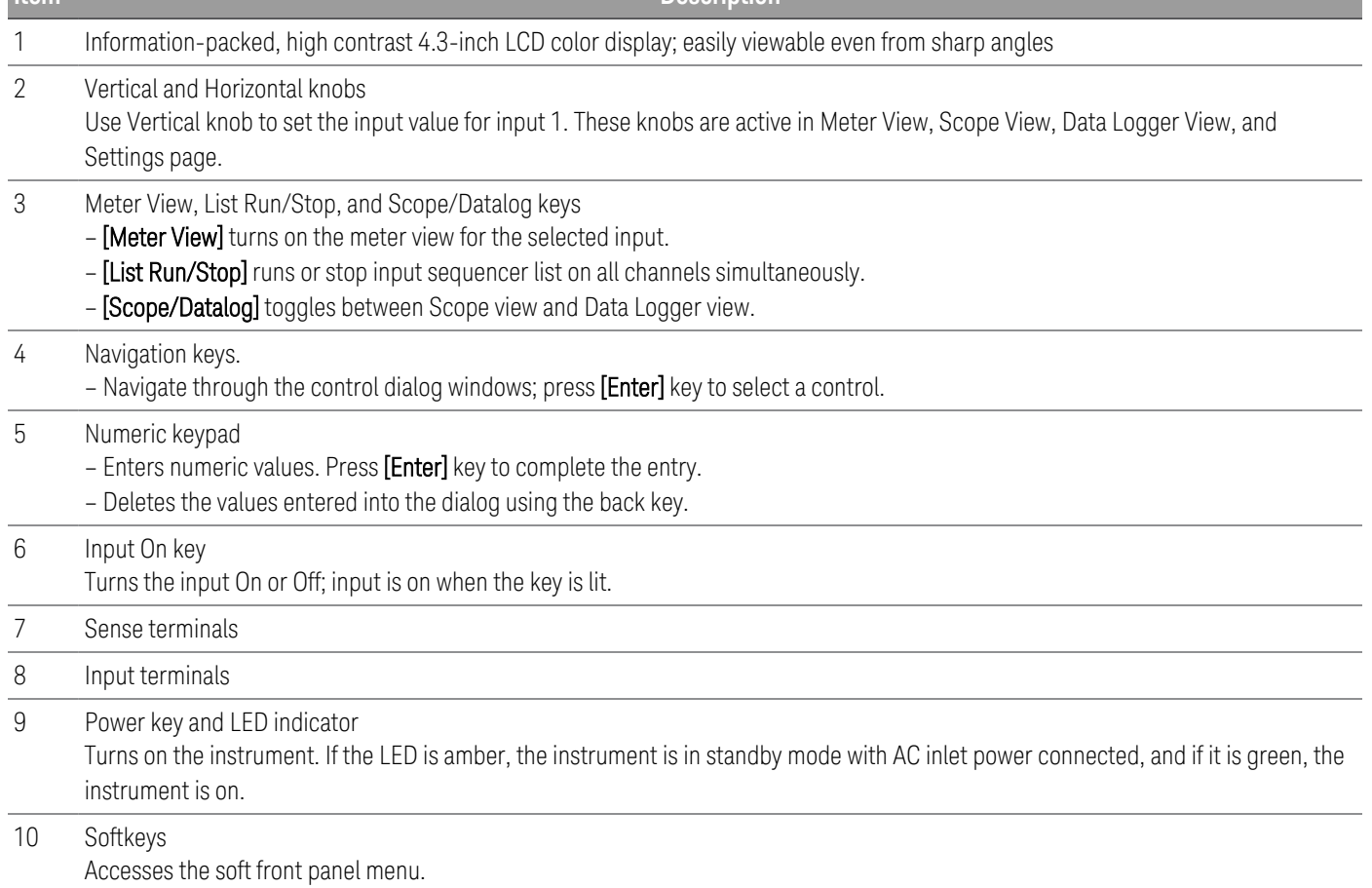

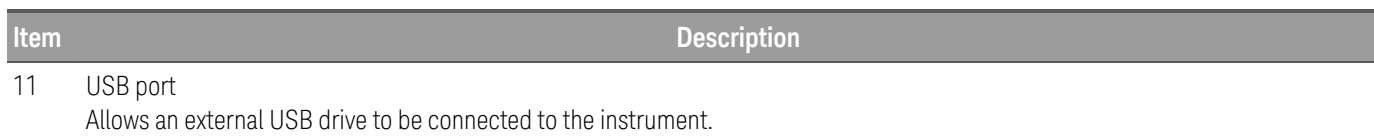

## <span id="page-18-0"></span>Front panel at a glance (EL34243A)

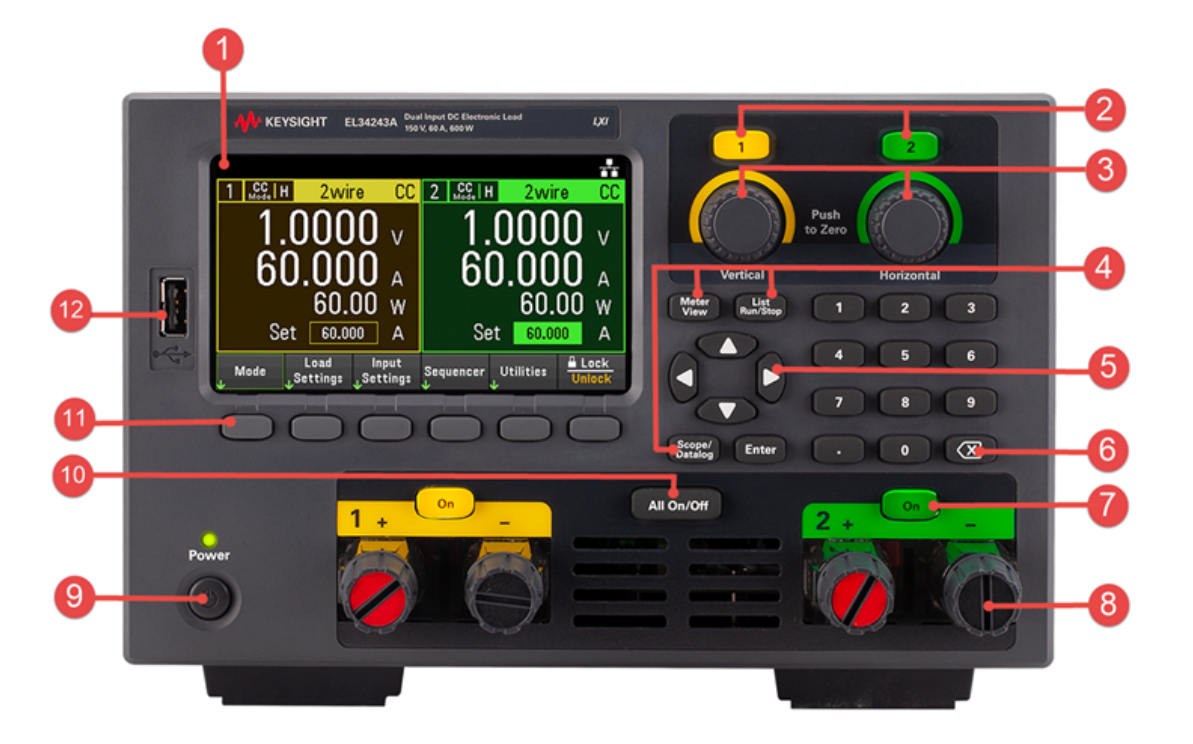

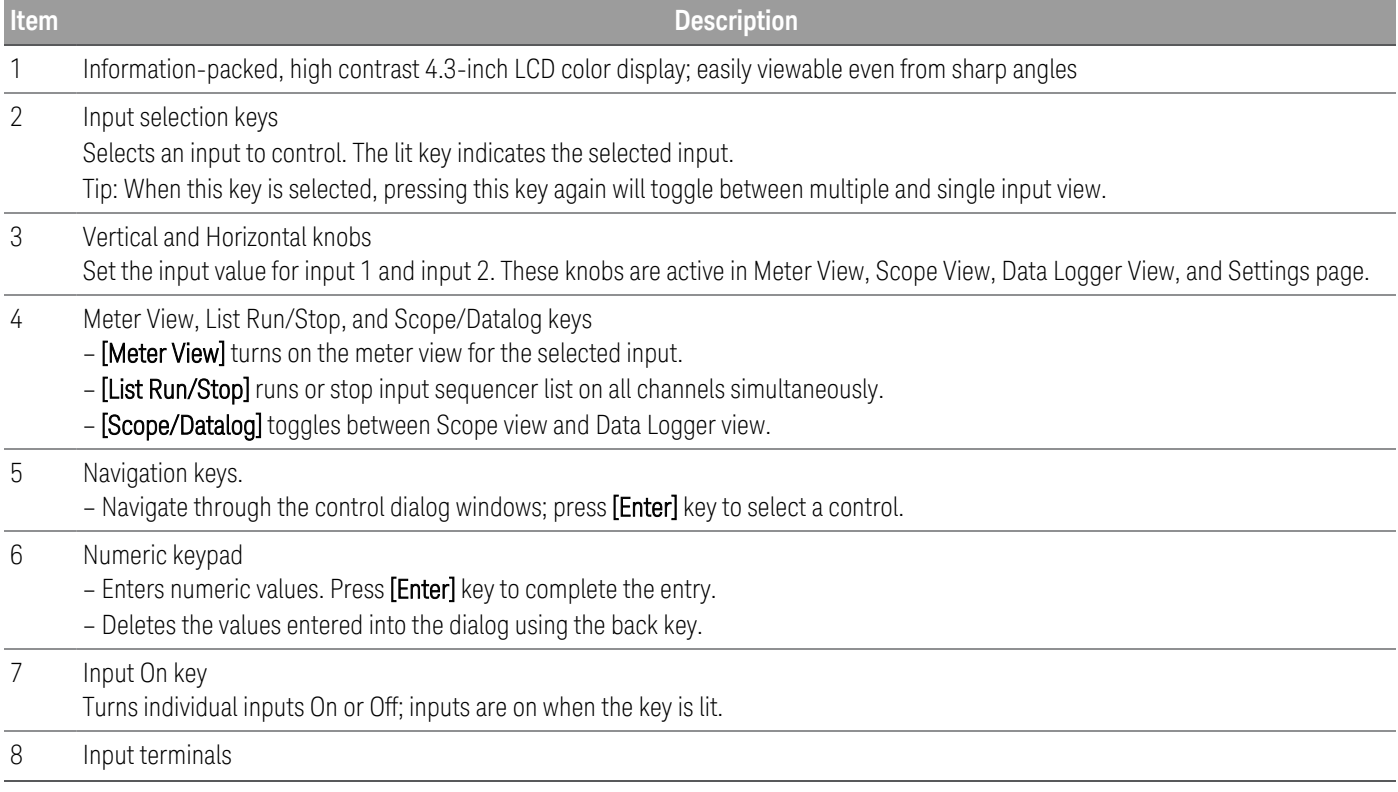

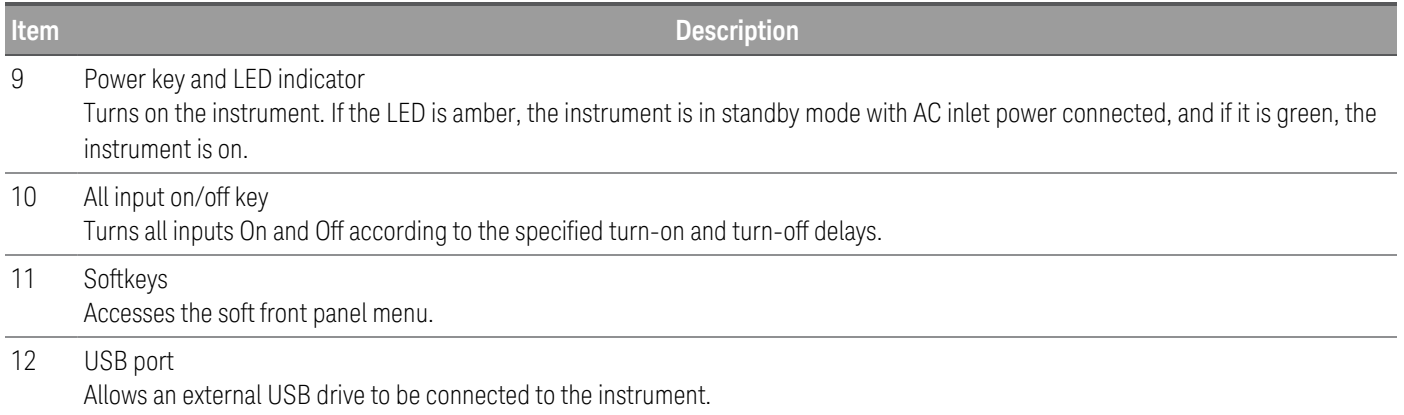

## <span id="page-19-0"></span>Rear panel at a glance (EL33133A/EL34143A)

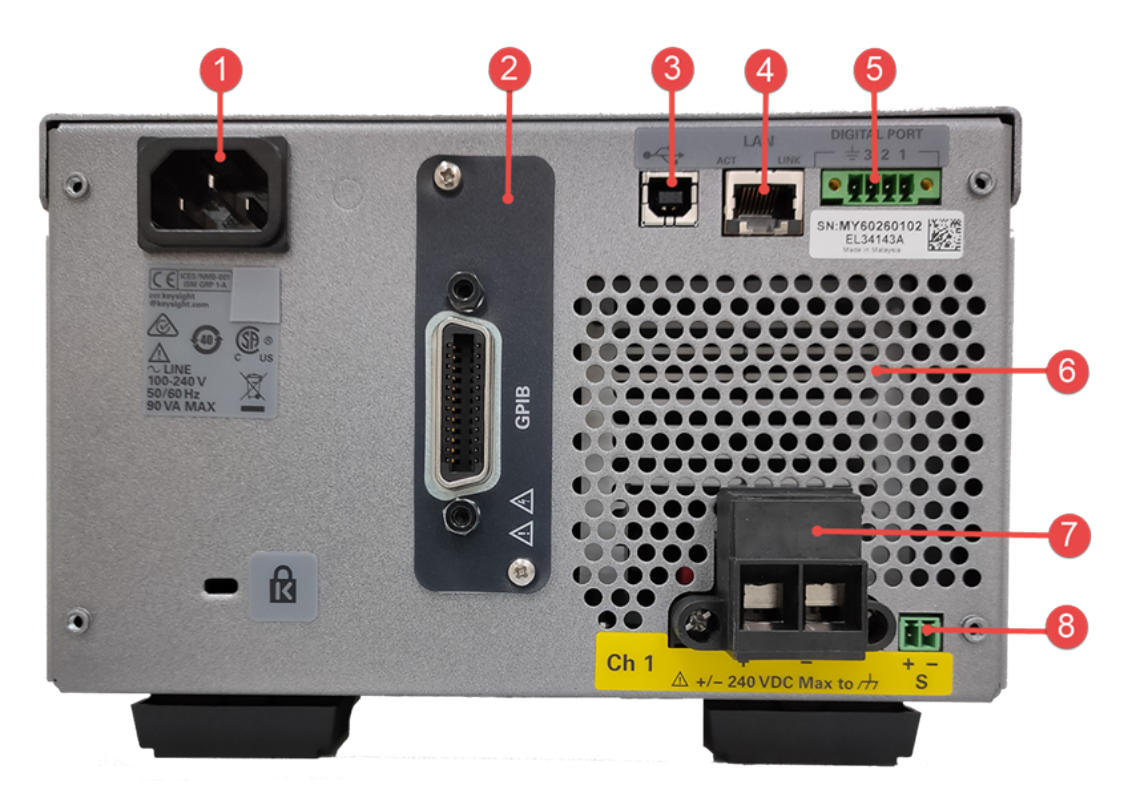

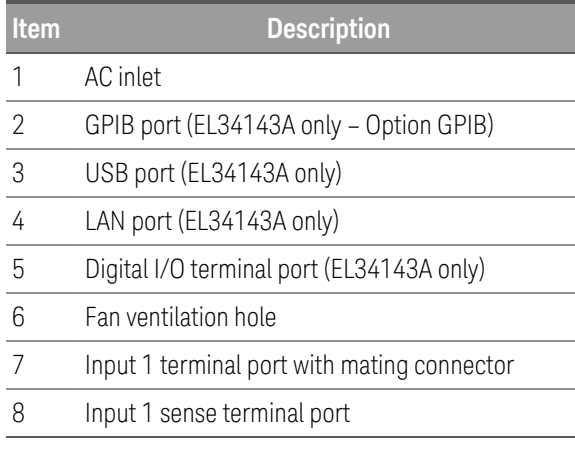

## <span id="page-20-0"></span>Rear panel at a glance (EL34243A)

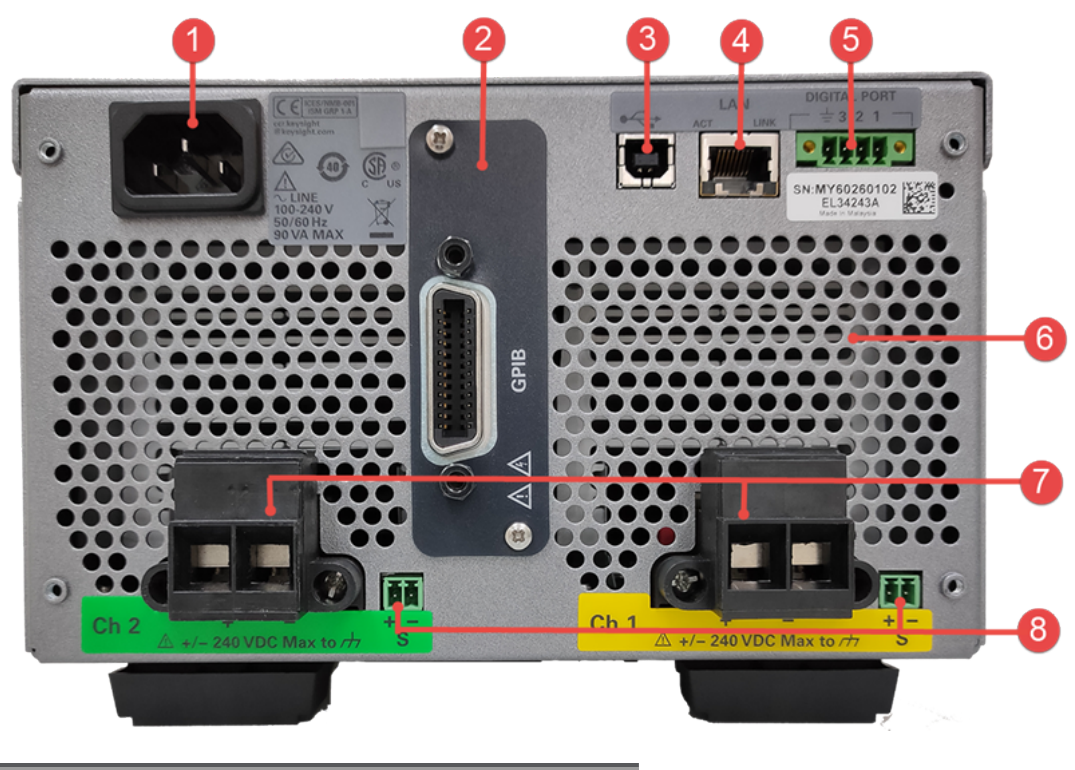

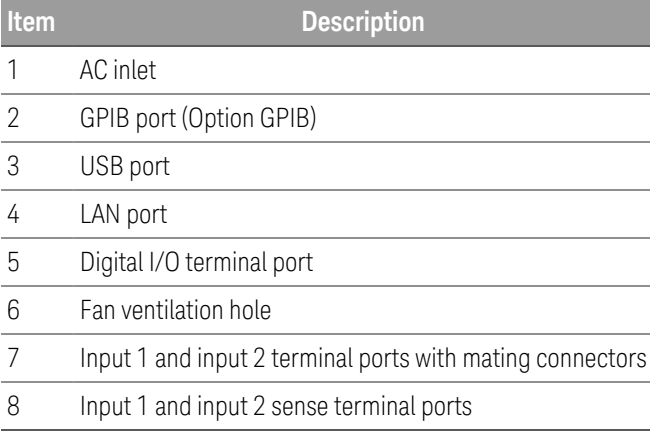

## <span id="page-21-0"></span>Meter view

The electronic load's front panel features a high contrast 4.3-inch LCD color display.

Press [Meter View]. This key toggles between multiple (EL34243A only) and single input view.

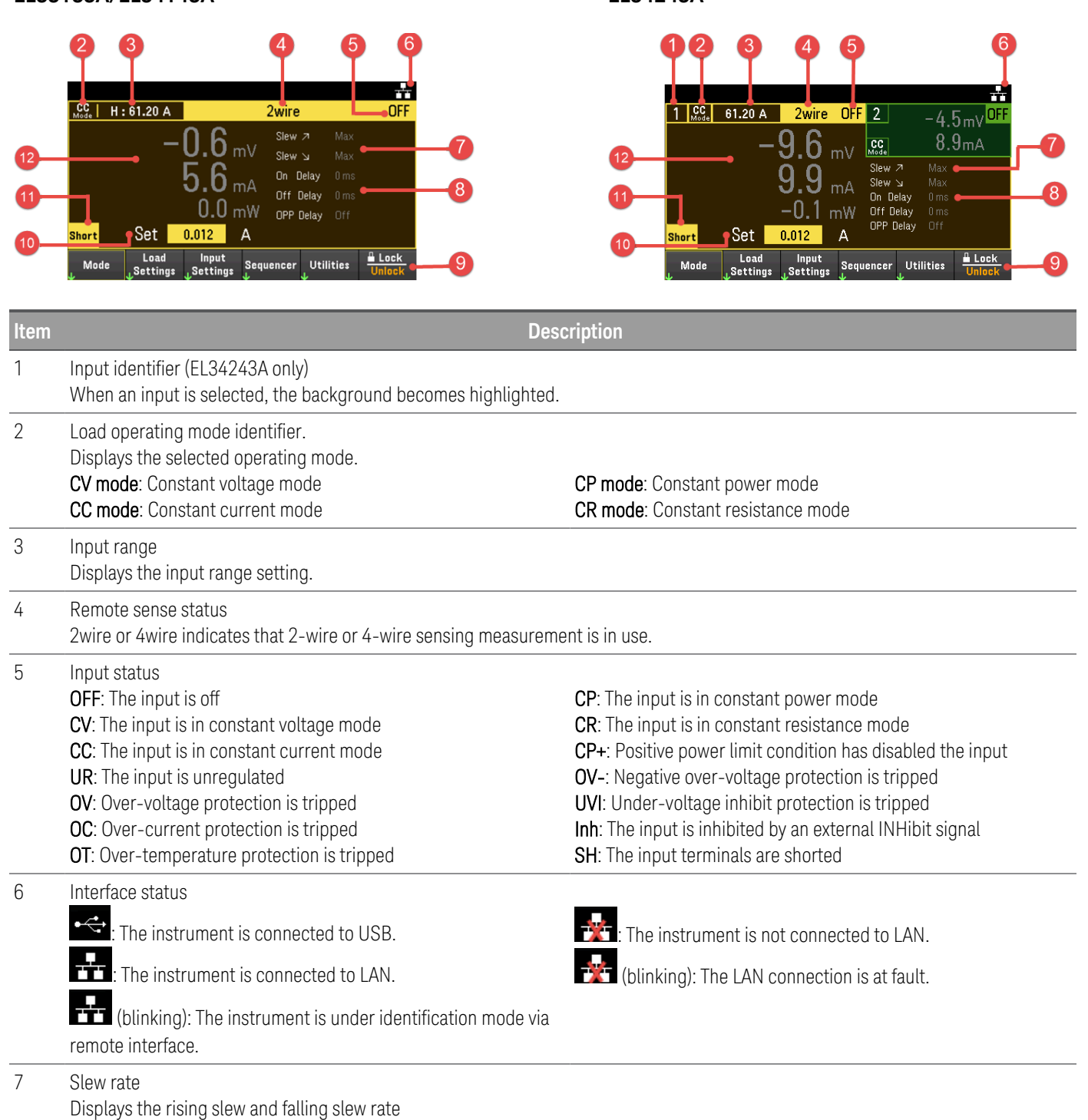

### **EL33133A/EL34143A EL34243A**

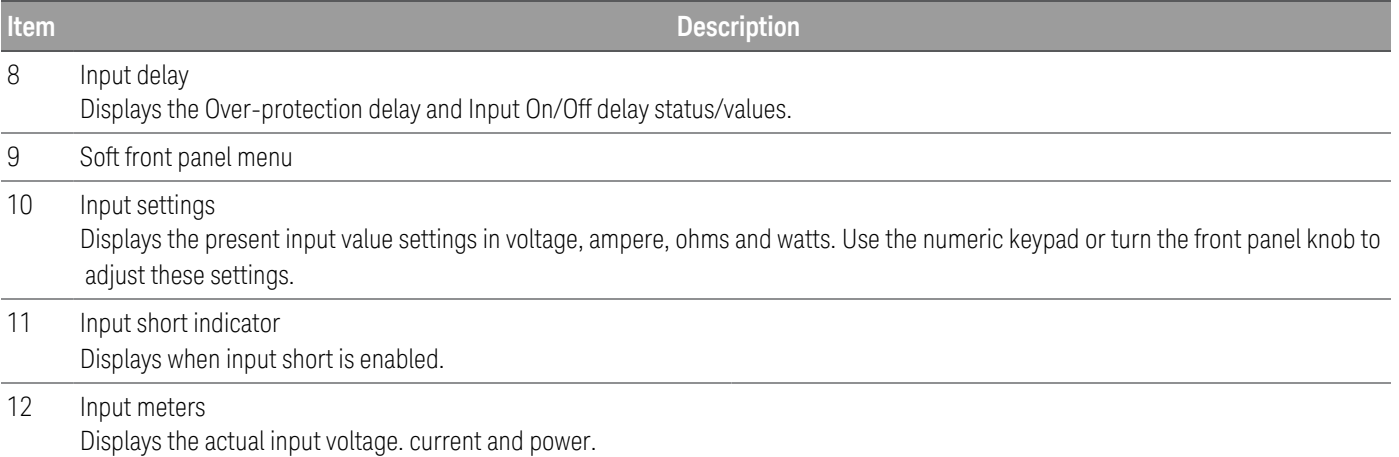

## <span id="page-23-0"></span>Data logger view

Press [Scope/Data Log]. This key toggles between Data Logger view and Scope view.

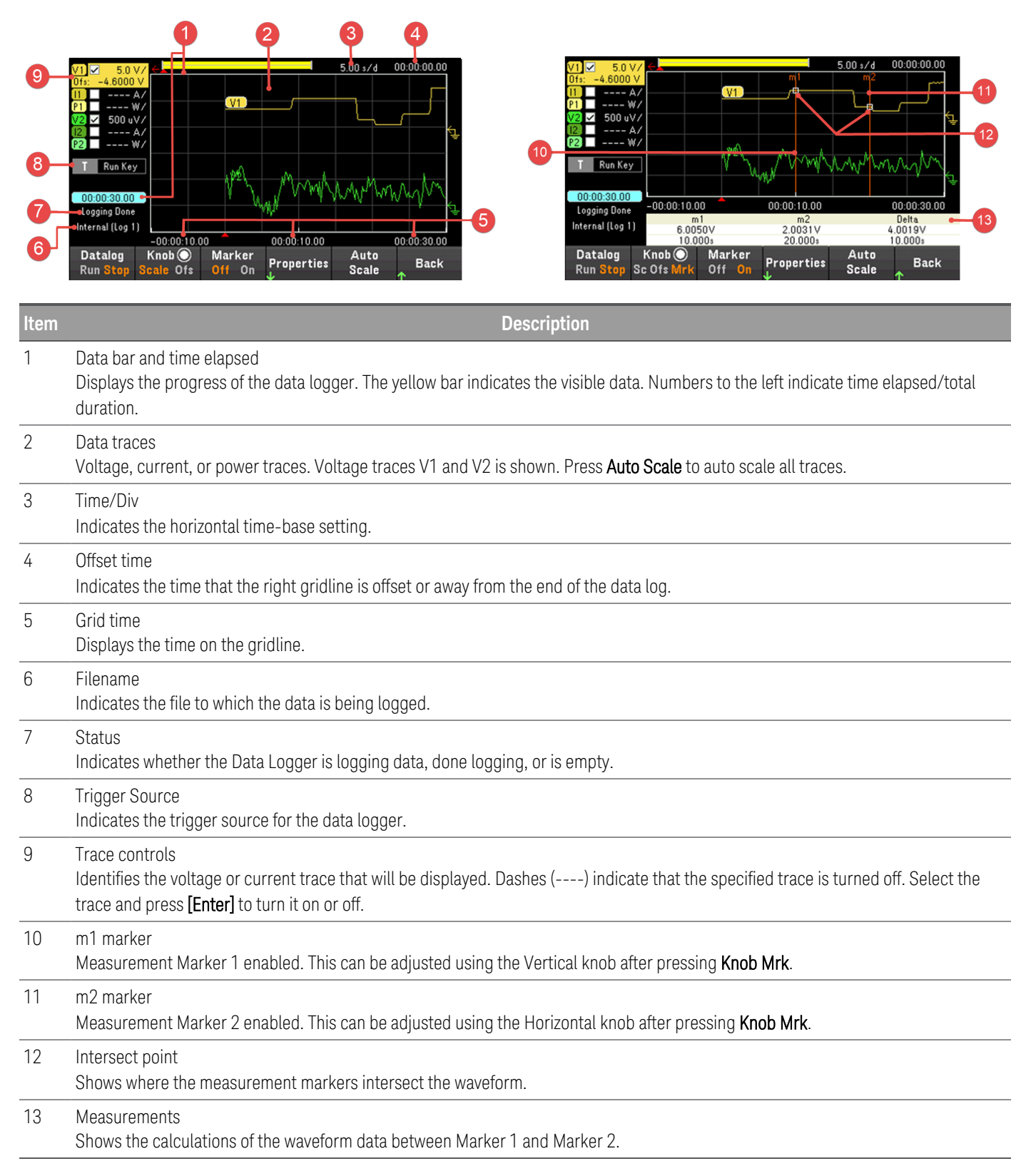

## <span id="page-24-0"></span>Scope view

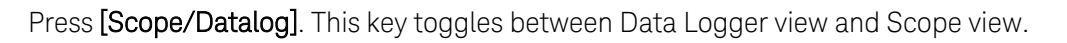

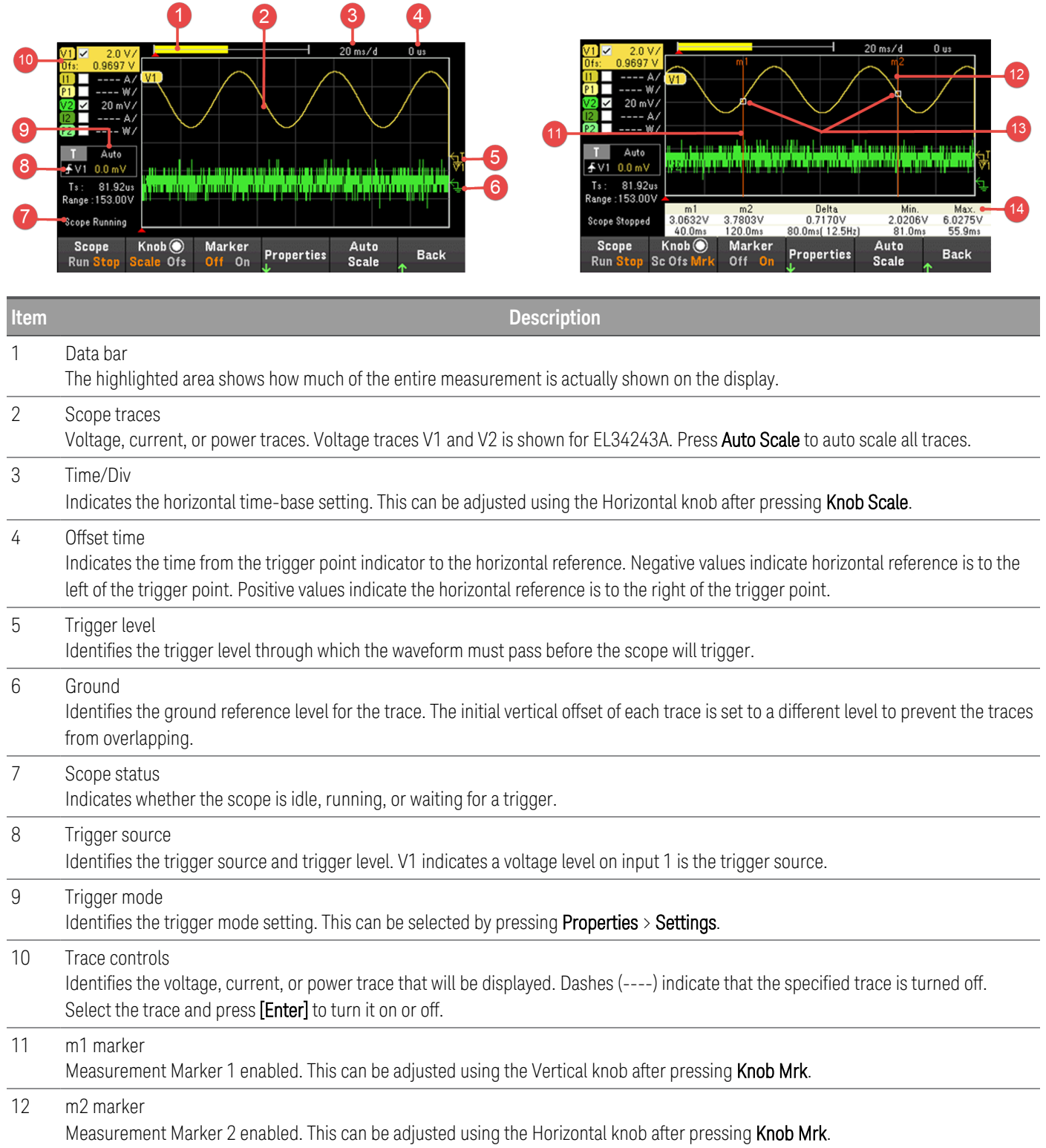

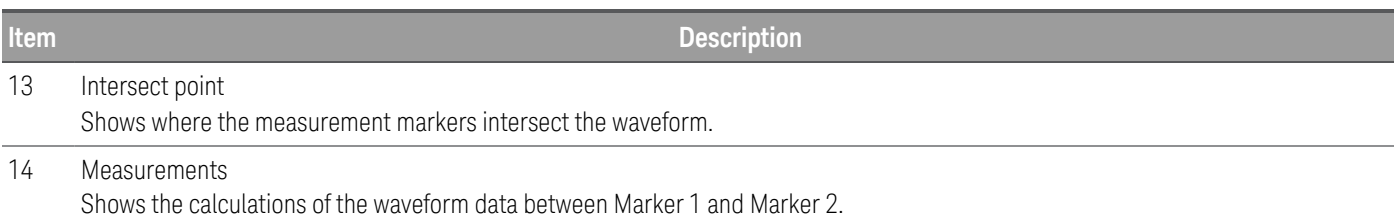

<span id="page-25-0"></span>Dimension diagram

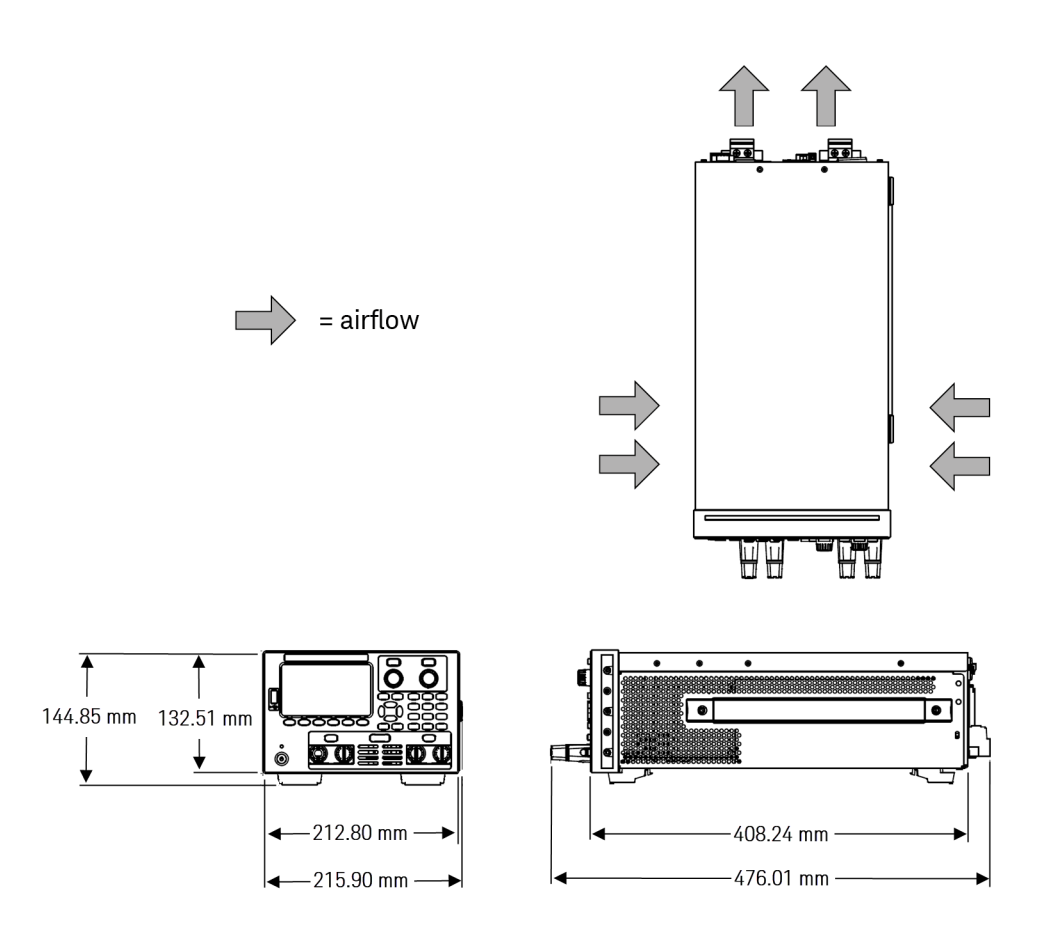

## <span id="page-25-1"></span>Setup the instrument

Place the instrument's feet on a flat, smooth horizontal surface. Connect input to the front panel or connect input and sense leads to the rear panel, being careful not to short the leads together. Attach the power cable to the rear panel, then plug it into main power. Connect LAN, USB, or GPIB cables as desired, and you may also secure the instrument with a security lock cable.

Before disconnecting cables and cords from the instrument, turn the instrument off using the front-panel [Power] key and disconnect from the supply source by unplugging the detachable power cord.

## <span id="page-26-0"></span>Prepare Instrument for Use

## <span id="page-26-1"></span>Initial inspection

When you receive your instrument, inspect it for any obvious damage that may have occurred during shipment. If there is damage, notify the shipping carrier and nearest Keysight Sales and Support Office immediately. Refer to [www.keysight.com/find/assist](http://www.keysight.com/find/assist).

Until you have checked out the instrument, save the shipping carton and packing materials in case the unit has to be returned. Check the list under [Standard](#page-26-2) Shipped Items and verify that you have received these items with your instrument. If anything is missing, please contact your nearest Keysight Sales and Support Office.

## <span id="page-26-2"></span>Standard shipped items

- Keysight EL33133A/EL34143A/EL34243A DC electronic load
- AC power cord
- Certificate of calibration

## *Shipped with the EL34143A models:*

- One 10 A, 3.5 mm female 4-pin terminal I/O block connector
- One 8 A, 3.5 mm 2-pin terminal sense block connector
- One 85 A, 12 mm 2-pin mating connector

### *Shipped with the EL34243A model:*

- One 10 A, 3.5 mm female 4-pin terminal I/O block connector
- Two 8 A, 3.5 mm 2-pin terminal sense block connector
- Two 85 A, 12 mm 2-pin mating connector

<span id="page-26-3"></span>Documentation and firmware revisions

The Keysight EL30000 Series documentation listed below can be downloaded for free through our website at [www.keysight.com/find/el30000](http://www.keysight.com/find/el30000).

- Keysight EL30000 Series DC Electronic Load User's Guide. This manual.
- Keysight EL30000 Series DC Electronic Load Programming Guide
- Keysight EL30000 Series DC Electronic Load Service Guide

For the latest firmware revision and firmware update instruction, go to [www.keysight.com/find/el30000](http://www.keysight.com/find/el30000).

<span id="page-26-4"></span>Recommended calibration interval

Keysight Technologies recommends a one-year calibration cycle for the EL30000 Series DC electronic load.

## <span id="page-27-0"></span>Load Operating Modes

The load operating modes for Keysight EL30000 Series DC electronic load are:

- Constant current (CC) mode
- Constant voltage (CV) mode
- Constant power (CP) mode
- Constant resistance (CR) mode

When programmed to a mode, the electronic load remains in that mode until the mode is changed or until a fault condition, such as an overpower or over-temperature occurs.

## <span id="page-27-1"></span>CC mode

In this mode, the load unit will sink a current in accordance with the programmed value regardless of the input voltage.

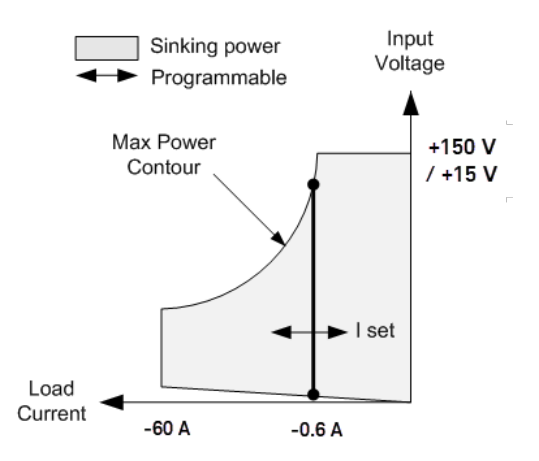

The heavy solid vertical line illustrates the locus of possible operating points as a function of the load current. A CC (constant current) status flag indicates that the load current is at the specified setting. A voltage limit is not programmable in CC mode. Also, if the DUT imposes a voltage that is above 110% of the rated input voltage, the overvoltage protection will trip and the load's input will turn off.

Current may be programmed in one of three overlapping ranges, a Low, Medium and a High current range. The low range provides better programming and measurement resolution at low current settings.

## <span id="page-28-0"></span>CV mode

In this mode, the load unit will attempt to sink enough current to maintain the input voltage at its programmed value.

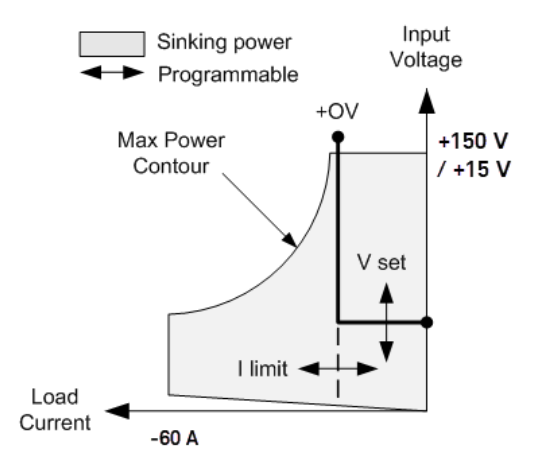

The heavy solid line illustrates the locus of possible operating points as a function of the load voltage. Note that in CV mode, a current limit can be imposed. As shown by the horizontal portion of the line, the input voltage remains regulated at its programmed setting as long as the input current remains within the current limit setting. A CV (constant voltage) status flag indicates that the input current is within the limit settings.

When the input current reaches the current limit, the unit is no longer in constant voltage operation and the input voltage is no longer held constant. Instead, the load unit will now regulate the input current at its current limit setting. A CL (current limit) status flag is set to indicate that a current limit has been reached. If the input voltage increases until it exceeds 110% of the rated input voltage, the overvoltage protection will trip and the load's input will turn off

Voltage may be programmed in one of two overlapping ranges, a Low and a High range. The low range provides better programming and measurement resolution at low voltage settings.

## <span id="page-28-1"></span>CP mode

In this mode, the load unit will regulate the power being drawn from the DUT according to the programmed constant-power value.

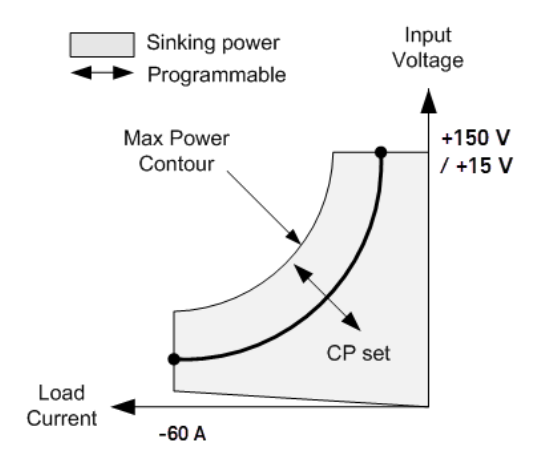

The load unit regulates the input power by measuring the input voltage and current and adjusting the input power based on data streamed from the measurement ADCs.

Power may be programmed in one of three overlapping ranges, a Low, Medium and a High power range. The low range provides better programming and measurement resolution at low power settings. The load unit have a built-in over-power protection function that will not let you exceed 110% of the power rating of the load module (the Max Power Contour).

## <span id="page-29-0"></span>CR mode

In this mode, the load unit will sink current proportional to the input voltage in accordance with the programmed resistance.

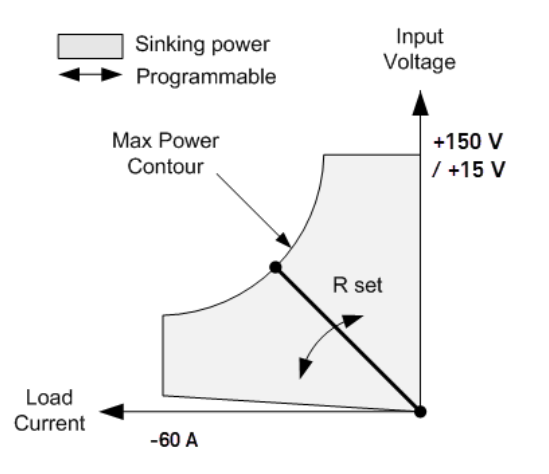

The heavy solid line illustrates the locus of possible operating points as a function of the resistance. Resistance may be programmed in one of three overlapping ranges - a Low, Medium, and a High resistance range. The lower ranges provide better programming and measurement resolution at lower resistance settings. The load unit automatically selects the resistance range that best corresponds to the resistance value that you program. If the resistance value falls in a region where ranges overlap, the load selects the range with the highest resolution for the resistance value.

## <span id="page-30-0"></span>Programming Ranges

The following table shows the input ranges (voltage, current, power and resistance) and its default value that can be programmed for each model in EL30000 Series.

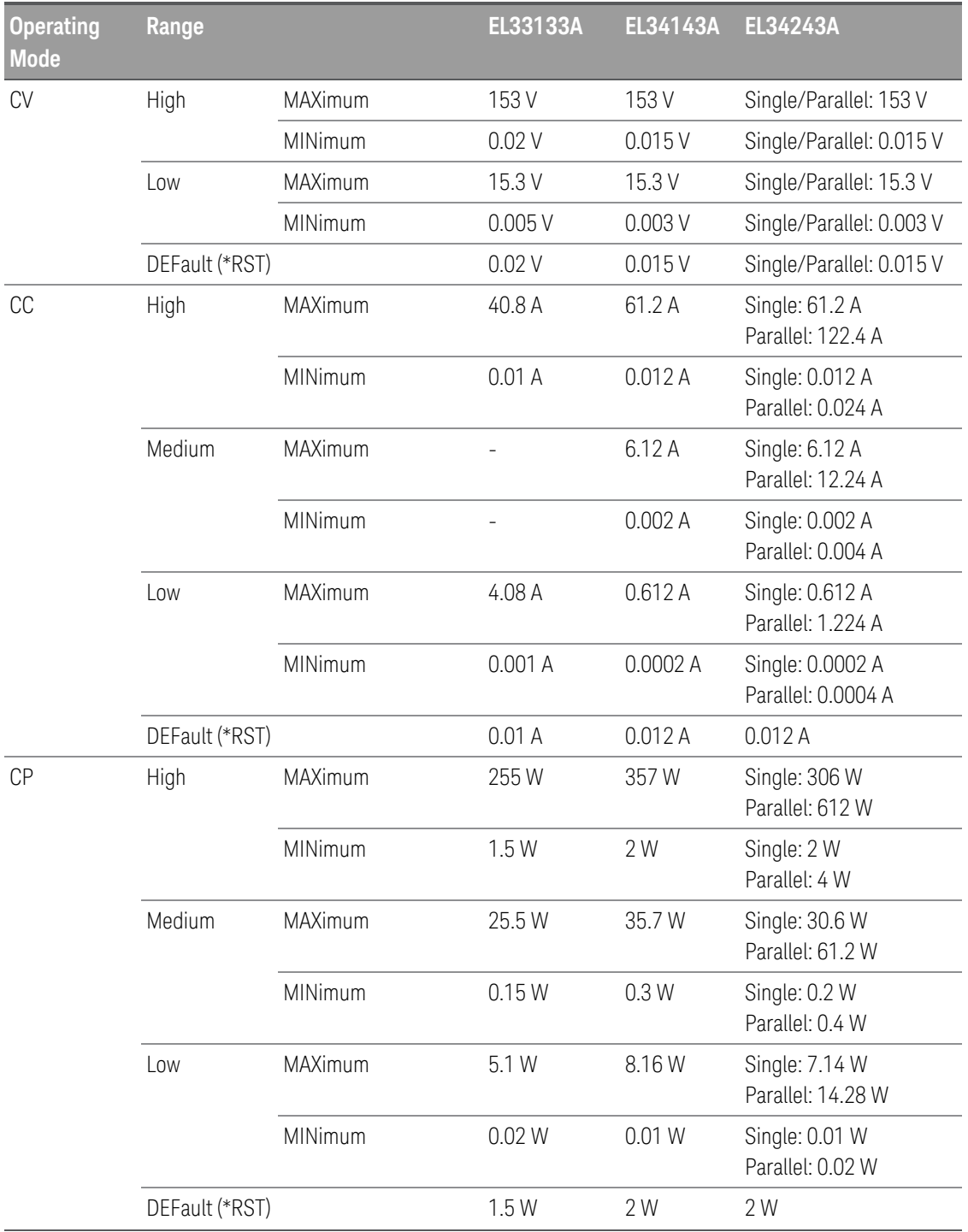

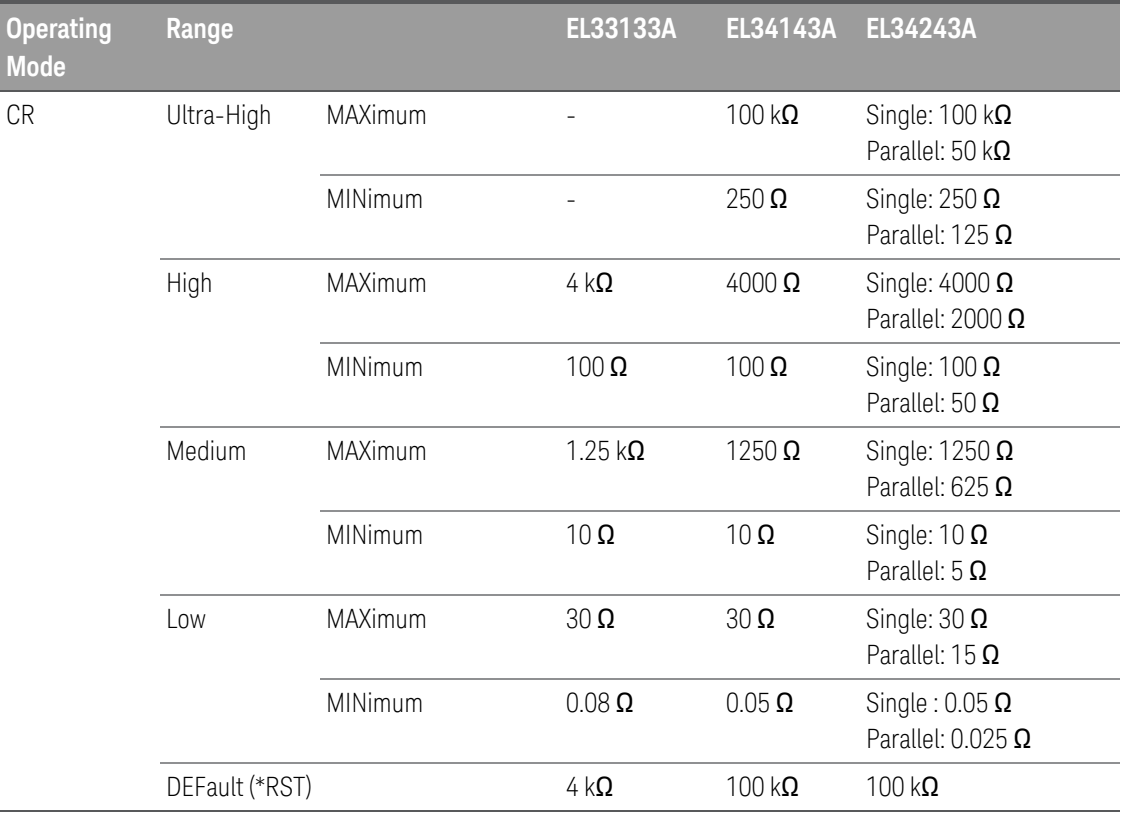

## <span id="page-32-0"></span>Installation

[Connecting](#page-32-1) the power cord

[Connecting](#page-33-0) the inputs

Parallel [connections](#page-36-0)

4-wire sense [connection](#page-38-0)

Interface [connections](#page-40-0)

[Installing](#page-44-0) the optional GPIB interface

[Rackmounting](#page-45-0) the instrument

<span id="page-32-1"></span>Connecting the power cord

## **WARNING**

FIRE HAZARD

Use only the power cord that was supplied with your instrument. Using other types of power cords may cause overheating of the power cord, resulting in fire and electric shock hazard.

## SHOCK HAZARD

The power cord provides a chassis ground through a third conductor. Be certain that your power outlet is of the three-conductor type with the correct pin connected to earth ground.

Connect the power cord to the AC inlet connector on the rear of the unit. If the wrong power cord was shipped with your unit, contact your nearest Keysight Sales and Support Office.

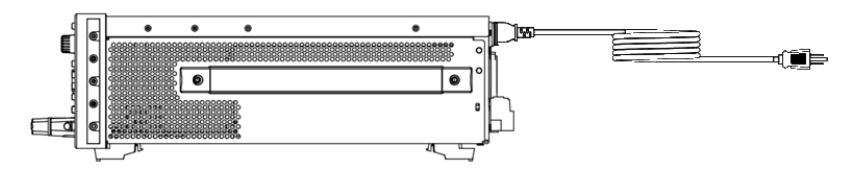

Removing the power cord will disconnect AC input power to the unit.

## <span id="page-33-0"></span>Connecting the inputs

#### SHOCK HAZARD **WARNING**

The input terminal is designed for DC application. Ensure that transient voltages do not exceed 480  $V_{PK}$  or 480  $V_{DC}$ .

#### SHOCK HAZARD

Floating voltage must not exceed 240  $V_{DC}$ . The total voltage on the input terminal and the floating voltage must not be more than 240  $V_{DC}$  from chassis ground.

#### DO NOT CONNECT FRONT AND REAR INPUT TERMINAL CONCURRENTLY

Do not connect the front and rear input terminal concurrently for the same input channel. When the front input terminal is in used, the rear input terminal must be left unused. Failing to observe the connection requirement could potentially raise a fire hazard if the input current exceeding 60 A.

#### DO NOT REMOVE THE MATING CONNECTOR

Do not remove the rear mating connector as it acts as safety cover to the rear input terminal.

All DUTs should either be connected to the front panel binding post or rear panel input.

#### **Binding posts**

#### SHOCK HAZARD **WARNING**

Turn off AC power before connecting wires to the front panel. All wires and straps must be properly connected with the binding posts securely tightened.

#### SHOCK HAZARD

To prevent accidental contact with hazardous voltages, do not extend the wire beyond the contact area inside the input connector.

The binding posts accept wires sizes up to AWG 6 in location (A).

Wire size AWG 6 or 8 is the recommended wire. If you are connecting more than one wire on each binding post, twist the wires to ensure a good contact and securely fasten all wires by hand-tightening the binding posts. If you are using a slotted screwdriver, tighten the binding post to 8 in-lb (90 N-cm) for a secure connection.

Maximum current rating:

 $(A) = 60 A$ 

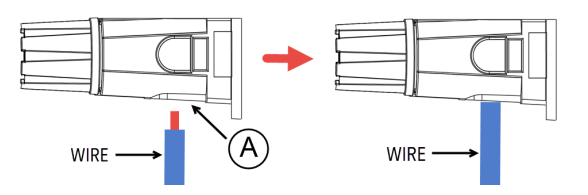

#### **Rear inputs connections**

#### SHOCK HAZARD **WARNING**

Turn off AC mains before connecting wires to the rear panel. All wires and straps must be properly connected with the terminal block screws securely tightened.

#### SHOCK HAZARD

Floating voltage must not exceed 240  $V_{DC}$ . The total voltage on the input terminal and the floating voltage must not be more than 240  $V_{DC}$  from chassis ground.

DO NOT REMOVE THE MATING CONNECTOR Rear input terminal connection must be performed with the presence of mating connector.

The mating connector accepts wires sizes from AWG 14 to AWG 6. The mating connector is 60 A rated for the EL34143A and EL34243A. Wire sizes smaller than AWG 14 are not recommended. Connect the DUT wires to the + and - terminals. Connect the sense wires to the +s and -s terminals.

Securely fasten all wires by tightening the screw terminals.

Part number information for the connector kit is provided under [Standard](#page-26-2) Shipped Items.

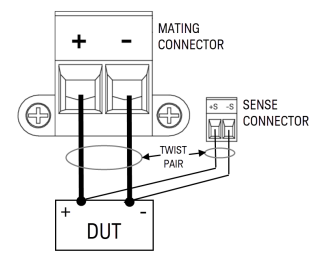

#### **Wire sizing**

## **WARNING**

#### FIRE HAZARD

Select a wire size large enough to carry short-circuit current without overheating (refer to the following table). To satisfy safety requirements, load wires must be heavy enough not to overheat while carrying the short-circuit output current of the DUT connected to electronic load.

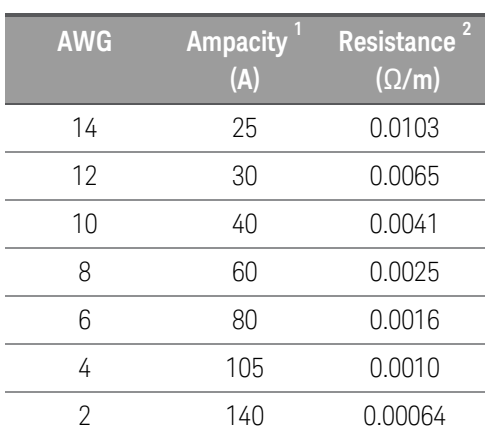

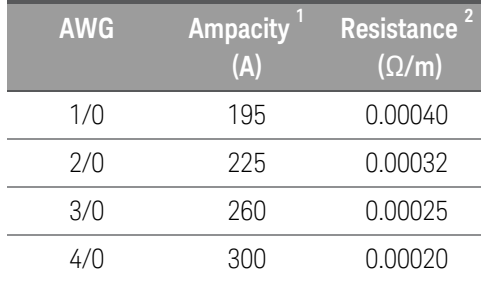

Notes:

1. Ampacity is based on 30 °C ambient temperature with conductor rated at 60 °C. For ambient temperature other than 30 °C, multiply the above ampacities by the following constants:

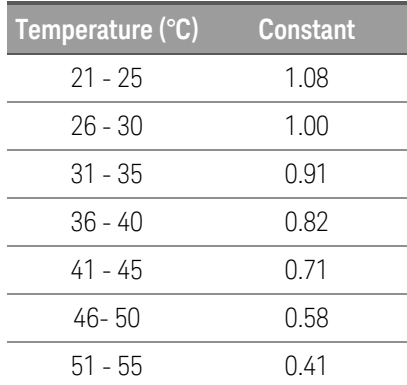

2. Resistance is nominal at 75 °C wire temperature.
## Parallel connections (EL34243A only)

#### **CAUTION** Equipment Damage Only connect inputs that have identical voltage and current ratings in parallel. Keysight EL30000 Series electronic loads can be paralleled, but ONLY when operated in CC, CR and CP mode. CV mode is not allowed. SHOCK HAZARD **WARNING**

Floating voltage must not exceed 240  $V_{DC}$ . The total voltage on the input terminal and the floating voltage must not be more than 240  $V_{DC}$  from chassis ground.

Do not perform series connection on the input terminal.

Connecting inputs in parallel provides a greater power dissipation than that which can be achieved from a single input.

Each input will dissipate the power it has been programmed for. For example, if two inputs are connected in parallel (with input 1 programmed for 30 A), input 1 and input 2 will draw 15 A respectively.

The following figures show how to connect two inputs when in Input-Parallel mode.

#### **Front panel**

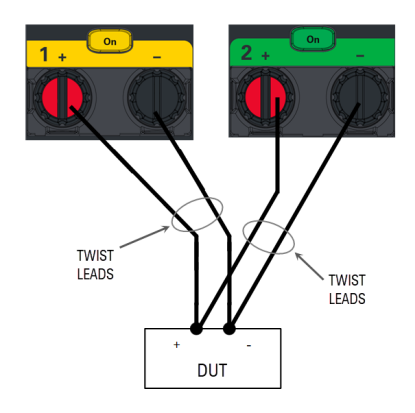

#### **Rear panel**

The figure on the left illustrates 2-wire sensing. If voltage drop in the load leads is a concern, the figure on the right shows how to connect the sense leads directly at the DUT.

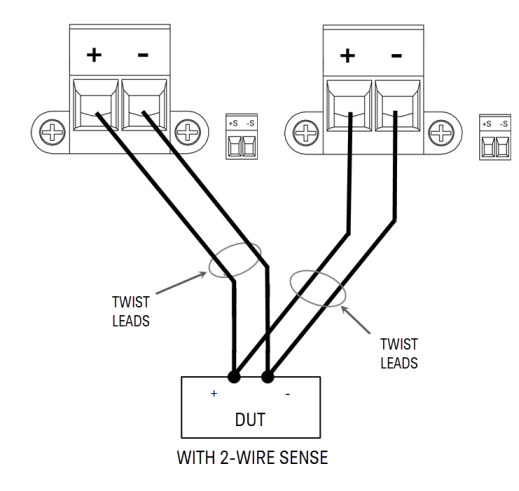

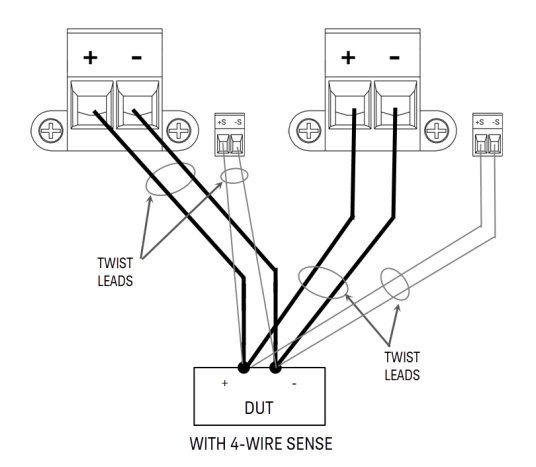

#### 4-wire sense connection

#### SHOCK HAZARD **WARNING**

Turn off AC mains before making rear panel connections. All wires and straps must be properly connected with the terminal block screws securely tightened.

#### SHOCK HAZARD

Floating voltage must not exceed 240  $V_{DC}$ . The total voltage on the input terminal and the floating voltage must not be more than 240  $V_{DC}$  from chassis ground.

The electronic load includes built-in relays that connect or disconnect the  $\pm$  sense terminals from their corresponding ± input terminals. As shipped, the sense terminals are internally connected to the input terminals. This is referred to as 2-wire, or local sensing.

4-wire, or remote sensing improves the voltage regulation at the load by monitoring the voltage at the DUT rather than at the load input terminals. This automatically compensates for the voltage drop in the load leads, which is especially useful for CV operation with load impedance that vary or have significant lead resistance. Remote voltage sensing also provides greater accuracy when using voltage readback in all operating modes. Because remote sensing is independent of other load functions, it can be used regardless of how the instrument is programmed. Remote sensing has no effect during CC operation.

The following figures illustrate DUT connections using 2-wire sensing and 4-wire sensing.

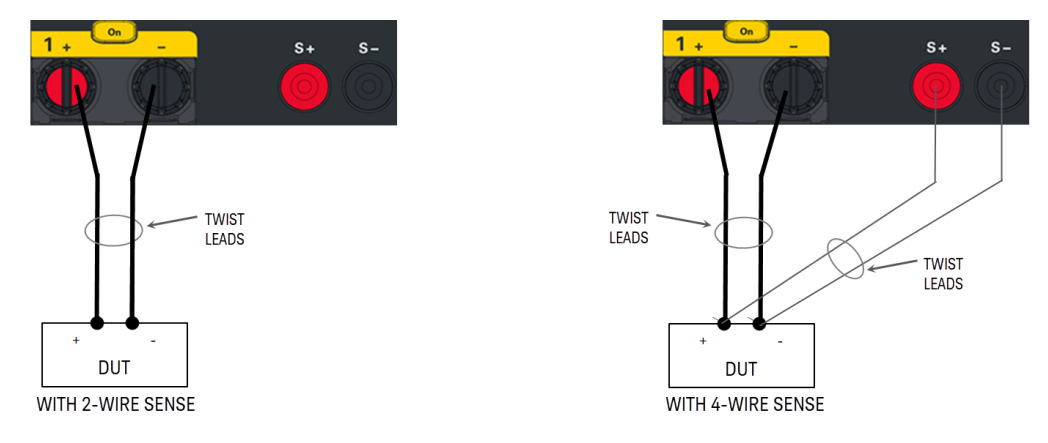

Connect the DUT to the input terminals using separate connecting wires. Keep the wire-pair as short as possible and twist or bundle it to reduce lead inductance and noise pickup. Keep the load leads under 14.7 meters (50 feet) per lead because of inductance effects.

Connect the sense leads as close to the DUT as possible. Do NOT bundle the sense wire-pair together with the load leads; keep the load wires and sense wires separate. The sense leads carry only a few milliamperes of current and can be a lighter gauge than the load leads. However, any voltage drop in the sense leads can degrade the voltage regulation of the instrument.

After turning the unit on, activate 4-wire remote voltage sensing by pressing **Source Settings** > **Sense 4w**. Refer to [Specifying](#page-69-0) 2-Wire or 4-Wire Sense.

#### **Open sense leads**

The sense leads are part of the input's feedback path. Connect them in such a way so that they do not inadvertently become open circuited. The electronic load includes protection resistors that reduce the effect of open sense leads during 4-wire-sensing. If the sense leads open during operation, the electronic load returns to the local sensing mode, with the voltage at the input terminals approximately 5% higher than the programmed value.

#### **Over-voltage protection considerations**

You must take into account any voltage drop in the load leads when setting the over-voltage trip point. This is because the OVP circuit senses at the input terminals and not at the sense terminals. Due to the voltage drop in the load leads, the voltage sensed by the OVP circuit could be lower than the voltage being regulated at the DUT.

#### **Output noise considerations**

Any noise picked up on the sense leads will appear at the input terminals and may adversely affect CV load regulation. Twist the sense leads or use a ribbon cable to minimize the pickup of external noise. In extremely noisy environments it may be necessary to shield the sense leads. Ground the shield at the electronic load end only; do not use the shield as one of the sensing conductors.

#### Interface connections

GPIB [connections](#page-40-0)

USB [connections](#page-40-1)

LAN [connections](#page-41-0) - site and private

#### Digital port [connections](#page-42-0)

This section describes how to connect to the various communication interfaces on your electronic load. For further information about configuring the remote interfaces, refer to Remote Interface [Configuration](#page-46-0).

If you have not already done so, install the Keysight IO Libraries Suite, which can be found at [www.key-](http://www.keysight.com/find/iolib)**NOTE** [sight.com/find/iolib](http://www.keysight.com/find/iolib). For detailed information about interface connections, refer to the Keysight Technologies USB/LAN/GPIB Interfaces Connectivity Guide included with the Keysight IO Libraries Suite.

#### <span id="page-40-0"></span>**GPIB connections (optional)**

The following figure illustrates a typical GPIB interface system.

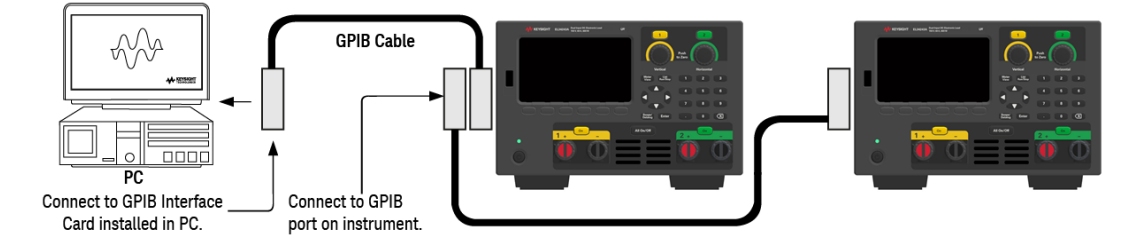

1. If you do not have a GPIB interface card installed on your computer, turn off your computer and install the GPIB card.

2. Connect your instrument to the GPIB interface card using a GPIB interface cable.

3. Use the Connection Expert utility of the Keysight IO Libraries Suite to configure the GPIB card's parameters.

4. The electronic load is shipped with its GPIB address set to 5. Use the front panel menu if you need to change the GPIB address.

<span id="page-40-1"></span>5. You can now use Interactive IO within the Connection Expert to communicate with your instrument, or you can program your instrument using the various programming environments.

#### **USB connections**

The following figure illustrates a typical USB interface system.

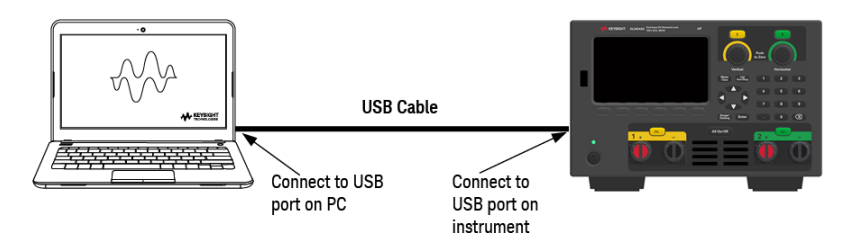

1. Connect your instrument to the USB port on your computer using a USB cable.

2. With the Connection Expert utility of the Keysight IO Libraries Suite running, the computer will automatically recognize the instrument. This may take several seconds. When the instrument is recognized, your computer will display the VISA alias, IDN string, and VISA address. This information is located in the USB folder. You can also view the instrument's VISA address from the front panel menu.

3. You can now use Interactive IO within the Connection Expert to communicate with your instrument, or you can program your instrument using the various programming environments.

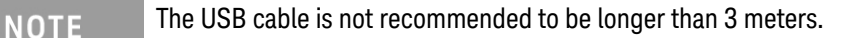

#### <span id="page-41-0"></span>**LAN connections - site and private**

A site LAN is a local area network in which LAN-enabled instruments and computers are connected to the network through routers, hubs, and/or switches. They are typically large, centrally-managed networks with services such as DHCP and DNS servers. The following figure illustrates a typical site LAN system.

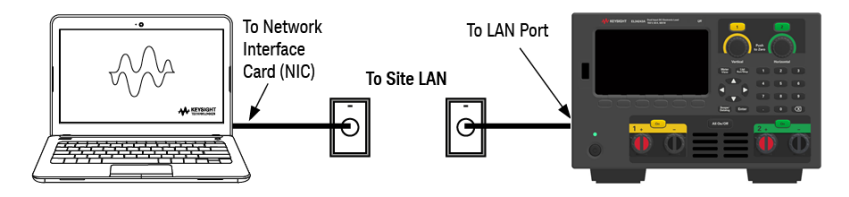

1. Connect the instrument to the site LAN or to your computer using a LAN cable. The as-shipped instrument LAN settings are configured to automatically obtain an IP address from the network using a DHCP server (DHCP is ON by default). The DHCP server will register the instrument's hostname with the dynamic DNS server. The hostname as well as the IP address can then be used to communicate with the instrument. The front panel LAN indicator will come on when the LAN port has been configured.

#### **NOTE**

If you need to manually configure any instrument LAN settings, refer to Remote Interface [Configuration](#page-46-0) for information about configuring the LAN settings from the front panel of the instrument.

2. Use the Connection Expert utility of the Keysight IO Libraries Suite to add the electronic load and verify a connection. To add the instrument, you can request the Connection Expert to discover the instrument. If the instrument cannot be found, add the instrument using its hostname or IP address.

#### **NOTE**

If this does not work, refer to "Troubleshooting Guidelines" in the Keysight Technologies USB/LAN/GPIB Interfaces Connectivity Guide included with the Keysight IO Libraries Suite.

3. You can now use Interactive IO within the Connection Expert to communicate with your instrument, or you can program your instrument using the various programming environments. You can also use the Web browser on your computer to communicate with the instrument as described under [Remote](#page-53-0) Control.

A **private LAN** is a network in which LAN-enabled instruments and computers are directly connected, and not connected to a site LAN. They are typically small, with no centrally-managed resources. The following figure illustrates a typical private LAN system.

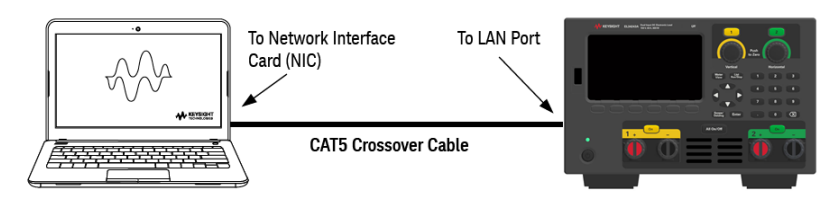

1. Connect the instrument to the computer using a LAN crossover cable. Alternatively, connect the computer and the instrument to a standalone hub or switch using regular LAN cables.

Make sure your computer is configured to obtain its address from DHCP and that NetBIOS over TCP/IP is **NOTE** enabled. Note that if the computer had been connected to a site LAN, it may still retain previous network settings from the site LAN. Wait one minute after disconnecting it from the site LAN before connecting it to the private LAN. This allows Windows to sense that it is on a different network and restart the network configuration.

2. The factory-shipped instrument LAN settings are configured to automatically obtain an IP address from a site network using a DHCP server. You can leave these settings as they are. Most Keysight products and most computers will automatically choose an IP address using auto-IP if a DHCP server is not present. Each assigns itself an IP address from the block 169.254.nnn. Note that this may take up to one minute. The front panel LAN indicator will come on when the LAN port has been configured.

#### Turning off DHCP reduces the time required to fully configure a network connection when the electronic load is **NOTE** turned on. To manually configure the instrument LAN settings, refer to Remote Interface [Configuration](#page-46-0) for information about configuring the LAN settings from the front panel of the instrument.

3. Use the Connection Expert utility of the Keysight IO Libraries Suite to add the electronic load and verify a connection. To add the instrument, you can request the Connection Expert to discover the instrument. If the instrument cannot be found, add the instrument using its hostname or IP address.

If this does not work, refer to "Troubleshooting Guidelines" in the Keysight Technologies USB/LAN/GPIB Inter-**NOTE** faces Connectivity Guide included with the Keysight IO Libraries Suite.

4. You can now use Interactive IO within the Connection Expert to communicate with your instrument, or you can program your instrument using the various programming environments. You can also use the Web browser on your computer to communicate with the instrument as described under [Remote](#page-53-0) Control.

#### <span id="page-42-0"></span>**Digital port connections**

A 4-pin connector is provided on each instrument to access the three digital control port functions. The digital control connector accepts wire sizes from AWG 16 to AWG 22.

#### **NOTE**

It is good engineering practice to twist and shield all signal wires to and from the digital connectors. If shielded wire is used, connect only one end of the shield to the chassis ground to prevent ground loops.

The wire connection to the digital port is not recommended to be longer than 3 meters.

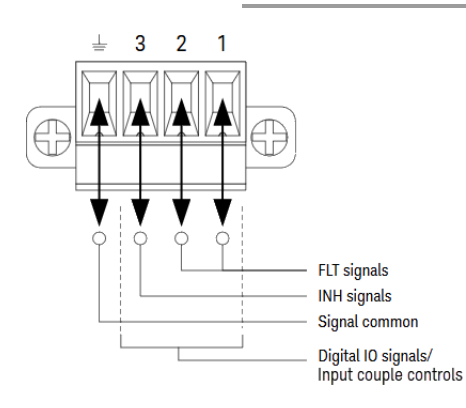

#### **Pin functions**

The following table describes the possible pin configuration for the digital port functions. For a complete description of the electrical characteristics of the digital I/O port, refer to the product data sheet.

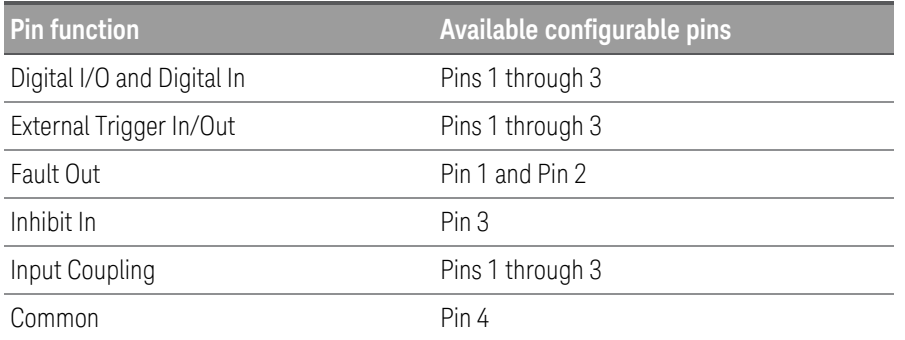

In addition to the configurable pin functions, the active signal polarity for each pin is also configurable. When Positive polarity is selected, a logical true signal is a voltage high at the pin. When Negative polarity is selected, a logical true signal is a voltage low at the pin.

For more information on configuring the digital port functions, refer to Using the Digital [Control](#page-78-0) Port.

## Installing the optional GPIB interface (EL34143A and EL34243A only)

#### TURN OFF POWER AND REMOVE ALL CONNECTIONS PRIOR TO INSTALLATION **WARNING**

Turn off the power and remove all connections, including the power cord, from the instrument prior installation of the GPIB interface.

RETAIN GPIB COVER PLATE

After installing the GPIB option, retain the cover plate for use in the event that you ever remove the GPIB option. The instrument should never be connected to AC mains or input terminal when the rear-panel opening is not securely covered with either GPIB module or the cover plate.

#### The following tools are required.

– Torx screwdriver

Make sure you turn the electronic load upside down before proceeding.

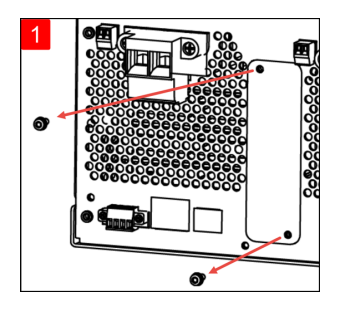

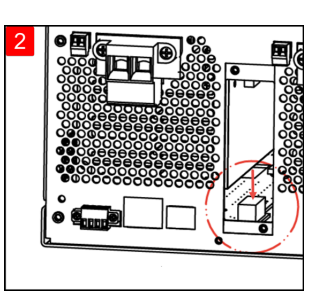

Use a Torx screwdriver to remove the M3 screws from the GPIB cover plate. Retain the screws for use later in this procedure.

Then, remove the cover plate.

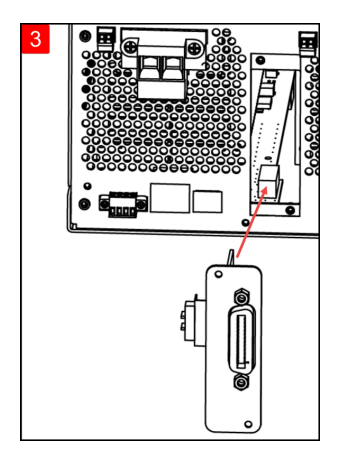

Attach the cable to the connector located in the previous step.

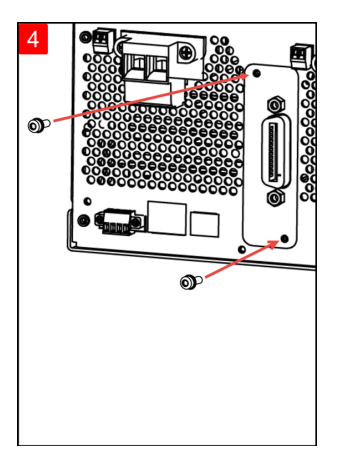

Put the module into the unit. Use the screws that was removed earlier to secure the GPIB plate in place.

Locate the connector, just inside the unit, to connect

the cable that is attached to the GPIB module.

This concludes the GPIB installation procedure.

Rack mounting the instrument

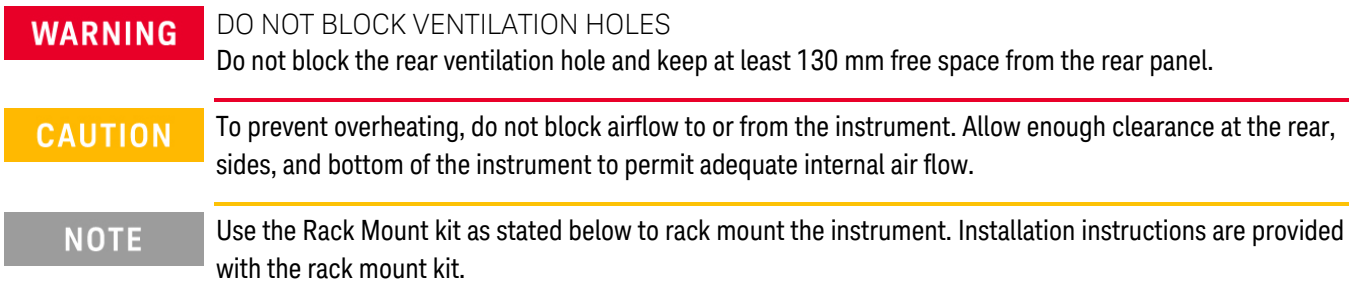

The electronic load can be mounted in a standard 19-inch rack cabinet. They are designed to fit in three rack-units (3U) of space.

Remove the feet before rack mounting the unit. Do not block the air intake and exhausts at the sides and rear of the unit.

### **Rack mounting a single instrument**

To rack mount a single instrument, order adapter kit (1CM116A).

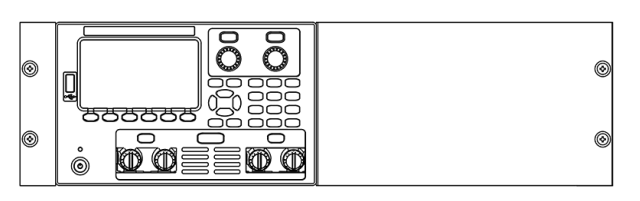

## **Rack mounting instruments side-by-side**

To rack mount two instruments side-by-side, order lock-link kit (5061-8769). Be sure to use the support rails in the rack cabinet.

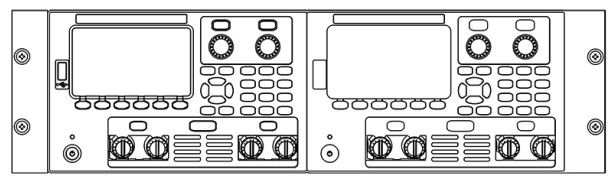

Rackmount kit without handles (1CM104A) Front handle kit (1CN107A)

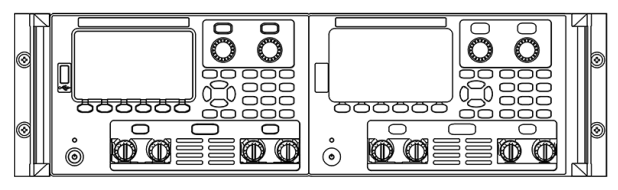

Rackmount kit with handles (1CP108A)

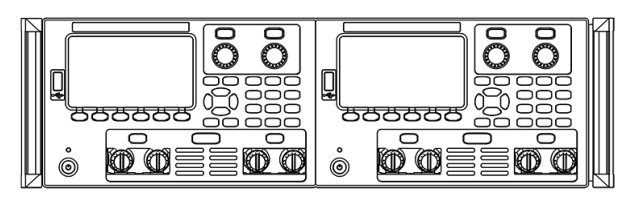

## <span id="page-46-0"></span>Remote Interface Configuration

The instrument supports remote interface communication over three interfaces: USB, GPIB, and LAN.

- USB Interface: Use the rear-panel USB port to communicate with your PC.
- GPIB Interface: Set the instrument's GPIB address and connect to your PC using a GPIB cable.
- LAN Interface: By default, DHCP is on, which may enable communication over LAN. The acronym DHCP stands for Dynamic Host Configuration Protocol, a protocol for assigning dynamic IP addresses to networked devices. With dynamic addressing, a device can have a different IP address every time it connects to the network.

#### Keysight IO Libraries Suite

#### Ensure that the Keysight IO Libraries Suite is installed before you proceed for the remote interface con-**NOTE** figuration.

Keysight IO Libraries Suite is a collection of free instrument control software that automatically discovers instruments and allows you to control instruments over LAN, USB, GPIB, RS-232, and other interfaces. For more information, or to download IO Libraries, go to [www.keysight.com/find/iosuite](http://www.keysight.com/find/iosuite).

#### GPIB configuration

#### There are no SCPI commands to configure the GPIB parameter. All GPIB configuration must be done from the **NOTE** front panel.

Each device on the GPIB (IEEE-488) interface must have a unique whole number address between 0 and 30. The instrument ships with a default address of 5.

- This setting is non-volatile; it will not be changed by power cycling or \*RST or SYSTem:PRESet.
- Your computer's GPIB interface card address must not conflict with any instrument on the interface bus.
- 1. Press Utilities> I/O Config > GPIB to access the GPIB window.
- 2. From this window, you can set the GPIB address using the numeric keys and press [Enter].
- 3. Press Back to exit.

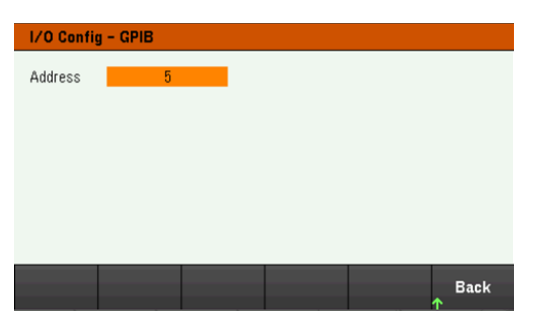

## LAN configuration

The following sections describe the primary front panel LAN configuration functions on the front-panel menu.

There are no SCPI commands to configure the LAN parameters. All LAN configuration must be done from the **NOTE** front panel.

> After changing the LAN settings, you must save the changes. Press Back once you have completed the changes. You will be prompted to press Yes to save the LAN setting or No to exit without saving. Press Yes cycles power to the instrument and activates the settings. LAN settings are nonvolatile, they will not be changed by power cycling or \*RST. If you do not want to save your changes, press No to cancel all changes.

When shipped, DHCP is on, which may enable communication over LAN. The acronym DHCP stands for Dynamic Host Configuration Protocol, a protocol for assigning dynamic IP addresses to devices on a network. With dynamic addressing, a device can have a different IP address every time it connects to the network.

Some LAN settings require you to cycle instrument power to activate them. The instrument briefly displays a message when this is the case, so watch the screen closely as you change LAN settings.

#### **Viewing the LAN status**

#### Press Utilities> I/O Config > LAN Status to view the LAN status.

The LAN status may be different from the front panel configuration menu settings - depending on the configuration of the network. If the settings are different, it is because the network has automatically assigned its own settings.

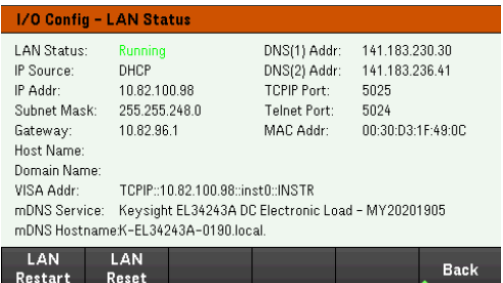

#### **Restarting the LAN**

Press Utilities > I/O Config > LAN Status > LAN Restart restarts the networking using ALL current LAN settings. LAN restart does not clear the Web interface password.

#### **Resetting the LAN**

Press Utilities > I/O Config > LAN Settings > Set to Default resets the LAN settings to their factory default values. All default LAN settings are listed under Non-volatile Settings in Programming Guide.

Press Utilities > I/O Config > LAN Status > LAN Reset resets the LAN using its current settings and enables DHCP and DNS. The LAN Reset softkey also clears any user-defined Web Interface password.

#### **Modifying the LAN settings**

As shipped from the factory, the instrument pre-configured settings should work in most LAN environments. Refer to Non-Volatile Settings in the Programming Guide for information on the factory-shipped LAN settings.

Press Utilities> I/O Config > LAN Settings to access the LAN Settings window. From this menu, you can manually configure the LAN settings.

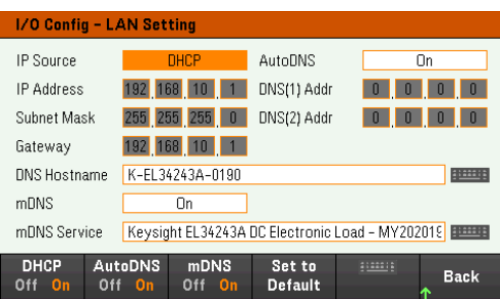

#### **DHCP**

DHCP (Dynamic Host Configuration Protocol) can automatically assign a dynamic IP address to a LAN device. This is typically the easiest way to configure the instrument for LAN.

- This setting is non-volatile; it will not be changed by power cycling or \*RST or SYSTem:PRESet.
- 1. Press Utilities > I/O Config > LAN Settings > DHCP On to use DHCP to automatically assign an IP address.
- 2. Press Back. You will be prompted by the below message.

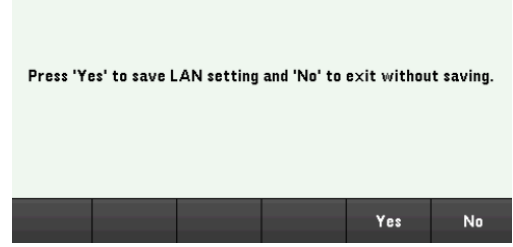

- 3. Press Yes to save the setting.
- 4. Press No to cancel all the changes and exit without saving.

To manually set an IP address, Subnet Mask, or Default Gateway, press DHCP Off. Then, change the IP setup as described below.

#### **IP Address**

You can enter a static IP address for the instrument as a four-byte integer expressed in dot notation. Each byte is a decimal value, with no leading zeros (for example, 192.168.2.20).

- If DHCP is on, it attempts to assign an IP address to the instrument. If it fails, Auto-IP attempts to assign an IP address to the instrument.
- Contact your LAN administrator for details.
- This setting is non-volatile; it will not be changed by power cycling or \*RST or SYSTem:PRESet.
- 1. Press Utilities >  $1/0$  Config > LAN Settings > DHCP Off.
- 2. Select IP Address field using the navigation keys. Set the desired IP address and press **Back**.
- 3. Press Yes to save the setting.
- 4. Press No to cancel all the changes and exit without saving.

#### **Subnet Mask**

Subnetting allows the LAN administrator to subdivide a network to simplify administration and minimize network traffic. The subnet mask indicates the portion of the host address used to indicate the subnet.

- Contact your LAN administrator for details.
- This setting is non-volatile; it will not be changed by power cycling or \*RST or SYSTem:PRESet.
- 1. Press Utilities >  $1/0$  Config > LAN Settings > DHCP Off.
- 2. Select Subnet Mask field using the navigation keys. Set the desired subnet mask address and press Back. (Example: 255.255.0.0)
- 3. Press Yes to save the setting.
- 4. Press **No** to cancel all the changes and exit without saving.

#### **Gateway**

A gateway is a network device that connects networks. The default gateway setting is the IP address of such a device.

- You need not set a gateway address if using DHCP.
- Contact your LAN administrator for details.
- This setting is non-volatile; it will not be changed by power cycling or \*RST or SYSTem:PRESet.
- 1. Press Utilities > I/O Config > LAN Settings > DHCP Off.
- 2. Select Gateway field using the navigation keys. Set the appropriate gateway address and press **Back**.
- 3. Press Yes to save the setting.
- 4. Press No to cancel all the changes and exit without saving.

#### **DNS**

DNS (Domain Name Service) is an Internet service that translates domain names into IP addresses. The DNS server address is the IP address of a server that performs this service.

- Normally, DHCP discovers DNS address information; you only need to change this if DHCP is unused or not functional. Contact your LAN administrator for details.
- This setting is non-volatile; it will not be changed by power cycling or \*RST or SYSTem:PRESet.
- 1. Press Utilities > I/O Config > LAN Settings > AutoDNS On to configure the addressing of the instrument in DNS server automatically.
- 2. Press Utilities > I/O Config > LAN Settings > AutoDNS Off to configure the addressing of the instrument manually.
- 3. Select DNS(1) Addr and DNS(2) Addr using the navigation keys. These fields only appear when AutoDNS is set to Off.
- 4. Set the desired primary and secondary address and press **Back**.
- 5. Select mDNS Service field using the navigation keys.
- 6. Press Yes to save the setting.
- 7. Press No to cancel all the changes and exit without saving.

#### **DNS Hostname**

A hostname is the host portion of the domain name, which is translated into an IP address.

Each load is shipped with a default hostname with the format: Keysight-modelnumber-serialnumber, where modelnumber is the electronic load's 8-character model number (e.g. EL34243A), and serialnumber is the last five characters of the 10-character load serial number located on the label on the top of the unit (e.g. 45678 if the serial number is MY12345678).

- The instrument receives a unique hostname at the factory, but you may change it. The hostname must be unique on the LAN.
- The name must start with letter; other characters can be an upper- or lower-case letters, numeric digits, or dashes ("-").
- This setting is non-volatile; it will not be changed by power cycling or \*RST or SYSTem:PRESet.
- 1. Press Utilities > I/O Config > LAN Settings.
- 2. Select DNS Hostname field using the navigation keys. Press and enter the hostname with the keyboard provided. Press Back.
- 3. Press Yes to save the setting.
- 4. Press No to cancel all the changes and exit without saving.

#### **mDNS Service**

The mDNS service name is registered with the selected naming service.

Each electronic load is shipped with a default service name with the format: Keysight-modelnumberserialnumber, where modelnumber is the load's 8-character model number (e.g. EL34243A), and serialnumber is the last five characters of the 10-character electronic load serial number located on the label on the top of the unit (e.g. 45678 if the serial number is MY12345678).

- The instrument receives a unique mDNS service name at the factory, but you may change it. The mDNS service name must be unique on the LAN.
- The name must start with letter; other characters can be an upper- or lower-case letters, numeric digits, or dashes ("-").
- 1. Press Utilities > I/O Config > LAN Settings > mDNS Off to configures the service name registered with the selected naming service automatically.
- 2. Press Utilities > I/O Config > LAN Settings > mDNS On to configure the service name of the instrument manually.
- 3. Select mDNS Service field using the navigation keys.
- 4. Press mDNS Srv and enter the service name with the keyboard provided.
- 5. Press Back to exit.

#### Using sockets

**NOTE** 

#### Electronic loads allow any combination of up to two simultaneous data socket, control socket, and telnet connections to be made.

Keysight instruments have standardized on using port 5025 for SCPI socket services. A data socket on this port can be used to send and receive ASCII/SCPI commands, queries, and query responses. All commands must be terminated with a newline for the message to be parsed. All query responses will also be terminated with a newline.

The socket programming interface also allows a control socket connection. The control socket can be used by a client to send device clear and to receive service requests. Unlike the data socket, which uses a fixed port number, the port number for a control socket varies and must be obtained by sending the following SCPI query to the data socket: SYSTem:COMMunicate:TCPip:CONTrol?

After the port number is obtained, a control socket connection can be opened. As with the data socket, all commands to the control socket must be terminated with a newline, and all query responses returned on the control socket will be terminated with a newline.

To send a device clear, send the string "DCL" to the control socket. When the power system has finished performing the device clear it echoes the string "DCL" back to the control socket.

Service requests are enabled for control sockets using the Service Request Enable register. Once service requests have been enabled, the client program listens on the control connection. When the SRQ value is true, the instrument will send the string "SRQ +nn" to the client. The "nn" is the status byte value, which the client can use to determine the source of the service request.

#### More about IP addresses and dot notation

Dot-notation addresses ("nnn.nnn.nnn.nnn" where "nnn" is a byte value from 0 to 255) must be expressed with care, as most PC web software interprets byte values with leading zeros as octal (base 8) numbers. For example, "192.168.020.011" is equivalent to decimal "192.168.16.9" because ".020" is 16 expressed in octal, and ".011" (octal) is "9" (base 10). To avoid confusion, use only decimal values from 0 to 255, with no leading zeros.

# <span id="page-53-0"></span>Remote Control

You can control the instrument via SCPI with Keysight IO Libraries or via a simulated front panel with the instrument's Web interface.

#### Web interface

**NOTE** 

You can monitor and control the instrument from a Web browser by using the instrument's Web interface. To connect, simply enter the instrument's IP address or hostname in your browser's address bar and press Enter.

> If you see an error indicating 400: Bad Request, that is related to an issue with "cookies" in your Web browser. To avoid this issue, either start the Web interface by using the IP address (not hostname) in the address bar), or clear cookies from your browser immediately before starting the Web interface.

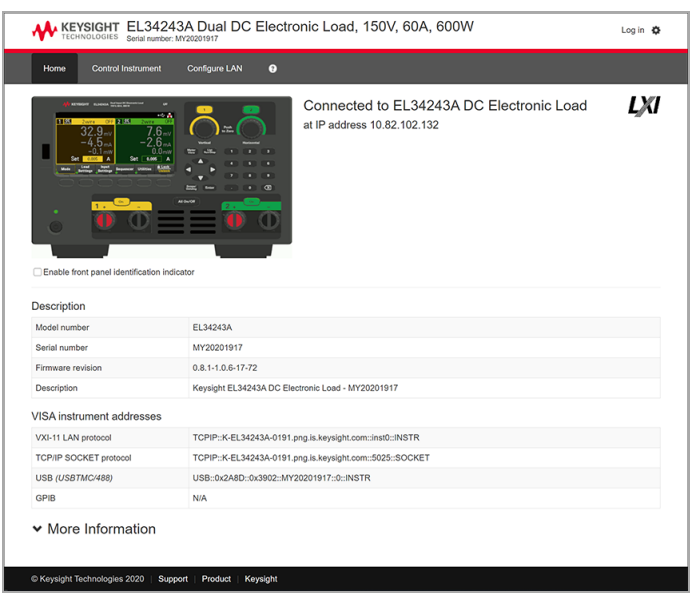

Check the checkbox below the picture of the instrument to enable an indicator on the instrument's front panel. This is helpful if you have several EL30000 Series instruments and you wish to identify the one to which you are connected.

The Configure LAN tab on the top allows you to change the instrument's LAN parameters; exercise caution when doing so, as you may interrupt your ability to communicate with the instrument.

When you click the Control Instrument tab, the instrument will ask you for a password (default is *keysight*), and then it will open a new page, shown below.

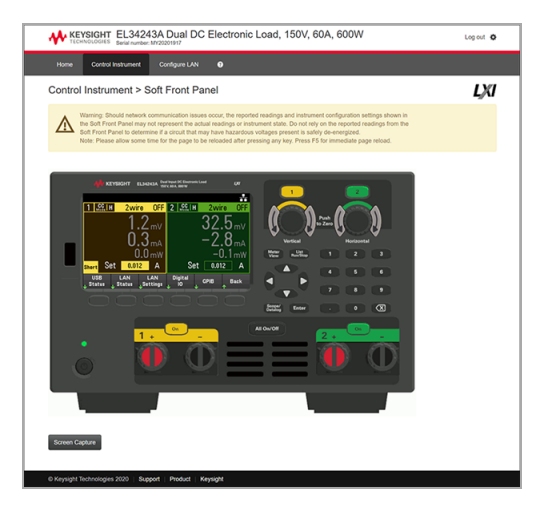

This interface allows you to use the instrument just as you would from the front panel. Note the curved arrow keys that allow you to "rotate" the knob. You can press the arrow keys to rotate the knob clockwise and counterclockwise, just as you would press any of the other keys on the front panel.

**NOTE** 

READ WARNING Be sure to read and understand the warning at the top of the Control Instrument page.

## Technical connection details

In most cases, you can easily connect to the instrument with the IO Libraries Suite or Web interface. In certain circumstances, it may be helpful to know the following information.

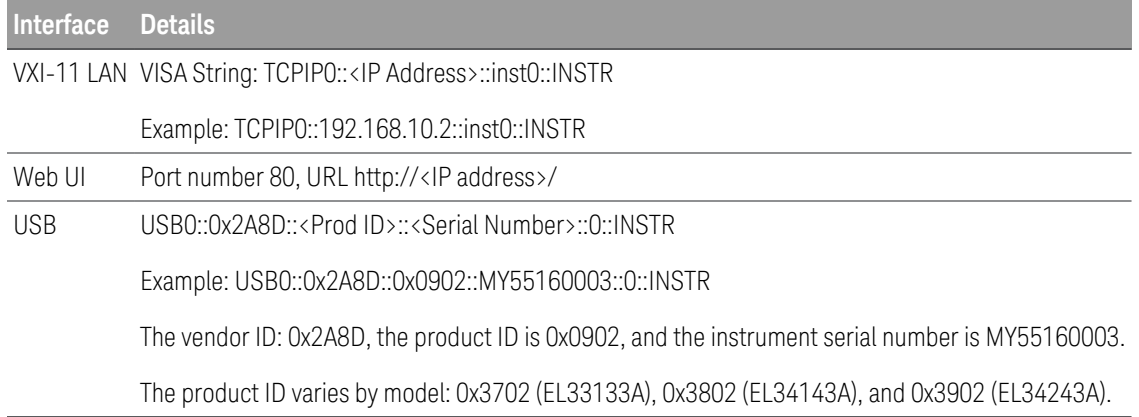

## Use the Built-in Help System

The built-in help system provides context-sensitive help on any front panel key or menu softkey. A list of help topics is also available to help you learn about the instrument.

View the help information for the front panel key

#### Note that there is no help information available for [Meter View] and Lock|Unlock keys. **NOTE**

Press and hold any softkey or key, such as [All On/Off]. If the message contains more information than will fit on the display, press the down arrow softkey to scroll down.

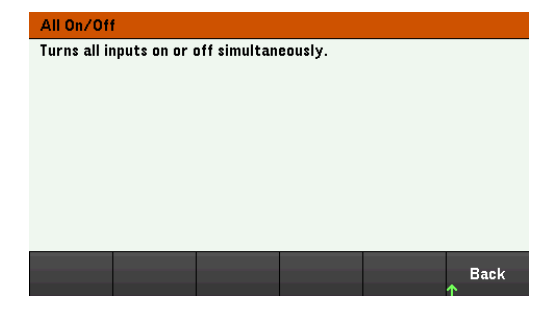

Press Back to exit.

View the list of help topics

Press Utilities > Test / Setup > Help to view the list of help topics. Press the arrow softkeys or use the front panel arrow keys to highlight the desired topic. Then press Select.

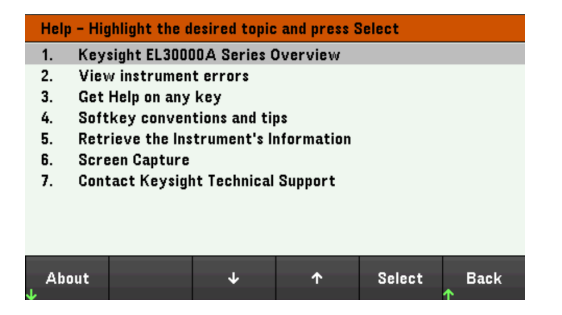

In this case, the following help topic appears:

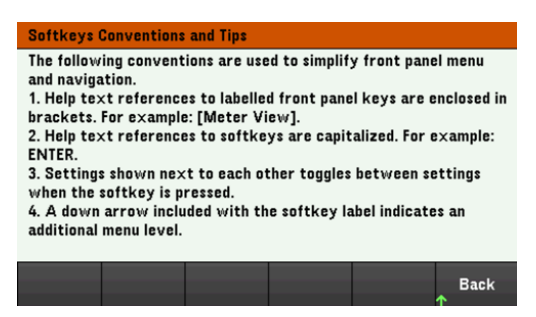

#### **View the instrument model and serial number**

Press About to view the instrument's model number, description and serial number.

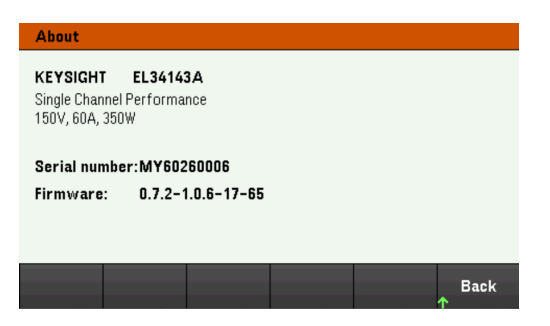

Press Back to exit.

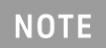

#### LOCAL LANGUAGE HELP

All front-panel keys' help, and help topics are available in English, French, German, Japanese, Korean, Chinese and Russian. To select the local language, press **Utilities** > **Test / Setup** > **User Settings** > **Display Options** > **Help Lang.**. Then select the desired language. The menu softkey labels and status line messages are not translated.

## Firmware Update

**NOTE** Do not turn off the instrument during the update.

- 1. Press Utilities > Test / Setup > Help > About to determine what instrument firmware version is currently installed.
- 2. Go to [www.keysight.com/find/el30000](http://www.keysight.com/find/el30000) to find the latest firmware version. If this matches the version installed on your instrument, there is no need to continue with this procedure. Otherwise, download the firmware update utility and a ZIP file of the firmware. Detailed firmware update instructions are located on the download page.

# Front Panel Menu Reference

This is an overview of the front-panel menus. Press the softkeys to access the front panel menus.

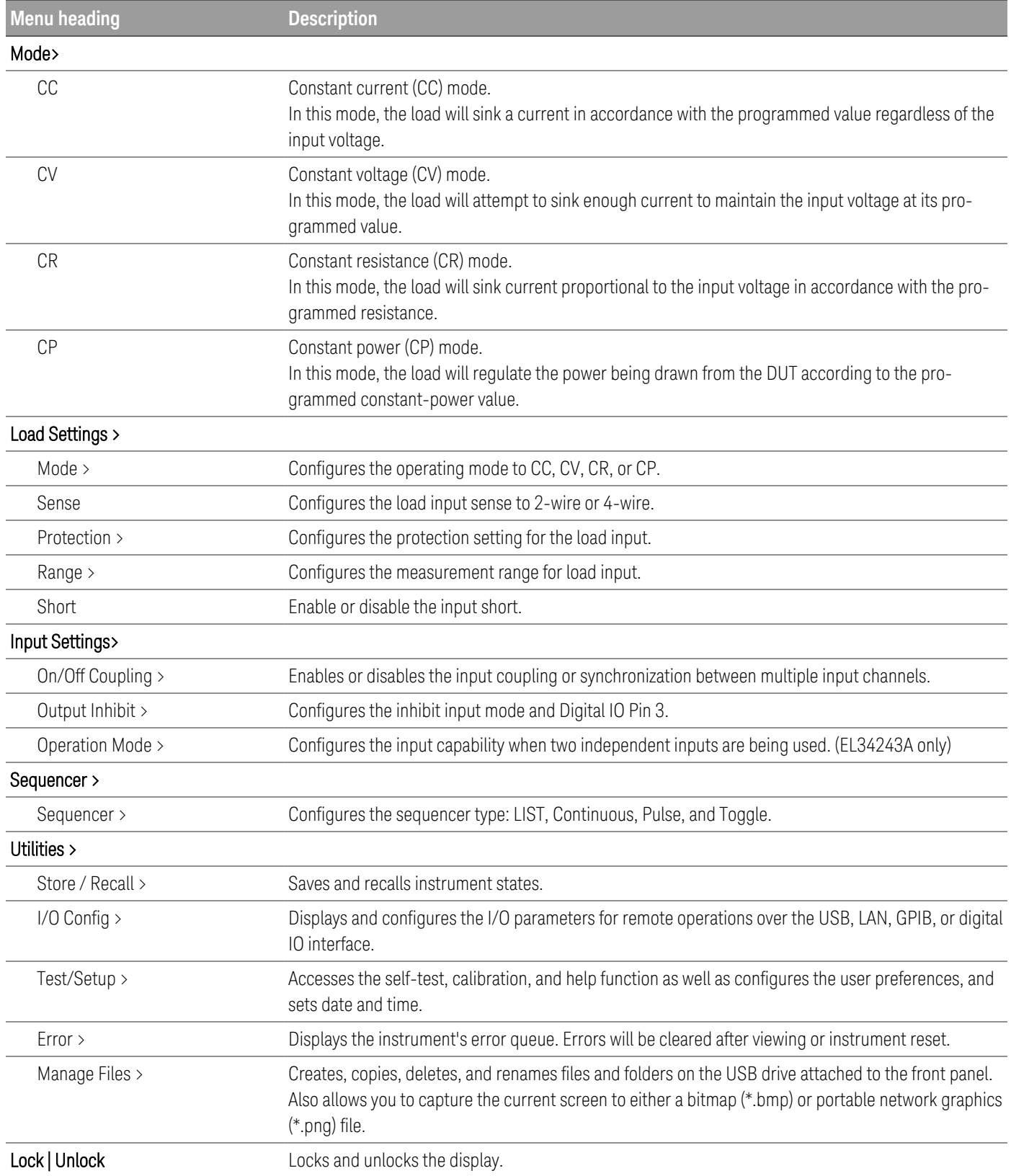

# 2 General Operating Information

[Turning](#page-61-0) the Unit On [Controlling](#page-63-0) the Inputs Using the [Protection](#page-66-0) Function [Specifying](#page-69-0) 2-Wire or 4-Wire Sense [Configuring](#page-70-0) the Input Turn On Turn Off Sequence [Specifying](#page-72-0) the Load Operating Mode [Configuring](#page-73-0) the Load Settings [Configuring](#page-77-0) the Operation Mode Using the Digital [Control](#page-78-0) Port Using the [Sequencer](#page-87-0) Function Using the Data Logger [Function](#page-100-0) Using the Scope [Function](#page-114-0) Using the Battery Testing [Function](#page-126-0) [Locking/Unlocking](#page-130-0) the Front Panel [Capturing](#page-130-1) a Screen [Utilities](#page-131-0) Menu

This chapter describes the general operating information of the EL30000 Series.

#### **NOTE**

For the characteristics and specifications of the EL30000 Series DC electronic loads, refer to the datasheet at [https://www.keysight.com/my/en/assets/3120-1430/data](https://www.keysight.com/my/en/assets/3120-1430/data-sheets/EL30000-Series.pdf)[sheets/EL30000-Series.pdf](https://www.keysight.com/my/en/assets/3120-1430/data-sheets/EL30000-Series.pdf).

# <span id="page-61-0"></span>Turning the Unit On

After you have connected the power cord, press the [Power] key to turn the unit on. The front panel display lights up after a few seconds. When the front panel meter view appears, use the knob or the numeric entry keys to enter the input values.

EL33133A/EL34143A

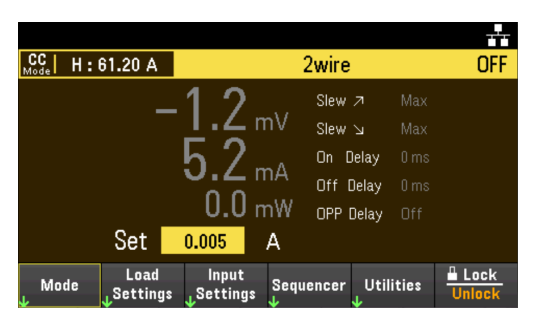

For EL34243A, Input 1 is selected by default:

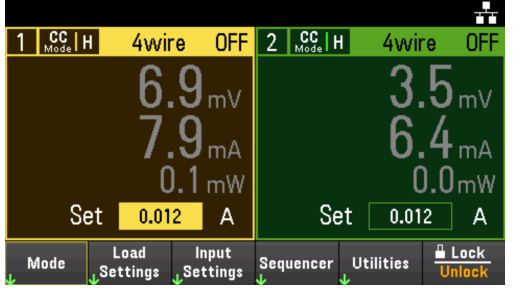

EL33133A/EL34143A: Press the [On] key to enable the input.

EL34243A: Press one of the two [On] keys to enable an individual input or press the [All On/Off] key to enable both inputs simultaneously.

**NOTE** 

A power-on self-test occurs automatically when you turn the unit on. This assures you that the instrument is operational. If self-test fails, or if other operating problems occur with your instrument, the front panel error indicator (*!Err*) appears at the upper top of the display.

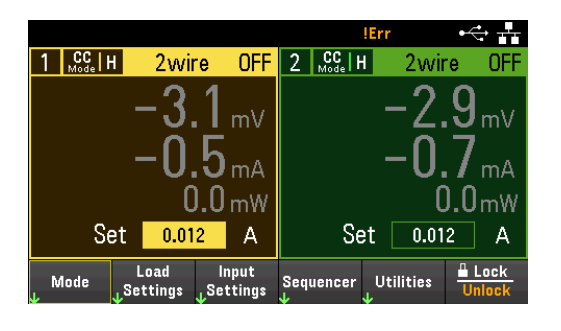

## Using the front panel knobs

There are two knobs on the front panel: Vertical and Horizontal.

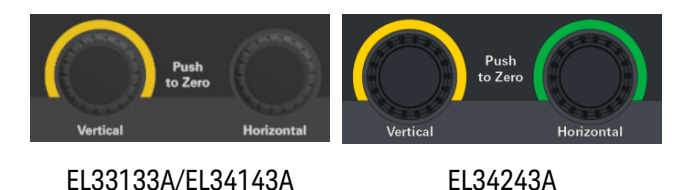

These knobs are active in Meter View, Scope View, Data Logger View, as well as in Settings page.

- In Meter View, these knobs are channel-specific. Adjusting the Vertical knob will adjust the values for Channel 1, while Horizontal knob for Channel 2. Turn the knob to set the input and push the knob to zero the value in a specified field.
- In Scope and Data Logger view, these knobs can be programmed according to the different operating function for value adjustment.
	- For more information on the knob usage in data logger view, see Using knob in data [logger](#page-106-0) view.
	- For more information on the knob usage in scope view, see Using knob in [scope](#page-120-0) view.
- In Settings page (except in Scope and Data Logger view), these knobs are channel-specific and can be used to change values or toggle between parameter. Adjusting the Vertical knob will adjust the values for Channel 1, while Horizontal knob for Channel 2.

#### View the error log

Press Utilities > Error to display the error log. If there are more than 10 errors on the display, press Next to scroll to the next page.

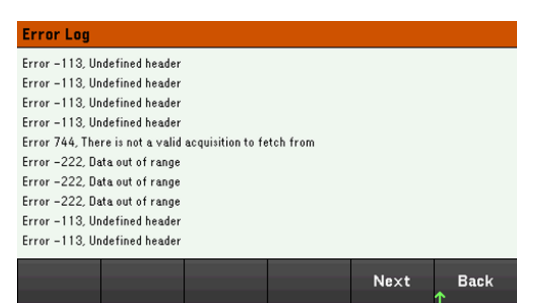

Press Back or [Meter View] to return to the meter-view display.

- Errors are stored in the order they are received. The error at the end of the list is the most recent error.
- If there are more than 20 errors in the queue, the last error stored is replaced with -350,"Queue overflow". No more errors are stored until you remove errors from the queue. If there are no errors, the instrument responds with +0,"No error".
- Except for self-test errors, errors are cleared when exiting the Error Log menu or when cycling power.

If you suspect that there is a problem with the electronic load, refer to the "Troubleshooting" section in the *Service Guide*.

# <span id="page-63-0"></span>Controlling the Inputs

## Step 1 - Select an input (EL34243A only)

Press one of the input selection keys to select an input to control. The lit key identifies the selected input. All subsequent input-specific front panel commands are sent to the selected input.

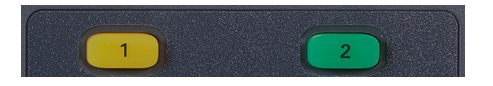

Step 2 - Set the load operating mode

Press Mode to set the operating mode to constant current (CC), constant voltage (CV), constant resistance (CR), or constant power (CP) mode.

Refer to the Load [Operating](#page-27-0) Modes for more information.

Step 3 - Set the input voltage, current, resistance, or power

Turn the knob to set the input. The input values changes when they are turned.

This knob is active in Meter View, Scope View and Data Logger View.

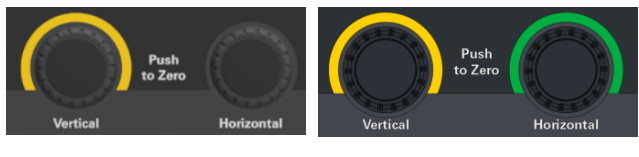

EL33133A/EL34143A EL34243A

You can also enter the voltage, current, resistance, or power values directly in the numeric entry fields (the Set fields) in the meter-view display. Use the navigation keys to select the field; use the numeric entry keys to enter the value. The value becomes active when you press [Enter].

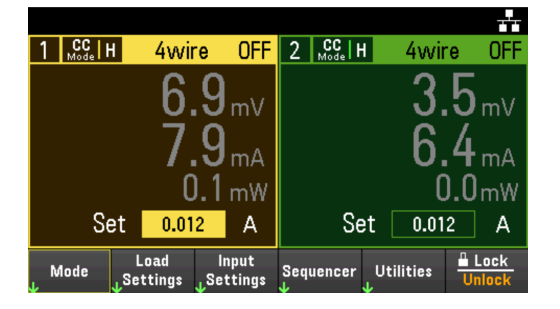

Lastly, you can press the Load Settings key to access the Load Settings window. Use the navigation keys to highlight the voltage, current, resistance, or power fields. Then enter the input values with the numeric keys. You can also use the knob to adjust the values in the value fields for Channel 1/Channel 2 input accordingly.

Press [Enter] to enter the value. Press Back to return to the meter-view display.

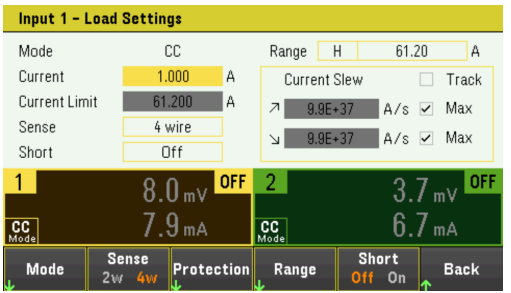

Refer to [Programming](#page-30-0) Ranges for the load input range and its default value.

#### Step 4 - Enable the input

Press the color-coded [On] key to enable an individual load input. When an input is on, the [On] key for that input is lit. When an input is off, the  $[On]$  key is not lit.

EL34243A only: The [All On/Off] key turns all inputs on or off simultaneously.

The state of a disabled input (input off) is a condition of zero input voltage and zero source current.

Step 5 - View the input voltage and current

Press [Meter View] to view the input voltage and current. When an input is enabled, the front panel meters continuously measure and display the voltage and current either input or sense terminal.

No matter which operating mode you are operating in, the front panel meter view returns the voltage and current measurement from either input or sense terminal. Power measurements are displayed along with voltage and current in single-channel view.

The following meter view applies to CC mode. CV, CP, and CR mode views are similar. All measurements have an over-range capability of 10% above the maximum range limit. If the measurement exceeds this limit, "Data Out of Range" error will occur

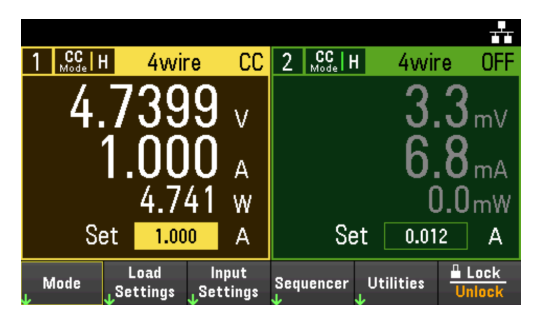

#### **From the remote interface:**

A channel parameter is required with each SCPI command to select an input. For example, (@1) selects input 1 and (@1,2) selects input 1 and 2. The input list must be preceded with an @ symbol and be enclosed in parentheses ().

To set input 1 load operating mode to CC: FUNC CURR, (@1)

To set only input 1 to 1 A: CURR 1, (@1)

To enable only input 1: INP ON, (@1)

To enable input 1 and input 2: INP ON, (@1,2)

To measure the average input voltage, current, and power of input 1: MEAS:VOLT? (@1) MEAS:CURR? (@1) MEAS:POW? (@1)

## <span id="page-66-0"></span>Using the Protection Function

#### Protection function

Each input has independent protection functions. A front panel status indicator will turn on when a protection function is set. Protection functions are latching, which means that they must be cleared once they are set.

Of the following protection functions, only OC, LIM+ and UVI are user-programmable.

- OV: Over-voltage protection is a hardware OVP whose trip level is non-programmable and is fixed at 110% of the rated input voltage. OVP is enabled by default.
- OV-: Negative voltage protection is a hardware OVP.
- $\sim$  **OC**: Over-current protection is a programmable function that can be enabled or disabled. When enabled, the input will be disabled when the input current reaches the current limit setting.
- OT: Over-temperature protection monitors the temperature of each input and shuts down the input if any temperature exceeds the maximum factory-defined limits.
- CP+: CP+ indicates that a positive power limit condition has disabled the input. Refer to [Over-Power](#page-67-0) Protection for further information.
- INH: The Inhibit input (pin 3) on the rear panel digital connector can be programmed to act as an external shut-down signal. Refer to [Inhibit](#page-81-0) Input for further information.
- LIM+: In CV, CP and CV mode, LIM+ indicates the input is in positive current limit. In CC mode, LIM+ indicates the input is in positive voltage limit.
- UVI: Under-voltage inhibit (UVI) protection. UVI is disabled by default. Refer to Under [Voltage](#page-68-0) Inhibit for further information.

#### Configuring protection

Protection functions are configured on the Load Settings window.

Press Load Settings to access the Load Settings window. Next, press Protection to access the protection functions.

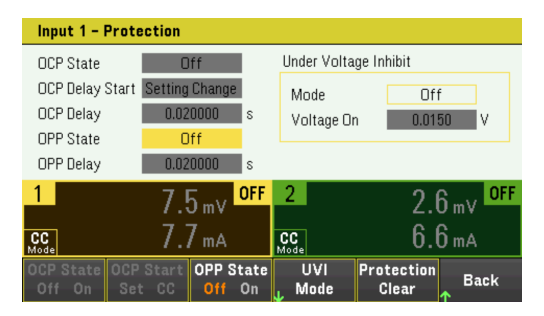

#### **OC Protection**

With over-current protection enabled, the load disables the input if the input current reaches the current limit setting, which causes a transition from CV to CC mode.

Press OCP State On to enable over-current protection.

Press OCP State Off to disable over-current protection.

#### **NOTE**

The EL30000 Series has fixed over-current protection that is always enabled. This protection will turn the input off whenever the input current exceeds 105% of the high ranges and approximately 110% of the low current ranges.

You can also specify a delay to prevent momentary CV-to-CC status changes from tripping the OCP. The delay can be programmed from 0 to 0.255 seconds. You can specify if the start of the delay is initiated by any transition into CC mode, or only at the end of a settings change in voltage, current or input state.

#### **OCP Delay**

The load may momentarily cross into CC mode when it is turned on, when an input value is programmed, or when the DUT is connected. In most cases these temporary conditions would not be considered an over-current protection fault, and having an OCP condition disables the input when the CC status bit is set would be a nuisance. Specifying an OCP delay will ignore the CC status bit during the specified delay period.

To set the over-current protection delay, enter the delay value in the OCP Delay field. The delay can be programmed from 0 to 0.255 seconds.

#### **OCP Delay Start**

Specifying an OCP Delay Start lets the OCP circuit ignore the CC status bit during the specified delay period. Once the OCP delay time has expired and if the CC mode persists, the input will shut down.

You can specify the OCP delay start timer through:

- CC Transition: Delay timer starts at any transition of the input into CC mode. Press OCP Start CC.
- Setting Change: Delay timer starts at the end of a settings change in voltage, current, or input state. Press OCP Start Set.

#### <span id="page-67-0"></span>**OP Protection**

With over-power protection enabled, the electronic load disables the input if the input power exceeds 110% of the load's power rating.

Press OPP State On to enable over-power protection.

Press OPP State Off to disable over-power protection.

#### **OPP Delay**

Specifying an OPP delay prevent the over-power protection function from being triggered during the delay time. This prevents momentary input power spikes from triggering the over-power protection. A status bit (CP+) indicates that the input has been turned off by a power limit condition.

To set the over-power protection delay, enter the delay value in the OPP Delay field. The delay can be programmed from 0 to 0.255 seconds.

#### <span id="page-68-0"></span>**Under Voltage Inhibit**

When the under-voltage inhibit function is enabled by selecting a mode, the load will not sink current until the input voltage rises above the voltage-on setting.

Press UVI Mode to specify the under-voltage inhibit mode:

- Off: Turns the under-voltage inhibit function off.
- Live: Turns the input off whenever the voltage drops below the voltage-on setting. Turns the input back on when the voltage reaches the voltage-on setting.
- Latched: Lets the load sink current when the voltage subsequently drops below the voltage-on setting. An under-voltage inhibit condition is annunciated by the UVI status bit.

#### Under-voltage inhibit is not available when loads are grouped or when the unit is operating in CV mode. **NOTE**

To set the voltage-on setting, enter the voltage-on value in the Voltage On field. The voltage-on value can be programmed from 0 to 153 V.

Clears OVP, OCP and OPP Event

To clear the protection function, first remove that condition that caused the protection fault.

Press Protection Clear to clear the protection function and returns the input to its previous operating state.

#### **From the remote interface:**

To enable the over-current protection for input 1 and 2: CURR:PROT:STAT ON, (@1,2)

To set the over-current protection delay time for input 1 at 0.1 seconds: CURR:PROT:DEL 0.1, (@1)

To set the over-current protection delay timer start for input 1 to CC transition: CURR:PROT:DEL:STAR CCTR, (@1)

To enable the over-power protection for input 1 and 2: POW:PROT:STAT ON, (@1,2)

To set the over-power protection delay time for input 1 at 0.2 seconds: POW:PROT:DEL 0.2, (@1)

To program a low-voltage limit (under-voltage inhibit) of 2 V, and enable the inhibit mode: VOLT:INH:VON 2, (@1) VOLT:INH:VON:MODE LIVE, (@1)

To clear protection for input 1: INP:PROT:CLE (@1)

# <span id="page-69-0"></span>Specifying 2-Wire or 4-Wire Sense

For EL33133A and EL34143A, you have the option to use the remote sense terminal on the front or rear panel to measure the voltage from the device under test (DUT).

For EL34243A, you can only use the remote sense terminal located on the rear panel.

- 1. Press Load Settings.
- 2. Press Sense 2w or Sense 4w to select 2-wire sense or 4-wire sense.
- 3. Press Back to exit and return to the meter-view display.

The 2w mode closes a relay within the load to short the input and sense connectors. This means that only two wires are used, and 4-wire sense is disabled. The 4w mode opens the relay in order to separate the input and 4-wire sense inputs. By default, 2w is selected.

#### **From the remote interface:**

To set the remote sense relay to 4-wire sense at input 1:

VOLT:SENS EXT, (@1)

# <span id="page-70-0"></span>Configuring the Input Turn-On/Turn-Off Sequence

Turn-on and turn-off delays control the turn-on and turn-off timing of the inputs in relation to each other.

Step 1 – Set the input voltage, current, power or resistance of the input channels:

Refer to steps 1 and 2 under [Controlling](#page-63-0) the Inputs and set the input values of all inputs that will be sequenced.

Step 2 – Configure the turn-on turn-off delays:

Press Input Settings to access the Input Settings - On/Off Delays. Enter the On Delays and Off Delays for all inputs that will participate in the input on/off delay sequence. Values can range from 0 to 1023 seconds.

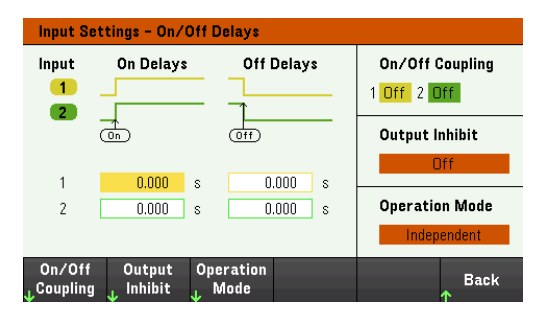

Step 3 – Coupling selected inputs:

This step is only required if you will be including some inputs to participate in an input on/off delay sequence **NOTE** or if you are coupling multiple electronic loads. If only a single input is to be used in the sequence, you can skip this step.

From the menu, press On/Off Coupling to access the On/Off Coupling mode settings.

- Press Coup CH 1 to toggle between Off and On in order to turn off or on the coupling for Input 1.
- Press Coup CH 2 to toggle between Off and On in order to turn off or on the coupling for Input 2. (applicable for EL34243A only)

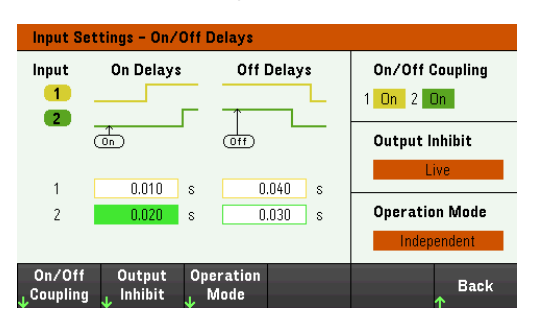

Step 4 – Use the All Inputs On and Off keys:

Once input delays have been set, press [All On/Off] to start the On delay and Off delay sequence.

#### **NOTE**

[All On/Off] will turn ALL inputs on or off, whether they are configured to participate in an input on/off delay sequence or not.

#### **From the remote interface:**

To program turn-on and turn-off delays for inputs 1 and 2: INP:DEL:RISE 0.01, (@1) INP:DEL:RISE 0.02, (@2) INP:DEL:FALL 0.04, (@1) INP:DEL:FALL 0.03, (@2)

To only include inputs 1 and 2 in a sequence: INP:COUP:CHAN CH1,CH2

To turn on two coupled inputs in a sequence: INP ON (@1:2)
# Specifying the Load Operating Mode

The operating modes of operation for Keysight EL30000 Series electronic load are:

- Constant current (CC): In this mode, the electronic load will sink a current in accordance with the programmed value regardless of the input voltage. Note that a programmable voltage limit is not available. If the DUT imposes a voltage above the voltage rating of the module, the overvoltage protection will trip.
- Constant voltage (CV): In this mode, the electronic load will sink enough current to control the DUT voltage to the programmed value. The load acts as a shunt voltage regulator when operating in voltage priority mode.
- Constant resistance (CR): In this mode, the electronic load will sink a current linearly proportional to the voltage in accordance with the programmed resistance value.
- Constant power (CP): In this mode, the electronic load will maintain the input power at the specified programmed power level.

When programmed to a mode, the electronic load remains in that mode until the mode is changed or until a fault condition, such as an overpower or overtemperature, occurs.

Refer to the **Load [Operating](#page-27-0) Modes** for more information.

- 1. Press Mode or press Load Settings > Mode.
- 2. Press CC, CV, CR, or CP to select the desired operation mode.

Mode Battery<br>CP Test Back

3. Press Back to exit.

Alternatively, you may also set the operating mode under Load Settings  $>$  Mode.

#### **From the remote interface:**

To specify the load operating mode: FUNC VOLT,  $(Q_0 1)$ FUNC CURR, (@1) FUNC RES,  $(Q_0 1)$ FUNC POW,  $(Q_0 1)$ 

# Configuring the Load Settings

Press Load Settings to access the available configuration for the EL30000 Series.

## Operating modes

Press Mode to select one of the four operating modes (CC, CV, CR and CP). The parameters in Load Settings page will change accordingly to the selected operating mode.

#### When switching between operating modes, the load input is turned off and the Load Settings revert to their **NOTE** Power-on or RST values.

#### <span id="page-73-0"></span>**Constant current mode**

In this mode, the load will sink a current in accordance with the programmed value regardless of the input voltage. Note that a programmable voltage limit is not available. If the DUT imposes a voltage above the voltage rating of the load, the overvoltage protection will trip.

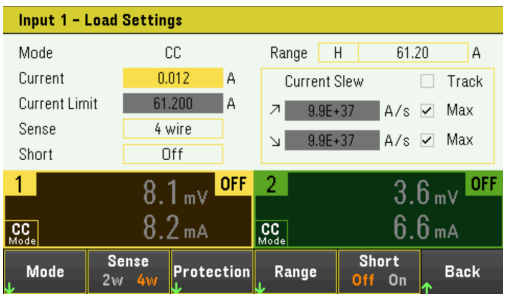

Current - Lets you enter a current value with the numeric keys. Press Enter to enter the value. You can use the knob to adjust the value in this field.

Range - Lets you select from three current ranges using the Range softkey. The low range provides better resolution at low current settings. Alternatively, you can use the knob or press Enter to toggle between the ranges in this field. See [Programming](#page-30-0) Ranges.

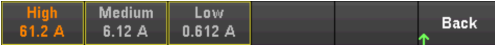

Sense - The default sense setting is Local (2W), where the sense terminals are connected directly to the input terminals. If you are using remote voltage sensing as explained under 4-Wire Sense, you must disconnect the sense terminals from the input terminals. Toggling to 4W using the Sense softkey disconnects the sense terminals from the input terminals. This lets you use remote voltage sensing. Alternatively, you can use the knob or press **Enter** to toggle between the sense setting in this field.

Short - Lets you short the input terminals. This simulates a short circuit on the input of the load. It works in all operating modes and temporarily overrides input and slew settings. Note that the input on/off and the input protection functions take precedence over an input short. An input-short condition is annunciated by the SH status bit. Press Enter to enable or disable short in this field.

Current Slew - Specifies the maximum or fastest allowable slew rate (positive or negative) when checked. Unchecking these boxes lets you enter a slower slew rate in the appropriate fields. Separate slew settings can be programmed for CC, CV, CR, and CP modes.

Track - Lets the negative slew rate track the positive slew rate when checked. Uncheck this box if you want to program asymmetrical positive and negative slew rates. If asymmetrical rates are programmed and tracking is turned on, the negative value is changed to track the positive value.

#### **Constant voltage mode**

In this mode, the load will sink enough current to control the DUT voltage to the programmed value. The load acts as a shunt voltage regulator when operating in CV mode.

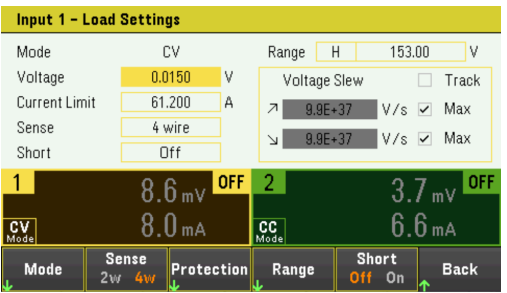

Voltage - Lets you enter a voltage value with the numeric keys. Press Enter to enter the value. You can also use the knob to adjust the value in this field.

Range - Lets you select from two voltage ranges. The low range provides better resolution at low voltage settings. Alternatively, you can use the knob or press Enter to toggle between the ranges in this field. See [Programming](#page-30-0) [Ranges](#page-30-0).

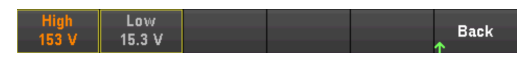

Current Limit - You can specify a current limit that limits the input current when in CV mode. It is programmable up to the rated current, with an over-range of 2%.

Refer to **[Constant](#page-73-0) current mode** for descriptions of the Slew rate, Enable short, Track and Sense controls.

#### **Constant resistance mode**

In this mode, the load will sink a current linearly proportional to the voltage in accordance with the programmed resistance value.

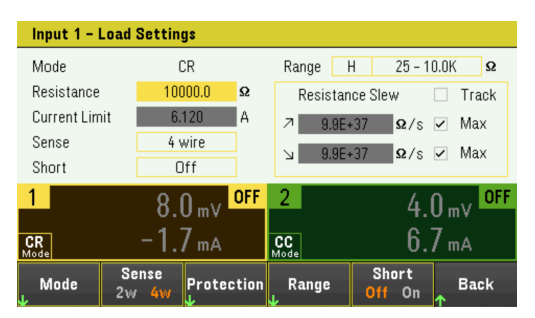

Resistance - Lets you enter a resistance value with the numeric keys. Press Enter to enter the value. You can also use the knob to adjust the value in this field.

Range - Lets you select from four overlapping resistance ranges. The lower ranges provide better resolution at low resistance settings. Alternatively, you can use the knob or press Enter to toggle between the ranges in this field. See [Programming](#page-30-0) Ranges.

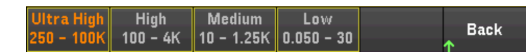

**Current Limit** - The current limit is fixed at the specified setting.

When changing ranges, the load input will be turned off, then back on again. **NOTE** 

Refer to **[Constant](#page-73-0) current mode** for descriptions of the Slew rate, Enable short, Track and Sense controls.

#### **Constant power mode**

In this mode, the load will maintain the input power at the specified programmed power level. Note that the load has an independent power limit loop that regulates the input power at the limit setting - either 250 W (EL33133A), 350 W (EL34143A), or 300 W (EL34243A), with an over-range of 10%.

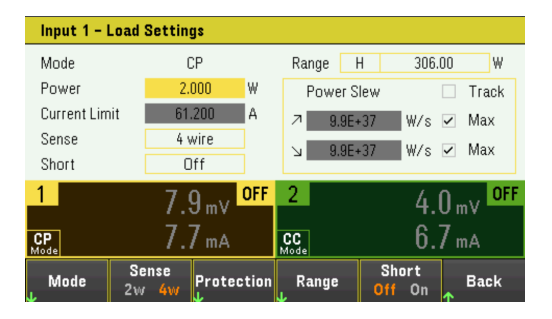

Power - Lets you enter a power value with the numeric keys. Press Enter to enter the value. You can also use the knob to adjust the value in this field.

Range - Sets the power range. Lets you select from three power ranges. The value that you enter must be the highest value in Watts that you expect to input. Alternatively, you can use the knob or press **Enter** to toggle between the ranges in this field. See **[Programming](#page-30-0) Ranges**.

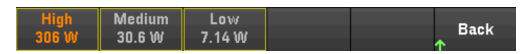

Refer to **[Constant](#page-73-0) current mode** for descriptions of the Slew rate, Enable short, Track and Sense controls.

#### **From the remote interface:**

To specify the load operating mode: FUNC VOLT,  $(Q_1)$ FUNC CURR,  $(@1)$ FUNC RES,  $(@1)$ FUNC POW,  $(Q_0 1)$ 

To set the voltage to 10 V, the current to 5 A, the resistance to 100  $\Omega$ , and power to 50 W:

VOLT 10, (@1) CURR 5, (@1) RES 100, (@1) POW 50, (@1)

Optionally, set a current limit value of 5 A while in CV mode:  $CURR: LIM 5, (\omega_1)$ 

To select a lower current, power, or resistance range, program a value that falls within the range: CURR:RANG 5, (@1) RES:RANG 50, (@1) POW:RANG 5, (@1)

To short the input terminals: INP:SHOR ON, (@1:2)

To program a low-voltage limit (under-voltage inhibit) of 2 V, and enable the inhibit mode: VOLT:INH:VON 2, (@1) VOLT:INH:VON:MODE LIVE, (@1)

To set the current slew rate to 2 Amps/second: CURR:SLEW 5, (@1)

To set the negative current slew, turn coupling (tracking) off. Then set the negative current slew: CURR:SLEW:COUP OFF, (@1) CURR:SLEW:NEG 3, (@1)

To set the sense terminals to remote sensing: VOLT:SENS:SOUR EXT, (@1)

To query the setting of the sense terminals: VOLT:SENS:SOUR? (@1)

# Specifying the Operation Mode (EL34243A only)

The Operation Mode allows you to specify the input capability when two independent inputs are being used.

- Independant: This operation supply two independent inputs capability to a maximum rating of +150 V, +60 A. In Independent mode, the instrument is at its default input state.
- Parallel: This operation increases the current capability to a maximum rating of +150 V, +120 A. In Input-Parallel mode, the instrument doubles the input current on Input 1.
- 1. Press Input Settings > Operation Mode.
- 2. Press Independant or Parallel to select the desired operation mode. Mode<br>Independ Mode **Back**
- 3. Press Back to exit.

For input connection in Input-Parallel mode, see Parallel [Connections](#page-36-0) for details.

#### **From the remote interface:**

To enable Input-parallel mode: INP:PAIR PAR

# Using the Digital Control Port

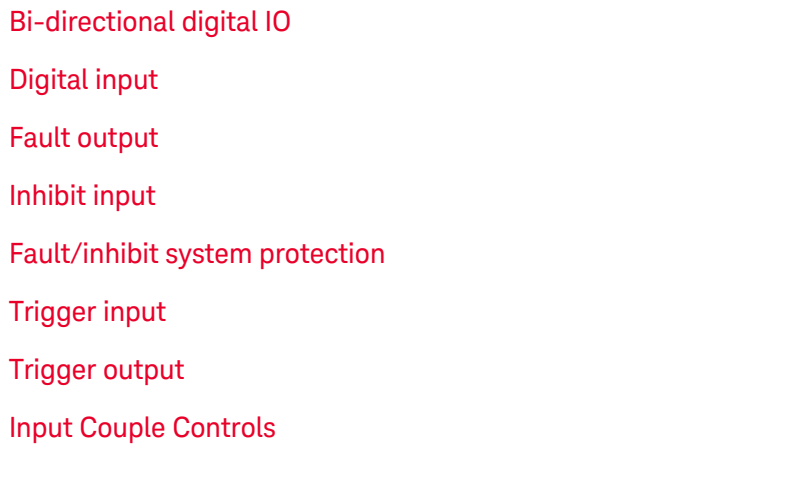

#### The wire connection to the digital port is not recommended to be longer than 3 meters.

A Digital Control Port consisting of three I/O pins is provided to access various control functions. Each pin is userconfigurable. The following control functions are available for the I/O pins:

## <span id="page-78-0"></span>Bi-directional digital IO

**NOTE** 

Each of the three pins can be configured as general purpose bi-directional digital inputs and outputs. The polarity of the pins can also be configured. Pin 4 is the signal common for the digital I/O pins. Data is programmed according to the following bit assignments:

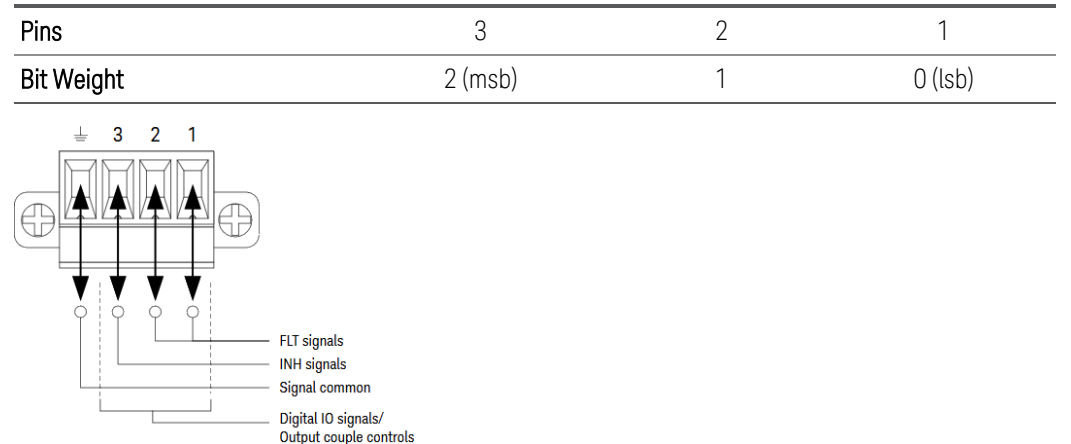

The digital I/O pin can be used to control both relay circuits as well as digital interface circuits. The figure above illustrates typical relay circuits as well as digital interface circuit connections using the digital I/O functions.

### **From the front panel:**

1. Press Utilities > I/O Config > Digital IO to access the Digital I/O window.

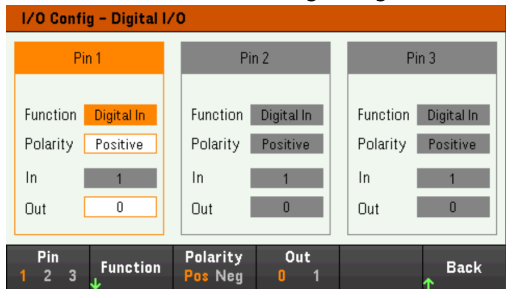

- 2. Select the pin you wish to configure. For example, press Pin 1 to configure Pin 1.
- 3. Press Function and select Digital I/O. Select and program the remaining pins in the same manner. Press Back to return to previous page.
- 4. Configure the polarity for each of the pin. Press Polarity Pos to select Positive and Polarity Neg to select Negative. Select and program the remaining pins in the same manner.
- 5. The In and Out field only apply to the Digital I/O and Digital In functions. Press Out to toggle and enter the binary bit (0 or 1) into the Out field of the digital I/O window. For Digital I/O function, a binary bit 1 with positive polarity specify a voltage high at the pin while a binary bit 0 with positive polarity specify a voltage low at the pin. The In field reflects the condition of the external signal that is applied to the pins.

#### **From the remote interface:**

To configure the digital I/O function for pins 1 through 3:

DIG:PIN 1:FUNC DIO DIG:PIN 2:FUNC DIO DIG:PIN 3:FUNC DIO

To configure the pin polarity to positive for pins 1 through 3:

DIG:PIN 1:POL POS DIG:PIN 2:POL POS DIG:PIN 3:POL POS

To send a binary weighted value to configure pins 1 through 3 as "111":

DIG:OUTP:DATA 7

## <span id="page-80-0"></span>Digital input

Each of the three pins can be configured as digital input only. The ground reference for the input pins is Signal Common on pin 4.

### **From the front panel:**

- 1. Press Utilities >  $1/0$  Config > Digital IO to access the Digital I/O window.
- 2. Select the pin you wish to configure. For example, press Pin 1 to configure Pin 1.
- 3. Press Function and select Digital In. Select and program the remaining pins in the same manner. Press Back to return to previous page.
- 4. Configure the polarity for each of the pin. Press Polarity Pos to select Positive and Polarity Neg to select Negative. Select and program the remaining pins in the same manner.
- 5. The In and Out field only apply to the Digital I/O and Digital In functions. The In field reflects the condition of the external signal that is applied to the pins. The pin state is not affected by the value of the binary output word.

#### **From the remote interface:**

To configure the pin function: DIG:PIN 1:FUNC DINP

To select the pin polarity: DIG:PIN 1:POL POS DIG:PIN 1:POL NEG

To read the pin data: DIG:INP:DATA?

## <span id="page-80-1"></span>Fault output

Pins 1 and 2 can be configured as a fault output. The Fault Output function enables a fault condition on any channel to generate a protection fault signal on the digital port. The following conditions will generate a fault event: overvoltage, over-current, over-temperature and inhibit signal.

Both pins 1 and 2 are dedicated to this function. Pin 1 is the fault output; pin 2 is the common for pin 1. This provides for an optically-isolated output. The polarity of pin 1 can also be configured. Note that the fault output signal remains latched until the fault condition is removed and the protection circuit is cleared.

#### Pin 2's selected function is ignored. Pin 2 should be connected to the ground of the external circuit. **NOTE**

### **From the front panel:**

- 1. Press Utilities > I/O Config > Digital IO to access the Digital I/O window.
- 2. Press Pin 1 to configure Pin 1.
- 3. Press Function and select Fault Out. Press Back to return to previous page.
- 4. Configure the polarity for each of the pin. Press Polarity Pos to select Positive and Polarity Neg to select Negative.

#### **From the remote interface:**

To configure the pin function: DIG:PIN1:FUNC FAUL

To select the pin polarity: DIG:PIN1:POL POS DIG:PIN1:POL NEG

### <span id="page-81-0"></span>Inhibit input

Pin 3 can be configured as a remote inhibit input. The Inhibit Input function lets an external input signal control the load input state of all the input channels in the load. The polarity of pin 3 can also be configured. The load input is level triggered. The signal latency is less than 450 microseconds. Maximum time required for all the input channels to start to turn off is 45 ms. Pin 4 is the common for pin 3.

The following non-volatile inhibit input modes can be programmed:

LATChing - causes a logic-true transition on the Inhibit input to disable the load input. The load input will remain disabled after the inhibit signal is received.

LIVE - allows the enabled load input to follow the state of the Inhibit input. When the Inhibit input is true, the load input is disabled. When the Inhibit input is false, the load input is re-enabled.

OFF - The Inhibit input is ignored.

#### **From the front panel:**

#### **Configure Pin 3 as a remote inhibit input:**

- 1. Press Utilities >  $1/0$  Config > Digital IO to access the Digital I/O window.
- 2. Press Pin 3 to configure Pin 3.
- 3. Press Function and select Inhibit In to configure Pin 3 as a remote inhibit input. Press Back to return to previous page.
- 4. Configure the polarity for Pin 3. Press Polarity Pos to select Positive and Polarity Neg to select Negative.

Alternatively, you can configure Pin 3 as a remote inhibit input by pressing **Input Settings > Output Inhibit > DIO Pin 3 INH.** In this setting, the polarity is set to Positive by default.

#### **Configure the inhibit input mode:**

- 1. Press the **Input Settings**  $>$  Output Inhibit to configure the inhibit input mode.
- 2. Select the desired mode (Off, Latched or Live).

**Inhibit Inhibit** DIO Pin 3<br>INH DINP Inhibit **Back** Latched

To clear the Inhibit protection function, first remove the external Inhibit signal. Then select Load Settings > Protection Clear for all load inputs. This clears the Inhibit protection function and returns the load input to its previous operating state.

#### **From the remote interface:**

To select the Inhibit function: DIG:PIN3:FUNC INH

To select the pin polarity: DIG:PIN3:POL POS DIG:PIN3:POL NEG

To set Inhibit mode to Latching: OUTP:INH:MODE LATC

To set Inhibit mode to Live: OUTP:INH:MODE LIVE

To disable the Inhibit signal: OUTP:INH:MODE OFF

## <span id="page-82-0"></span>Fault/inhibit system protection

The following figure illustrates some ways that you can connect the Fault/Inhibit pins of the connector.

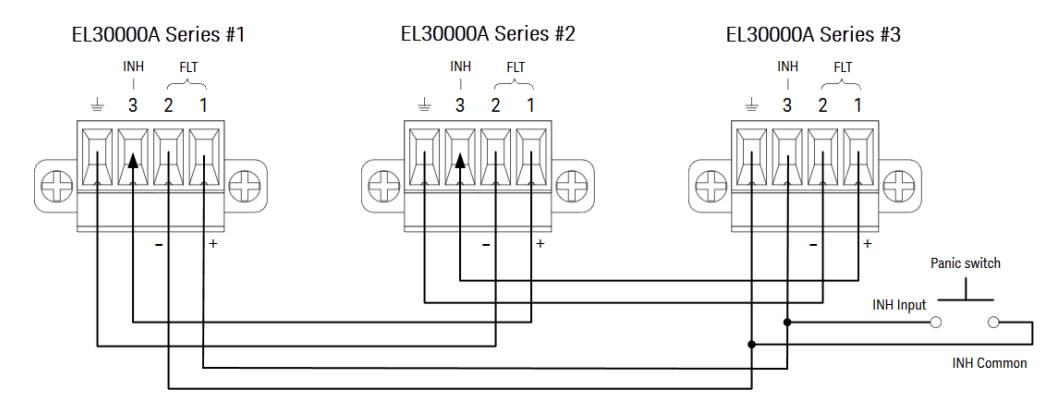

As shown in the figure, when the Fault outputs and Inhibit inputs of several instruments are daisy-chained, an internal fault condition in one of the units will disable all load inputs without intervention by either the controller or external circuitry. Note that when using the Fault/Inhibit signals in this manner, both signals must be set to the same polarity.

You can also connect the Inhibit input to a manual switch or external control signal that will short the Inhibit pin to common whenever it is necessary to disable all load inputs. Negative polarity must be programmed for all pins in this case. You can also use the Fault output to drive an external relay circuit or signal other devices whenever a userdefinable fault occurs.

## **Clearing a System Protection Fault**

To restore all instruments to a normal operating condition when a fault condition occurs in a daisy-chained system protection configuration, two fault conditions must be removed:

- 1. The initial protection fault or external Inhibit signal.
- 2. The subsequent daisy-chained fault signal (which is sourced by the Inhibit signal).

#### Even when the initial fault condition or external signal is removed, the fault signal is still active and will continue **NOTE** to shut down the load inputs of all the units.

To clear the daisy-chained fault signal if the operating mode of the Inhibit input is Live, simply clear the input protection on any ONE unit by pressing Load Settings > Protection Clear for all load inputs.

If the operating mode of the Inhibit input is Latched, turn off the inhibit input and clear the input protection for all load inputs on ALL units individually. To re-enable the chain, re-program the Inhibit input on each unit to Latched mode.

## <span id="page-83-0"></span>Trigger input

Any of the Digital Control pins can be programmed to function as a trigger input. All pins are referenced to the signal common pin.

To input an external trigger signal, you can apply either a negative-going or a positive-going pulse to the designated trigger input pin. The trigger latency is less than 450 microseconds. The minimum pulse width is 2 microseconds. The pin's polarity setting determines which edge generates a trigger-in event. Positive means a rising edge and Negative means a falling edge.

You can configure the data logger and the Input LIST to be triggered by external trigger signals. Simply select DIO Trigger In as the trigger source when configuring the data logger and Input LIST. This will enable input trigger signals on the configured digital pins. A trigger is generated when an external signal that meets the signal criteria is applied to any configured trigger input pin.

## **From the front panel:**

- 1. Press Utilities > I/O Config > Digital IO to access the Digital I/O window.
- 2. Select the pin you wish to configure. For example, press Pin 1 to configure Pin 1.
- 3. Press Function and select Trigger In. Select and program the remaining pins in the same manner. Press Back to return to previous page.
- 4. Configure the polarity for each of the pin. Press Polarity Pos to select Positive and Polarity Neg to select Negative. Select and program the remaining pins in the same manner.

#### **From the remote interface:**

To select the trigger input function: DIG:PIN1:FUNC TINP

To select the pin polarity: DIG:PIN1:POL POS DIG:PIN1:POL NEG

### <span id="page-84-0"></span>Trigger output

Any of the Digital Control pins can be programmed to function as a trigger output. All pins are referenced to the Signal Common pin.

When configured as a trigger output, the designated trigger pin will generate a 10-microsecond trigger pulse in response to a trigger event. The polarity setting can be either positive-going (rising edge) or negative-going (falling edge) when referenced to common.

Trigger out signals can be generated when configuring the voltage and current in the Input LIST. If you check the BOST and EOST boxes when configuring the Input LIST, an output trigger signal will be generated on the configured digital pin at the start and end of the voltage and current step.

#### **From the front panel:**

- 1. Press Utilities > I/O Config > Digital IO to access the Digital I/O window.
- 2. Select the pin you wish to configure. For example, press Pin 1 to configure Pin 1.
- 3. Press Function and select Trigger Out. Select and program the remaining pins in the same manner. Press Back to return to previous page.
- 4. Configure the polarity for each of the pin. Press Polarity Pos to select Positive and Polarity Neg to select Negative. Select and program the remaining pins in the same manner.

#### **From the remote interface:**

To select the trigger output function: DIG:PIN1:FUNC TOUT

To select the pin polarity: DIG:PIN1:POL POS DIG:PIN1:POL NEG

## <span id="page-85-0"></span>Input couple controls

This function lets you connect multiple Keysight EL30000 Series electronic loads together and synchronize the input on/off sequence across units. Each load that will be synchronized must have at least one coupled input.

- 1. Configure the inputs on each load as described under Configuring the Input [Turn-On/Turn-Off](#page-70-0) Sequence. Set the input coupling mode to ON.
- 2. Set the delay offset of each individual unit to match the longest delay offset of the load's group.
- 3. Connect and configure the digital connector pins of the synchronized loads as described in this section.

#### All synchronized EL30000 Series electronic loads must have the same firmware revision. Only pins 1 through 3 **NOTE** can be configured as synchronization pins. You cannot configure more than one On Couple and one Off Couple pin per electronic load. The polarity of the pins is not programmable; it is set to Negative.

The digital connector pins of the synchronized load that contain coupled inputs must be connected together as shown in the following figure. In this example, pin 2 will be configured as the input On control. Pin 3 will be configured as the input Off control. The ground or Common pins also need to be connected together.

Only two of the digital connector pins on each load can be configured as "On Couple" and "Off Couple" on each synchronized load. The designated pins will function as both an input and an output, with a negative transition on one pin providing the synchronization signal to the other pins.

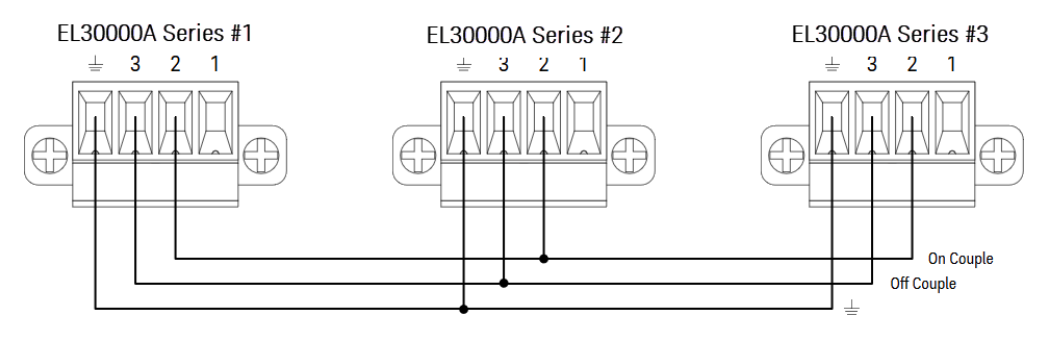

## **From the front panel:**

- 1. Press Utilities > I/O Config > Digital IO to access the Digital I/O window.
- 2. Press Pin 2. Press Function and select Couple On.
- 3. Press Pin 3. Press Function and select Couple Off.
- 4. Repeat these steps for load #2 and #3.

#### **From the remote interface:**

To configure pin 2 of load #1 as the ON control: DIG:PIN2:FUNC ONC

To configure pin 3 of load #1 as the OFF control: DIG:PIN3:FUNC OFFC

Repeat these commands for load #2 and #3.

## **Operation**

Once configured and enabled, turning the load input on or off on any coupled input will cause all coupled inputs on all configured loads to turn on or off according to their user-programmed delays. This applies to the front panel On and Off keys, the Web server, and to SCPI commands.

Turning the load inputs on or off using the front panel [All On/Off] key will cause all coupled inputs as well as noncoupled inputs on that load to turn on or off.

# <span id="page-87-1"></span>Using the Sequencer Function (EL34143A and EL34243A only)

LIST [mode](#page-87-0)

[Continuous](#page-92-0) mode

- Pulse [mode](#page-95-0)
- [Toggle](#page-98-0) mode

There are four types of sequencer mode: LIST, Continuous, Pulse, and Toggle.

Press Sequencer to select the sequencer type.

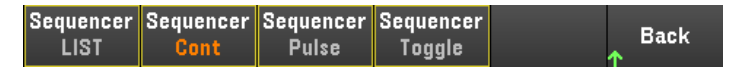

Press **Back** to return to Sequencer main menu.

## <span id="page-87-0"></span>LIST mode

LIST mode lets you generate complex sequences of input changes with rapid, precise timing, which may be synchronized with internal or external signals. This is useful when running test sequences with a minimum amount of programming overhead.

The Sequencer LIST allows single or multiple inputs to run in sequence. You can set the followings for each of the input in sequence.

- 1. Set the step that will generate the trigger out signal at the beginning/end of the step.
- 2. Set the last input value after the sequence list completes.
- 3. Set how the list responds to triggers.
- 4. Set the transient mode for voltage and current.
- 5. Set the trigger source for the transient system.
- 6. Set the trigger delay in seconds.
- 7. Set the list repeat count.
- 8. Set the list to repeat continuously.

You can configure up to 100 steps in the Sequencer LIST window.

Step 1– Add/remove steps to/from the LIST

Press Sequencer to access the Sequencer LIST window.

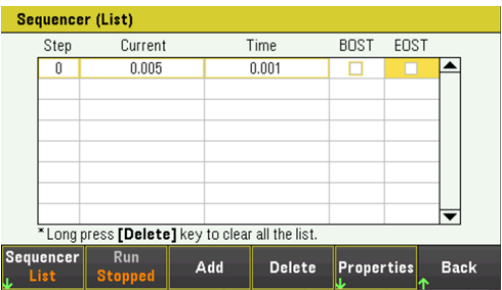

Press Add to insert a new step below the selected step. Note that the values in the new step are copied from the previous step. Continue to add steps until your sequence is complete. Use the navigation keys to move through the list.

Press Delete if you want to delete the selected step or press Clear All if you want to remove all steps from the list.

## Step 2 – Configure the input sequence

Configure the input sequence parameter accordingly. Use the navigation keys to select the field; use the numeric entry keys to enter the value. The value is set when you press [Enter].

**NOTE** 

When switching between operating modes, the load input parameter will change accordingly. For example, switching to CP mode will change the existing Current field to Power.

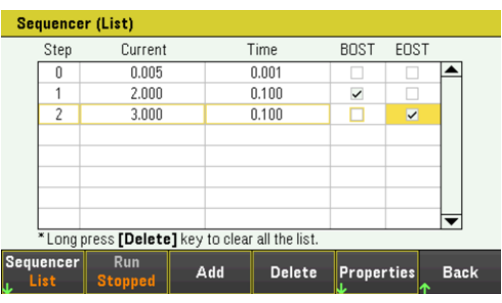

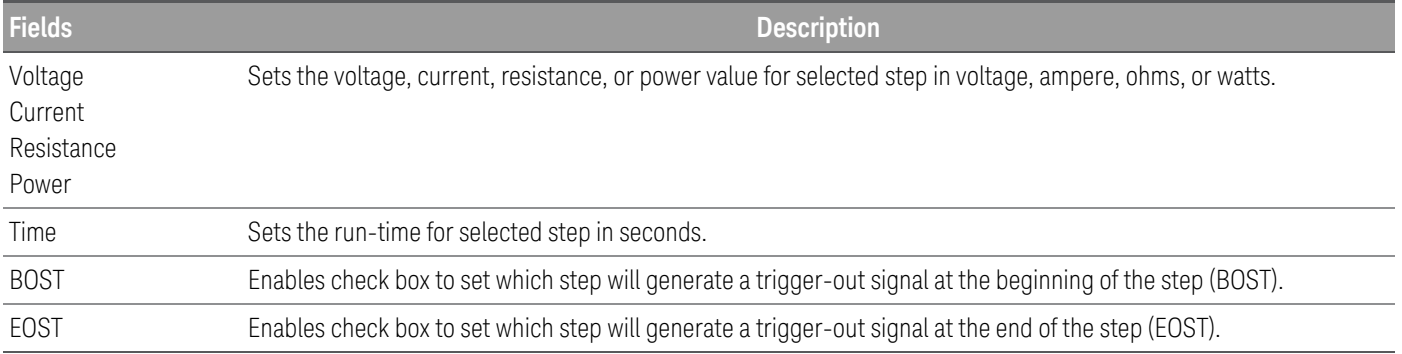

For additional settings, press Properties to open the Sequencer LIST Properties window. Configure the Sequencer LIST accordingly. Refer to the below table for details.

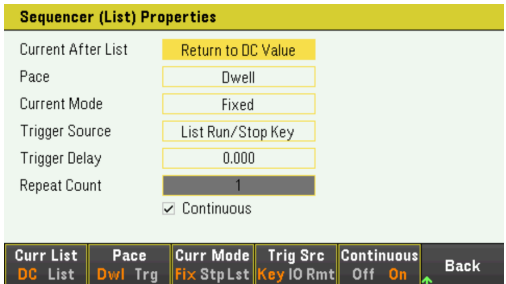

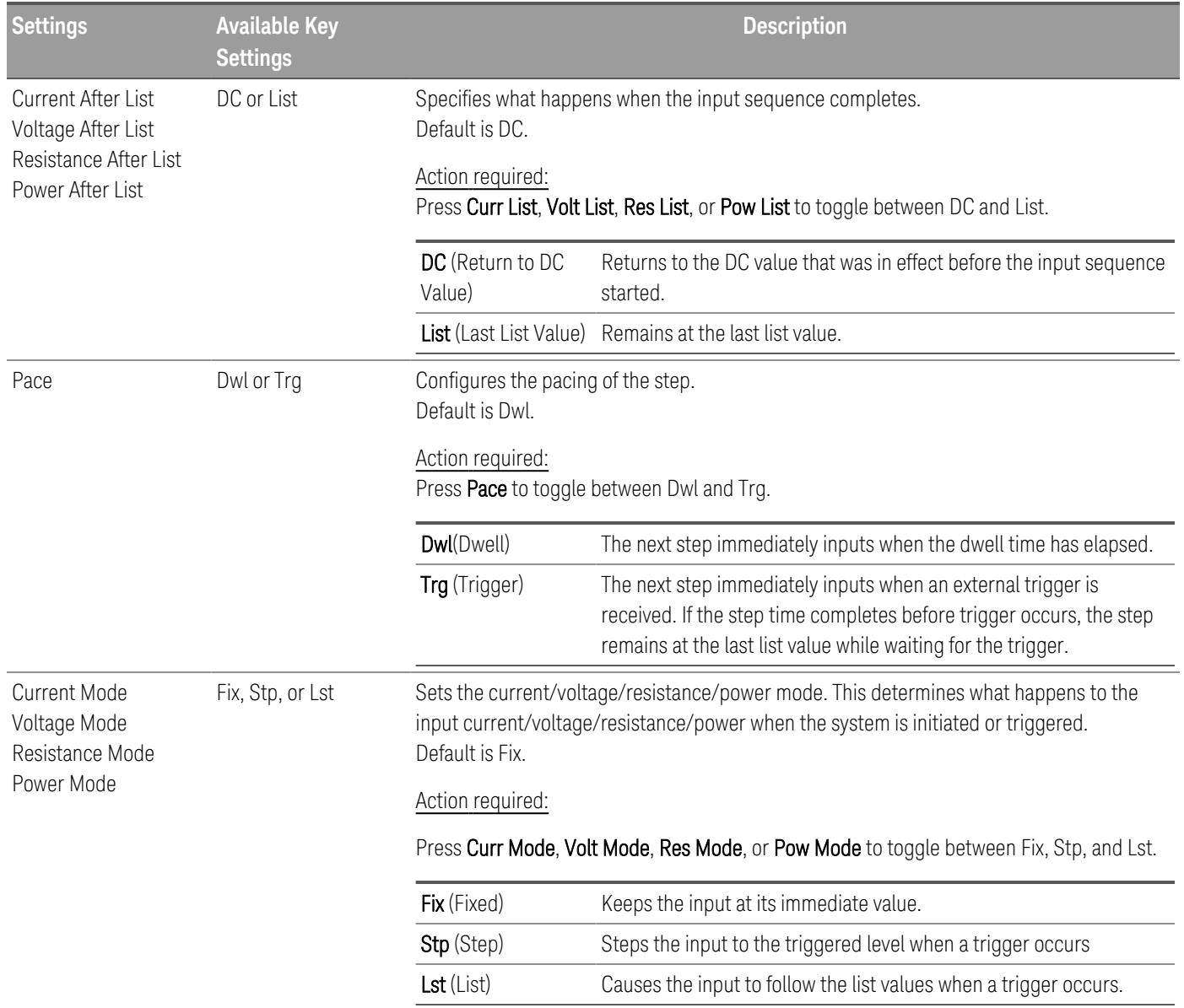

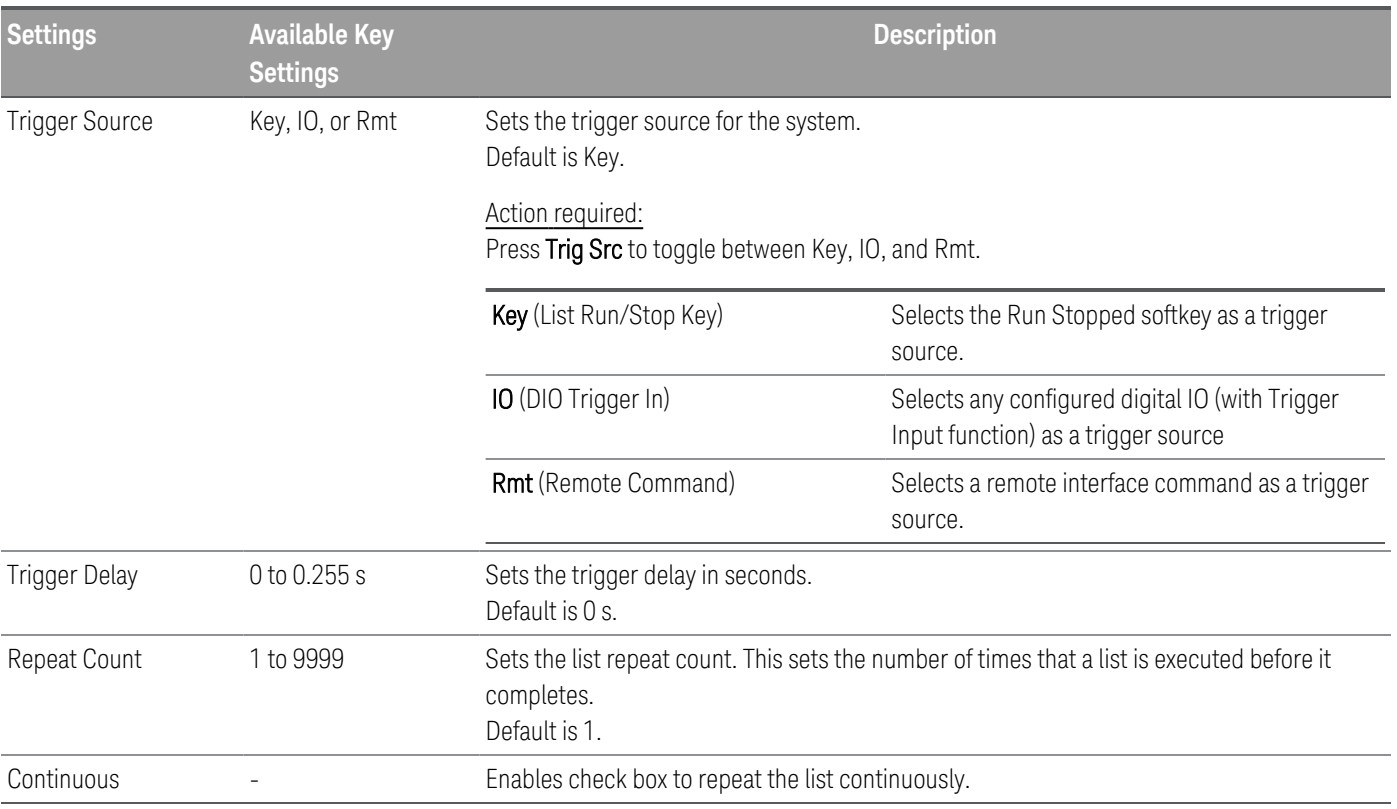

## Step 3 – Run the input sequence list

When Sequencer LIST is initiated, all the List properties cannot be configured, which includes adding or **NOTE** removing step from the list.

> When Step mode transient system is initiated, properties such as voltage mode, current mode, resistance mode, power mode, trigger source, and trigger delay cannot be configured.

If both Voltage and Current Mode is set to Fix and Trigger Source is set to Key, pressing **Run** will automatically set both voltage and current mode to List and start the list operation.

In this example, the load operation is in CC mode.

- Set Current Mode to List: Press Curr Mode Lst.
- Set Trigger Source to Key. Press Trig Src Key.
- Press the color-coded [On] key to enable the selected input.
- Press Run to start the list operation. To abort the operation, press Stop.
- Press Back to exit and return to the previous menu.

### **From the remote interface:**

To configure the load operating mode to CC mode: FUNC CURR, (@1)

To set the sequencer to LIST mode: TRAN:MODE LIST, (@1)

To configure the List current of input 1 with 0.1 A, 0.2 V, 0.3 A, 0.4 A and 0.5 A: LIST:CURR 0.1,0.2,0.3,0.4,0.5, (@1)

To configure all the List time of input 1 with 1 s: LIST:DWELL 1,1,1,1,1, (@1)

To enable all the List BOST of input 1: LIST:TOUT:BOST 1,1,1,1,1, (@1)

To disable all the List EOST of input 1: LIST:TOUT:EOST 0,0,0,0,0, (@1)

To set the current mode of input 1 to List: CURR:MODE LIST, (@1)

To set the trigger source of input 1 to Key/Immediate: TRIG:SOUR IMM, (@1)

To enable input 1: INP ON,  $(Q_1)$ 

To initiate the transient operation sequence: INIT:TRAN, (@1)

## <span id="page-92-0"></span>Continuous mode

Continuous mode generates repetitive pulse stream that toggles between two load levels.

The two load levels are main level (immediate or triggered) and transient level for current, voltage, power or resistance. The period, frequency and duty cycle of the continuous pulse train are programmable.

Step 1– Configure the sequence properties

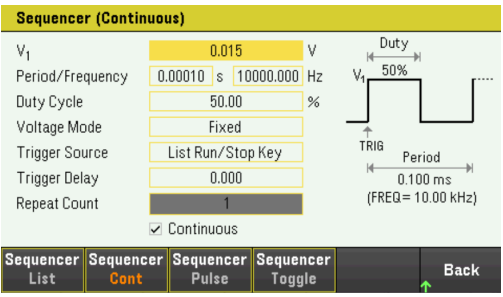

Configure the Sequencer Continuous accordingly. Refer to the below table for details.

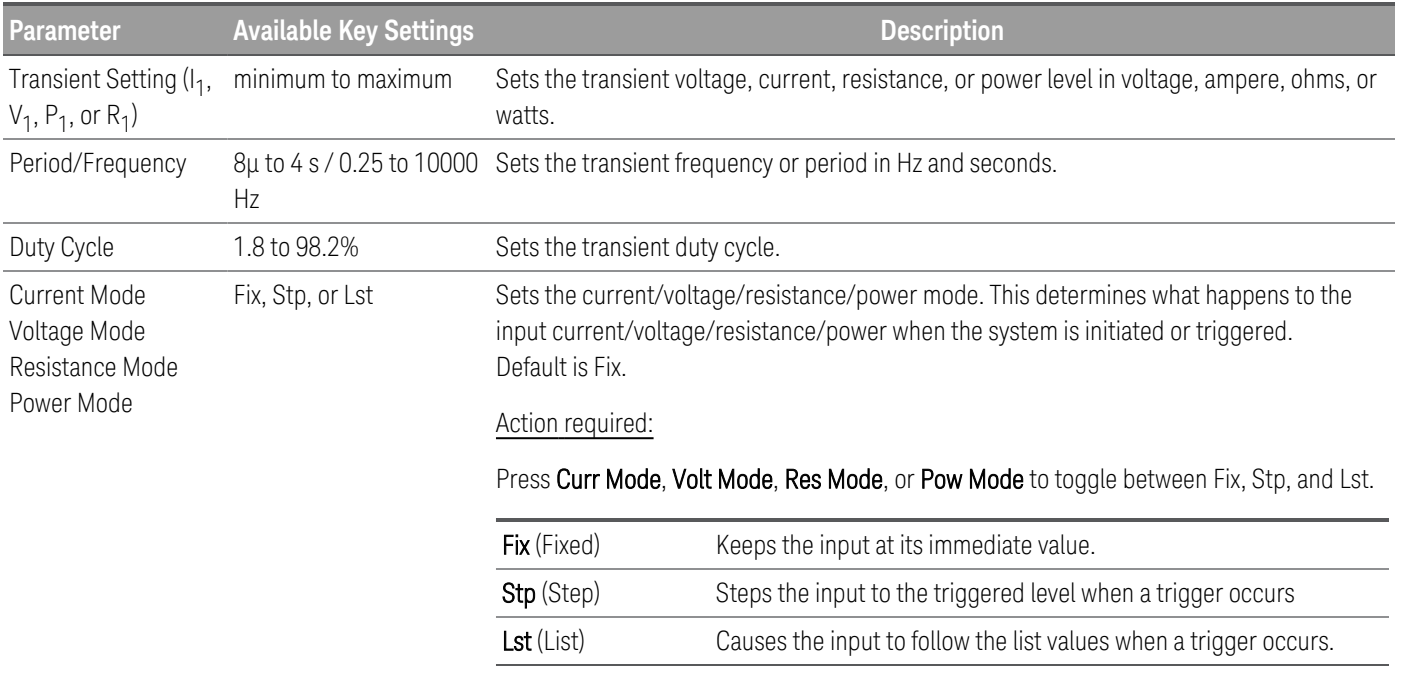

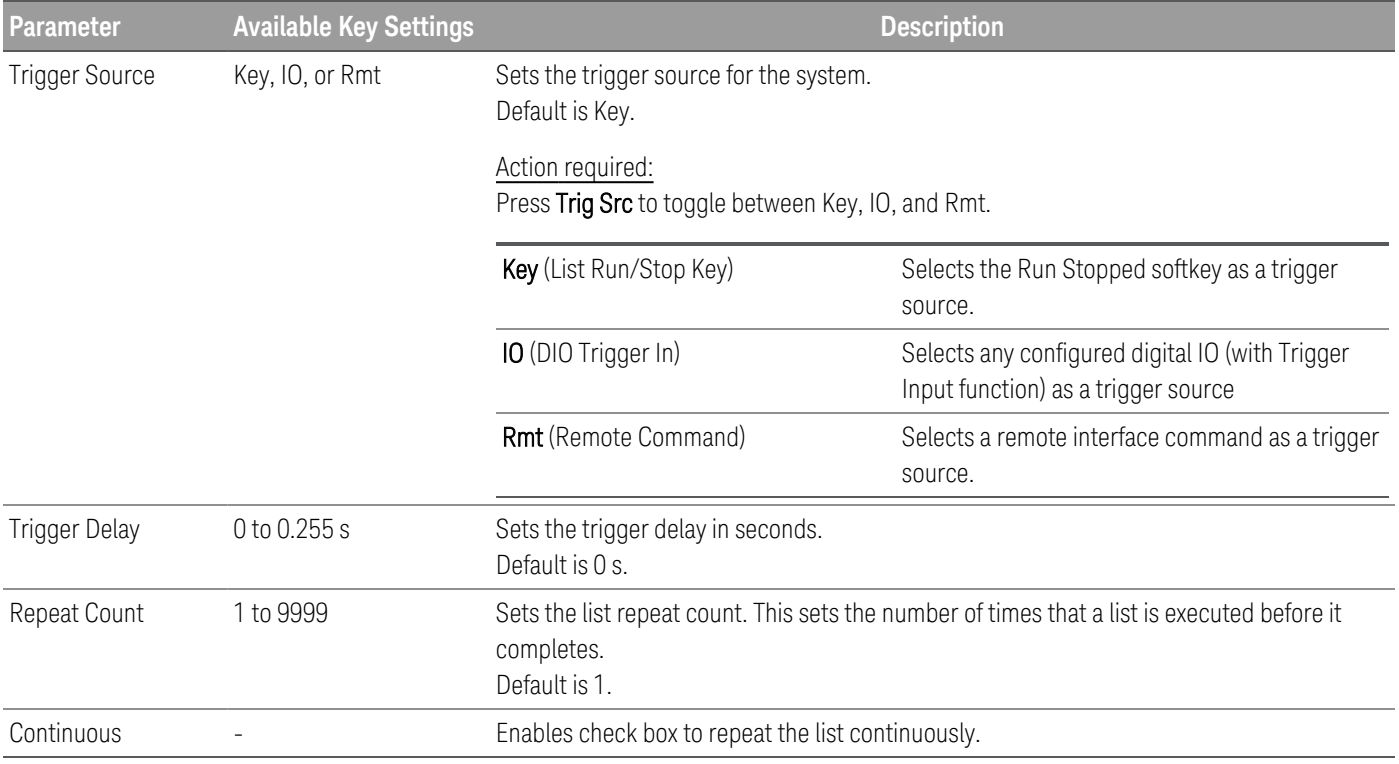

## Step 2 – Run the input sequence

In this example, the load operation is in CV mode.

– Set V<sub>1</sub>, period, frequency, duty cycle, trigger delay and repeat count accordingly: Use the navigation keys to select the field; use the numeric entry keys to enter the value. The value is set when you press [Enter].

- Set Trigger Source to Key. Press Trig Src Key.
- Press the color-coded [On] key to enable the selected input.
- Press Run to start the sequence operation. To abort the operation, press Stop.
- Press Back to exit and return to the previous menu.

#### **From the remote interface:**

To configure the load operating mode to CV mode: FUNC VOLT, (@1)

To set the sequencer to Continuous mode: TRAN:MODE CONT, (@1)

To configure main voltage level with 5 V: VOLT 5, (@1)

To configure the value for the transient voltage level with 10 V: VOLT:TLEV 10, (@1)

To configure the transient frequency with 50 Hz : TRAN:FREQ 50, (@1)

To configure the transient duty cycle with 10.5%: TRAN:DCYC 10.5, (@1)

To configure trigger delay with 0.2 s: TRIG:TRAN:DEL 0.2, (@1)

To configure the transient repeat count with 20: TRAN:COUN 20, (@1)

To set the trigger source of input 1 to Key/Immediate: TRIG:TRAN:SOUR IMM, (@1)

To configure the input voltage to follow transient value when a trigger occurs:

VOLT:MODE LIST

To enable input 1:  $INP ON, (\varpi1)$ 

To initiate the transient operation sequence:  $INT:TRAN, ( $\varpi$ <sub>1</sub>)$ 

## <span id="page-95-0"></span>Pulse mode

Pulse mode generates a load change that returns to its original state after some time period.

It is similar to continuous operation with the following exceptions:

- To get a pulse, an explicit trigger is required.
- One pulse results from each trigger. Therefore, frequency cannot be programmed. The pulse width is programmable.

## Step 1– Configure the sequence properties

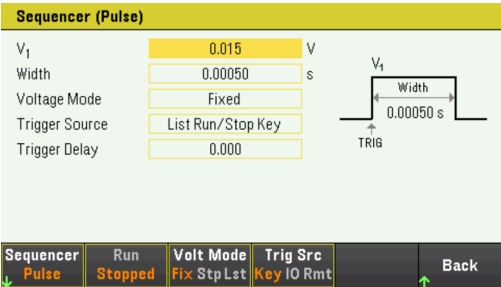

Configure the Sequencer Pulse accordingly. Refer to the below table for details.

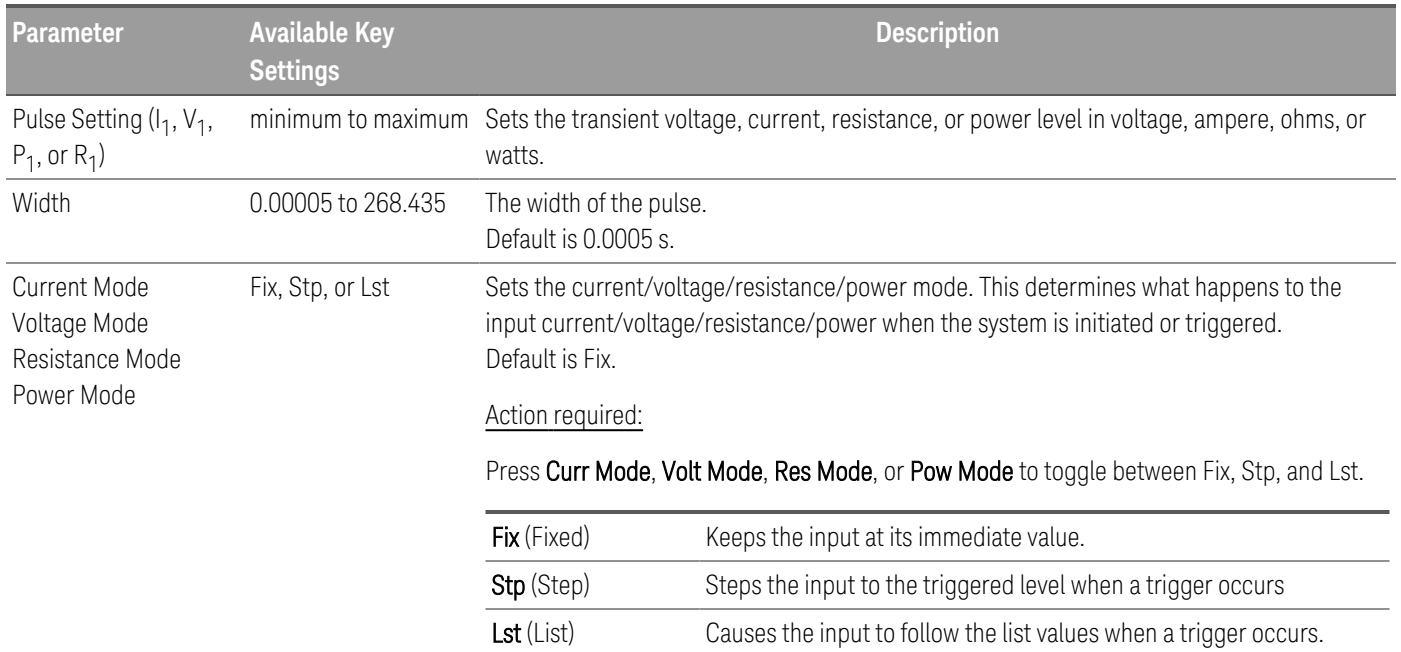

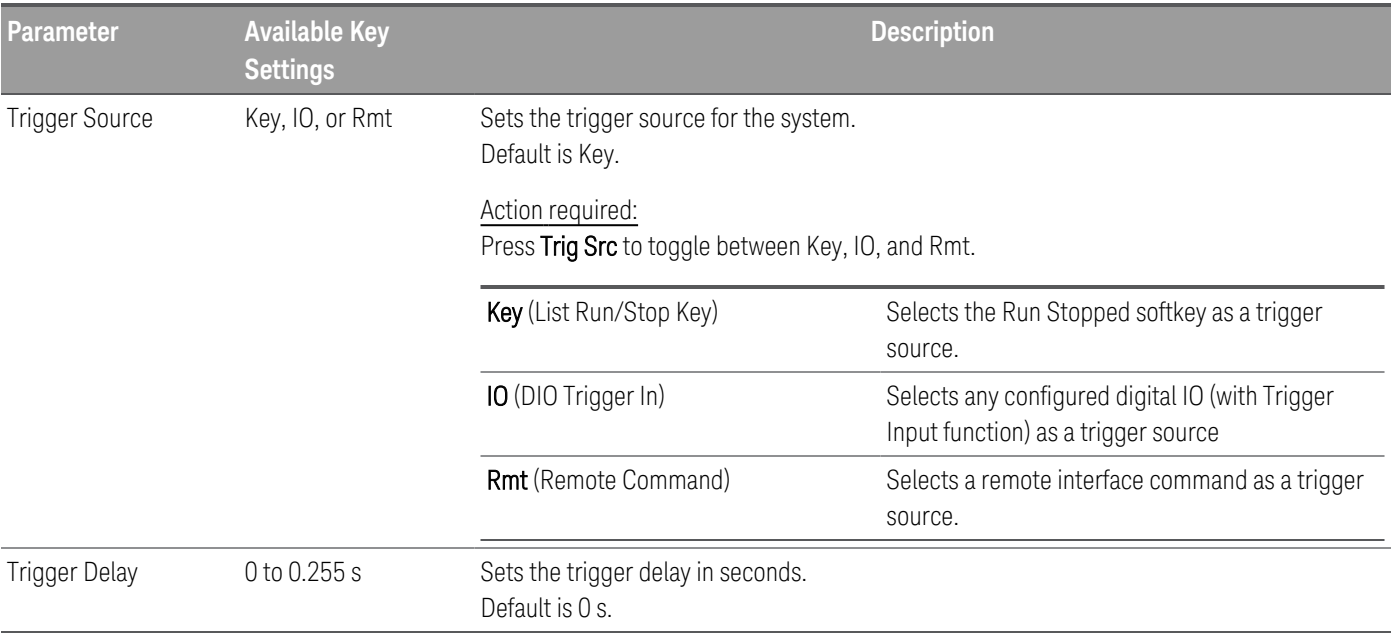

## Step 2 – Run the input sequence

In this example, the load operation is in CV mode.

– Set V<sub>1</sub>, pulse width, trigger delay and repeat count accordingly: Use the navigation keys to select the field; use the numeric entry keys to enter the value. The value is set when you press [Enter].

- Set Trigger Source to Key. Press Trig Src Key.
- Press the color-coded [On] key to enable the selected input.
- Press Run to start the sequence operation. To abort the operation, press Stop.
- Press Back to exit and return to the previous menu.

### **From the remote interface:**

To configure the load operating mode to CV mode: FUNC VOLT, (@1)

To set the sequencer to Pulse mode: TRAN:MODE PULS, (@1)

To configure main voltage level with 5 V: VOLT 5, (@1)

To configure the value for the transient voltage level with 10 V: VOLT:TLEV 10, (@1)

To configure the transient pulse width with 0.5 s : TRAN:TWID 0.5, (@1)

To set the trigger source of input 1 to Key/Immediate: TRIG:TRAN:SOUR IMM, (@1)

To configure the input voltage to follow transient value when a trigger occurs:

VOLT:MODE LIST

To enable input 1: INP ON, (@1)

To initiate the transient operation sequence: INIT:TRAN, (@1)

## <span id="page-98-0"></span>Toggle mode

Toggle mode generates a repetitive pulse stream that toggles between two load levels. It causes the load input to alternate between two pre-defined levels as in continuous operation except that the transient points are controlled by explicit triggers instead of an internal transient generator.

Step 1– Configure the sequence properties

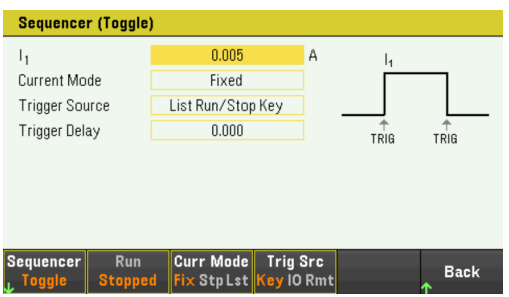

Configure the Sequencer Toggle accordingly. Refer to the below table for details.

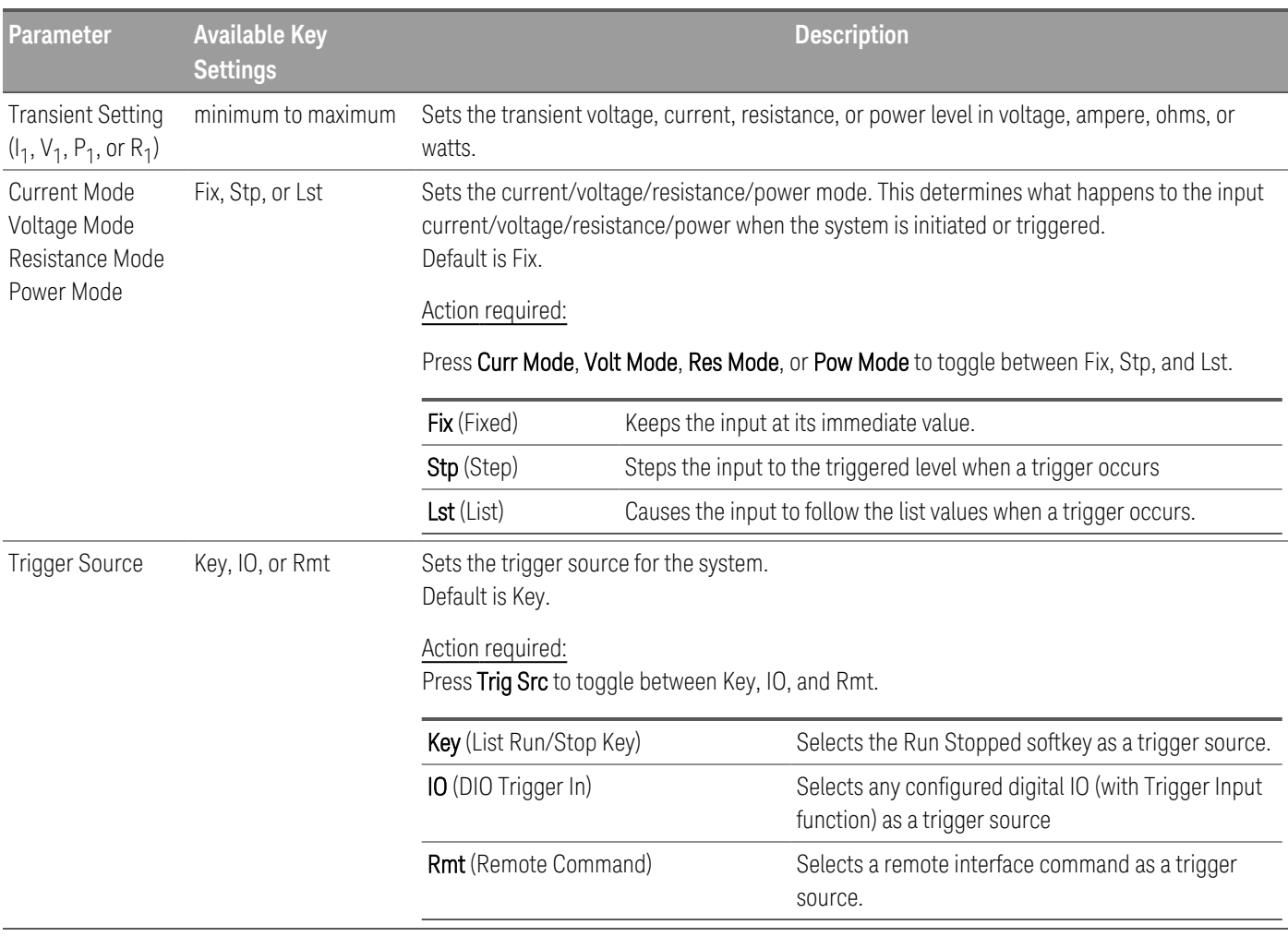

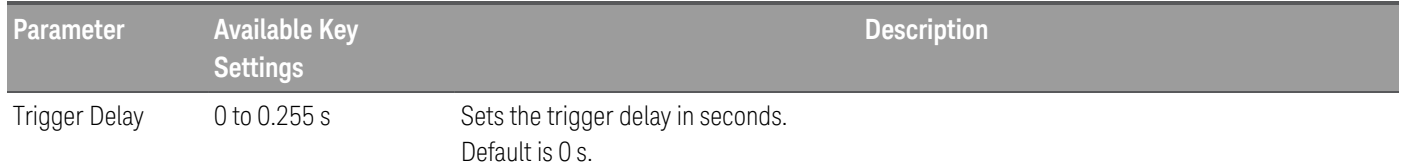

## Step 2 – Run the input sequence

In this example, the load operation is in CC mode.

– Set I<sub>1</sub>, trigger delay and repeat count accordingly: Use the navigation keys to select the field; use the numeric entry keys to enter the value. The value is set when you press [Enter].

- Set Trigger Source to Key. Press Trig Src Key.
- Press the color-coded  $[On]$  key to enable the selected input.
- Press Run to start the sequence operation. To abort the operation, press Stop.
- Press Back to exit and return to the previous menu.

#### **From the remote interface:**

To configure the load operating mode to CC mode: FUNC CURR, (@1)

To set the sequencer to Toggle mode: TRAN:MODE TOGG, (@1)

To configure the main current level with 5 A: CURR 5, (@1)

To configure the value for the transient current level with 10 A: CURR:TLEV 10, (@1)

To set the trigger source of input 1 to Key/Immediate: TRIG:TRAN:SOUR IMM, (@1)

To configure the input voltage to follow transient value when a trigger occurs:

CURR:MODE LIST

To enable input 1: INP ON,  $(Q_1)$ 

To initiate the transient operation sequence: INIT:TRAN, (@1)

## Using the Data Logger Function

[Logging](#page-100-0) data Data [logger](#page-104-0) view Data logger [marker](#page-105-0) view Using the knob in data [logger](#page-106-0) view Data logger [properties](#page-107-0) and waveform settings [Save](#page-111-0) the data log

The Data Logger allows you to view and log input voltage and current data for up to 10,000 hours (for single output, depending on the memory size) and up to 5 MB of data.

You can configure the Data Logger View to display voltage or current waveforms for all inputs. Once data logging completes, the data is automatically stored to a file named default.dlog.

## <span id="page-100-0"></span>Logging data

In the following data log example, a user-defined arbitrary waveform is captured on the data logger. The data logger records the actual input current of the arbitrary waveform.

Step 1 — Set the load operating mode to CC

## Press Mode > Mode CC.

Step 2 – Program the input current values

In Meter View, set the input current of input 1 to 1 A. This is described under **[Controlling](#page-63-0) the Inputs.** 

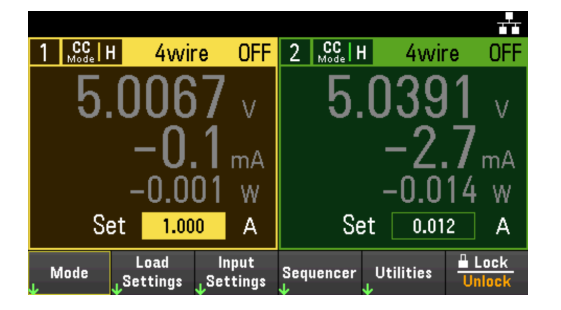

Step 3 – Program the sequence for the input channels

Configure the input sequence as described under Using the [Sequence](#page-87-1) LIST. Program the input current and time values as follows:

Step 0: 0.5 A; 1 s Step 1: 1 A; 1 s Step 2: 2 A; 1 s

Keysight EL30000 Series User's Guide 101 and the 101 and 101

Step 3: 3 A; 1 s Step 4: 4 A; 1 s

Current After List: Return to DC Value Pace: Dwell Current Mode: List Trigger Source: List Run/Stop Key Continuous checkbox: Enabled

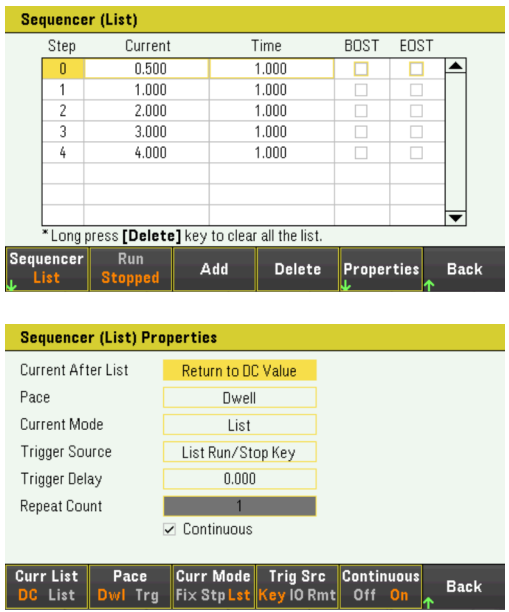

Step 4 – Configure the data logger traces

- Uncheck V2. On the data logger display, use the navigation keys to select V2 and press [Enter].
- Set V1 to 50 mV/Div. Set the knob function by pressing Vertical Scale and use the Vertical knob to adjust the V1 value accordingly.

Traces are color coded according to input. The ground symbol on the right side of the display indicates the ground reference of the trace.

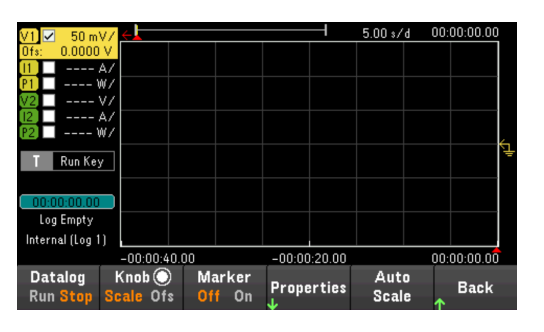

Step 5 – Configure the data logger properties

Press Properties to display the Data Logger properties field.

- Leave the default Duration and Sample Period at 30 s and 200 ms respectively.
- Set the Trigger Source to Run/Stop Key. Press Trigger Settings > Trigger Source > Run Key.

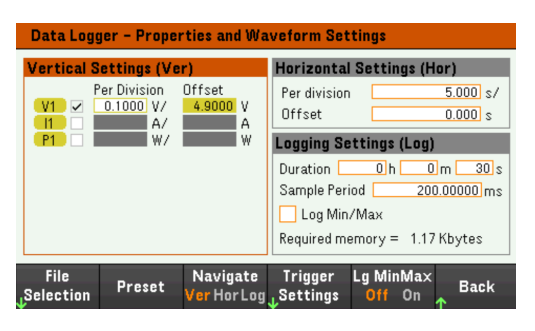

Step 6 – Configure and enable the DUT output accordingly

Step 7 – Turn on Input 1, start the sequencing and log the data

Press **Back** to return the display to the data logger view.

- Press Input 1 [On] to turn on Input 1.
- Press Datalog Run to run the data logger. The data logger will be initiated and Input 1 trace is displayed on the screen.
- Press Sequencer > Sequencer LIST > Run to start input sequencing. Alternatively, press [List Run/Stop].

The data logger will run for 30 seconds and log the voltage data from input 1. When the data log completes, press Auto Scale. You should see the input waveform displayed as follows:

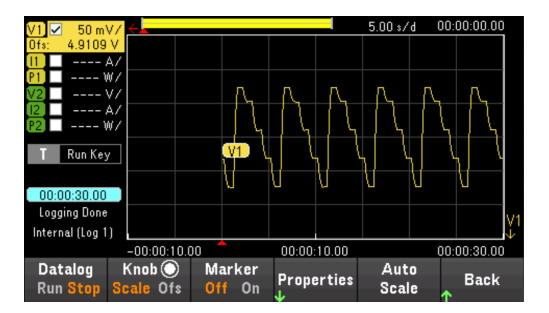

A message will indicate that the logged data has been saved in a file named default.dlog. If you wish to save the data under a different filename, you must specify the filename before the data logger runs.

Press File Name located at the data logger Properties menu to specify a filename.

## Step 8 – Export the data

After you have completed the data logging, you can use the **Export File** key to export the logged data to a .csv (comma separated values) file.

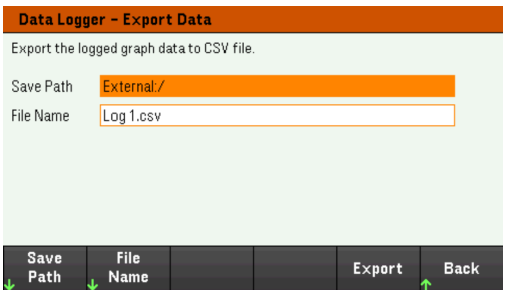

When exporting the data, specify the output you want to export the logged data.

Press Save Path to browse and specify the location where the export file will be placed. Use the front-panel navigation keys to navigate through the list. The left and right arrows contract or expand a folder to hide or show its files. Press Select once you have specified the path or Cancel to abort the changes made.

Press File Name to configure the filename. Use the keyboard to enter your desired filename in the File Name field. Press **Back** to save or **Cancel** to abort the changes made.

Press Export to export the file.

#### **From the remote interface:**

To set input 1 to CC mode: FUNC CURR, (@1)

To set the input 1 to 1 A: CURR 1, (@1)

To program input sequence of five steps on input 1: LIST:CURR 0.5,1,2,3,4, (@1) LIST:DWEL 1,1,1,1,1, (@1) LIST:COUNT INF, (@1) LIST:STEP AUTO, (@1) CURR:MODE LIST, (@1)

To initiate the trigger system: TRIG:SOUR BUS  $INT(\textcircled{a1})$ 

To set up the data log for input 1: SENS:DLOG:FUNC:VOLT 1, (@1) SENS:DLOG:TIME 30 SENS:DLOG:PER 0.2

To initiate that data logger and specify the filename in which to save the data: TRIG:DLOG:SOUR BUS INIT:DLOG "External:\log1.csv"

To turn on Input 1 and run the data logger:  $INP ON, (\varpi1)$ \*TRG

## <span id="page-104-0"></span>Data logger view

Press Data Logger to access the data logger.

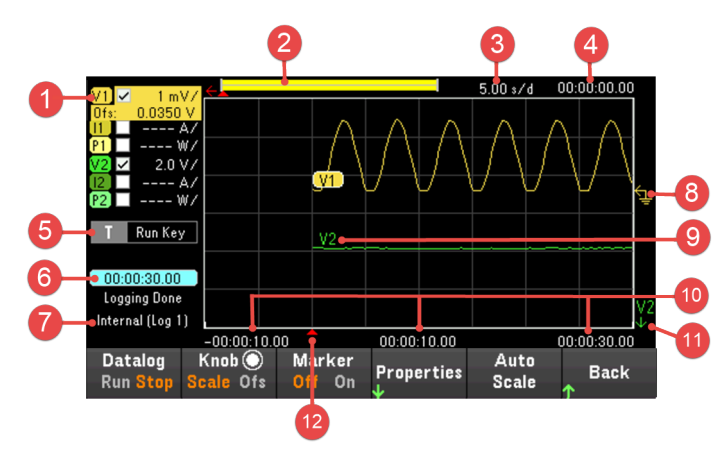

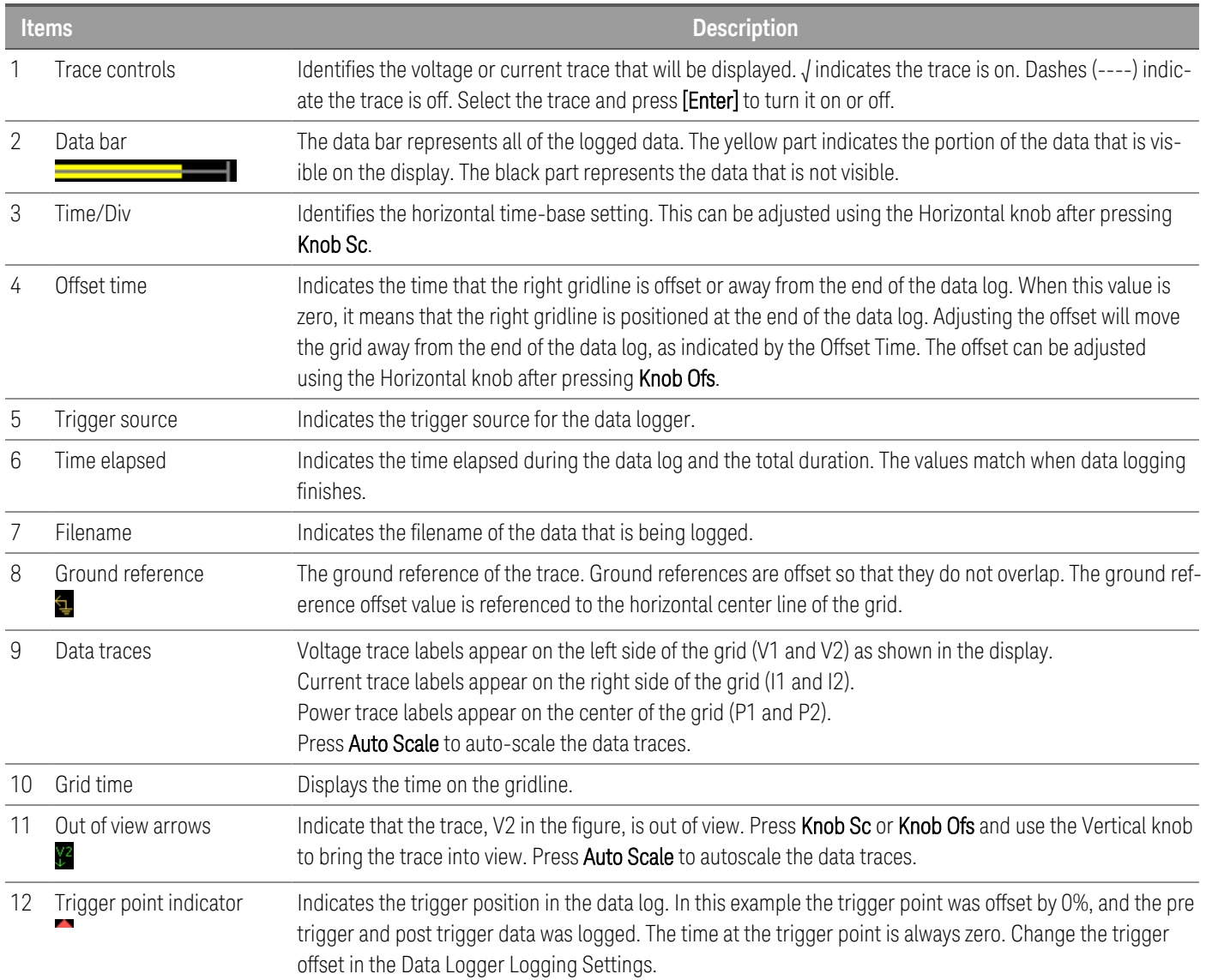

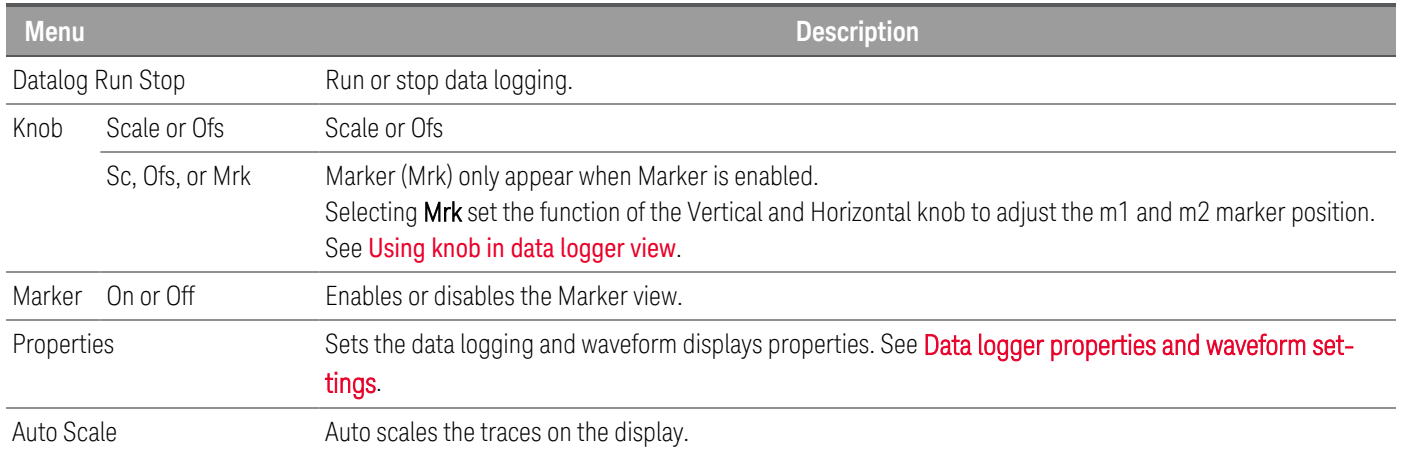

# <span id="page-105-0"></span>Data logger marker view

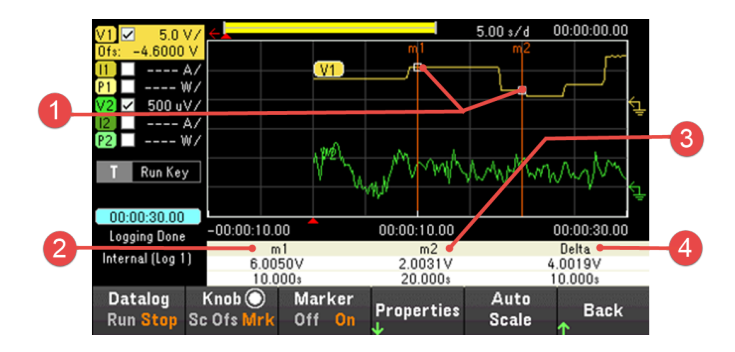

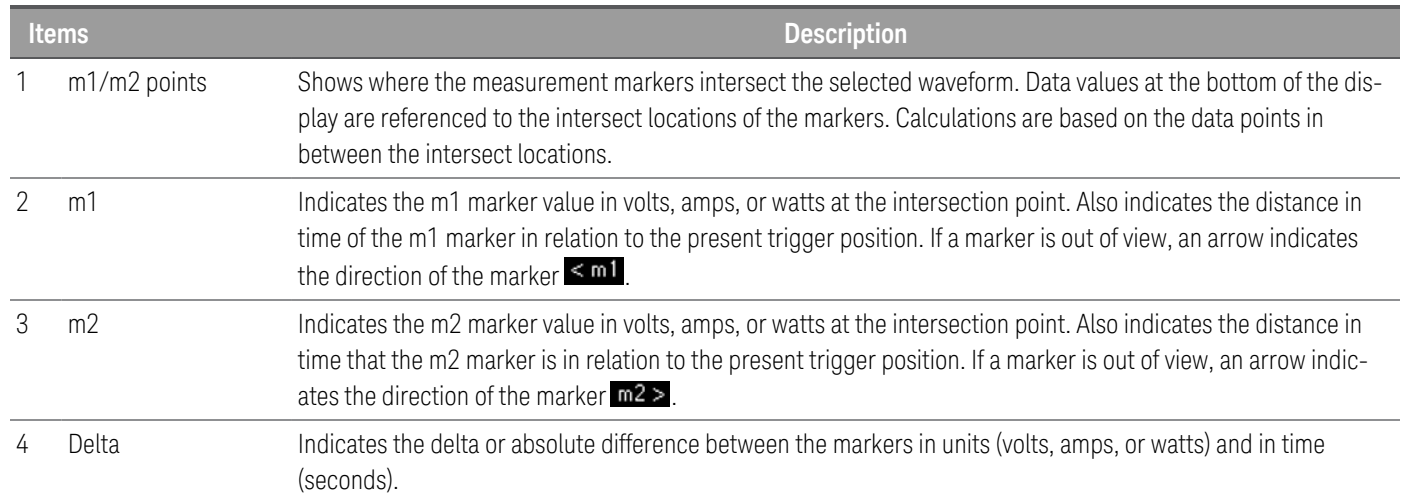

## <span id="page-106-0"></span>Using the knob in data logger view

The Knob softkey in Data Logger view determines the function for both Vertical and Horizontal knob.

#### **Marker Off**

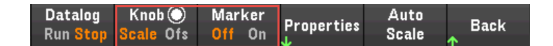

#### **Marker On**

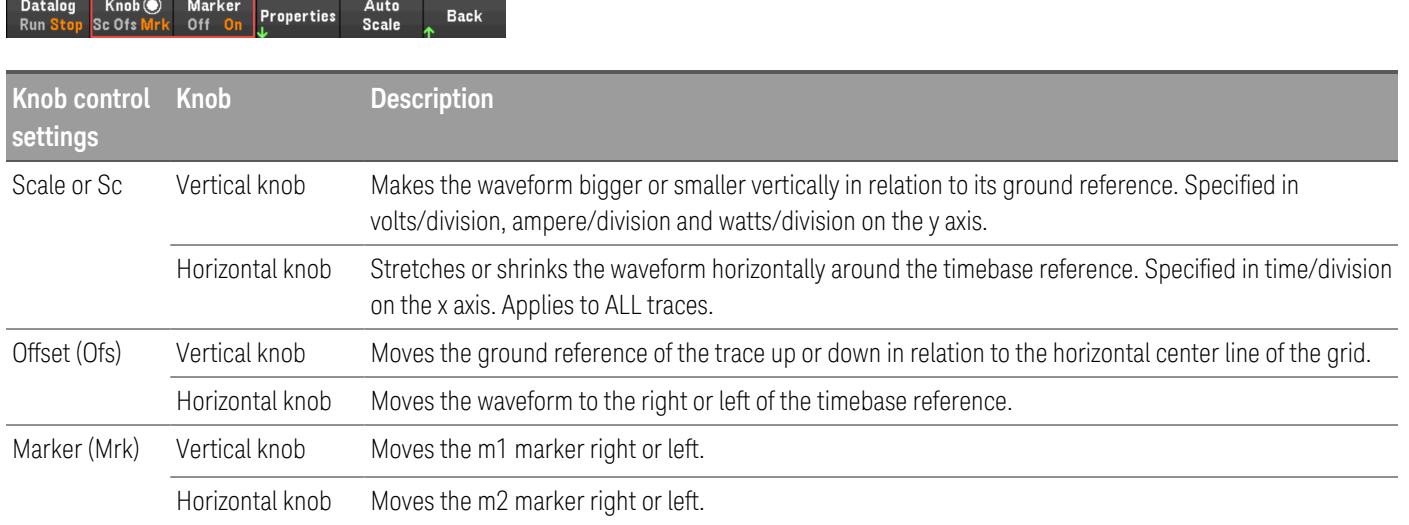

#### **Using the knob for adjusting trigger level**

Use the navigation keys to select the trigger level located on the left pane of data logger view, as shown below.

Adjusting the Vertical or Horizontal knob will adjust the trigger level for Voltage level, or Current level accordingly.

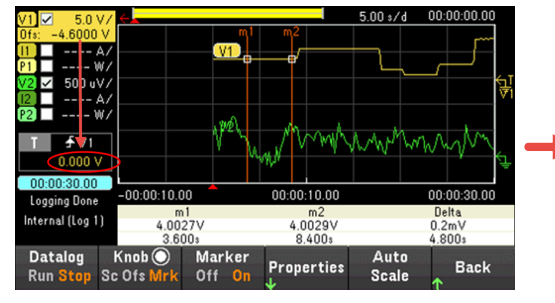

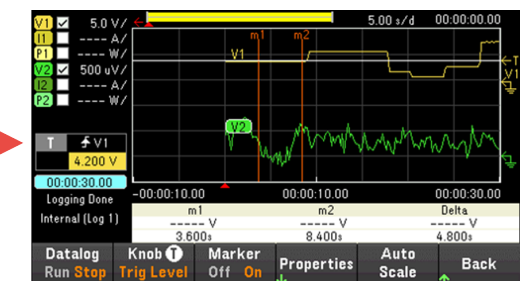

<span id="page-107-0"></span>Data logger properties and waveform settings

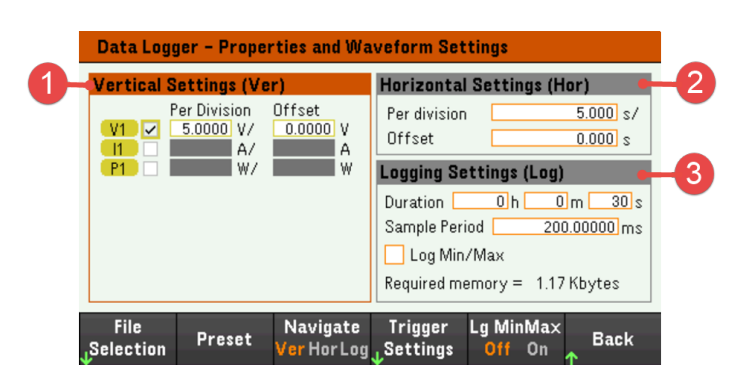

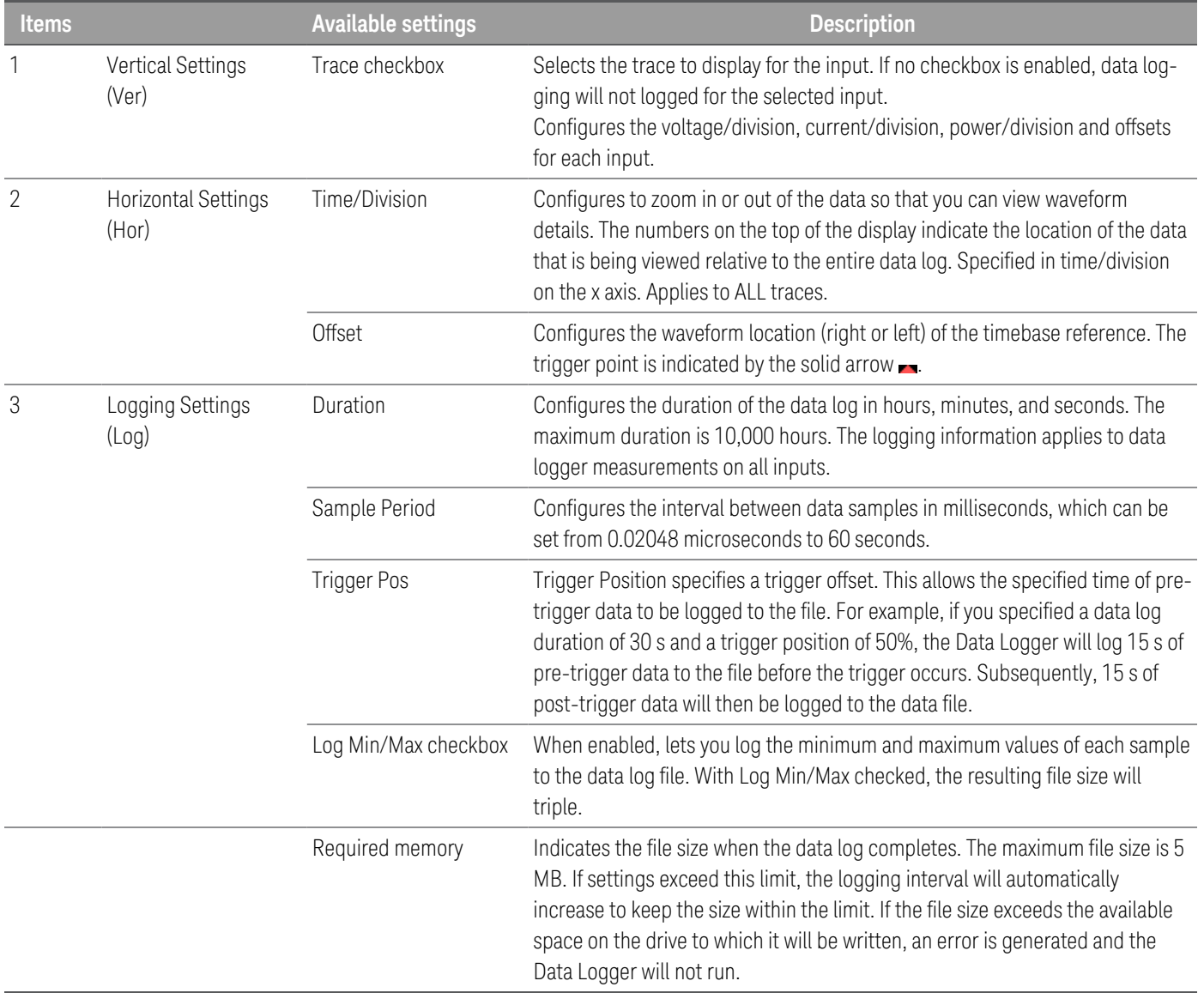
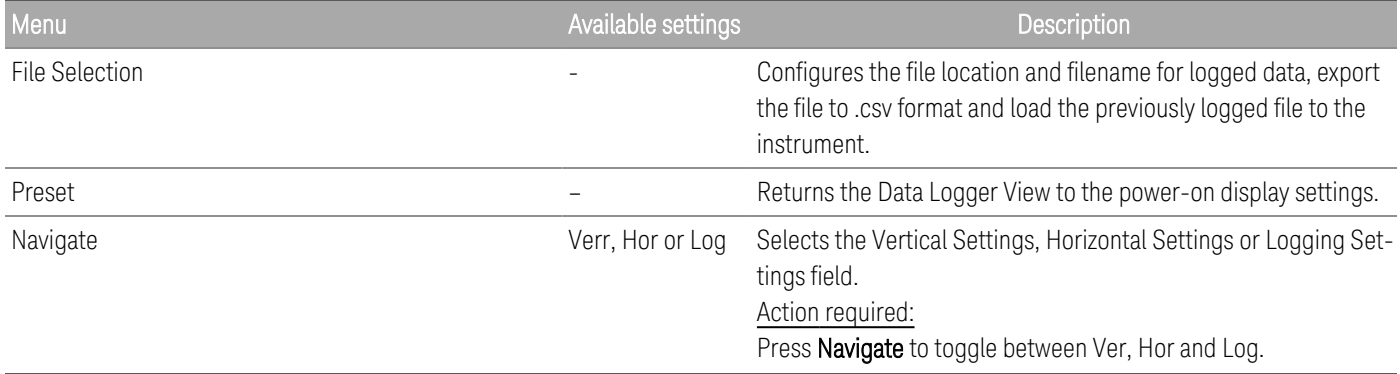

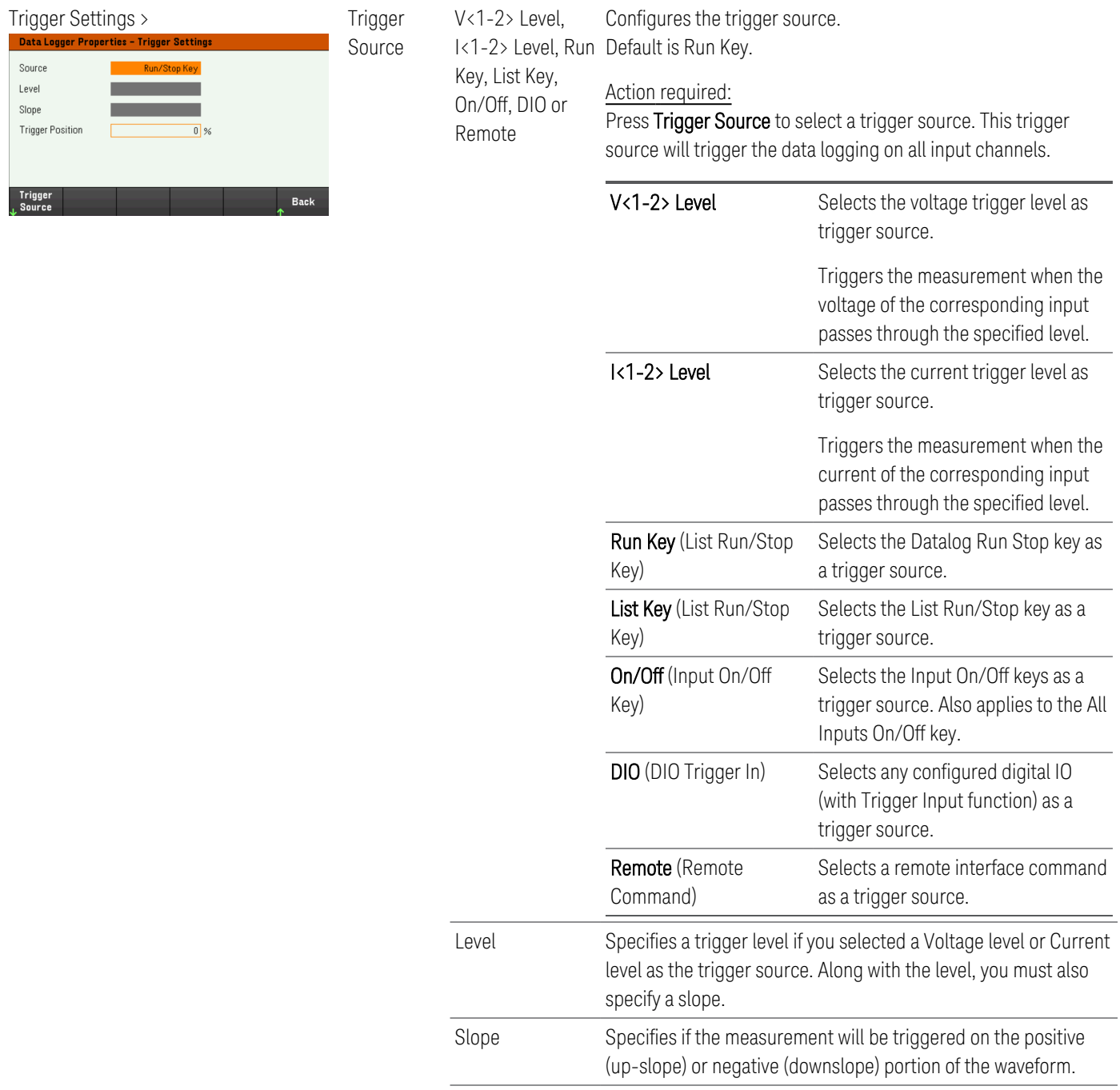

Trigger Positions Specifies a trigger offset. This allows the specified percent of pretrigger data to be logged to the file. The trigger position is expressed as a percentage of the data log duration. For example, if you specified a data log duration of 30 minutes and a trigger position of 50%, the Data Logger will log 15 minutes of pre-trigger data to the file before the trigger occurs. Subsequently, 15 minutes of post-trigger data will then be logged to the data file.

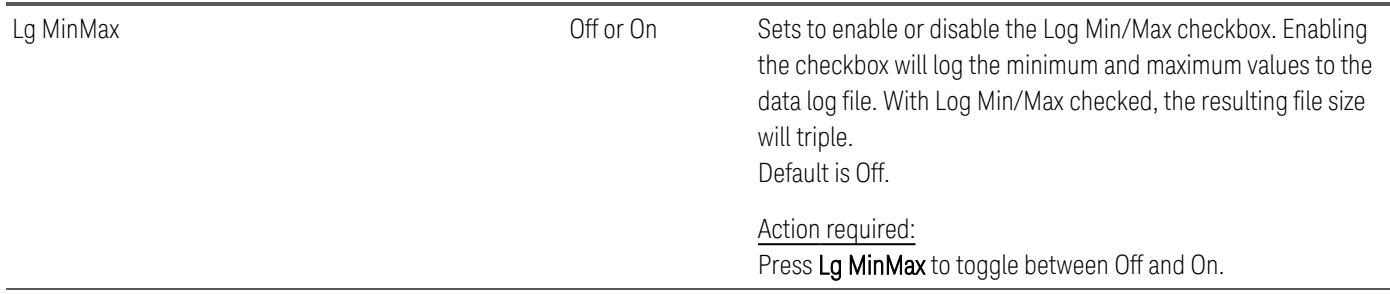

#### **From the remote interface:**

To enable current or voltage data logging on inputs 1 and 2: SENS:DLOG:FUNC:CURR 1,(@1,2) SENS:DLOG:FUNC:VOLT 1,(@1,2)

You cannot data log input power from the remote interface. To obtain power data, you need to data log both voltage and current and then calculate the power from the resulting voltage and current data.

To log the minimum and maximum values to the data log file for all enabled inputs: SENS:DLOG:FUNC:MINM 1

To specify a data log of 1000 seconds on all enabled inputs: SENS:DLOG:TIME 1000

To specify a sample period of 400 milliseconds between data samples on all enabled inputs: SENS:DLOG:PER 0.4

To send an immediate trigger signal to the data logger: TRIG:DLOG

To select the immediate trigger source (triggers the Data Logger immediately when initiated): TRIG:DLOG:SOUR IMM

To select the rear panel trigger input (all connector pins that have been configured as trigger sources): TRIG:DLOG:SOUR EXT

To select a BUS trigger source: TRIG:DLOG:SOUR BUS

## <span id="page-111-0"></span>Save the data log

Press File Selection to choose between internal logging or external logging. Select Int to save the data into the internal memory or **Ext** to save the data into an external USB drive.

## **Internal logging**

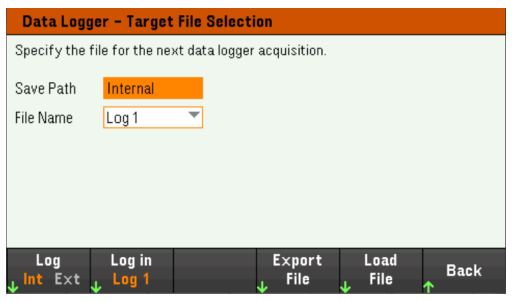

If you select the internal logging option, you will need to select the filename in which to save the data log — Log 1 or Log 2. Data will be logged to this filename the next time the Data Logger runs. If you do not specify a filename, the data will be logged to Log 1, which is overwritten each time the Data Logger runs.

Press Log in and use the arrow keys to select the desired filename (Log 1 or Log 2). Press Log In again to save your selection.

## **External logging**

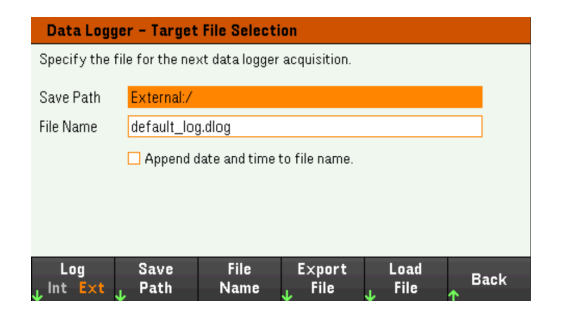

If you select the external logging option, you will need to specify a filename in which to save the data log. Data will be logged to this filename the next time the Data Logger runs. If you do not specify a filename, the data will be logged to default\_log.dlog, which is overwritten each time the Data Logger runs.

Enable the Append date and time to file name checkbox to include timestamp information on the filename.

Press Save Path to browse and specify the location where the data log will be saved. Use the front-panel navigation keys to navigate through the list. The left and right arrows contract or expand a folder to hide or show its files.

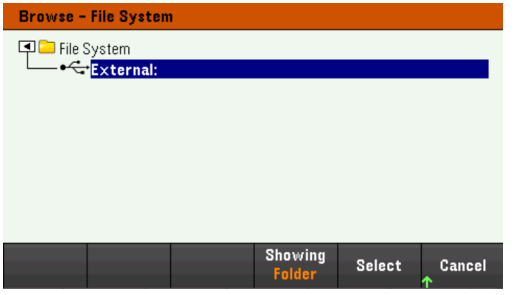

To view the available folder and files in the directory, press Showing Folder or Showing All. Press Select once you have specified the path or **Cancel** to abort.

Press File Name and use the keyboard to enter the filename in the File Name field. Press Done to save and Cancel to abort.

#### **Filename**

Select the Filename to specify a filename in which to save the datalog. Data will be logged to this filename the next time the Data Logger runs. If you do not specify a filename, the data will be logged to default\_log.dlog, which is overwritten each time the Data Logger runs.

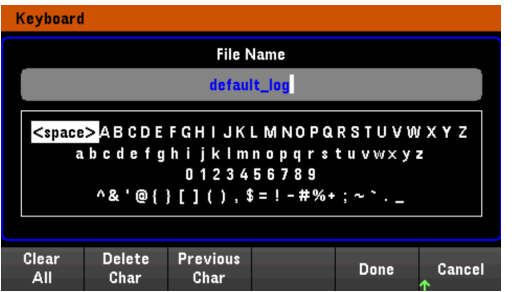

#### **Export the data**

**NOTE** 

To export a data log that has been saved in the USB drive, you must first load the saved file into the data logger view.

Press Export File to export the data that is currently in the instrument's data log viewer to file. The exported data is in .csv format.

For details on how to specify the save location and filename, refer to **[Save](#page-111-0) the Data Log**.

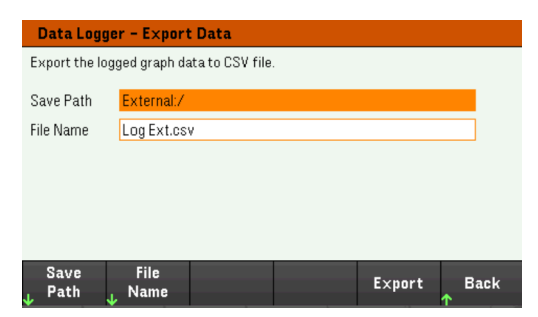

#### **Load the data**

## **NOTE**

The file you load must be from same instrument model.

Press Load File to load the logged data to the instrument. You can load both binary files and data files in .csv format.

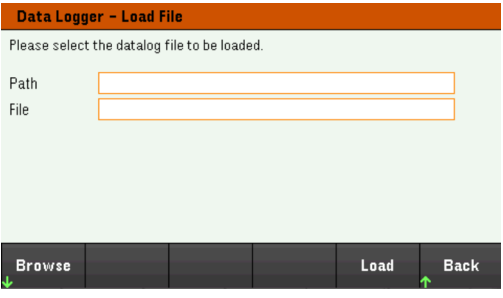

Press Browse to browse and select file from the directory. You can select from the internal memory or external memory (USB drive). Press Select to select the file or Cancel to abort.

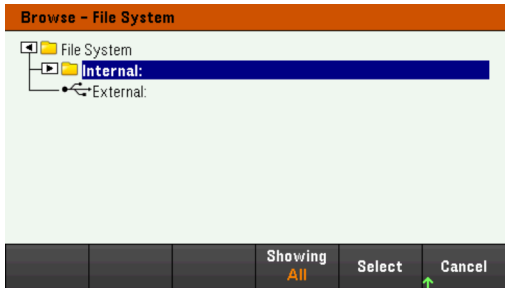

Press Load to load the file.

## Using the Scope Function

Making [measurement](#page-114-0) [Scope](#page-117-0) view Scope [marker](#page-119-0) view Using the knob in [scope](#page-120-0) view Scope [properties](#page-121-0) and waveform settings Scope marker [properties](#page-124-0) Save the [scope](#page-125-0) data

The scope function is similar to a bench oscilloscope, displaying input voltage and current signals as a function of time. It has controls that select which inputs and functions to display, front panel knobs that adjust gain and offset, and configurable triggers and markers.

You can configure the Scope View to display voltage or current waveforms for all inputs. As explained under Horizontal Settings (Hor), the maximum sampling rate of the scope varies, depending on the number of waveforms that are displayed. Note that in the Scope View there is only one time-base and trigger configuration for all inputs.

## <span id="page-114-0"></span>Making measurement

In the following measurement example, an input turn-on sequence is displayed using the oscilloscope. The oscilloscope measures the actual current as the inputs turn on.

Step 1 — Set the load operating mode to CC

## Press Mode > Mode CC.

## Step 2 – Program the input current values

In Meter View, set the input current of input 1 to 1 A. This is described under **[Controlling](#page-63-0) the Inputs.** 

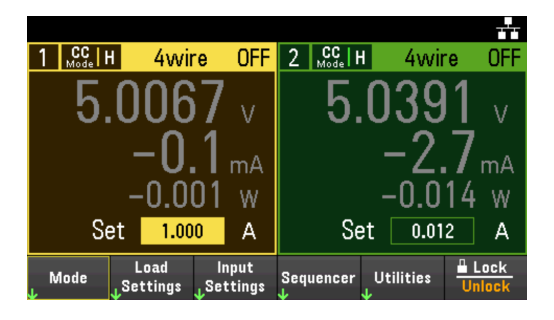

Step 3 - Configure the input turn-on sequence

Configure the input turn-on sequence as described under Configuring the Input [Turn-On/Turn-Off](#page-70-0) Sequence.

#### Keysight EL30000 Series User's Guide 115

Note that you will only need to configure the Turn-on delays, not the turn-off delays.

The turn-on delays for the input channels are as follows:

– Input 1: 10 ms

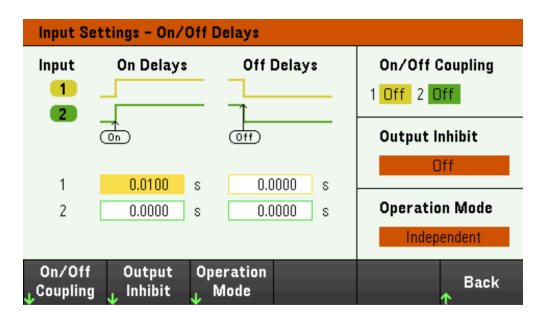

Step 4 - Configure the Scope View traces

- Uncheck V1 and V2.
- Check I1.
- Press Knob Scale and use the Vertical knob to set I1 to 1 A/Div.
- Press Knob Ofs and use the Vertical knob to set offset to 2 A.
- Press Knob Scale and use the Horizontal knob to set the timebase to 1 s.

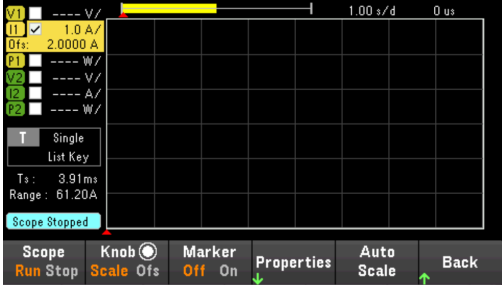

Step 5 – Configure the Scope properties:

Press Properties to configure the scope properties as follows:

- Press Settings > Trigger Source > List Key to select [List Run/Stop] key as a trigger source. Press Back to return to Settings menu.
- Press Trigger Mode > Single to display a single sweep measurement. Press Back twice to return to the Scope Properties menu.
- Set the Time Reference to Left in Horizontal Settings (Hor) window: Press Settings > Time Ref Lf.

Step 6 – Configure and enable the DUT output accordingly

Step 7 – Turn on the inputs and measure the current:

Press the [Scope/Datalog] key to return the display the to scope view:

- Press the Scope Run key to run the scope. When this key is lit, it indicates that the scope is running.
- Press [List Run/Stop] to trigger the scope measurement.
- Press Input 1<sup>[On]</sup> key to start the input sequence and trigger the scope.

You should see the input waveforms displayed as follows:

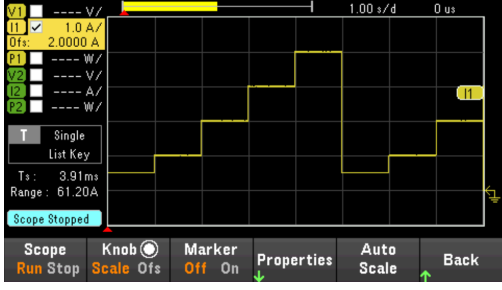

From the remote interface:

You cannot program the scope from the remote interface.

## <span id="page-117-0"></span>Scope View

Press [Scope/Datalog] key to view the scope. This key toggles between the Scope view and Data Logger view.

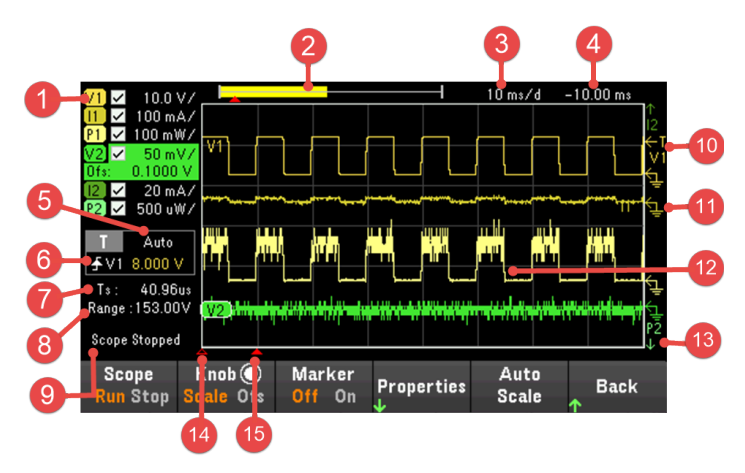

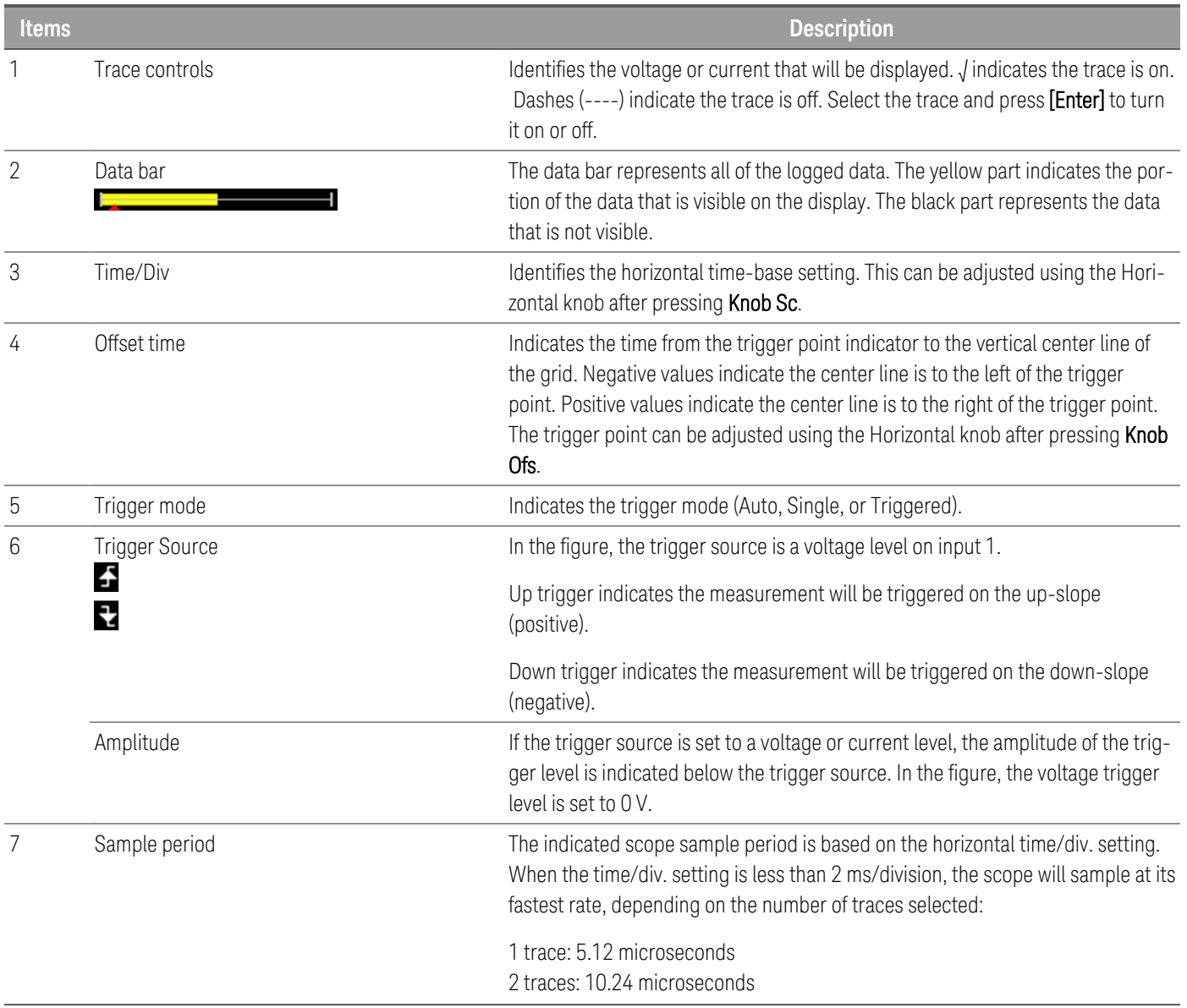

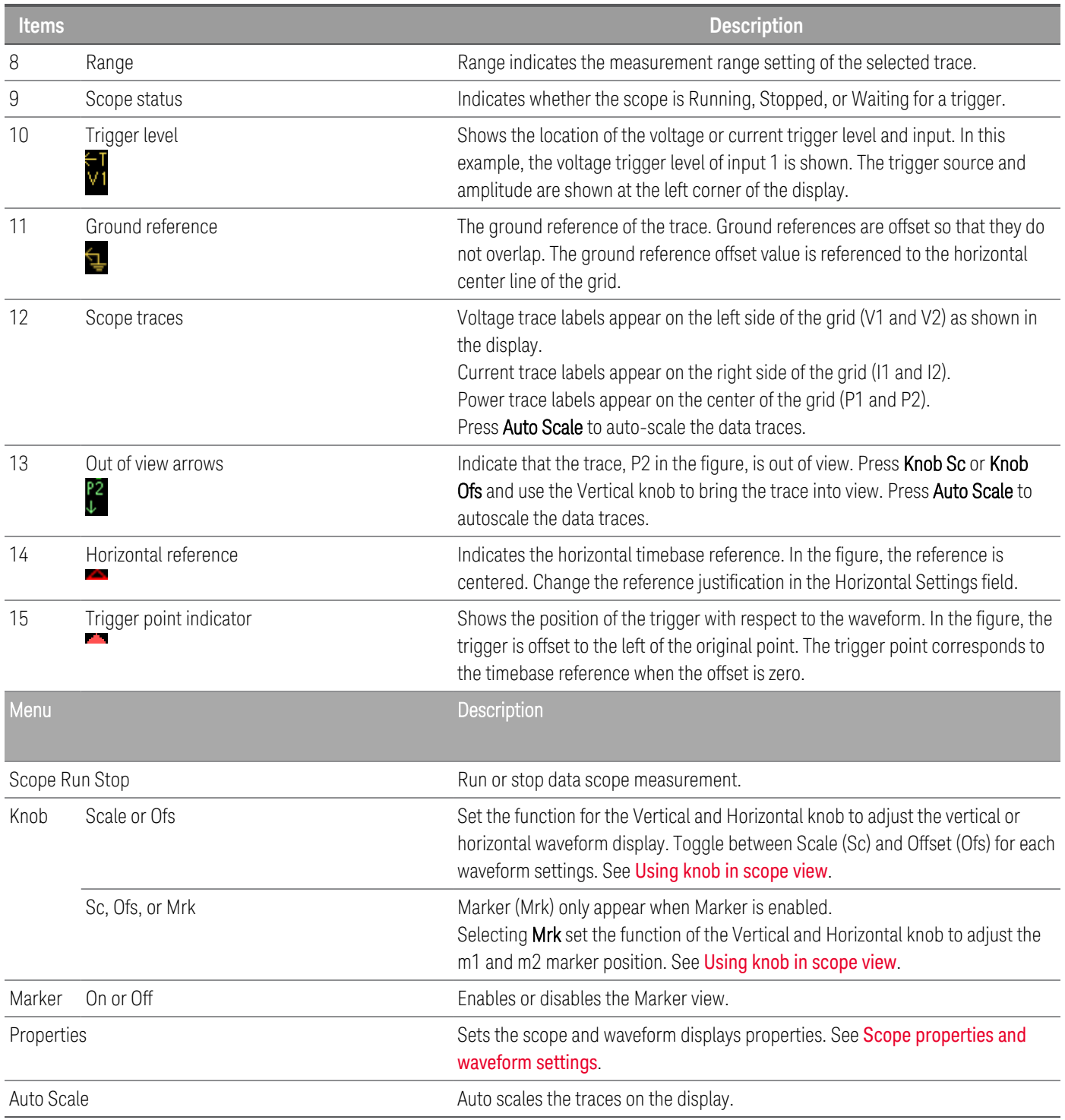

## <span id="page-119-0"></span>Scope marker view

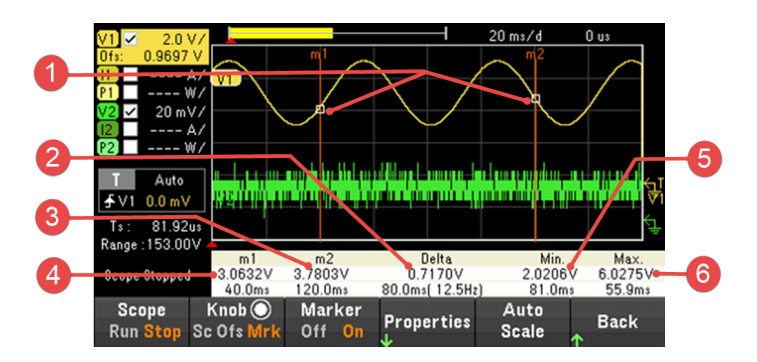

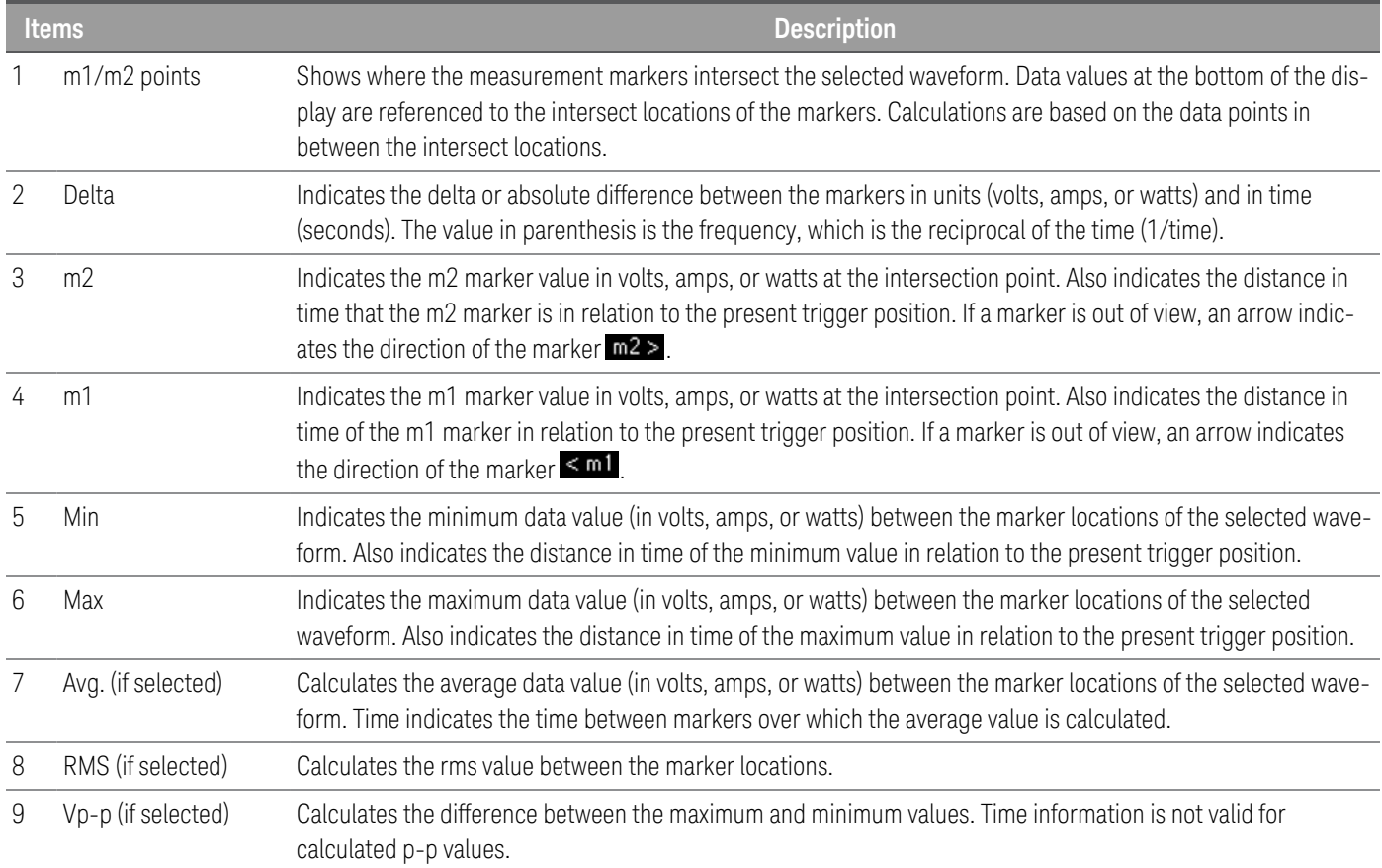

<span id="page-120-0"></span>Using the knob in scope view

The Knob softkey in Scope view determines the function for both Vertical and Horizontal knob. See table below for available settings.

#### **Marker Off**

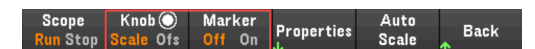

## **Marker On**

Auto<br>Scale Scope Knob (<br><mark>lun</mark> Stop <mark>Sc Ofs M</mark> **Back Properties**  $rac{1}{0}$ 

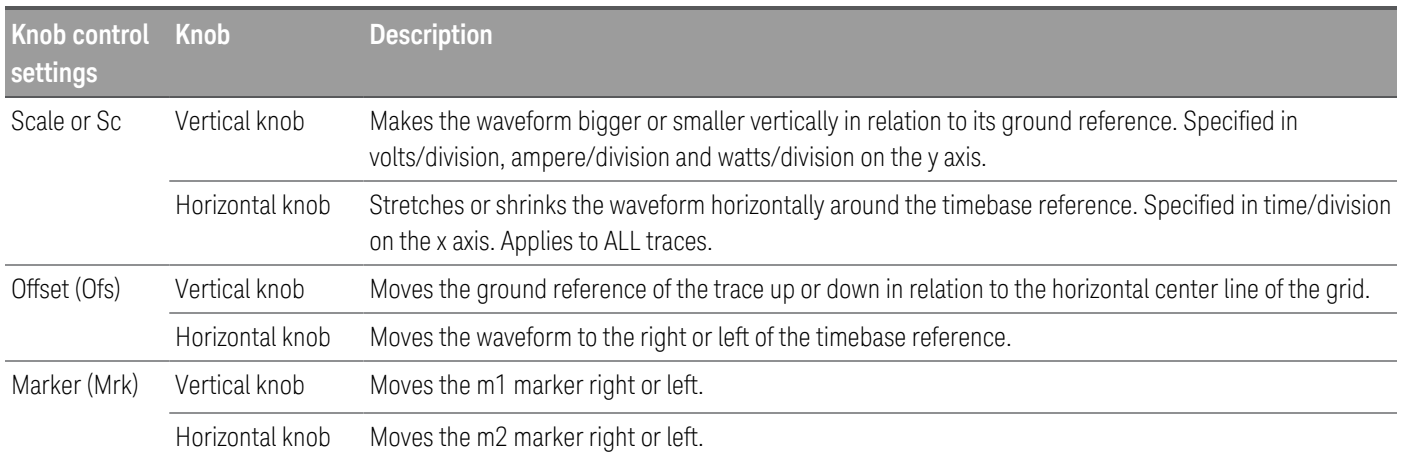

#### **Using the knob for adjusting trigger level**

Use the navigation keys to select the trigger level located on the left pane of scope view, as shown below.

Adjusting the Vertical or Horizontal knob will adjust the trigger level for Voltage level, or Current level accordingly.

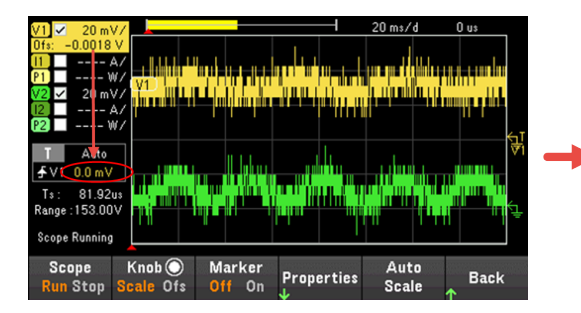

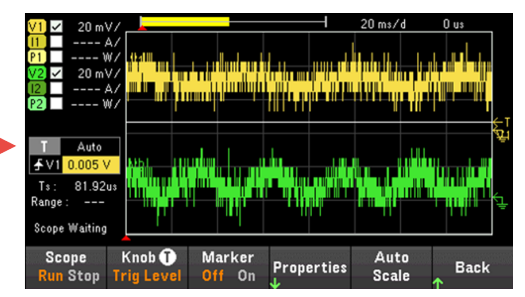

## <span id="page-121-0"></span>Scope properties and waveform settings

```
NOTE
```
There are no remote interface commands that correspond directly to the front panel Scope functions.

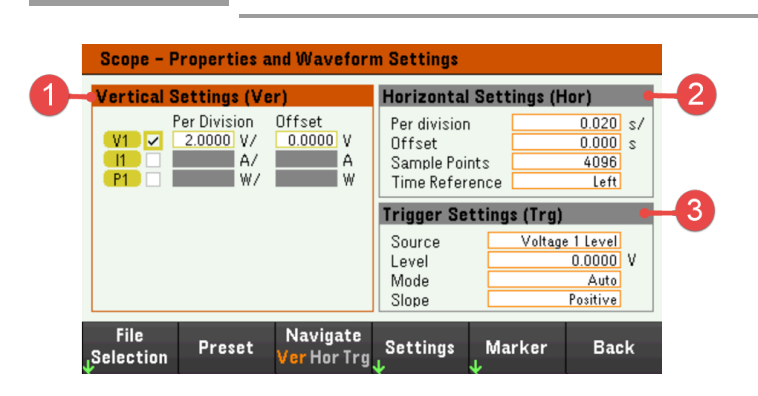

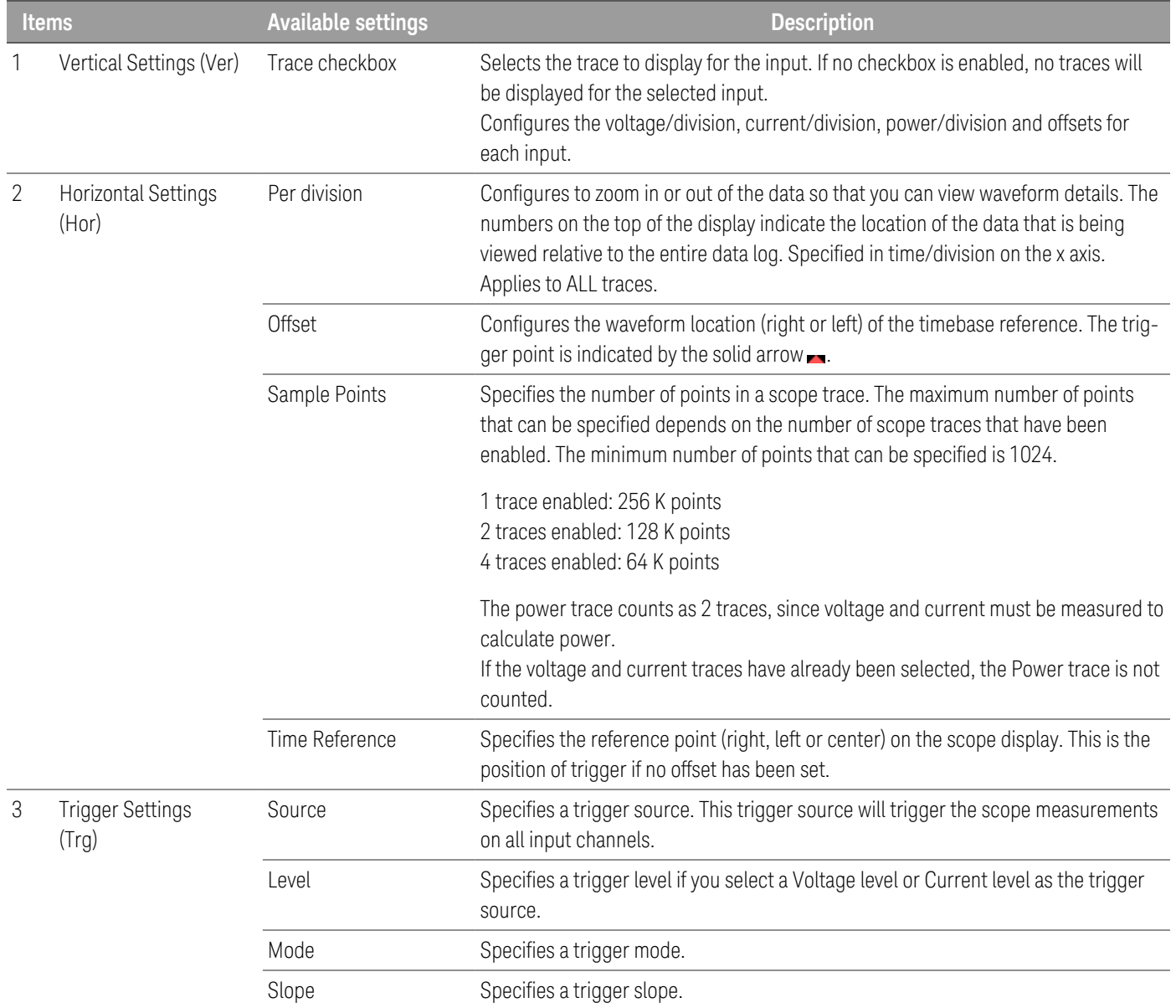

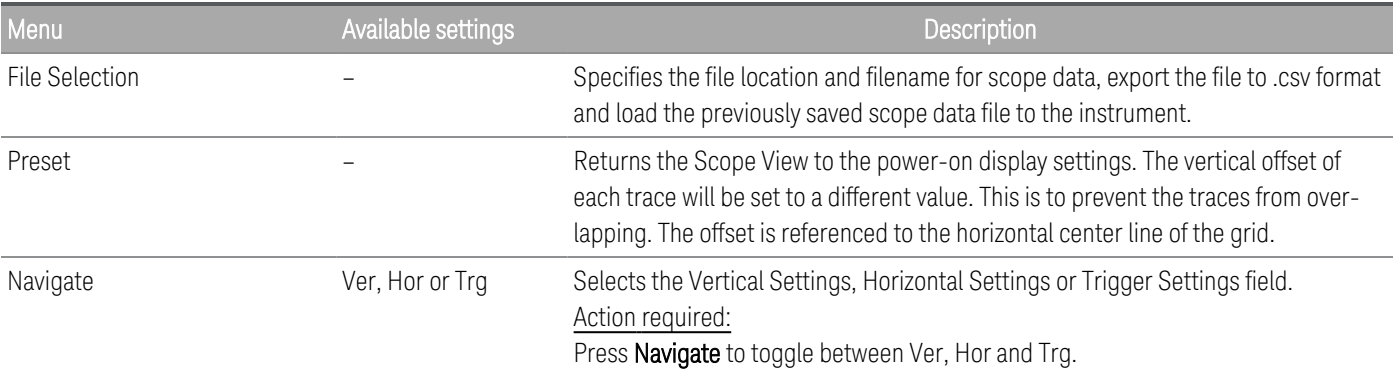

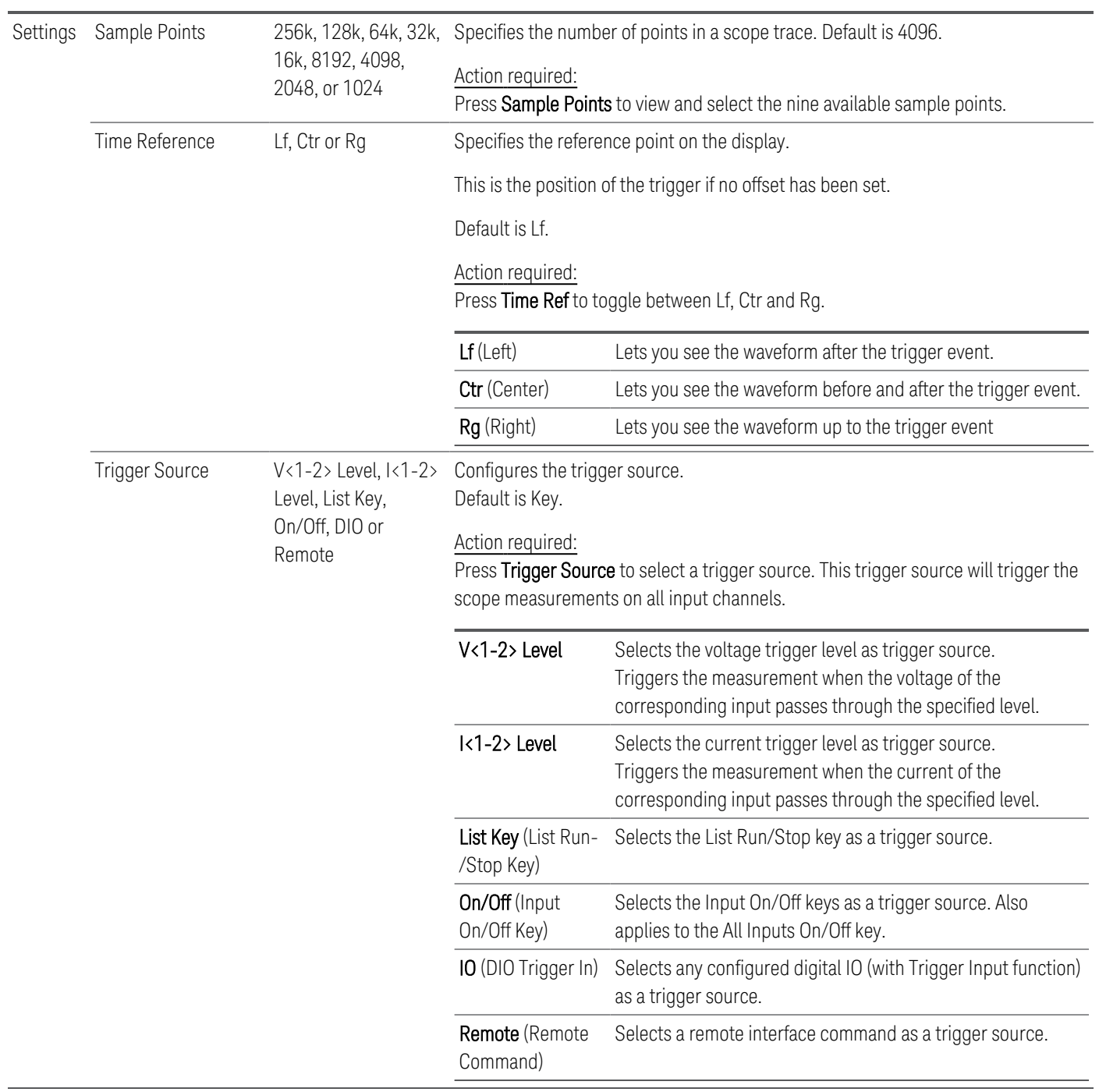

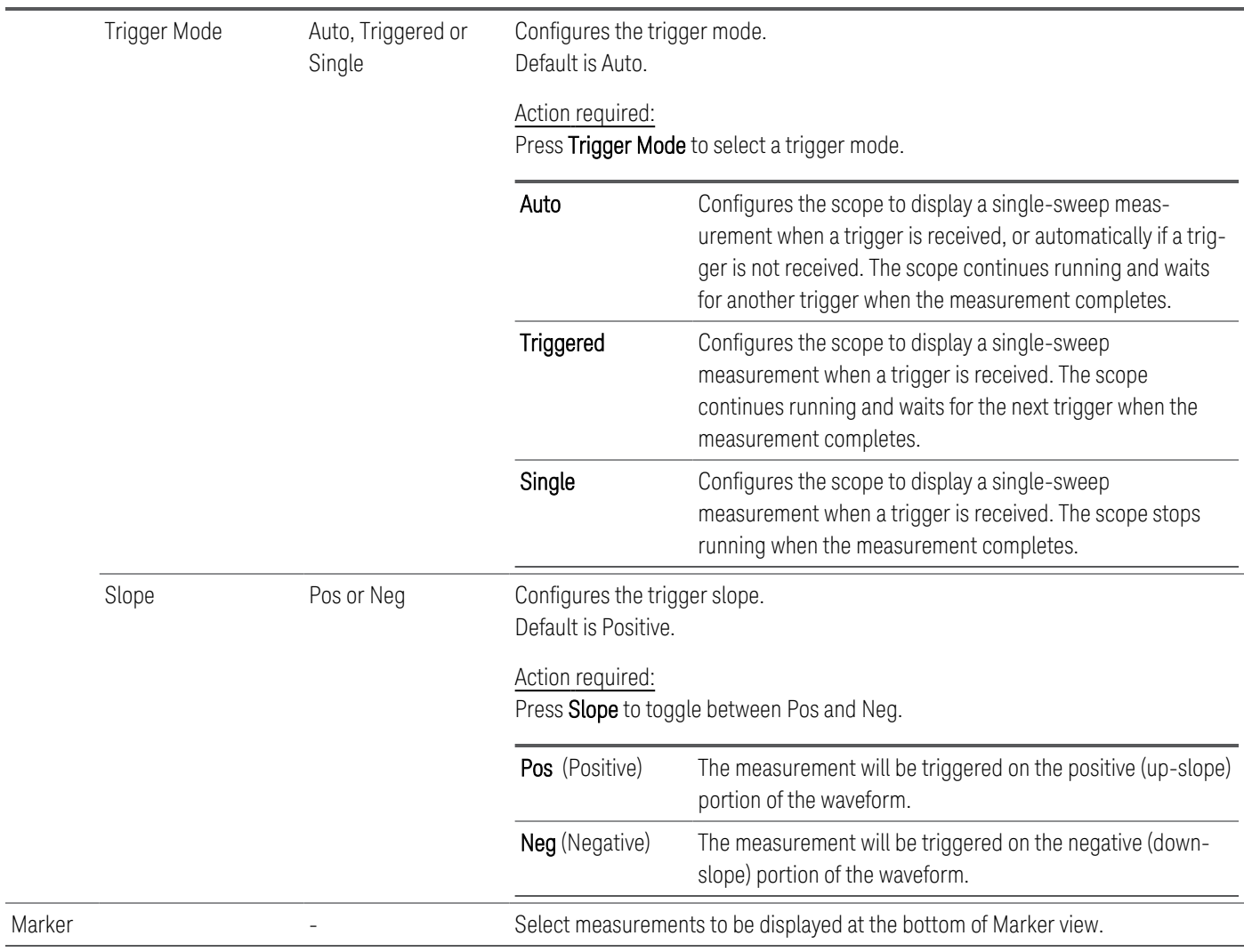

## <span id="page-124-0"></span>Scope marker properties

Press Properties > Marker to access the scope marker properties.

Use the navigation keys to select the measurements that appear on the bottom of the display in Marker view. Measurements apply to the portion of the waveform between the two markers. You can only select a maximum of three measurements to be displayed.

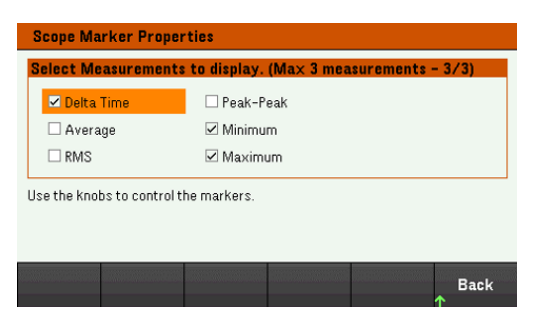

<span id="page-125-0"></span>Save the scope data

Refer to [Save](#page-111-0) the data log for information on how to save the scope data.

## Using the Battery Testing Function

## [Battery](#page-126-0) testing

### [Battery](#page-128-0) Test view

#### Battery Test [properties](#page-128-1) and settings

The battery testing feature allows you test the battery discharge capacity as well as to view the real time measurement on the same display. The battery test can be performed up to 100,000 Ah with duration of up to 100,000 s.

### <span id="page-126-0"></span>Battery testing

In the following example, a battery test is performed using the battery capacity and voltage cut-off condition.

Step 1 — Connect a battery to Input 1.

Refer to the [Connecting](#page-33-0) the inputs.

Step 2 — Set the load operating mode to CC

Press Mode > Battery Test to access the battery testing view.

Press Mode > Mode CC.

Step 3 – Program the input current values

Set the input current of input 1 to 0.012 A. This is described under **[Controlling](#page-63-0) the Inputs.** 

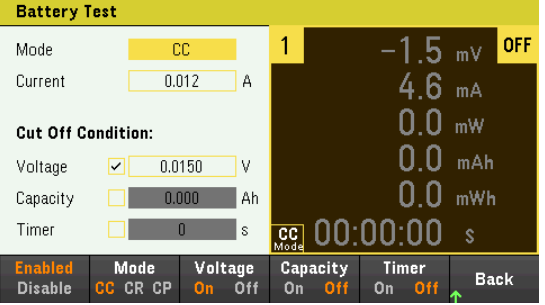

Step 4 – Set the cut-off condition

In this example, voltage and capacity cut-off condition is specified.

Press Voltage On. Set the voltage to 3.85 V.

Press Capacity On. Set the capacity to 0.01 Ah.

Step 5 – Enable the battery test

Toggle to **Enabled** to start the battery test.

Toggle to Disabled to disable the battery test.

## Step 6 – Turn on Input 1, start the battery testing

Press Input 1 [On] to turn on Input 1.

The below screen is shown when the cut off condition is triggered. The instrument will cut off its input.

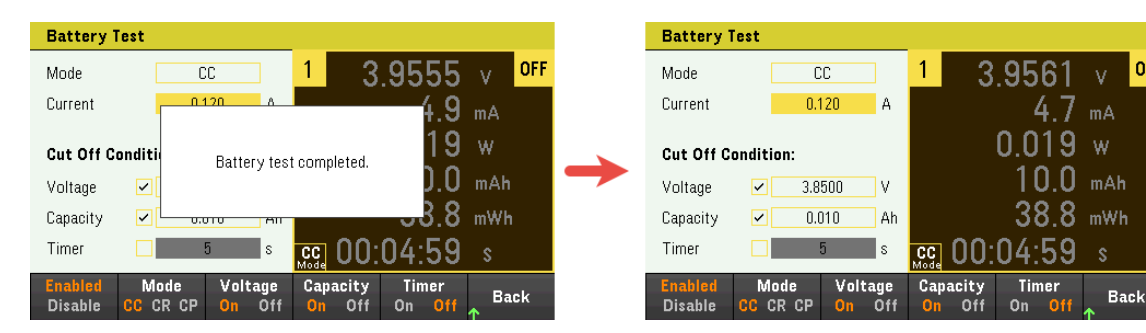

## **From the remote interface:**

To set input 1 to CC mode: FUNC CURR, (@1)

To set the input 1 to 0.012 A: CURR 0.012, (@1)

To set voltage as a cutoff condition at 3.85 V: BATT:CUTO:VOLT:STAT 1, (@1) BATT:CUTO:VOLT 0.015, (@1)

To set capacity as a cutoff condition at 0.01 Ah: BATT:CUTO:CAP:STAT 1, (@1) BATT:CUTO:CAP 2.5, (@1)

To enable battery test for input 1: BATT ON,  $(Q_0 1)$ 

To turn on Input 1 and run the battery test: INP ON, (@1)

OFF

## <span id="page-128-0"></span>Battery Test view

Press Mode > Battery Test to access the battery testing view.

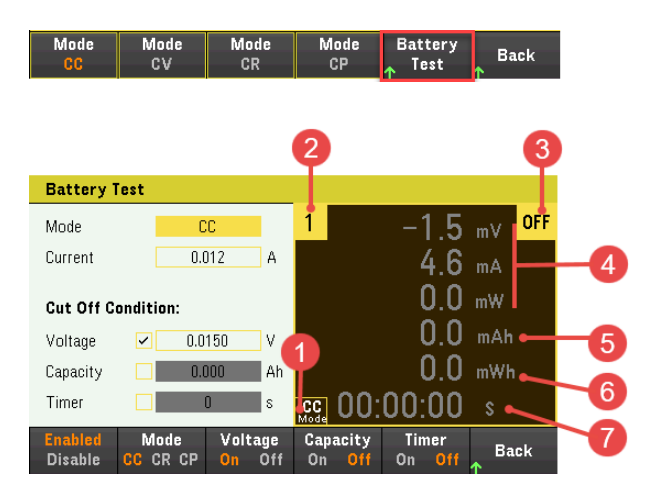

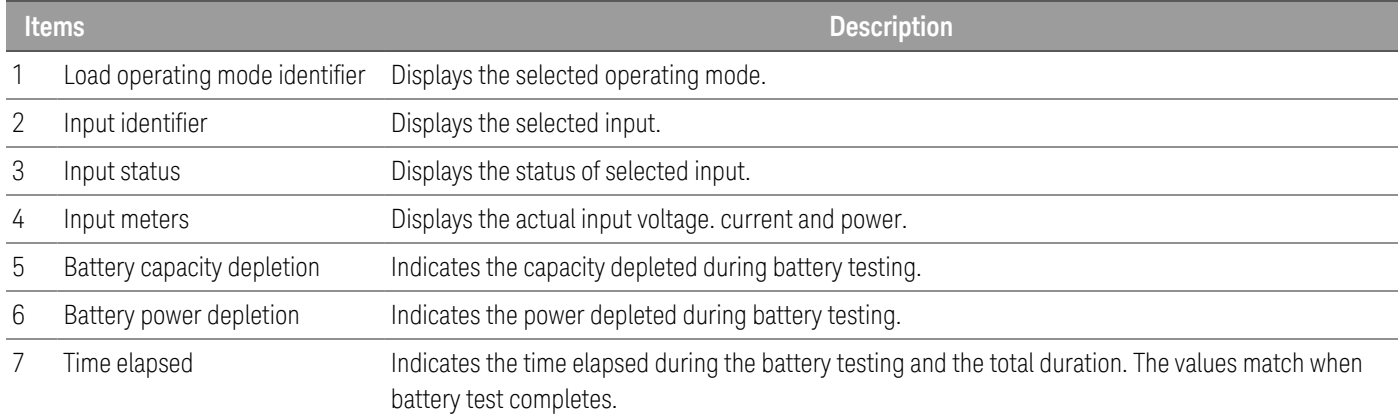

## <span id="page-128-1"></span>Battery Test properties and settings

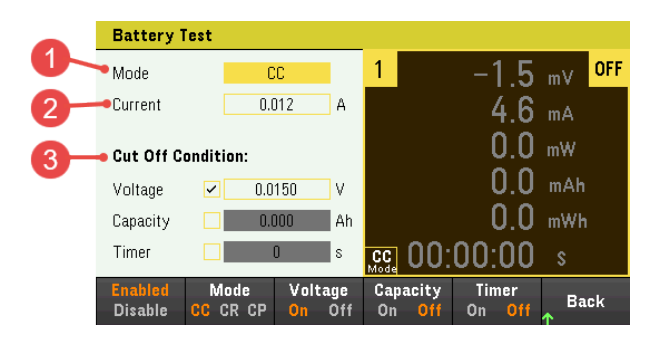

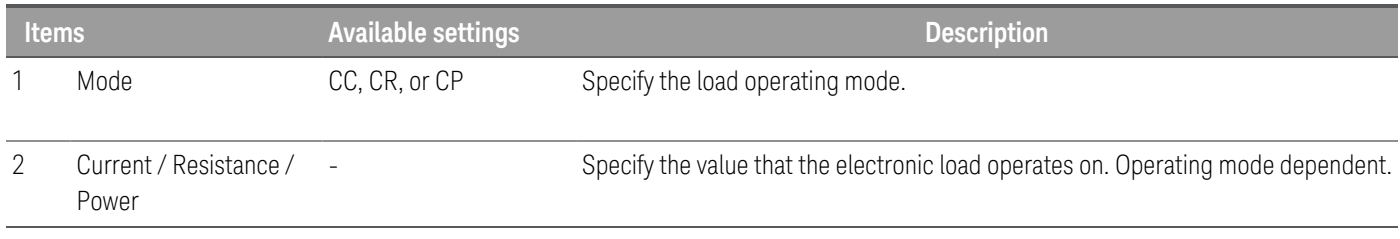

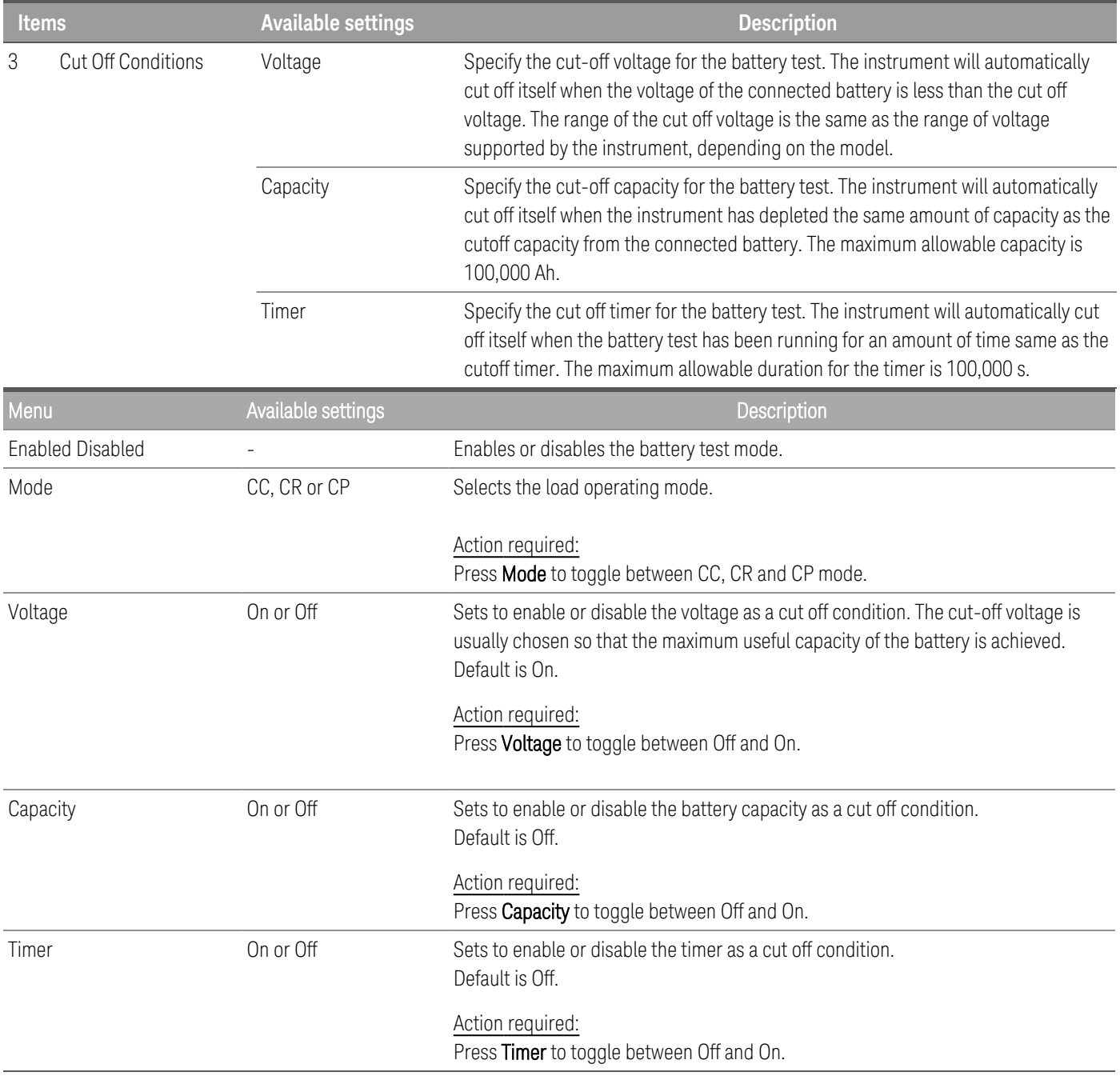

## Locking/Unlocking the Front Panel

If you are in a menu, you must exit the menu before locking the front panel. **NOTE** 

1. Press and hold Lock|Unlock to lock the front panel. This produces lock icon( $\Box$ ) in the upper corner of the display, as shown below.

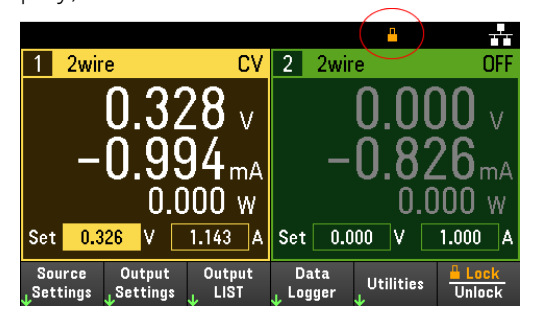

2. Press [Lock|Unlock] again to unlock the front panel.

#### **From the remote interface:**

To lock all front panel keys including Lock Unlock key:

SYST:RWL

To lock all front panel keys except Lock Unlock key:

SYST:REM

To unlock the front panel:

SYST:LOC

## Capturing a Screen

Press [Meter View] for more than three seconds to capture a screen. The screen that was active will be saved to the USB flash storage connected to the front USB port.

To configure the screen capture storing path, refer to Utilities Menu - [Manage](#page-141-0) Files for details.

## Utilities Menu

Utilities provides the following features:

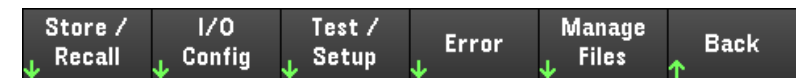

Store and recall state and power on [settings](#page-131-0)

View USB and LAN status as well as configure LAN, GPIB [\(optional\),](#page-135-0) and digital IO

Perform instrument self-tests, calibration, and configures the [instrument's](#page-137-0) various user settings, date and time

Displays the [instrument's](#page-140-0) error queue

<span id="page-131-0"></span>Manage files, [including](#page-141-0) creating screen shots

## Utilities Menu - Store and Recall State

The Utilities menu is shown below.

Store /<br>Recall  $\frac{1}{0}$ Test /<br>Setup Manage<br>Files Error **Back** 

Store/Recall saves and recall states. In general, state files store volatile settings associated with measurements.

Store<br><sub>L</sub>Settings Power On<br>L Setting Set to<br>Defaults Recall **Back Settings** 

The instrument states include volatile settings such as:

- Voltage, current, resistance, power, range, slew, mode, sense, short and current limit
- OCP delay, OCP state, OCP delay start, OPP state, OPP delay and UVI
- Input state and selected input
- $-$  Operation mode (Independent or Parallel)<sup>1</sup>
- Input on/off sequencing
- Sequencer settings
- Trigger settings
- Digital I/O input data and bus setting
- Scope and data logger trigger source

1. Applicable for EL34243A only

## Store Settings

Store Settings creates folders and files (.csv format) to store the instrument's state to the external memory, or to store the instrument's state to the internal memory.

Destination: Int allows you to store an instrument's state in the instrument's internal memory. You can store up to 10 separate states in the internal memory and set any one of them as the power-on state.

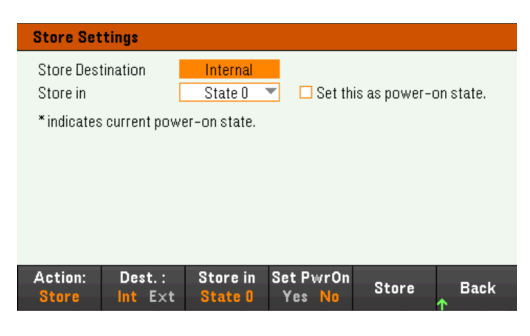

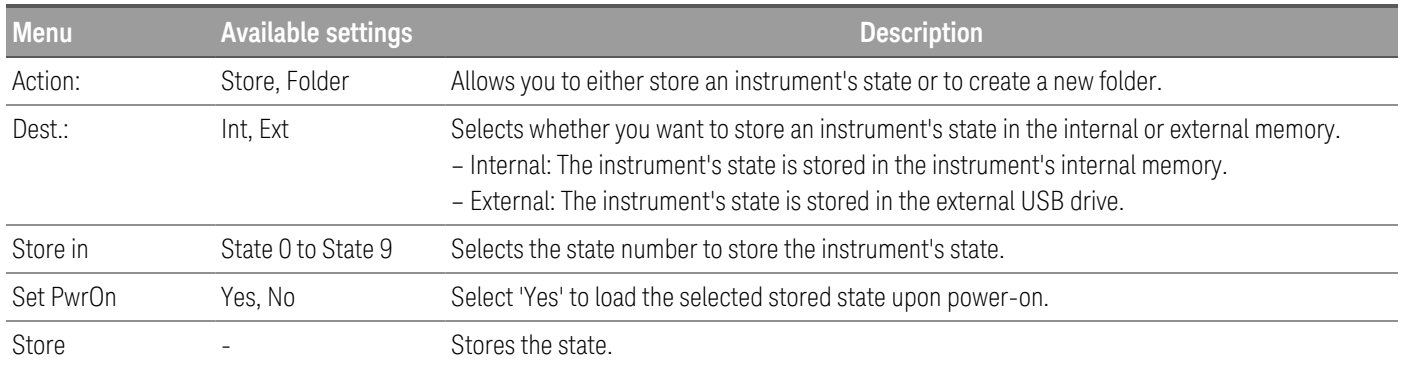

Destination: Ext allows you to store an instrument's state in the external USB drive inserted in the front panel's USB port. You can specify the path and filename of the stored state.

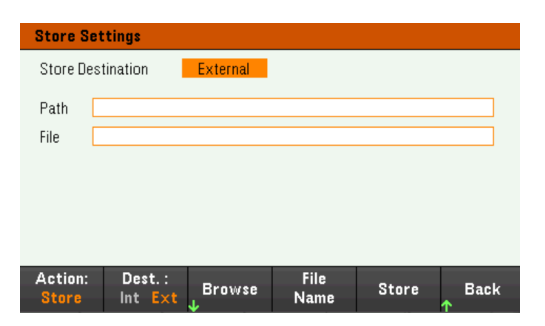

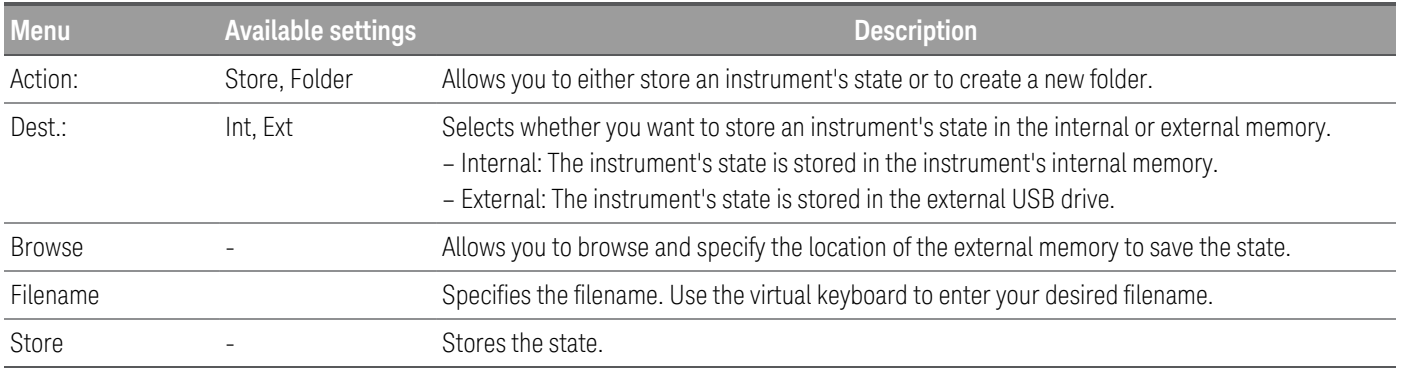

Action: Folder creates a folder in the external memory.

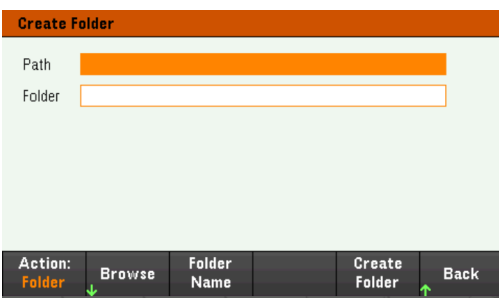

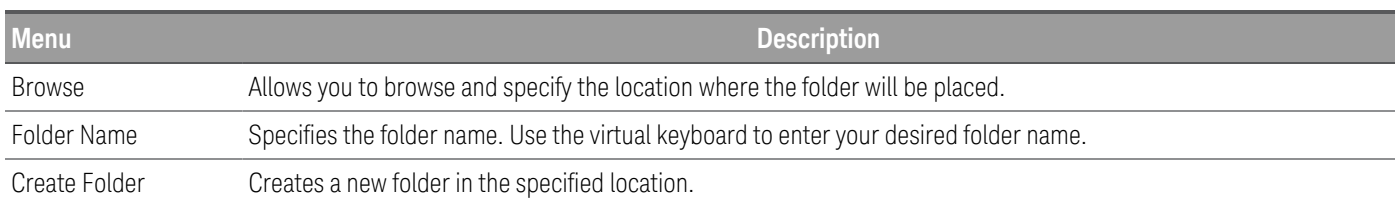

## Recall Settings

## **NOTE**

The file you recall must be from the same instrument model.

Recall Settings allows you to browse to the state in the internal memory or browse to the state file (.csv format) in the external memory to be recalled.

From: Int allows you to recall an instrument's state from the instrument's internal memory.

Recall State 0 to State 9 Select the state number that you want to recall from.

Recall **Recall Recall the state.** 

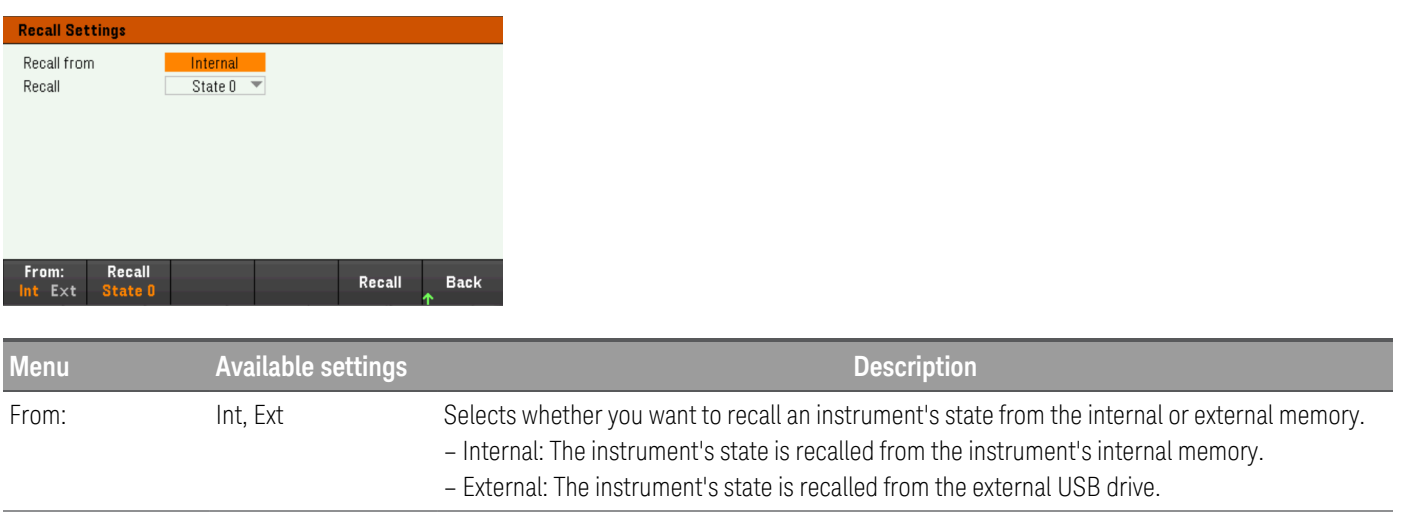

From: Ext allows you to recall an instrument's state from the external USB drive inserted in the front panel's USB port.

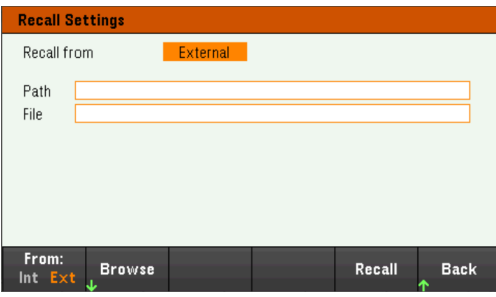

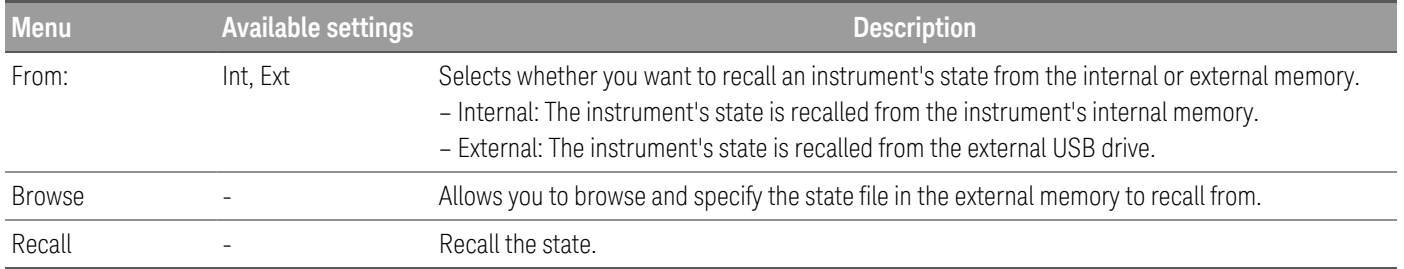

## Power On Setting

Power On selects the state that will be loaded at power-up. This can be either the factory default state (Default), or user-defined states (State 0 to State 9).

Press Set Power On to save the setting.

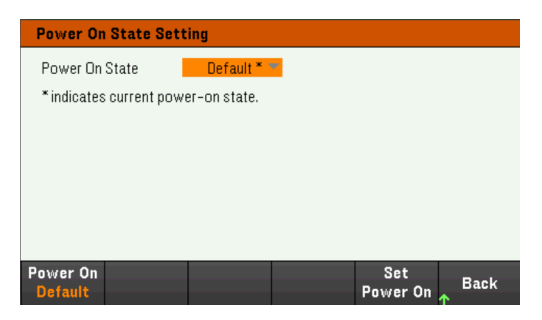

Set to Defaults

Set to Defaults loads the instrument's factory default state.

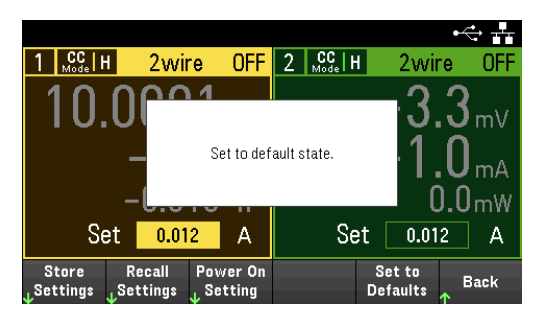

## <span id="page-135-0"></span>Utilities Menu - I/O Configuration

Test/<br>Setup Store /<br>Recall  $\frac{1}{2}$ Config Manage<br>Files Error **Back** 

I/O Config configures the I/O parameters for remote operations over the LAN, USB, or GPIB (optional) interface.

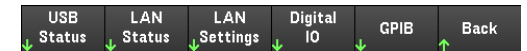

USB Status displays the USB connect string for the instrument.

LAN Status displays the current LAN setting status for the instrument.

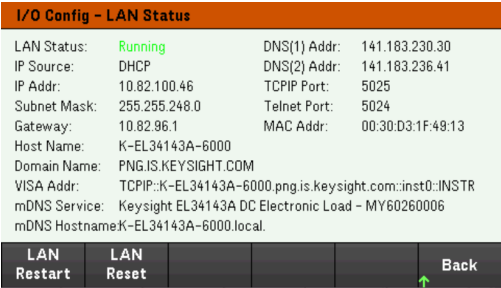

LAN Restart restarts the networking using its current LAN settings. LAN restart does not clear the user-defined Web Interface password.

LAN Reset resets the LAN using its current settings and enables DHCP and DNS. The LAN Reset softkey also clears any user-defined Web Interface password.

## LAN Settings

LAN Settings opens the window shown below. Set to Defaults resets the LAN settings to their factory default values.

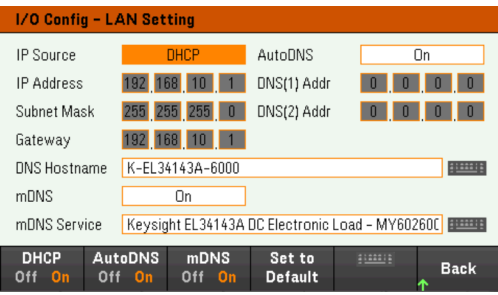

DHCP allows DHCP assignment of the instrument's IP address. It also enables the configuration of network parameters based on the protocol selected. DHCP On automatically assign a dynamic IP address to a LAN device.

AutoDNS allows assignment of the DNS addresses. AutoDNS On automatically configures the addressing of the instrument in DNS server

mDNS allows modification of the mDNS Service Name.

Hostname allows modification of the instrument's DNS hostname.

## Digital IO

Digital IO configures the rear panel digital port's pin function, polarity and output data applied to the pin.

Pin selects the pin for configuration.

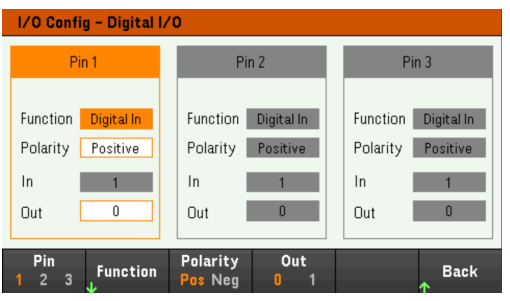

Functions configures the function for each pin as shown below.

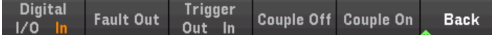

Polarity configures the polarity to Positive (POS) or Negative (NEG) for the selected pin.

Out enables (1) or disables (0) the output data for the selected pin.

## GPIB (optional)

GPIB allows you to set the GPIB address to a value from 0 to 30. After changing the address, cycle the instrument's power for the changes to take effect.

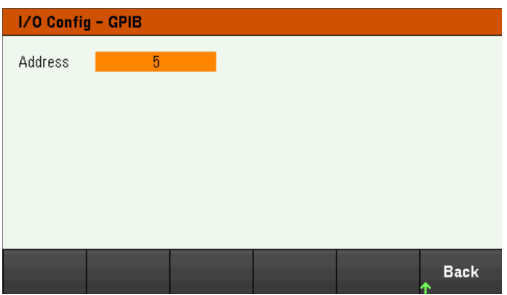

## <span id="page-137-0"></span>Utilities Menu - Test / Setup

Store /  $1/0$ Test / Manage<br>Files Error **Back** Recall Config Setup

Test / Setup provides access to calibration, self-test, as well as configures user preferences, sets the date and time, and accesses the help:

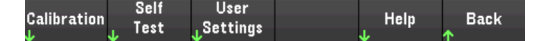

#### **NOTE** MEMORY SANITIZATION PROCEDURE

Refer to the *EL30000 Series Security Guide* for instructions to perform a memory sanitization procedure that sanitizes all user-accessible instrument memory and restarts the instrument.

## **Calibration**

Calibration accesses the instrument calibration procedure.

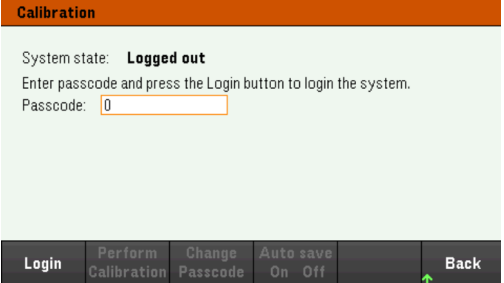

The default security passcode is 0. Press Login to access the calibration options.

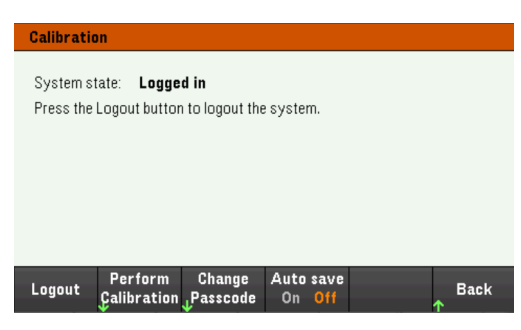

Perform Calibration opens the calibration menu. Make sure you have run the self-test before performing any calibration. Refer to "Calibration Adjustment Procedures" in the Service Guide for details.

Press Change Passcode to change the passcode using the numeric keypad. The passcode can be set up to 9 digits.

Auto save On will automatically save the calibration data upon logout. When Auto save is Off, press Cal Save to save the calibration data.

Self-Test

Self Test verifies proper instrument operation.

## **Self-Test Procedures**

A power-on self-test occurs automatically when you turn on the electronic load. This limited test assures you that the electronic load is operational.

Press Utilities > Test / Setup > Self Test to perform the complete self-test of the electronic load. It takes approximately 2 seconds for the self-test to complete.

You can also perform a complete self-test from the remote interface, see the *EL30000 Series Programming Guide* for details.

- $-$  If the self-test is successful, "Self test passed" is displayed on the front panel.
- If the self-test fails, "!Err" is displayed on the front panel. Record the error code and message and contact Keysight support if necessary.
- If the self-test is successful, this indicates a high chance that the electronic load is operational.

## User Settings

User Settings specifies user preferences that control how the user interacts with the instrument. These settings are stored in non-volatile memory.

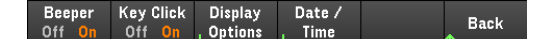

#### **Sound Settings**

Beeper enables or disables the beeper sound when an error is generated from the front panel or remote interface.

Key Click enables or disables the click heard when a front-panel key or softkey is pressed.

#### **Display Options**

Display Options configures the display.

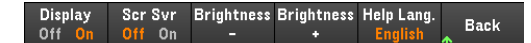

You can enable or disable the display and screen saver.

If you turn off the display, press any front-panel key to turn it on again.

By default, the screen saver turns off and blanks the screen after 30 minutes of inactivity. You may disable this screen saver from the front panel only.

The display is enabled when power is cycled, after an instrument reset (\*RST), or when you return to local (front panel) operation. Press **Lock/Unlock** or execute the SYSTem:LOCal command from the remote interface to return to the local state.

You can also adjust the brightness of the display.

Help Lang selects the help language for front-panel use: English, French, German, Japanese, Korean, Simplified Chinese, or Russian. All front-panel key help, and help topics appear in the selected language. The softkey labels are always in English.

#### **Date / Time**

Date / Time sets the instrument's real-time clock, which always uses a 24-hour format (00:00:00 to 23:59:59). There is no automatic setting of the date and time, such as to adjust for daylight savings time.

Use the front panel navigation keys to set the year, month, day, hour, and minute.

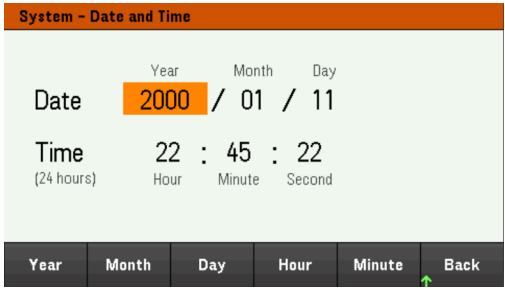

Low Range

Low Range enables or disables low range current measurement.

Help

Help allows you to view the quick reference help topic. Use the arrow softkeys or front panel navigation keys to navigate the desired topic. Press Select to view the help content.

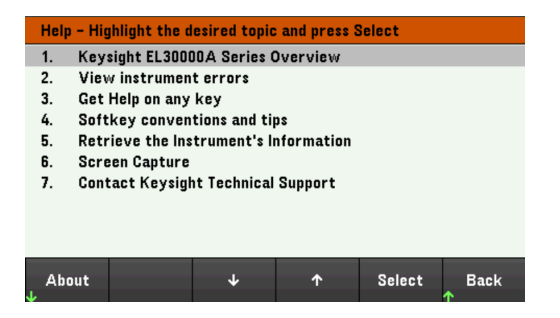

About allows you to view the instrument's model number, description, and serial number.

## <span id="page-140-0"></span>Utilities Menu - Error

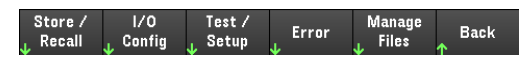

Error displays the instrument's error queue, which includes up to 20 errors. If there are more than 10 errors on the display, press Next to scroll to the next page.

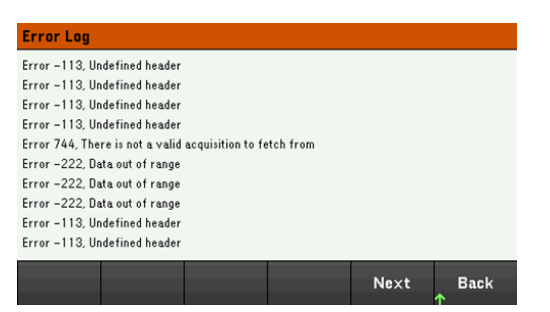

- Errors are stored in the order they are received. The error at the end of the list is the most recent error.
- If there are more than 20 errors in the queue, the last error stored is replaced with -350,"Queue overflow". No more errors are stored until you remove errors from the queue. If there are no errors, the instrument responds with +0,"No error".
- Except for self-test errors, errors are cleared when exiting the Error Log menu or when cycling power.

If you suspect that there is a problem with the electronic load, refer to "Troubleshooting" in the Service Guide.

## <span id="page-141-0"></span>Utilities Menu - Manage Files

Test / Store /  $1/0$ Manage<br>Files Error **Back** Recall Config Setup

Manage Files allows you to create, copy, delete, and rename files and folders on a USB drive attached to the front panel. It also allows you to capture the current screen to either a bitmap (\*.bmp) or portable network graphics (\*.png) file. This is the default option, as shown below.

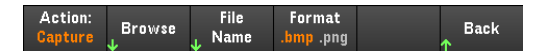

## Action

Action specifies the action to perform. Pressing Capture Display saves a screen capture of the display at the moment that you pressed [Meter View] for more than 3 seconds.

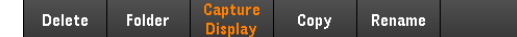

Delete - To delete a file or folder, press Delete and Browse to the folder or file to delete. Press Browse > Perform Delete > Back.

Folder - To create a folder, Browse to the external location for the folder, press Folder Name, enter a folder name and press Done. Press Create Folder > Back.

Copy - To copy a file, press Copy. Browse to the file to be copied and press Select. Press Copy Path and select an external path for copying. Press Perform Copy > Back.

Rename - To rename a file or folder, press Rename. Browse to the folder or file to be renamed and press Select. Press New Name, enter a new name and press Done. Press Perform Rename > Back.

## Browse

Browse selects the file or folder upon which the action will be performed. Use the front-panel navigation keys to navigate through the list. The left and right arrows contract or expand a folder to hide or show its files.

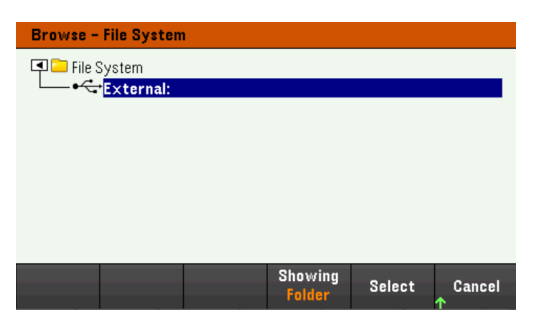

Press Select or Cancel to exit the browse window.

## File Name

File Name allows you to use the front-panel arrows, the [Enter] key, and the softkeys to enter a filename. Use the front-panel arrows to point to a letter, and Previous Char and Next Char to move the cursor in the area where the name is entered. In the image below, there is no Next Char softkey because the cursor is at the end.

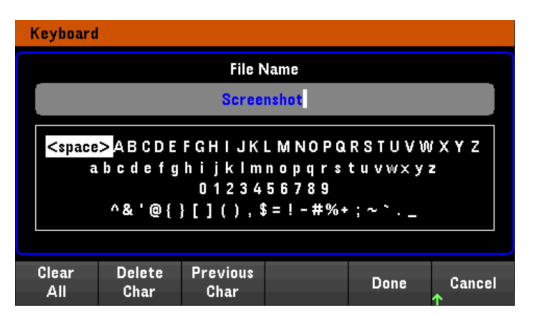

Press **Done** to confirm the new filename or **Cancel** to abort.

# 3 Characteristics and Specifications

### **NOTE**

For the characteristics and specifications of the EL30000 Series DC electronic load, refer to the datasheet at [https://www.keysight.com/my/en/assets/3120-1430/data](https://www.keysight.com/my/en/assets/3120-1430/data-sheets/EL30000-Series.pdf)[sheets/EL30000-Series.pdf](https://www.keysight.com/my/en/assets/3120-1430/data-sheets/EL30000-Series.pdf).
This information is subject to change without notice.

© Keysight Technologies 2020-2023 Edition 3, October 2023 Printed in Malaysia

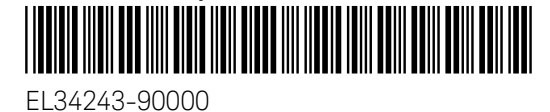

[www.keysight.com](http://www.keysight.com/)

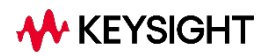

# **Charges électroniques DC**

Série EL30000

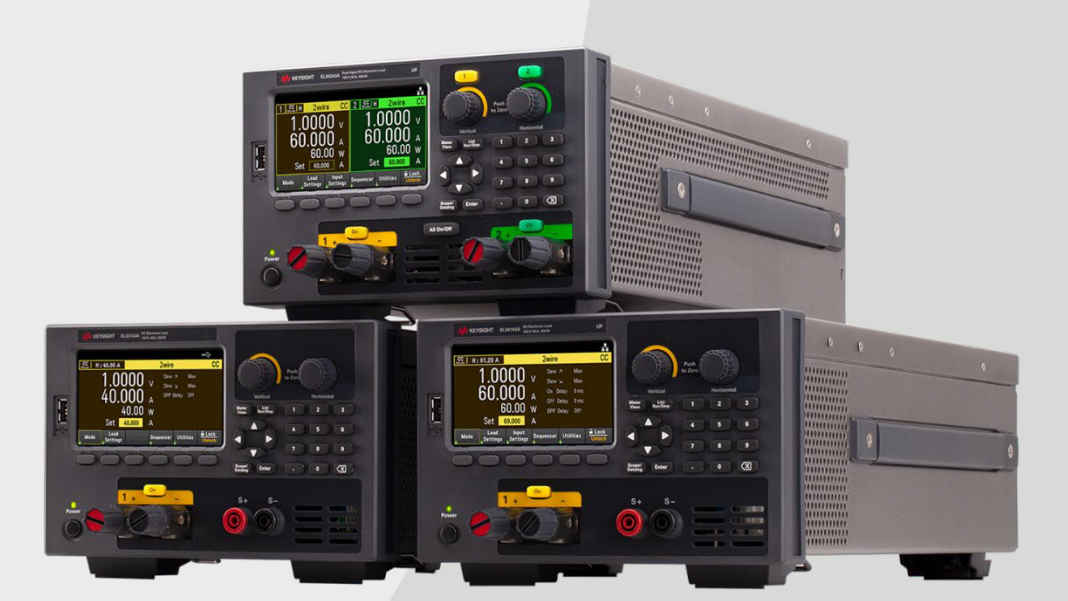

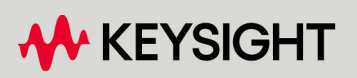

GUIDE D'UTILISATION

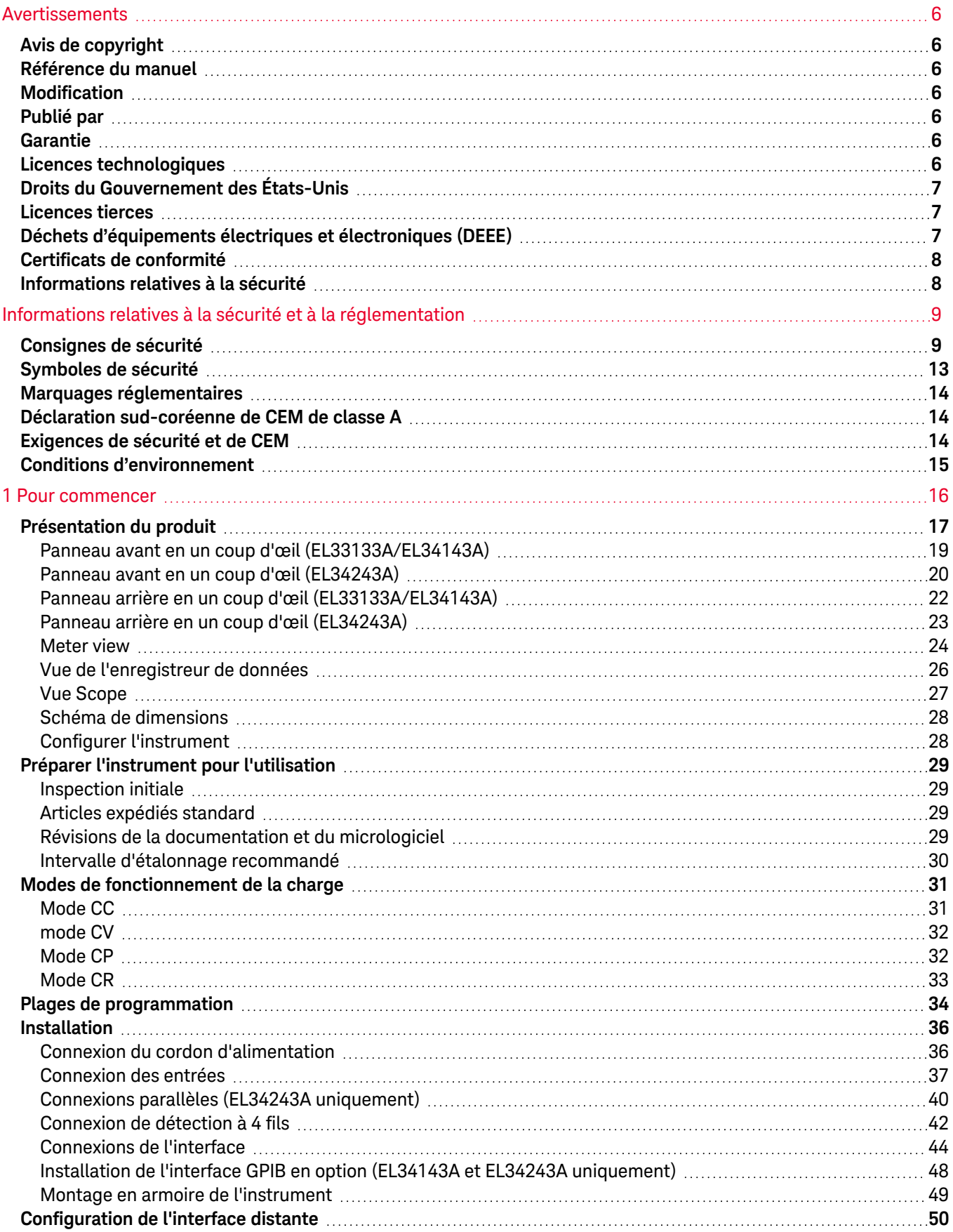

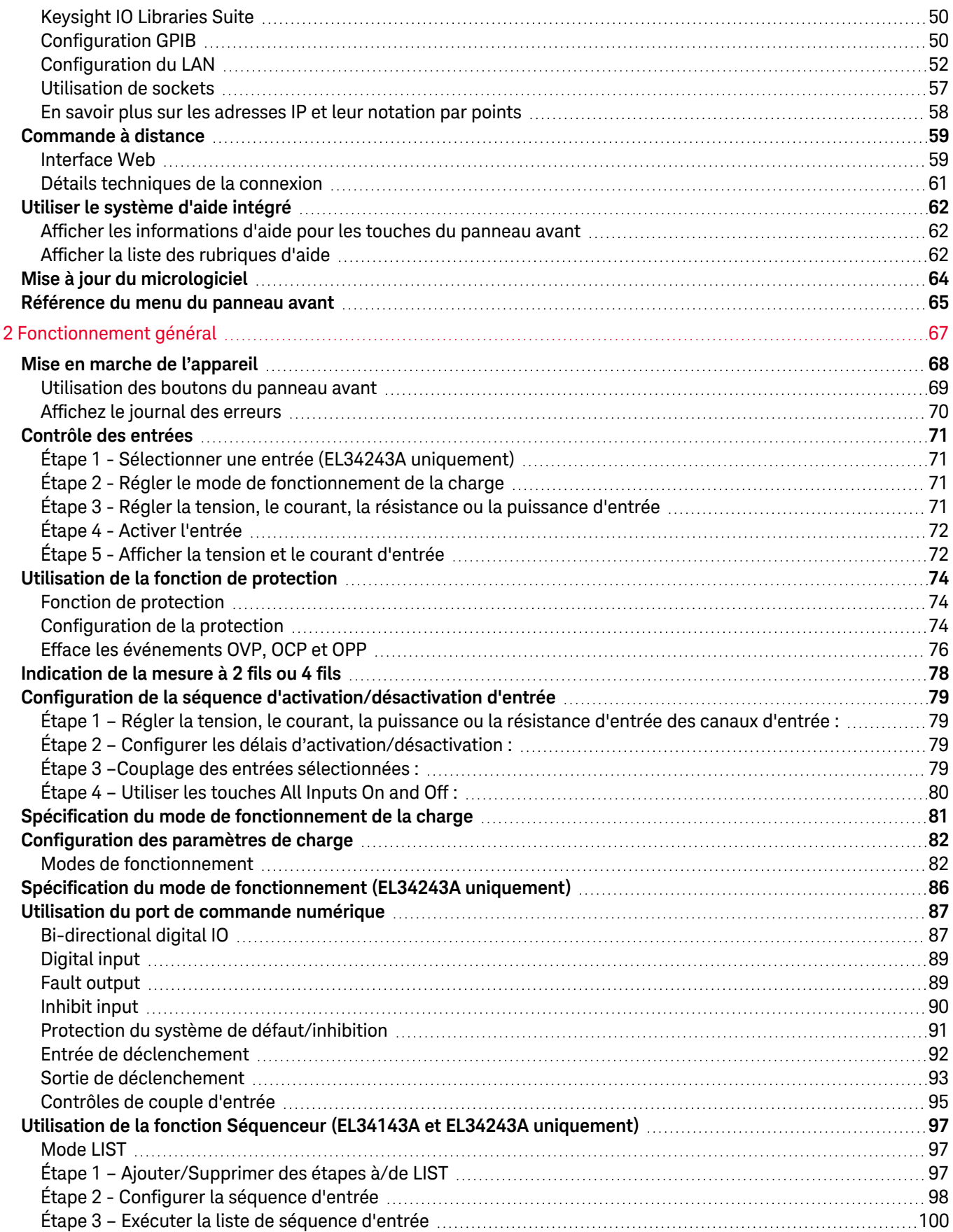

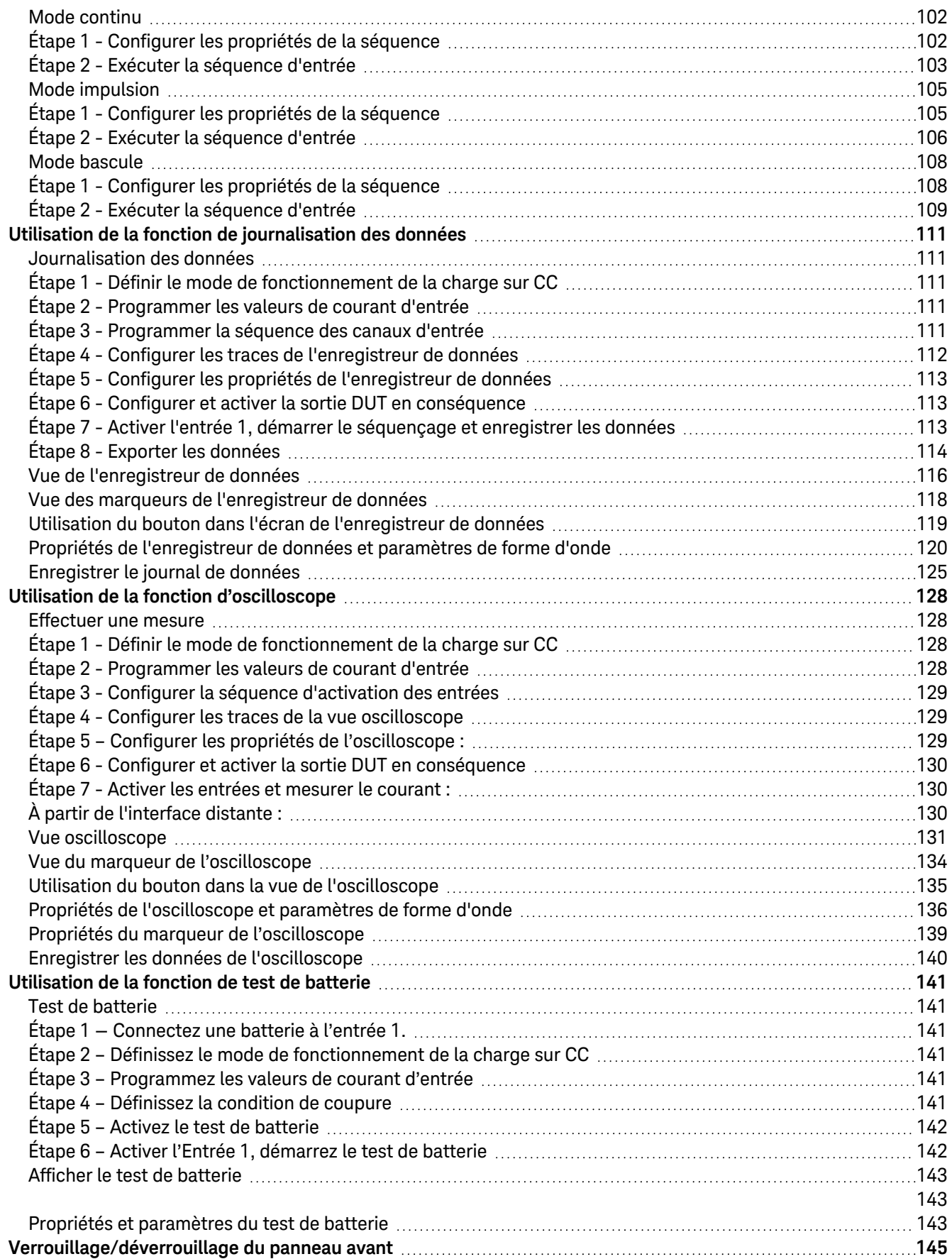

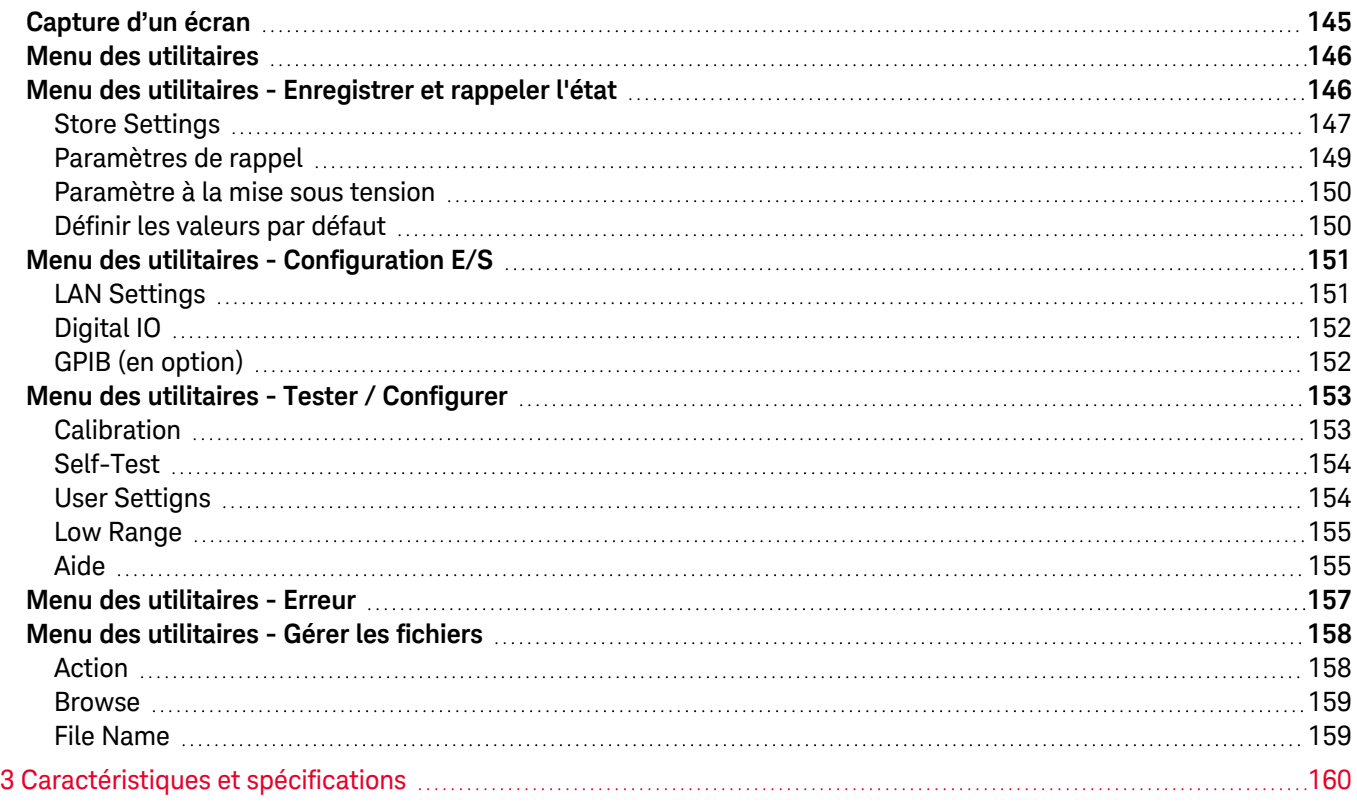

## <span id="page-150-0"></span>Avertissements

## <span id="page-150-1"></span>Avis de copyright

© Keysight Technologies, 2020-2023

Conformément aux lois internationales et des États-Unis relatives à la propriété intellectuelle, la reproduction, le stockage électronique et la traduction de ce manuel, même partiels, sous quelque forme et par quelque moyen que ce soit, sont interdits, sauf consentement écrit préalable de la société Keysight Technologies.

<span id="page-150-2"></span>Référence du manuel

<span id="page-150-3"></span>EL34243-90001

Modification

<span id="page-150-4"></span>Édition 3, octobre 2023

## Publié par

Keysight Technologies Bayan Lepas Free Industrial Zone 11900 Bayan Lepas, Penang Malaisie

## <span id="page-150-5"></span>Garantie

LES INFORMATIONS CONTENUES DANS CE DOCUMENT SONT FOURNIES EN L'ETAT ET POURRONT FAIRE L'OBJET DE MODIFICATIONS SANS PREAVIS DANS LES EDITIONS ULTÉRIEURES. DANS LES LIMITES DE LA LÉGISLATION EN VIGUEUR, KEYSIGHT EXCLUT EN OUTRE TOUTE GARANTIE, EXPRESSE OU IMPLICITE, CONCERNANT CE MANUEL ET LES INFORMATIONS QU'IL CONTIENT, Y COMPRIS, MAIS NON EXCLUSIVEMENT, LES GARANTIES IMPLICITES DE QUALITÉ MARCHANDE ET D'ADÉQUATION À UN USAGE PARTICULIER. KEYSIGHT NE SAURAIT EN AUCUN CAS ETRE TENUE RESPONSABLE DES ERREURS OU DES DOMMAGES ACCESSOIRES OU INDIRECTS LIES À LA FOURNITURE, A L'UTILISATION OU A L'EXACTITUDE DES INFORMATIONS CONTENUES DANS CE DOCUMENT OU AUX PERFORMANCES DE TOUT PRODUIT AUQUEL IL SE RAPPORTE. SI KEYSIGHT ET L'UTILISATEUR SONT LIES PAR UN CONTRAT ECRIT SEPARE DONT LES CONDITIONS DE GARANTIE CONCERNANT CE DOCUMENT SONT EN CONFLIT AVEC LES PRESENTES CONDITIONS, LES CONDITIONS DE LA GARANTIE DU CONTRAT SEPARE PREVALENT.

## <span id="page-150-6"></span>Licences technologiques

Le matériel et les logiciels décrits dans ce document sont protégés par un accord de licence et leur utilisation ou reproduction est soumise aux termes et conditions de ladite licence.

## <span id="page-151-0"></span>Droits du Gouvernement des États-Unis

Le Logiciel est un « logiciel informatique commercial » tel que défini par la Federal Acquisition Regulation (« FAR ») 2.101. Conformément aux FAR 12.212 et 27.405-3 et à l'addenda FAR du Ministère de la défense (« DFARS ») 227.7202, le gouvernement des Etats-Unis acquiert des logiciels informatiques commerciaux dans les mêmes conditions que celles dans lesquelles les logiciels sont habituellement fournis au public. De ce fait, Keysight fournit le Logiciel aux clients du gouvernement des États-Unis sous la licence commerciale standard, incluse dans son contrat de licence d'utilisateur final (EULA). Vous trouverez une copie de ce contrat sur le site <http://www.keysight.com/find/sweula>. La licence mentionnée dans l'EULA représente l'autorité exclusive par laquelle le gouvernement des États-Unis est autorisé à utiliser, modifier, distribuer ou divulguer le Logiciel. L'EULA et la licence mentionnées dans les présentes n'imposent ni n'autorisent, entre autres, que Keysight : (1) fournisse des informations techniques relatives au logiciel informatique commercial ni à la documentation du logiciel informatique commercial non habituellement fournies au public ; ou (2) abandonne, ou fournisse, des droits gouvernementaux dépassant les droits habituellement fournis au public pour utiliser, reproduire, communiquer, exécuter, afficher ou divulguer le logiciel informatique commercial ou la documentation du logiciel informatique commercial. Aucune exigence gouvernementale autre que celle établie dans l'EULA ne s'applique, sauf dans la mesure où ces conditions, droits ou licences sont explicitement requis de la part de tous les prestataires de logiciels commerciaux conformément à la FAR et au DFARS et sont spécifiquement établis par écrit ailleurs dans l'EULA. Keysight n'est en aucun cas tenu de mettre à jour, de réviser ou de modifier de quelque façon que ce soit le Logiciel. En ce qui concerne toutes les données techniques telles que définies par la FAR 2.101, conformément aux FAR 12.211 et 27.404.2 et au DFARS 227.7102, le gouvernement des États-Unis acquiert des droits n'excédant pas les Droits limités tels que définis dans la FAR 27.401 ou le DFAR 227.7103-5 (c), applicables dans toutes les données techniques.

## <span id="page-151-1"></span>Licences tierces

Certaines parties de ce logiciel sont concédées sous licence par des tiers, y compris les conditions générales Open Source. Dans la mesure où ces licences exigent que Keysight mette le code source à disposition, nous le ferons gratuitement. Pour plus d'informations, veuillez contacter l'assistance Keysight, à l'adresse : <https://www.keysight.com/find/assist>.

## <span id="page-151-2"></span>Déchets d'équipements électriques et électroniques (DEEE)

Ce produit est conforme aux exigences de marquage de la directive DEEE. L'étiquette du produit apposée (voir cidessous) indique que vous ne devez pas jeter ce produit électrique/électronique avec les ordures ménagères.

Catégorie du produit : par référence aux types d'équipements décrits dans l'annexe 1 de la directive WEEE, ce produit est classé comme un produit "d'instrumentation de surveillance et de contrôle". Ne le jetez pas avec les ordures ménagères.

Pour retourner vos produits usagés, contactez votre revendeur Keysight le plus proche ou visitez

[about.keysight.com/en/companyinfo/environment/takeback.shtml](http://about.keysight.com/en/companyinfo/environment/takeback.shtml) pour de plus amples informations.

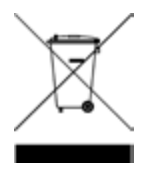

## <span id="page-152-0"></span>Certificats de conformité

Il est possible de télécharger la Déclaration de conformité pour ces produits et d'autres produits Keysight sur le Web. Consultez <https://regulations.about.keysight.com/DoC/default.htm>. Vous pouvez ensuite effectuer une recherche par numéro de produit pour trouver la dernière déclaration de conformité.

## <span id="page-152-1"></span>Informations relatives à la sécurité

#### **MISE EN<br>GARDE**

La mention ATTENTION signale un danger pour le matériel. Si la manœuvre ou la procédure correspondante n'est pas exécutée correctement, il peut y avoir un risque d'endommagement de l'appareil ou de perte de données importantes. En présence de la mention ATTENTION, il convient de ne pas poursuivre tant que les conditions indiquées n'ont pas été parfaitement comprises et remplies.

#### AVERTISSEMENT

La mention AVERTISSEMENT signale un danger pour la sécurité de l'opérateur. Si la manœuvre ou la procédure correspondante n'est pas exécutée correctement, il peut y avoir un risque grave, voire mortel pour les personnes. En présence de la mention AVERTISSEMENT, il convient de ne pas poursuivre tant que les conditions indiquées n'ont pas été parfaitement comprises et respectées.

## <span id="page-153-1"></span><span id="page-153-0"></span>Consignes de sécurité

Les consignes de sécurité présentées dans cette section doivent être appliquées dans toutes les phases de l'utilisation, de l'entretien et de la réparation de cet équipement. Le non-respect de ces précautions ou des avertissements spécifiques mentionnés dans ce manuel constitue une violation des normes de sécurité établies lors de la conception, de la fabrication et de l'usage normal de l'instrument. Keysight Technologies ne saurait être tenu responsable du non-respect de ces consignes.

#### AVERTISSEMENT AVANT LA MISE SOUS TENSION

– Vérifiez que le produit soit configuré pour correspondre à la tension secteur disponible et que toutes les précautions de sécurité soient prises. Noter que les marquages externes de l'instrument sont décrits sous [Symboles](#page-157-0) de [sécurité](#page-157-0).

- Assurez-vous que les fluctuations de la tension d'alimentation ne dépassent pas ±10 % de la tension d'alimentation nominale.

#### MISE À LA TERRE DE L'INSTRUMENT

Ce produit est un instrument de mesure de la catégorie de sécurité I (il comporte une borne de terre de protection). Pour minimiser les risques d'électrocution, le châssis et le couvercle de l'instrument doivent être connectés à une terre électrique. L'instrument doit être connecté au secteur CA via un câble d'alimentation à trois conducteurs, le troisième fil étant fermement connecté à une terre électrique (terre de sécurité) au niveau de la prise de courant. Toute interruption du conducteur de protection (mise à la terre) ou tout débranchement de la borne de terre de protection entraîne un risque d'électrocution pouvant provoquer des accidents graves.

NE L'UTILISEZ PAS DANS UNE ATMOSPHÈRE EXPLOSIVE OU DES ENVIRONNEMENTS HUMIDES N'utilisez pas l'appareil dans des environnements avec des gaz ou des fumées inflammables, de la vapeur ou des environnements humides.

NE FAITES PAS FONCTIONNER DES INSTRUMENTS ENDOMMAGÉS OU DÉFECTUEUX Les instruments endommagés ou défectueux doivent être désactivés et protégés contre toute utilisation involontaire jusqu'à ce qu'ils aient été réparés par une personne qualifiée.

#### NE REMPLACEZ JAMAIS DE COMPOSANTS ET N'APPORTEZ AUCUNE MODIFICATION À L'INSTRUMENT.

En raison des risques éventuels supplémentaires, ne remplacez pas de composants et n'apportez aucune modification non autorisée à l'instrument. Pour tout entretien ou réparation, renvoyez le produit à un bureau de ventes et de service après-vente Keysight Technologies. Ainsi, l'intégrité des fonctions de sécurité sera maintenue. Pour contacter Keysight afin d'obtenir un support technique et commercial, consultez les liens d'assistance sur le site Web Keysight suivant : [www.keysight.com/find/assist](http://www.keysight.com/find/assist) (informations de contact dans le monde entier pour les réparations et le support).

UTILISER LE CORDON D'ALIMENTATION FOURNI Utilisez l'appareil avec les cordons d'alimentation fournis avec la livraison.

UTILISER L'APPAREIL COMME INDIQUÉ

Si l'appareil est utilisé d'une manière non préconisée par le fabricant, il se peut que la protection de l'appareil ne soit plus efficace.

NE BLOQUEZ PAS LES ORIFICES D'AÉRATION

Ne bloquez pas l'orifice de ventilation arrière et gardez au moins 130 mm d'espace libre par rapport au panneau arrière.

OBSERVEZ TOUTES LES MARQUES SUR L'APPAREIL AVANT DE LE CONNECTER À UN APPAREIL Observez tous les marquages portés par l'appareil avant de le brancher.

METTRE L'APPAREIL HORS TENSION AVANT DE LE CONNECTER AUX BORNES D'ENTRÉE Mettez l'appareil hors tension avant de le connecter aux bornes d'entrée.

AVERTISSEMENT S'ASSURER QUE LE CONNECTEUR HOMOLOGUE ARRIÈRE EST FERMEMENT VISSÉ

Assurez-vous que le connecteur homologue arrière est fermement vissé sur la borne d'entrée arrière. Ce connecteur est fourni avec l'instrument et est connecté à la borne d'entrée arrière.

#### NE PAS RETIRER LE CONNECTEUR HOMOLOGUE ARRIÈRE

- Ne retirez pas le connecteur homologue arrière car il sert de couvercle de sécurité à la borne d'entrée arrière.

- La connexion de la borne d'entrée arrière doit être effectuée en présence d'un connecteur homologue.

VÉRIFIEZ QUE LE CAPOT EST BIEN EN PLACE

Ne faites pas fonctionner l'appareil avec son capot démonté ou détaché.

#### METTEZ L'APPAREIL SOUS TENSION ET DÉBRANCHEZ TOUTES LES CONNEXIONS AVANT D'INSTALLER L'INTERFACE GPIB

Mettez l'instrument hors tension et débranchez toutes les connexions, y compris le cordon d'alimentation, de l'instrument avant l'installation de l'interface GPIB.

#### ASSUREZ-VOUS QU'UN CÂBLE AWG APPROPRIÉ SOIT UTILISÉ

Utilisez un câble dont la tension et la valeur AWG sont correctes en fonction de la configuration prévue lors de l'utilisation du EL30000 Charges électroniques de série DC.

#### NE PAS TOUCHER LES CÂBLES PENDANT LE FONCTIONNEMENT

Ne touchez pas le câble lorsque l'entrée de l'instrument est opérationnelle afin d'éviter tout risque d'électrocution et de brûlure.

#### NE PAS CONNECTER LES BORNES D'ENTRÉE AVANT ET ARRIÈRE SIMULTANÉMENT

Ne pas connecter les bornes d'entrée avant et arrière simultanément pour le même canal d'entrée. Ne pas observer les

exigences relatives à la connexion peut entraîner un risque d'incendie si le courant d'entrée dépasse 60 A.

#### TENSIONS ET COURANTS LÉTHAUX

- Tenez-vous à l'écart des circuits sous tension. Cet instrument fonctionne jusqu'à 150 V<sub>CC</sub> et 60 A<sub>CC</sub> à ses bornes d'entrée et à la borne de détection.

- RISQUE DE CHOC. La tension flottante ne doit pas dépasser 240 V<sub>CC</sub>. La tension totale sur la borne d'entrée et la tension flottante ne doivent pas dépasser 240  $V_{CC}$  de la masse du châssis.

- La borne d'entrée est conçue pour une application CC. Assurez-vous que les tensions transitoires ne dépassent pas 480  $V_{PK}$  ou 480  $V_{CC}$ .

- Les bornes à vis du connecteur seront à un potentiel dangereux lors du fonctionnement.

- Des blessures corporelles par contact peuvent survenir si ces bornes sont touchées lorsque l'équipement est en fonctionnement.

- Afin d'éviter des blessures, débranchez toujours l'alimentation, déchargez les circuits et retirez les sources de tension externes avant toute installation.

- Les procédures d'installation doivent être effectuées par un personnel qualifié et formé sur cet équipement.

#### NE PAS RETIRER LE COUVERCLE DE L'INSTRUMENT

Le personnel d'exploitation ne doit pas retirer les couvercles de l'instrument. Le remplacement des composants et les réglages internes doivent être uniquement effectués par du personnel de service qualifié.

#### NETTOYAGE

Pour éviter tout choc électrique, débranchez l'unité avant de la nettoyer.

#### REMPLACEMENT DE LA PILE BOUTON

- Assurez-vous d'utiliser une pile (KPN 1420-0942) pour le remplacement de la pile bouton.

- Un type et une polarité de pile incorrects lors du remplacement de la pile peuvent endommager l'instrument.

- Reportez-vous au *Guide de service EL30000* pour les procédures de remplacement de la pile bouton. Le remplacement de la pile doit être effectué uniquement par un personnel d'entretien qualifié.

#### **MISE EN<br>GARDE** NETTOYAGE AVEC UN CHIFFON SEC

Nettoyez l'extérieur de l'instrument avec un chiffon doux, non pelucheux et sec. N'utilisez pas de détergent, de liquides volatiles ou de solvants chimiques.

## <span id="page-157-0"></span>Symboles de sécurité

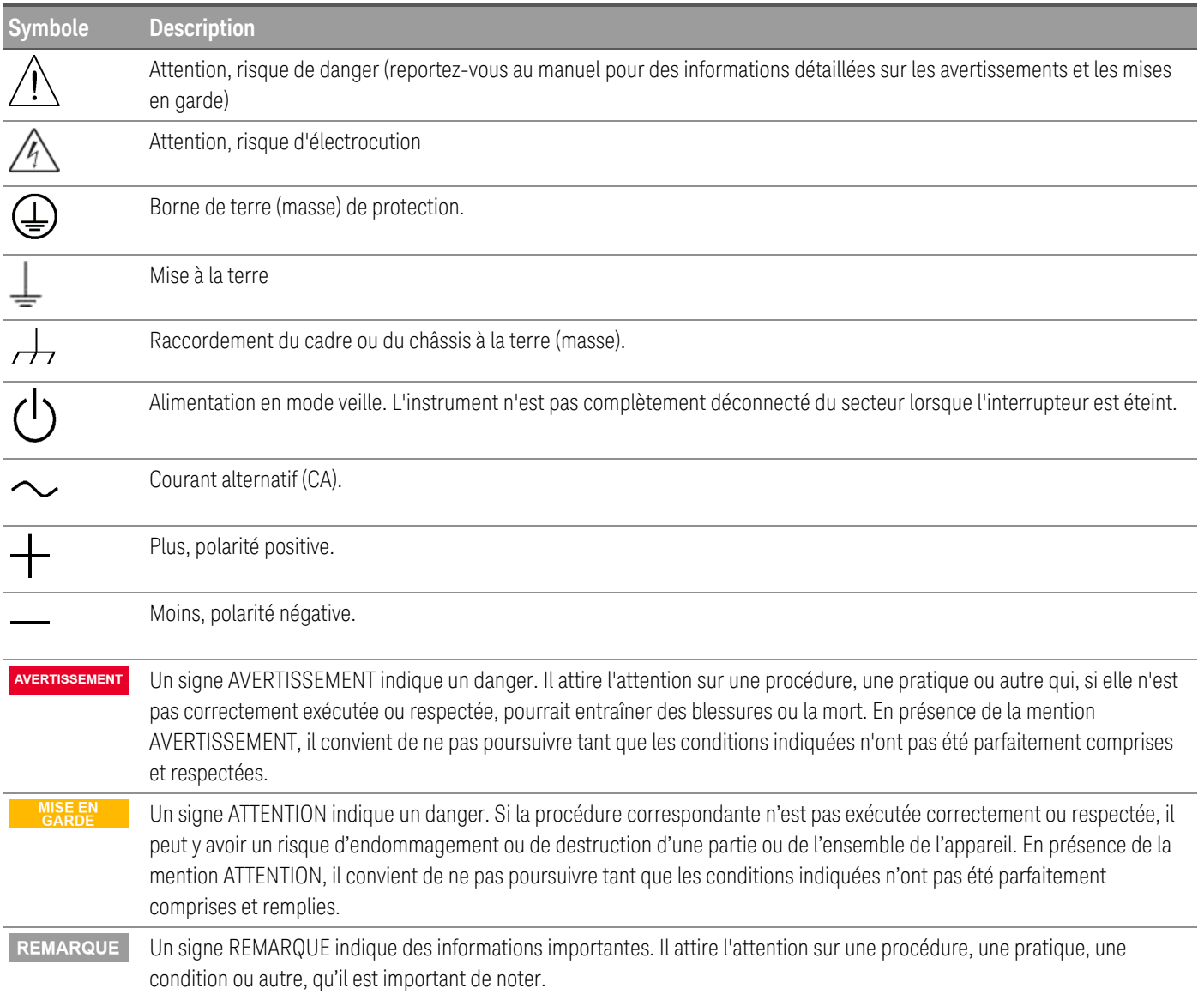

## <span id="page-158-0"></span>Marquages réglementaires

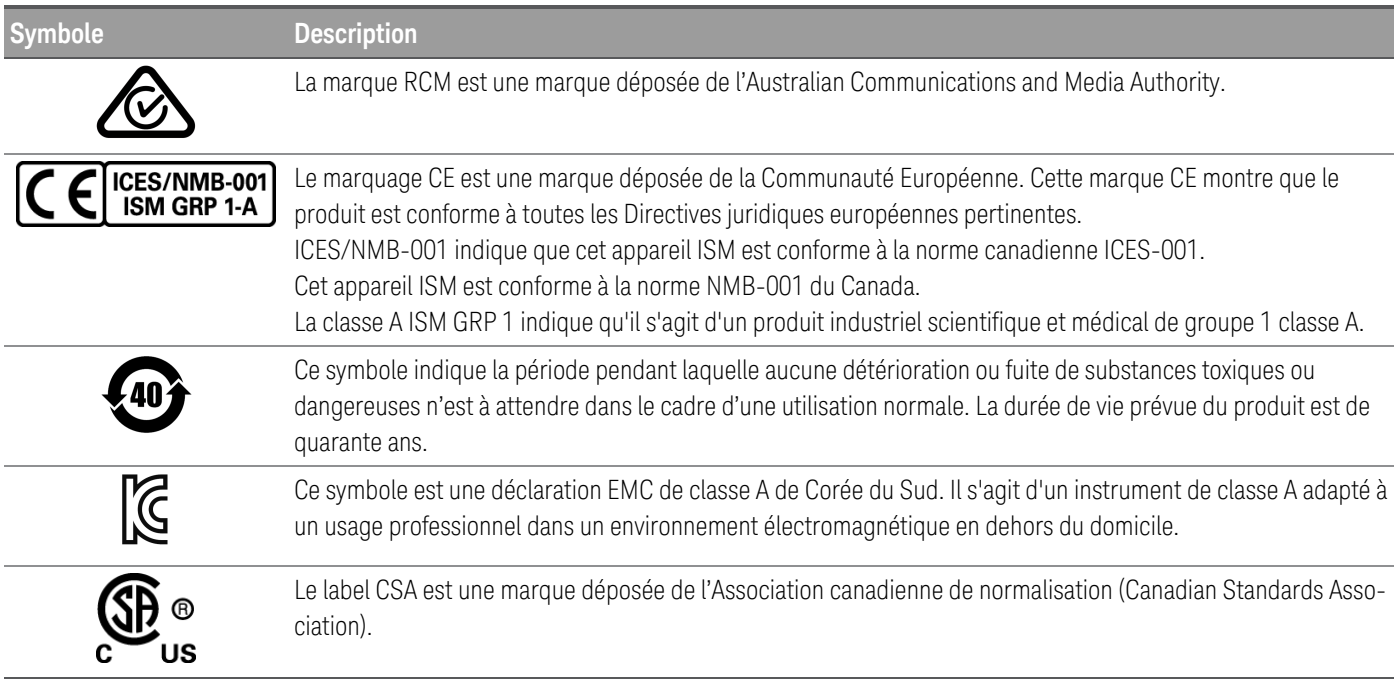

## <span id="page-158-1"></span>Déclaration sud-coréenne de CEM de classe A

Information à l'utilisateur :

La conformité de cet équipement pour une utilisation dans des environnements professionnels a été évaluée. Dans un environnement résidentiel, cet équipement peut causer des interférences radio.

– Cette déclaration EMC ne s'applique que pour les équipements utilisés uniquement dans un environnement professionnel.

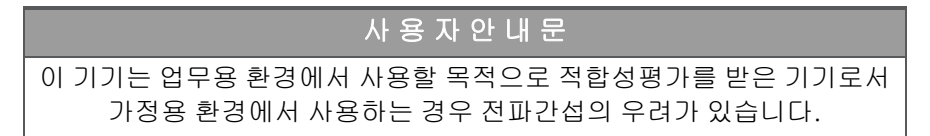

<span id="page-158-2"></span>– 사용자 안내문은 "업무용 방송통신기자재"에만 적용한다.

## Exigences de sécurité et de CEM

**MISE EN**<br>GARDE Cette charge électronique est conçue pour se conformer aux exigences de sécurité et CEM (compatibilité électromagnétique) suivantes :

- Directive basse tension
- Directive CEM

## <span id="page-159-0"></span>Conditions d'environnement

MISE EN<br>GARDE

La série EL30000 est conçue pour une utilisation en intérieur. Le tableau ci-dessous indique les exigences environnementales générales de cet instrument.

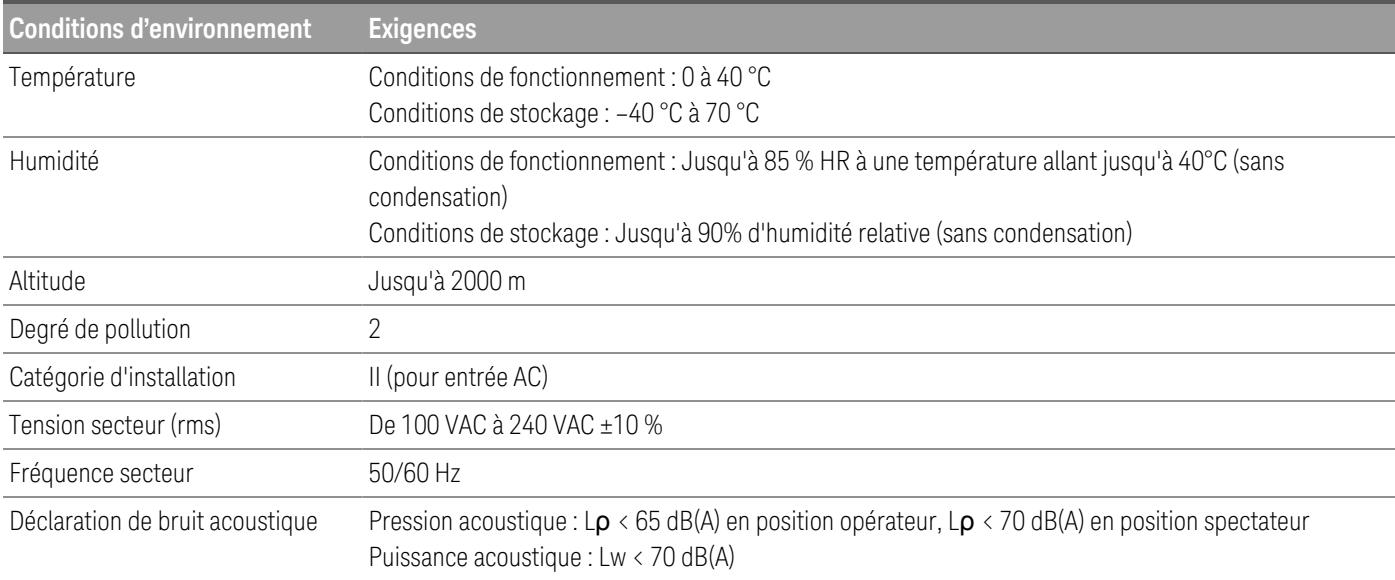

# <span id="page-160-0"></span>1 Pour commencer

[Présentation](#page-161-0) du produit Préparation de [l'instrument](#page-173-0) Modes de [fonctionnement](#page-175-0) de la charge Plages de [programmation](#page-178-0) [Installation](#page-180-0) [Configuration](#page-194-0) de l'interface distante [Commande](#page-203-0) à distance [Utilisation](#page-206-0) du système d'aide intégré Mise à jour [micrologicielle](#page-208-0) [Aide-mémoire](#page-209-0) des menus du panneau avant

Ce chapitre vous présente les charges électroniques DC série EL30000.

## <span id="page-161-0"></span>Présentation du produit

Les charges électroniques DC de la série EL30000 sont conçues avec des performances supérieures dans un format compact. Idéales pour la conception/vérification d'alimentations, de batteries, de modules de batterie, de panneaux solaires, de pilotes LED et de convertisseurs de puissance.

La série comprend des modèles à entrée simple et double :

- EL33133A : Charge électronique DC à entrée unique ; 150 V, 40 A, 250 W
- EL34143A : Charge électronique DC à entrée unique ; 150 V, 60 A, 350 W
- EL34243A : Charge électronique DC à double entrée ; 2 x 150 V, 60 A, 300 W (total 600 W)

#### Caractéristiques :

#### *Charge propre et fiable*

- 250350 à 600 W, 0 à 150 V, 0 à 60 A
- Quatre modes : tension constante (CV), courant constant (CC), puissance constante (CP) et résistance constante (CR)
- Excellente précision de programmation/lecture
- Haute résolution
- Détection à distance à 2 ou 4 fils
- Protection contre les surtensions, surintensités et surchauffes

#### *Capacités de paillasse pratiques*

- Réponse transitoire dynamique jusqu'à 100 kHz
- Vitesse du ventilateur à contrôle thermique pour réduire le bruit acoustique
- Connexions parallèles d'entrée (EL34243A uniquement)
- Borne d'entrée avant et arrière

#### *Interfaces intuitives et faciles à utiliser*

- Écran couleur LCD de 4,3 pouces
- Canaux à codage couleur
- Boutons individuels pour l'entrée de tension et de courant
- LAN (LXI), USB et GPIB (en option)

#### *Caractérisation avancée*

- Vue oscilloscope
- Enregistrement de données
- Séquençage d'entrée
- Mesure de courant de plage basse
- Vitesse de montée de tension réglable
- Test de batterie

Les caractéristiques spécifiques au modèle sont présentées ci-dessous.

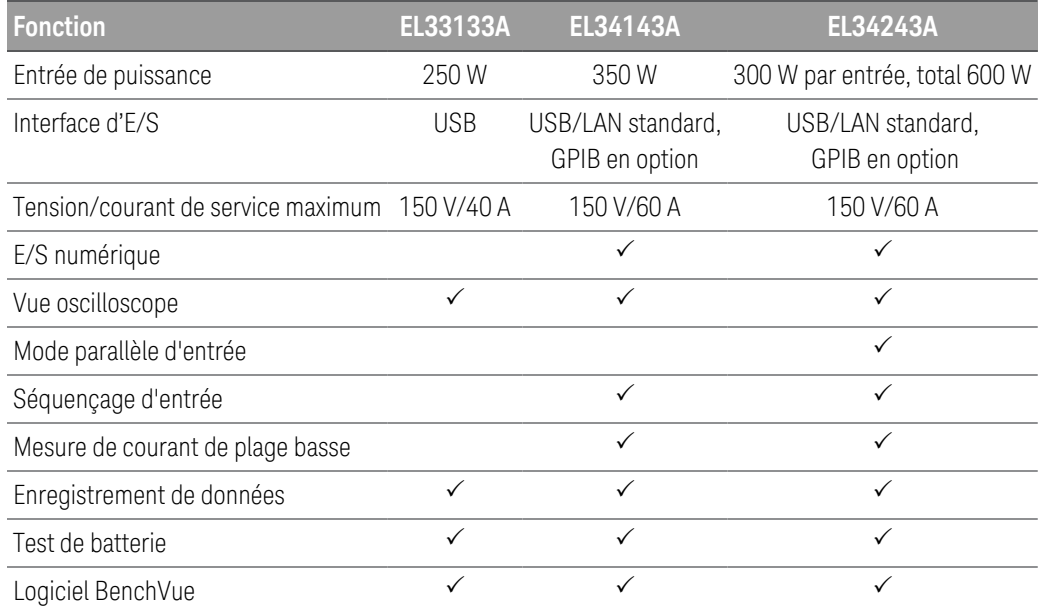

## <span id="page-163-0"></span>Panneau avant en un coup d'œil (EL33133A/EL34143A)

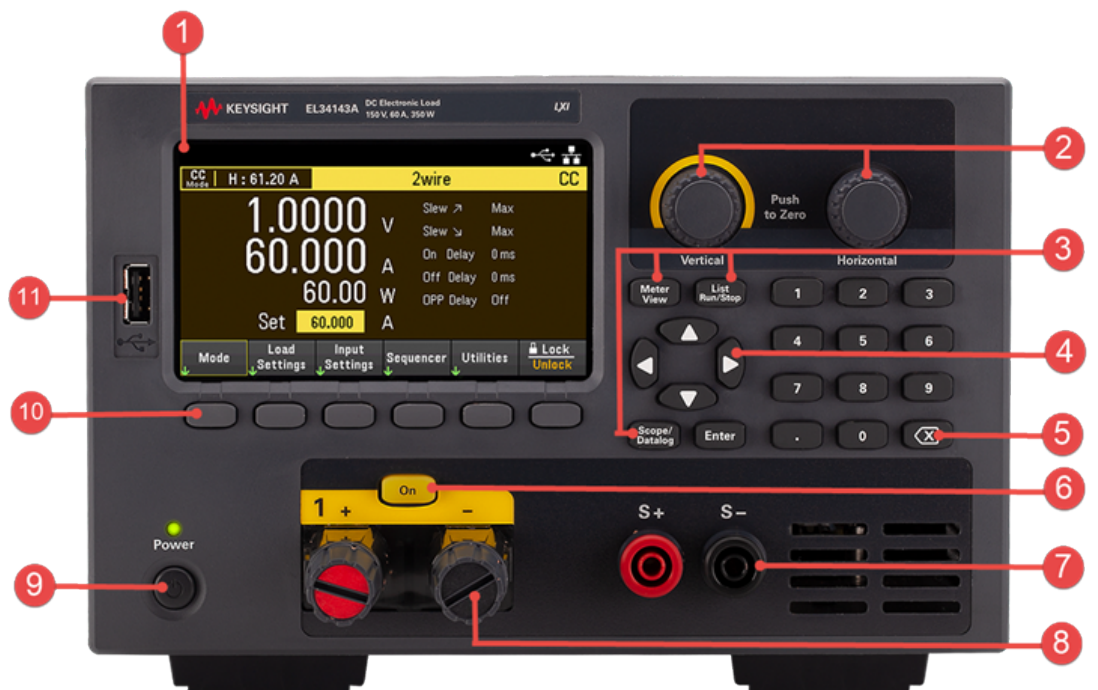

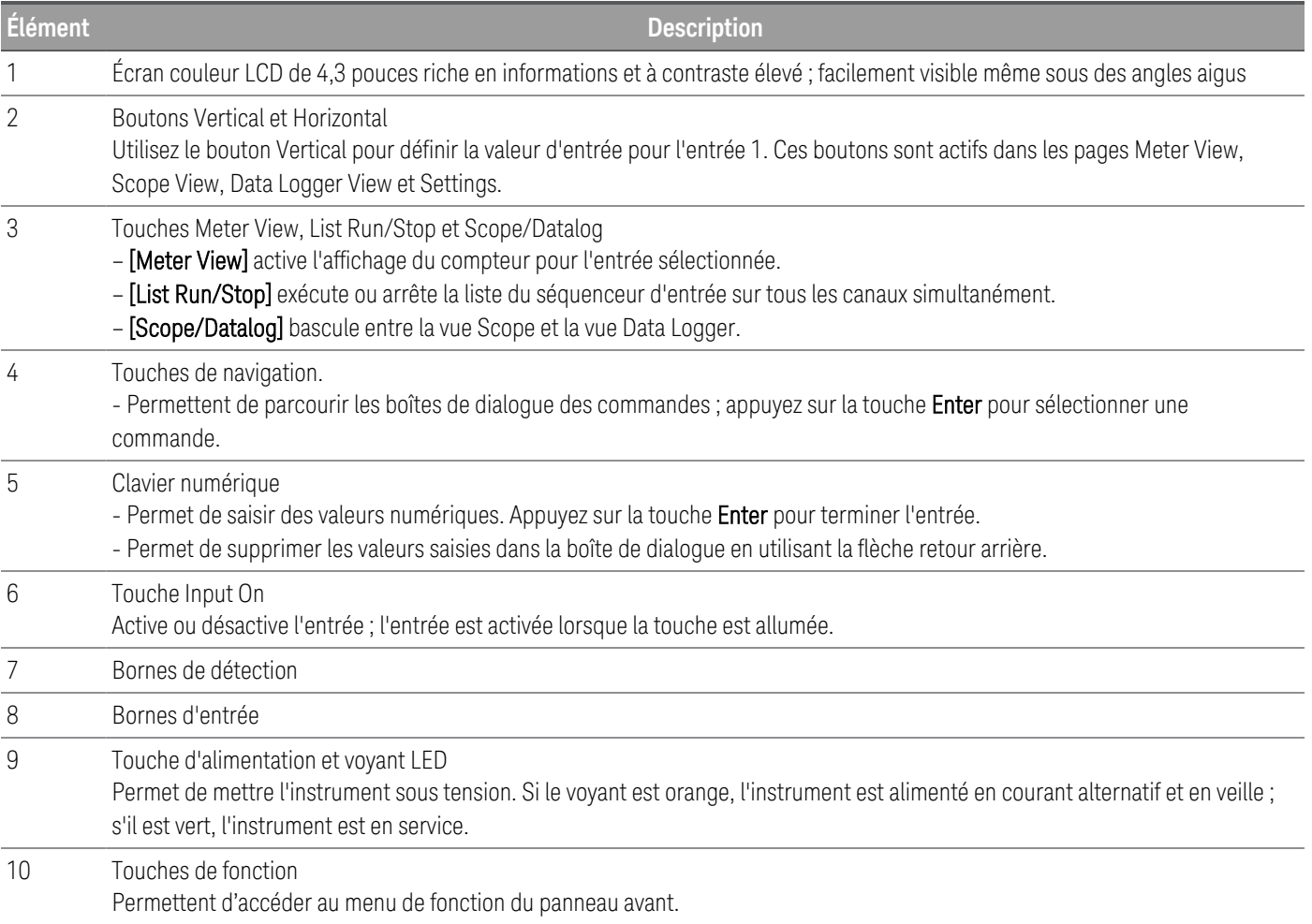

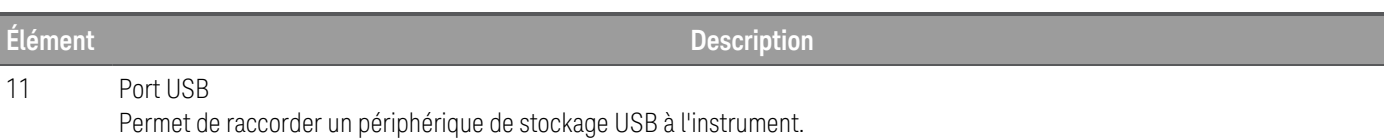

## <span id="page-164-0"></span>Panneau avant en un coup d'œil (EL34243A)

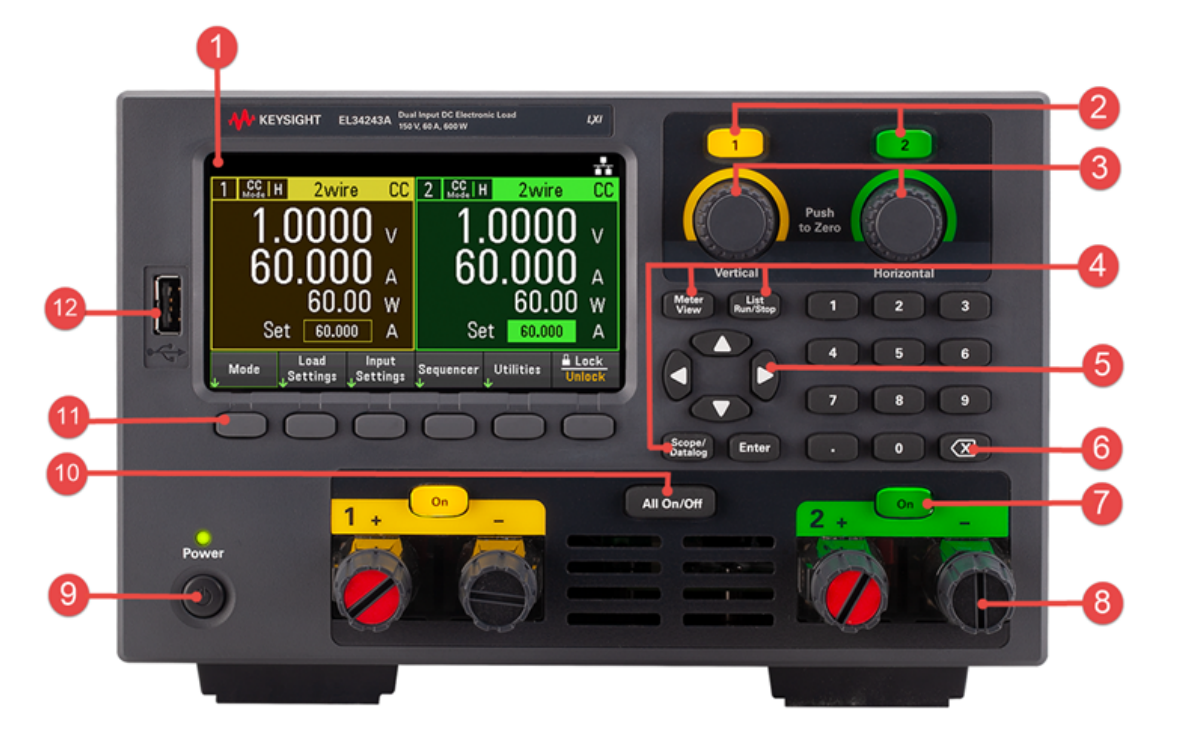

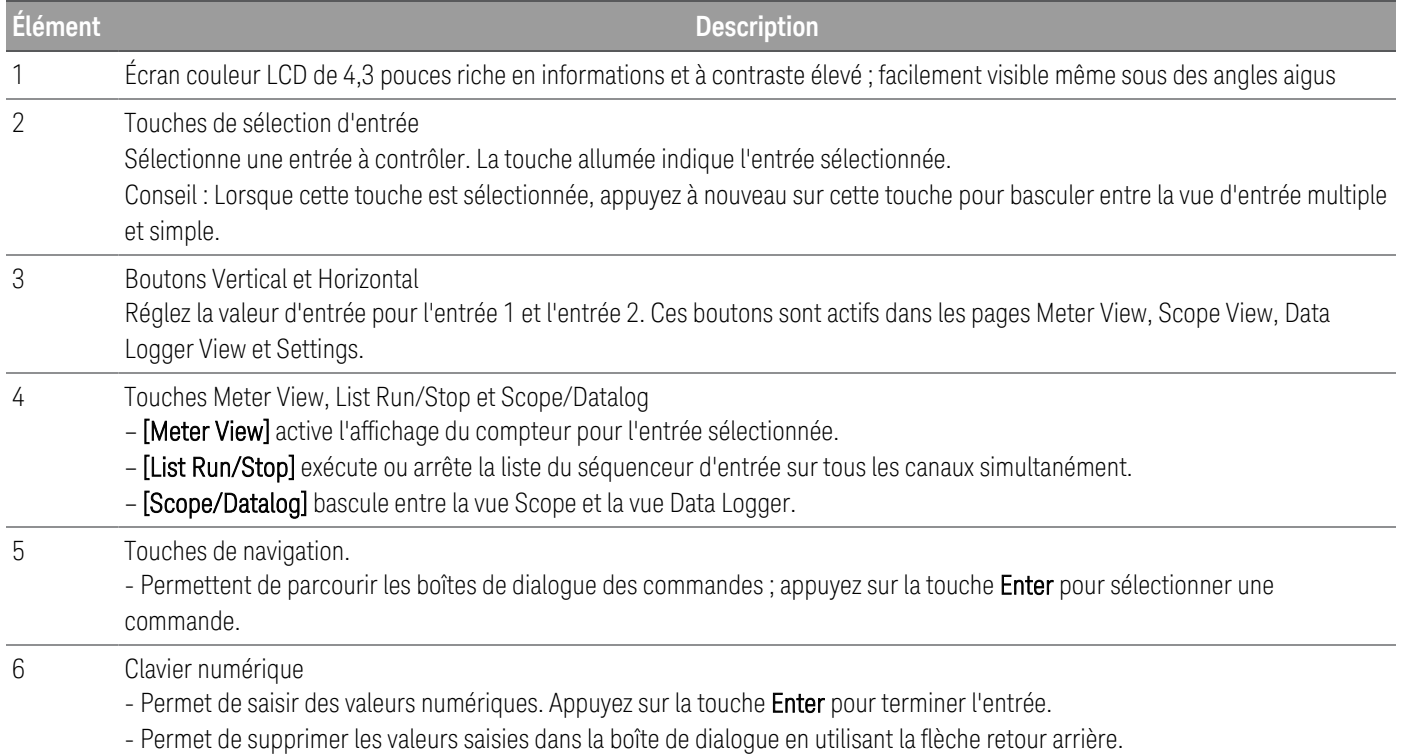

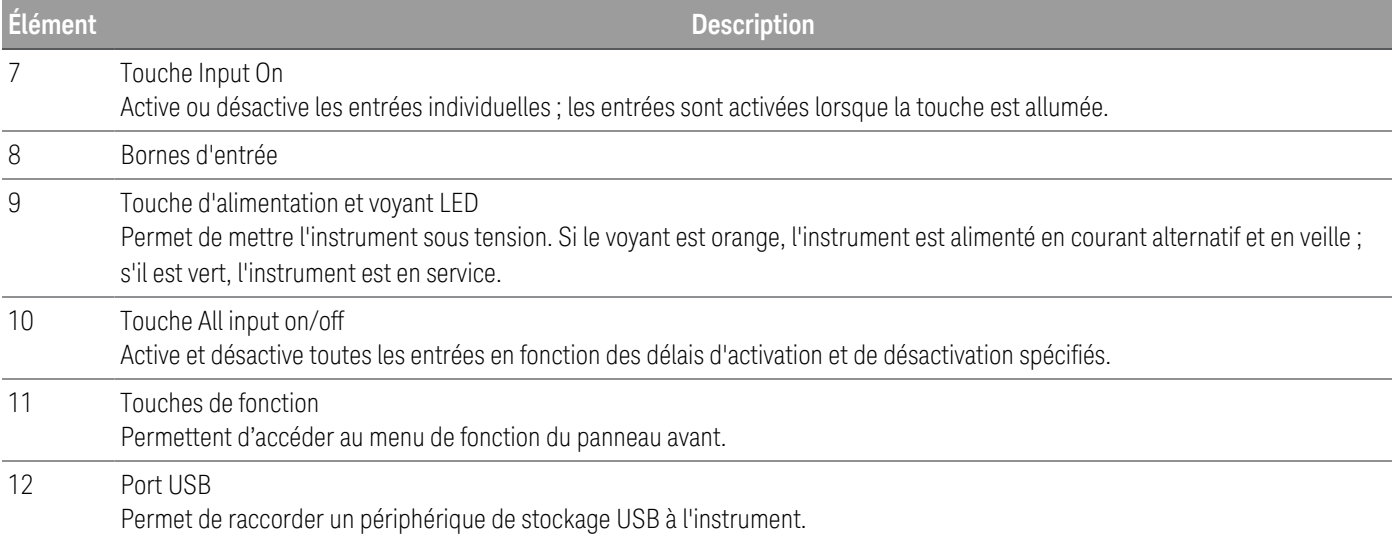

## <span id="page-166-0"></span>Panneau arrière en un coup d'œil (EL33133A/EL34143A)

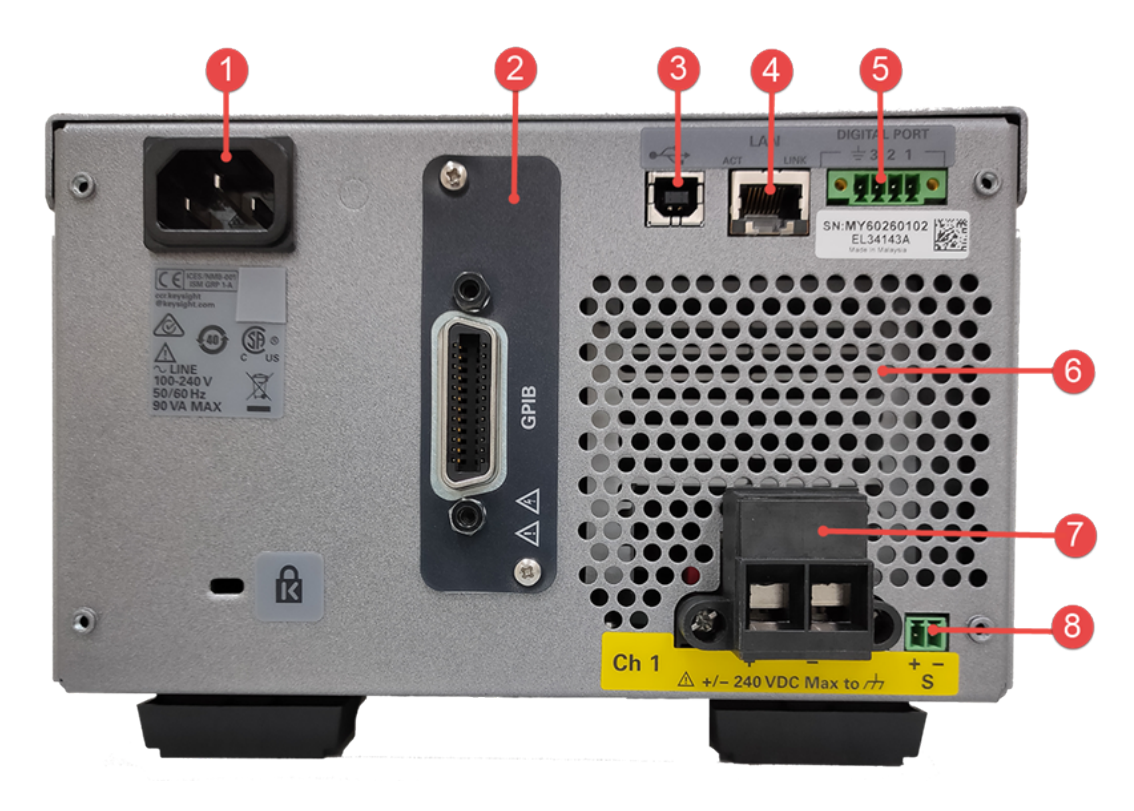

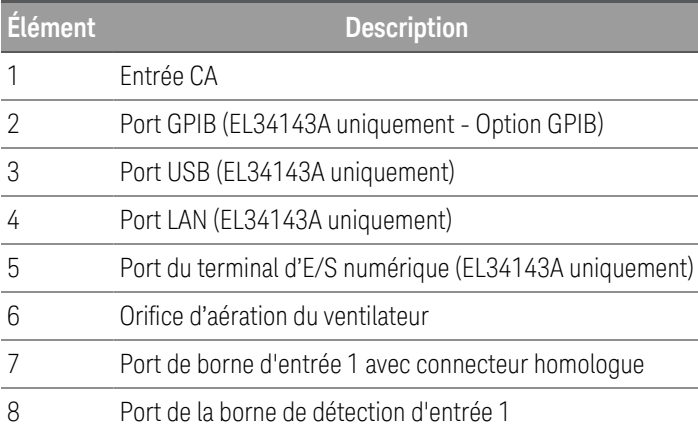

## <span id="page-167-0"></span>Panneau arrière en un coup d'œil (EL34243A)

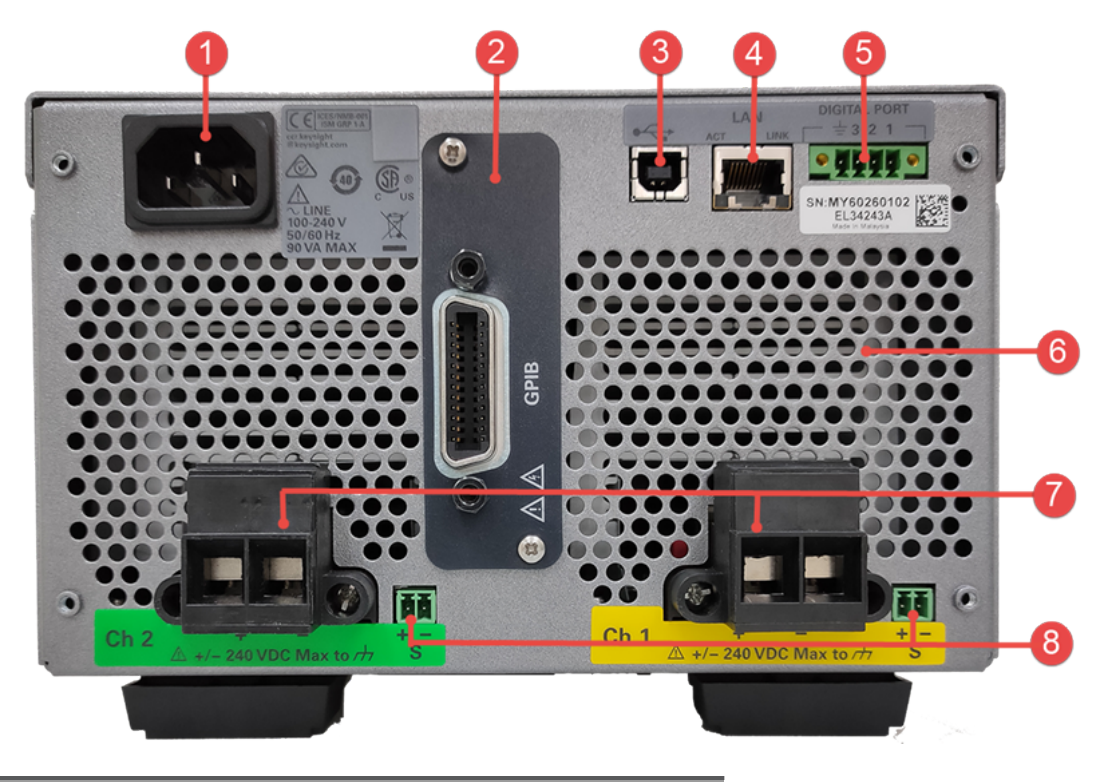

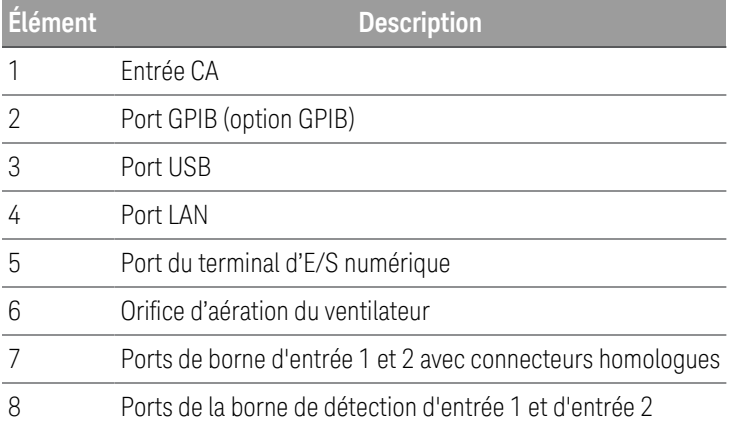

## <span id="page-168-0"></span>Meter view

Le panneau avant de la charge électronique est doté d'un écran couleur LCD de 4,3 pouces à contraste élevé.

Appuyez sur Meter View. Cette touche bascule entre la vue multiple (EL34243A uniquement) et la vue d'entrée unique.

#### **EL33133A/EL34143A EL34243A**  $\frac{1}{266}$  | H : 61.20 A 2wire OFF 2  $1 \begin{array}{|c|c|} \hline C & 61.20 \text{ A} \end{array}$ -4.5mv<sup>01</sup>  $6<sub>mV</sub>$ Slew<sub>7</sub> .9  $.6$  mV  $8.9<sub>mA</sub>$  $\overline{\text{CG}}$ h mÂ  $\Box$ mW  $mW$ OPP Delay Off  $0.012$ Set  $0.012$ Δ Set  $Lock$  $Lock$ Utilities **Iltilities Élément Description** 1 Identificateur d'entrée (EL34243A uniquement) Lorsqu'une entrée est sélectionnée, l'arrière-plan est mis en surbrillance. 2 Identificateur du mode de fonctionnement de charge. Affiche le mode de fonctionnement sélectionné. Mode CV : Mode tension constante Mode CP : Mode puissance constante Mode CC : Mode courant constant Mode CR : Mode résistance constante 3 Plage d'entrée Affiche le paramètre de plage d'entrée. 4 État de la mesure à distance 2 fils ou 4 fils indique que la mesure à 2 fils ou 4 fils est en cours d'utilisation. 5 Statut d'entrée OFF : L'entrée est désactivée CP : L'entrée est en mode puissance constante CV : L'entrée est en mode tension constante CR : L'entrée est en mode résistance constante CC : L'entrée est en mode courant constant CP+ : La condition de limite de puissance positive a désactivé UR : L'entrée n'est pas régulée l'entrée OV : Protection contre les surtensions déclenchée OV- : La protection contre les surtensions négatives est OC : Protection contre les surintensités déclenchée déclenchée OT : Protection contre les surchauffes déclenchée UVI : La protection d'inhibition de sous-tension est déclenchée Inh : L'entrée est inhibée par un signal INHibit externe SH : Les bornes d'entrée sont court-circuitées 6 État de l'interface  $\mathbf{E}$  : L'instrument n'est pas connecté au LAN. : L'instrument est connecté au USB.

L'instrument est connecté au LAN. (clignotant) L'instrument est en mode d'identification via

l'interface distante.

24 Guide de l'utilisateur Keysight série EL30000

(clignotant) Connexions au LAN défaillantes

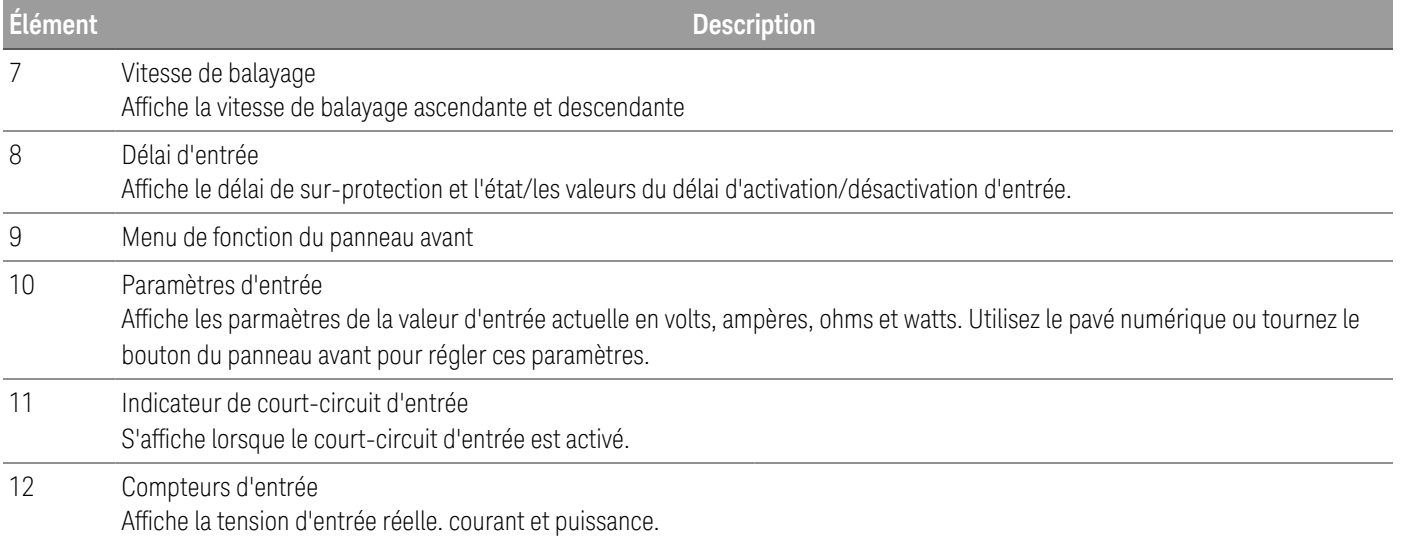

## <span id="page-170-0"></span>Vue de l'enregistreur de données

Appuyez sur [Scope/Data Log]. Cette touche bascule entre la vue Data Logger et la vue Scope.

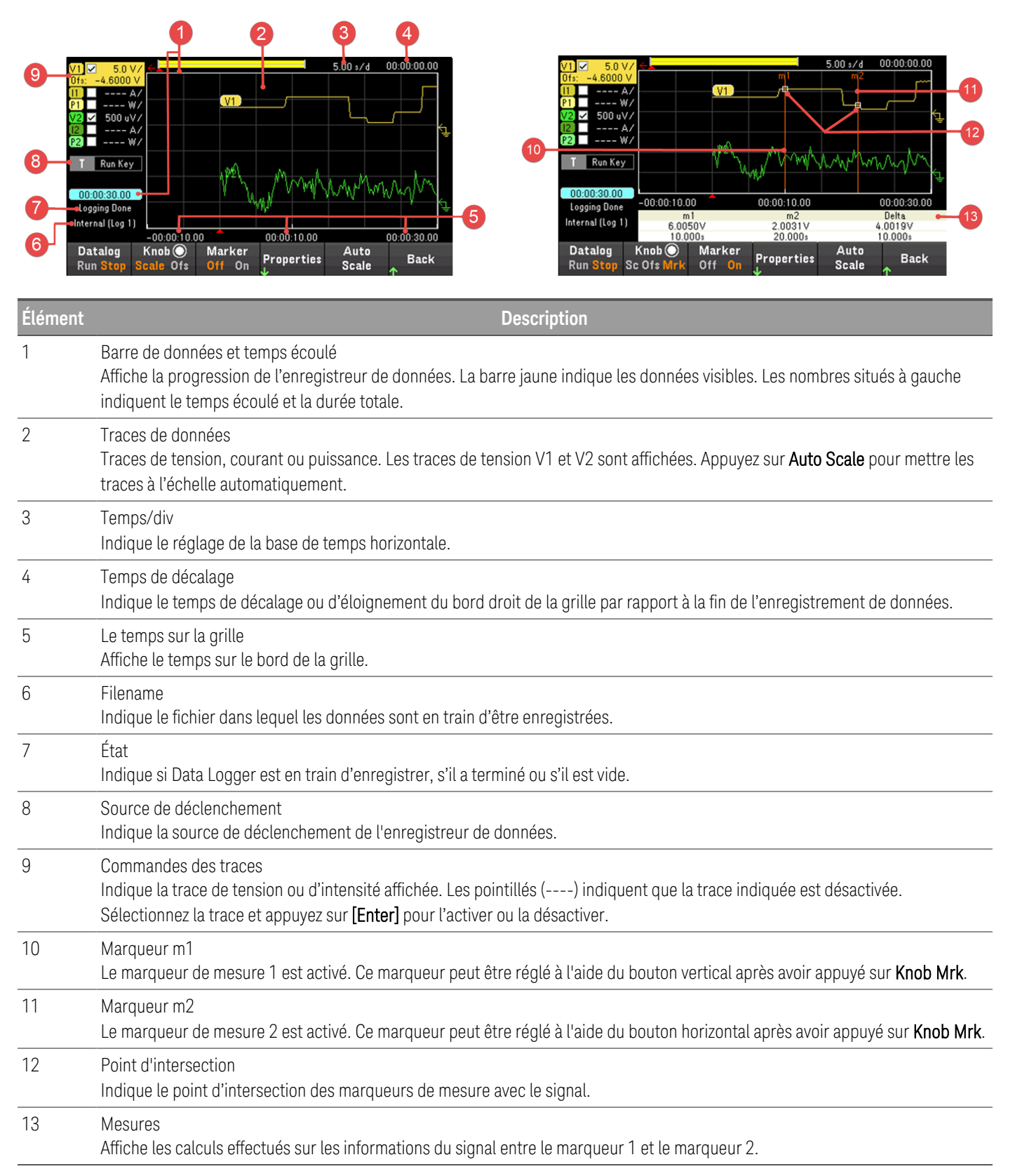

## <span id="page-171-0"></span>Vue Scope

 $\bullet$ 

 $\bullet$ 

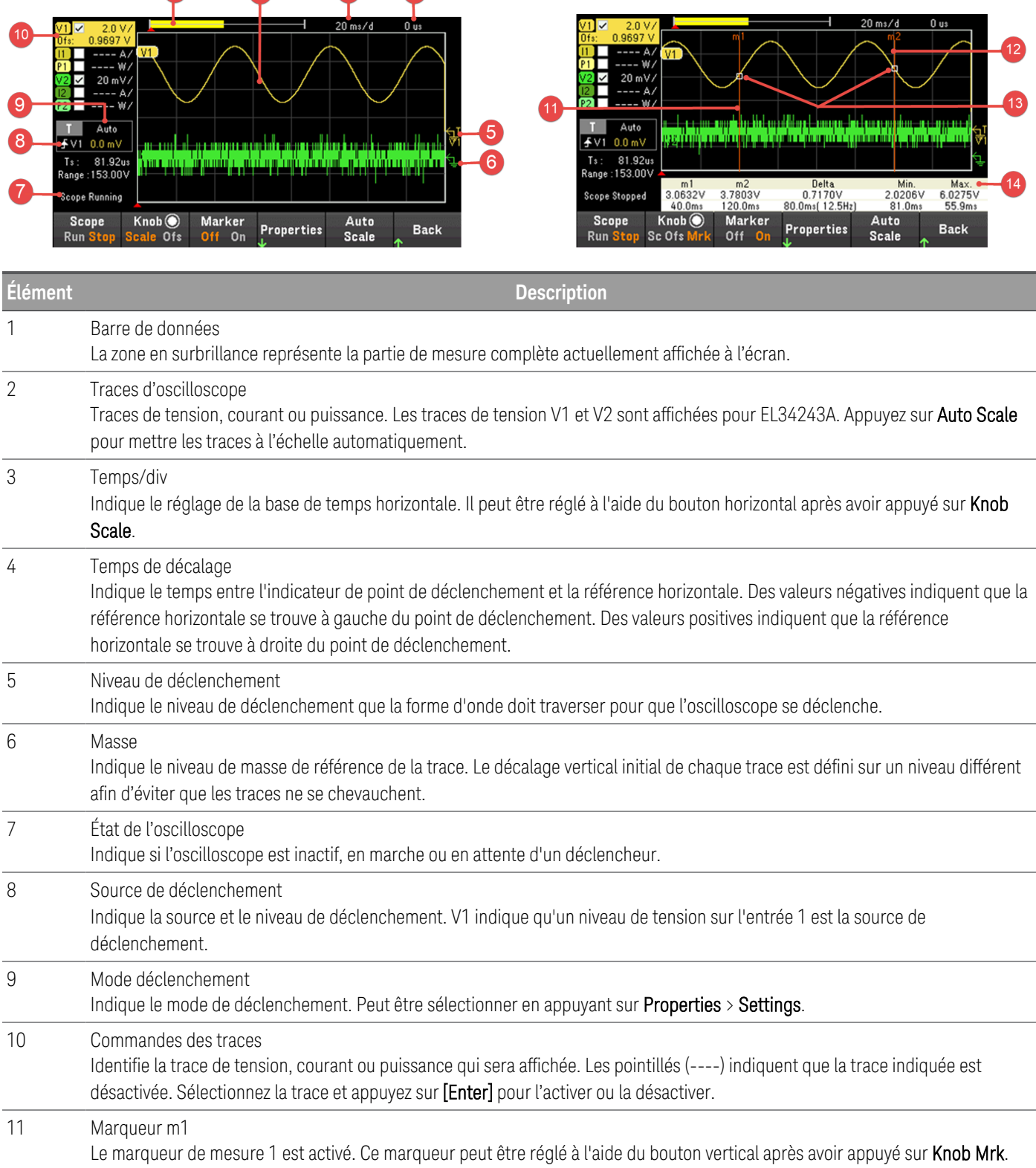

Appuyez sur [Scope/Datalog]. Cette touche bascule entre la vue Data Logger et la vue Scope.

 $\bullet$ 

3

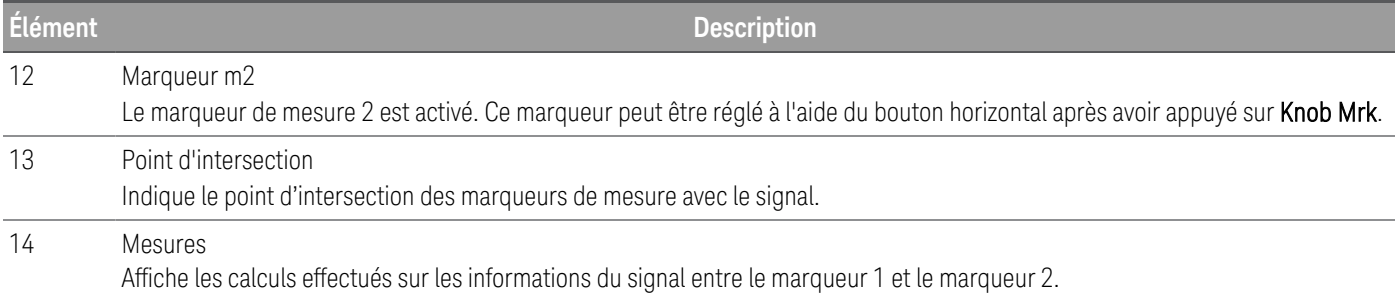

## <span id="page-172-0"></span>Schéma de dimensions

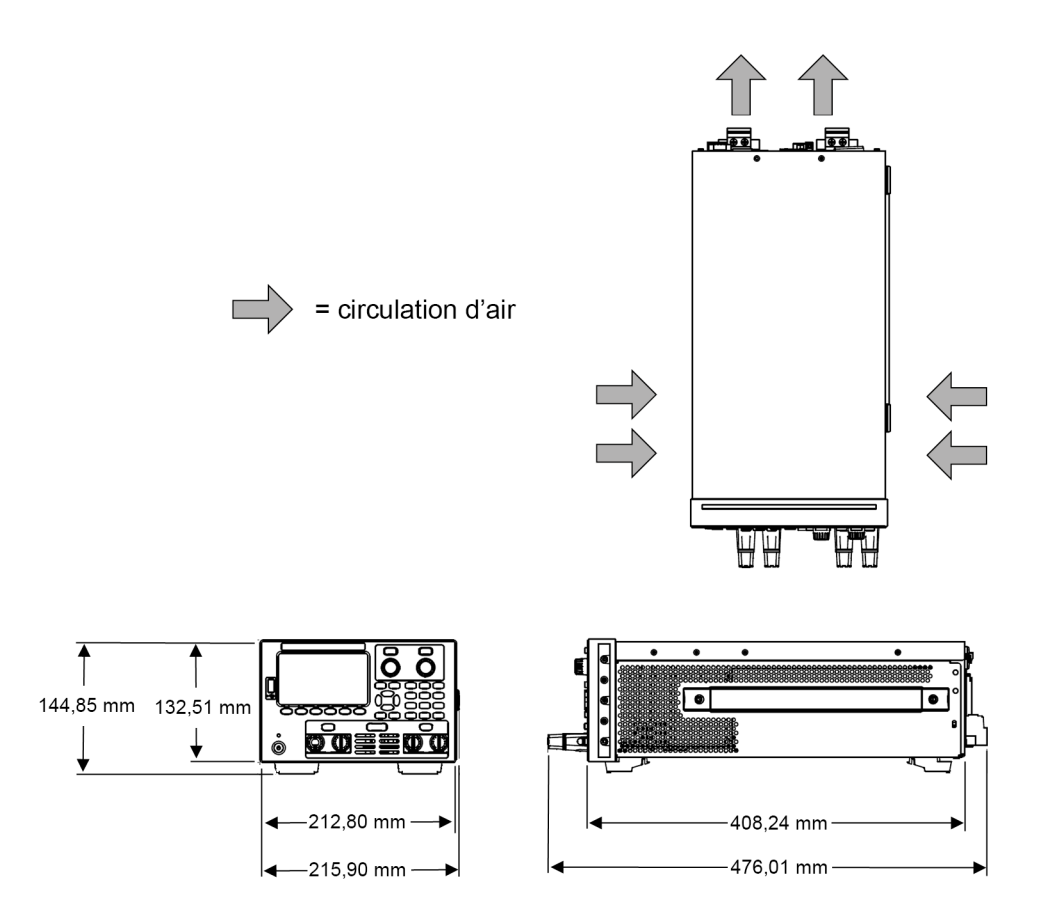

## <span id="page-172-1"></span>Configurer l'instrument

Placez les pieds de l'instrument sur une surface horizontale plate et lisse. Connectez l'entrée au panneau avant ou connectez les câbles d'entrée et de détection au panneau arrière, en prenant soin de ne pas court-circuiter les câbles ensemble. Fixez le câble d'alimentation sur le panneau arrière, puis branchez-le sur l'alimentation secteur. Connectez les câbles LAN, USB ou GPIB comme vous le souhaitez, et vous pouvez également sécuriser l'instrument avec un câble de verrouillage de sécurité.

Avant de déconnecter les câbles et cordons de l'instrument, mettez l'instrument hors tension à l'aide de la touche [Power] sur le panneau avant et déconnectez-le de la source d'alimentation en débranchant le cordon d'alimentation amovible.

## <span id="page-173-0"></span>Préparer l'instrument pour l'utilisation

## <span id="page-173-1"></span>Inspection initiale

Lorsque vous recevez votre instrument, inspectez-le pour déceler tout dommage évident qui aurait pu survenir pendant l'expédition. En cas de dommage, informez immédiatement le transporteur et le bureau de vente et d'assistance Keysight le plus proche. Rendez-vous sur [www.keysight.com/find/assist](http://www.keysight.com/find/assist).

Jusqu'à ce que vous ayez vérifié l'instrument, conservez le carton d'expédition et les matériaux d'emballage au cas où l'appareil devrait être retourné. Vérifiez que vous avez reçu avec votre appareil tous les éléments de la liste [« Éléments](#page-173-2) fournis en standard ». Si un composant est manquant, contactez votre bureau commercial et d'assistance Keysight le plus proche.

#### <span id="page-173-2"></span>Articles expédiés standard

- Charge électronique DC Keysight EL33133A/EL34143A/EL34243A
- Cordon d'alimentation secteur
- Certificat d'étalonnage

#### *Livrés avec les modèles EL34143A :*

- Un connecteur de bornier d'E/S à 4 broches femelle de 10 A, 3,5 mm
- Un connecteur de bornier de détection à 2 broches de 8 A, 3,5 mm
- Un connecteur homologue à 2 broches de 85 A, 12 mm

#### *Livrés avec le modèle EL34243A :*

- Un connecteur de bornier d'E/S à 4 broches femelle de 10 A, 3,5 mm
- Deux connecteurs de bornier de détection à 2 broches de 8 A, 3,5 mm
- Deux connecteurs homologues à 2 broches de 85 A, 12 mm

#### <span id="page-173-3"></span>Révisions de la documentation et du micrologiciel

La documentation du Keysight série EL30000 indiquée ci-dessous peut être téléchargée gratuitement sur notre site Web à l'adresse [www.keysight.com/find/el30000](http://www.keysight.com/find/el30000).

- Guide de l'utilisateur de la charge électronique DC Keysight série EL30000. Ce manuel.
- Guide de programmation de la charge électronique DC Keysight série EL30000
- Guide d'entretien de la charge électronique DC Keysight série EL30000

Pour obtenir la dernière révision du micrologiciel et les instructions de mise à jour du micrologiciel, rendez-vous sur le site [www.keysight.com/find/el30000](http://www.keysight.com/find/el30000).

<span id="page-174-0"></span>Intervalle d'étalonnage recommandé

Keysight Technologies recommande un cycle d'étalonnage d'un an pour la charge électronique DC série EL30000.

## <span id="page-175-0"></span>Modes de fonctionnement de la charge

Les modes de fonctionnement de charge pour la charge électronique c.c. Keysight série EL30000 sont les suivants :

- Mode courant constant (CC)
- Mode tension constante (CV)
- Mode puissance constante (CP)
- Mode résistance constante (CR)

Lorsqu'elle est programmée dans un mode, la charge électronique reste dans ce mode jusqu'à ce que le mode soit changé ou jusqu'à ce qu'une condition de défaut, telle qu'une surtension ou une surchauffe, se produise.

## <span id="page-175-1"></span>Mode CC

Dans ce mode, l'unité de charge absorbera un courant conformément à la valeur programmée quelle que soit la tension d'entrée.

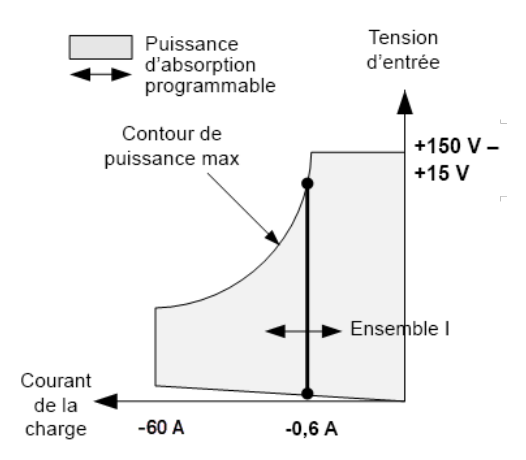

La grosse ligne pleine verticale illustre l'espace des points de fonctionnement possibles comme une fonction du courant de charge. Il y a un voyant d'état CC (courant constant) qui sert à indiquer que le courant de charge correspond à la valeur indiquée. Aucune limite de tension n'est programmable en mode CC. De plus, si l'appareil à tester impose une tension supérieure à 110 % de la tension d'entrée nominale, la protection contre les surtensions se déclenchera et l'entrée de la charge se désactivera.

Le courant peut être programmé dans l'une des trois plages qui se chevauchent, une plage de courant basse, moyenne et élevée. La plage basse permet une meilleure programmation et une meilleure résolution lorsque les valeurs de courant sont faibles.

## <span id="page-176-0"></span>mode CV

Dans ce mode, l'unité de charge tentera d'absorber suffisamment de courant pour maintenir la tension d'entrée à sa valeur programmée.

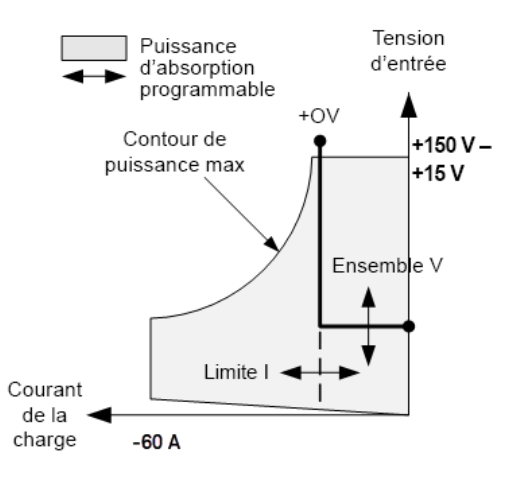

La grosse ligne pleine illustre l'espace des points de fonctionnement possibles comme une fonction de la tension de charge. Notez qu'en mode CV, une limite de courant peut être imposée. Comme l'indique la partie horizontale de la ligne, la tension d'entrée reste réglée sur sa valeur programmée tant que le courant d'entrée est à l'intérieur des valeurs limites de courant. Il y a un voyant d'état CV (tension constante) qui sert à indiquer que le courant d'entrée est à l'intérieur des valeurs limites.

Lorsque l'entrée de courant atteint la limite de courant, l'appareil cesse de fonctionner en mode de tension constante et la tension d'entrée n'est plus maintenue à un niveau constant. Au lieu de cela, l'unité de charge régulera maintenant le courant d'entrée à son réglage de limite de courant. Le voyant d'état CL (limite de courant) s'allume pour indiquer que la limite de courant a été atteinte. Si la tension d'entrée augmente jusqu'à ce qu'elle dépasse 110 % de la tension d'entrée nominale, la protection contre les surtensions se déclenchera et l'entrée de la charge se désactivera

La tension peut être programmée dans l'une des deux plages qui se chevauchent, une plage basse et une plage élevée. La plage basse offre une meilleure résolution de programmation et de mesure avec des paramètres de basse tension.

## <span id="page-176-1"></span>Mode CP

Dans ce mode, l'unité de charge régulera la puissance tirée de l'appareil à tester en fonction de la valeur de puissance constante programmée.

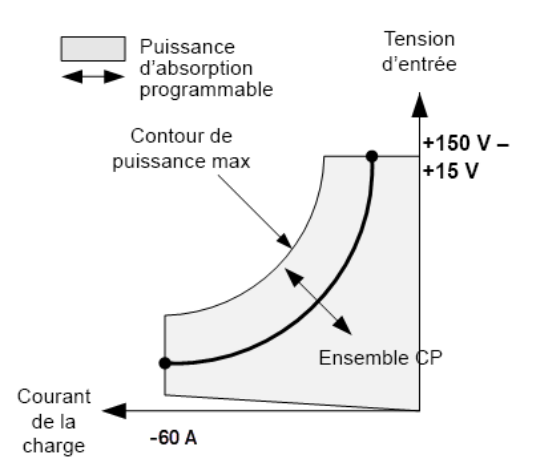

L'unité de charge régule la puissance d'entrée en mesurant la tension et le courant d'entrée et en ajustant la puissance d'entrée en fonction des données transmises par les ADC de mesure.

La puissance peut être programmée dans l'une des trois plages qui se chevauchent, une plage de puissance faible, moyenne et élevée. La plage basse permet une meilleure programmation et une meilleure résolution à des valeurs de puissance faible. L'unité de charge a une fonction de protection intégrée contre les surtensions qui ne vous permettra pas de dépasser 110 % de la puissance nominale du module de charge (le contour de puissance maxi).

## <span id="page-177-0"></span>Mode CR

Dans ce mode, l'unité de charge absorbera un courant proportionnel à la tension d'entrée conformément à la résistance programmée.

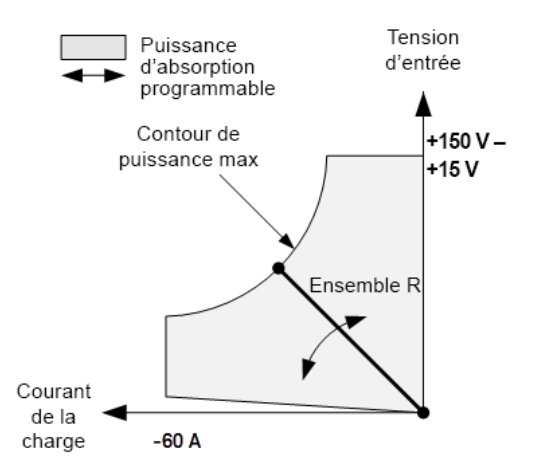

La grosse ligne pleine illustre l'espace des points de fonctionnement possibles comme une fonction de la résistance. La résistance peut être programmée dans une des trois plages de chevauchement : une plage basse, une plage moyenne et une plage haute de résistance. Les plages les plus basses permettent une meilleure programmation et une meilleure résolution à des valeurs de résistance plus faibles. L'unité de charge sélectionne automatiquement la plage de résistance qui correspond le mieux à la valeur de résistance que vous programmez. Si la valeur de résistance descend à un niveau où les plages se chevauchent, la charge sélectionne la plage présentant la plus haute résolution pour cette valeur de résistance.

## <span id="page-178-0"></span>Plages de programmation

Le tableau suivant indique les plages d'entrée (tension, courant, puissance et résistance) et leurs valeurs par défaut qui peuvent être programmées pour chaque modèle de la série EL30000.

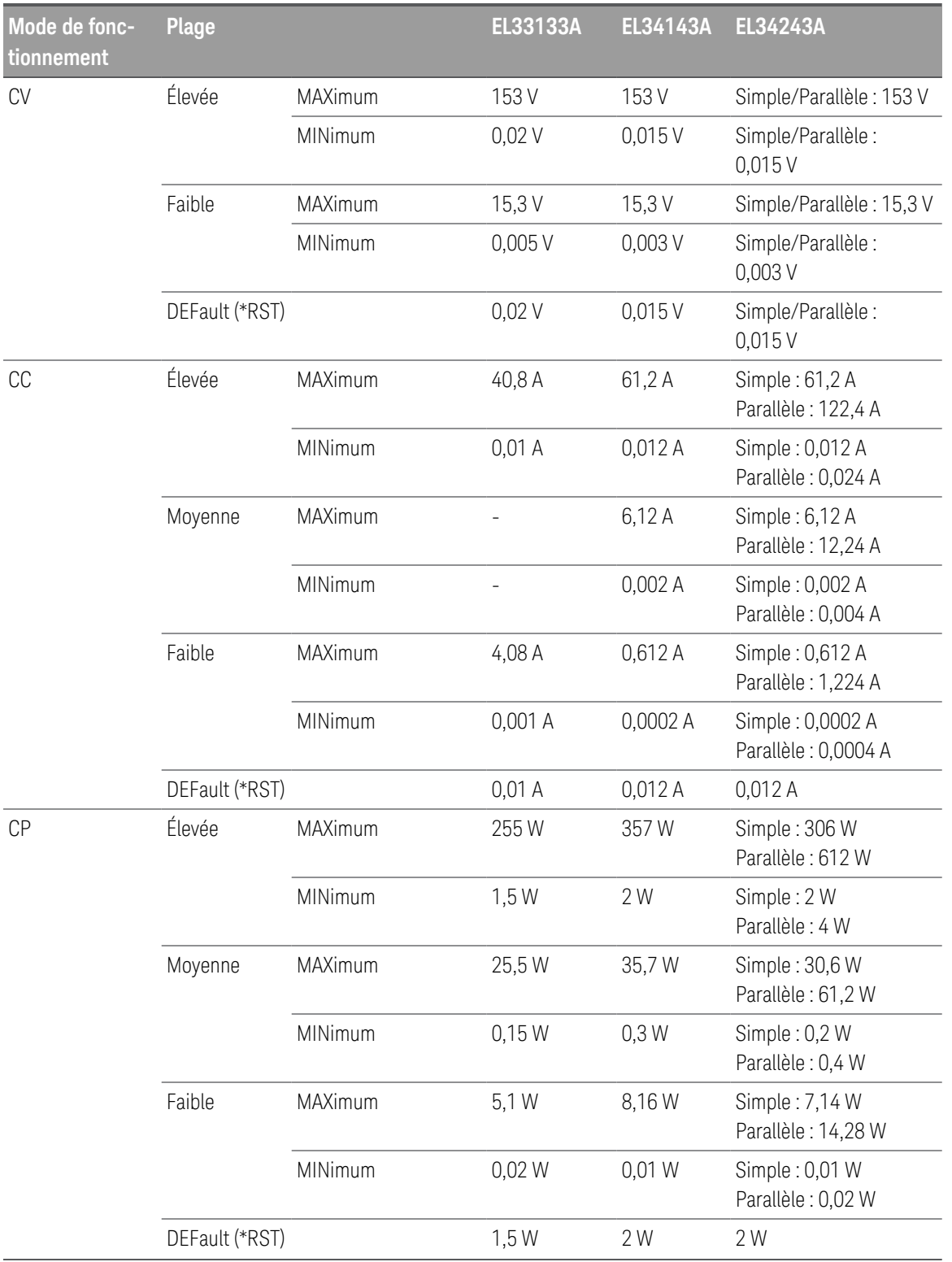

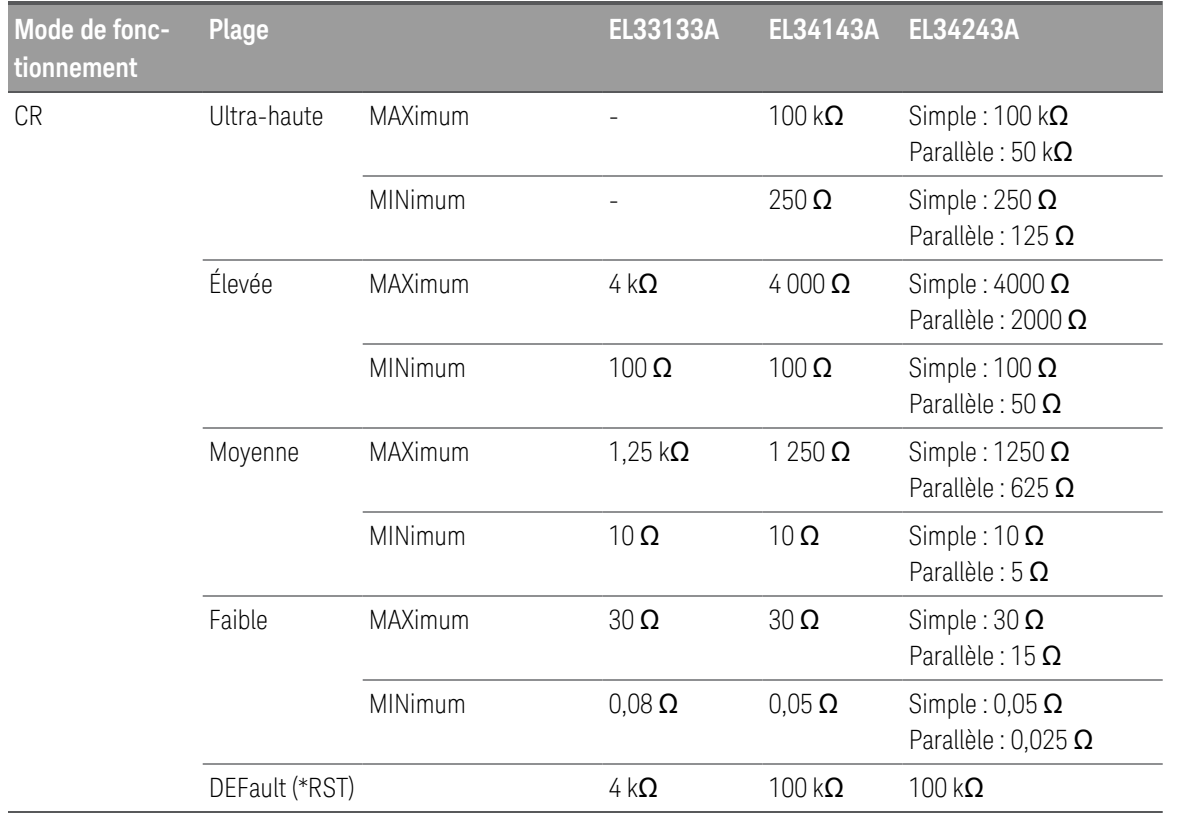
# Installation

Branchement du cordon [d'alimentation](#page-180-0)

[Connexion](#page-181-0) des entrées

[Connexions](#page-184-0) en parallèle

[Branchements](#page-186-0) pour mesure 4 fils

[Connexions](#page-188-0) de l'interface

[Installation](#page-192-0) de l'interface GPIB en option

Montage de [l'instrument](#page-193-0) dans une armoire

<span id="page-180-0"></span>Connexion du cordon d'alimentation

#### RISQUE D'INCENDIE **AVERTISSEMENT**

N'utilisez que le cordon d'alimentation livré avec votre instrument. L'utilisation d'autres types de cordons d'alimentation peut provoquer une surchauffe du cordon d'alimentation, entraînant des risques d'incendie et d'électrocution.

#### RISQUE D'ÉLECTROCUTION

Le cordon d'alimentation assure la mise à la terre du châssis par l'intermédiaire d'un troisième conducteur. Assurez-vous que la prise de courant comporte trois conducteurs et que la broche appropriée est reliée à la terre.

Branchez le cordon d'alimentation au connecteur de l'entrée CA situé à l'arrière de l'appareil. Si le cordon d'alimentation livré avec votre appareil est incorrect, contactez le bureau de vente et de maintenance Keysight le plus proche.

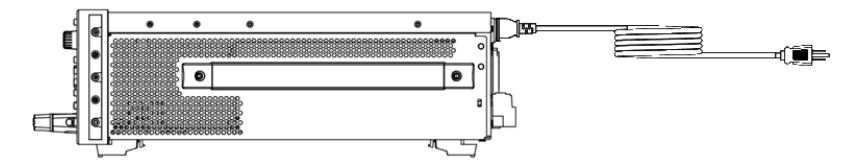

En le retirant, l'utilisateur débranche l'entrée secteur de l'appareil.

#### <span id="page-181-0"></span>Connexion des entrées

#### RISQUE D'ÉLECTROCUTION **AVERTISSEMENT**

La borne d'entrée est conçue pour une application DC. Assurez-vous que les tensions transitoires ne dépassent pas 480 V<sub>PK</sub> ou 480 V<sub>CC</sub>.

#### RISQUE D'ÉLECTROCUTION

La tension flottante ne doit pas dépasser 240  $V_{CC}$ . La tension totale sur la borne d'entrée et la tension flottante ne doivent pas dépasser 240  $V_{CC}$  de la masse du châssis.

#### NE PAS CONNECTER LES BORNES D'ENTRÉE AVANT ET ARRIÈRE SIMULTANÉMENT

Ne pas connecter les bornes d'entrée avant et arrière simultanément pour le même canal d'entrée. Lorsque la borne d'entrée avant est utilisée, la borne d'entrée arrière doit être laissée inutilisée. Le non-respect de l'exigence de connexion peut potentiellement augmenter un risque d'incendie si le courant d'entrée dépasse 60 A.

NE PAS RETIRER LE CONNECTEUR HOMOLOGUE

Ne retirez pas le connecteur homologue arrière car il sert de couvercle de sécurité à la borne d'entrée arrière.

Tous les appareils à tester doivent être connectés à la borne de liaison du panneau avant ou à l'entrée du panneau arrière.

#### **Bornes de liaison**

# AVERTISSEMENT RISQUE D'ÉLECTROCUTION

Mettez l'alimentation secteur CA hors tension avant de brancher les câbles sur la face avant. Tous les fils et sangles doivent être correctement connectés avec les bornes de liaison bien serrées.

#### RISQUE D'ÉLECTROCUTION

Pour éviter tout contact accidentel avec des tensions dangereuses, ne prolongez pas le fil au-delà de la zone de contact à l'intérieur du connecteur d'entrée.

Les bornes de liaison acceptent des fils de tailles allant jusqu'à AWG 6 à l'emplacement (A).

Une taille de fil AWG 6 ou 8 est recommandée. Si vous connectez plus d'un fil sur chaque borne de liaison, torsadez les fils afin d'assurer un bon contact et fixez solidement tous les fils en serrant à la main les bornes de liaison. Si vous utilisez un tournevis à tête fendue, serrez la borne de liaison à 90 N-cm (8 po-lb) pour une connexion sécurisée.

Intensité nominale maximale :

 $(A) = 60 A$ 

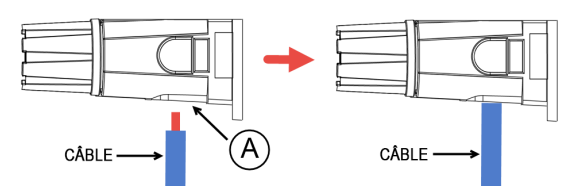

#### **Connexions des entrées arrière**

#### RISQUE D'ÉLECTROCUTION **AVERTISSEMENT**

Coupez l'alimentation secteur avant de connecter des fils au panneau arrière. Tous les fils et sangles doivent être correctement connectés avec les vis du bornier bien serrées.

#### RISQUE D'ÉLECTROCUTION

La tension flottante ne doit pas dépasser 240  $V_{CC}$ . La tension totale sur la borne d'entrée et la tension flottante ne doivent pas dépasser 240 V<sub>CC</sub> de la masse du châssis.

NE PAS RETIRER LE CONNECTEUR HOMOLOGUE La connexion de la borne d'entrée arrière doit être effectuée en présence d'un connecteur homologue.

Le connecteur homologue accepte des tailles de fils d'une section de AWG 14 à AWG 6. Le connecteur homologue est de 60 A pour les modèles EL34143A et EL34243A. Il n'est pas recommandé d'utiliser des fils d'une section inférieure à AWG 14. Connectez les fils de l'appareil à tester aux bornes + et -. Connectez les fils de détection aux bornes +s et -s.

Branchez tous les fils de manière sûre en serrant à fond les bornes à vis.

Les références de toutes les fiches du kit de connecteur sont fournies dans les [Éléments](#page-173-0) fournis en standard.

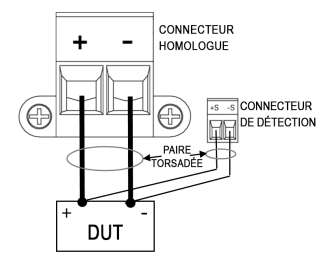

#### **Taille de fil**

#### RISQUE D'INCENDIE **AVERTISSEMENT**

Sélectionnez une taille de fil suffisamment grande pour transporter une intensité de court-circuit sans surchauffe (voir le tableau suivant). Pour satisfaire aux exigences de sécurité, les fils de charge doivent être suffisamment lourds pour ne pas surchauffer tout en transportant le courant de sortie de court-circuit de l'appareil à tester connecté à la charge électronique.

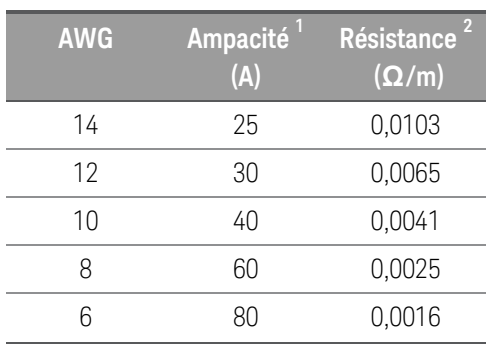

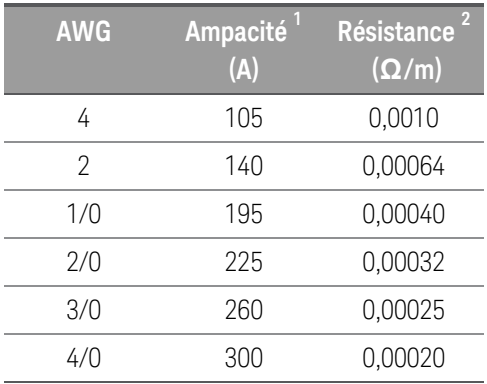

#### Remarques :

1. L'ampacité est basée sur une température ambiante de 30°C avec un conducteur évalué à 60°C. Pour une température ambiante différente de 30°C, multipliez les intensités ci-dessus par les constantes suivantes :

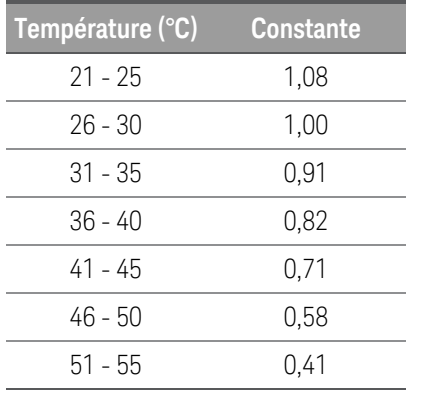

2. La résistance est nominale à une température de fil de 75°C.

### <span id="page-184-0"></span>Connexions parallèles (EL34243A uniquement)

#### Dommages à l'équipement

Connectez uniquement les entrées qui ont des valeurs nominales de tension et de courant identiques en parallèle. Keysight série EL30000 Keysight série EL30000A peuvent être mises en parallèle, mais UNIQUEMENT lorsqu'elles sont utilisées en mode CC, CR et CP. Le mode CV n'est pas autorisé.

#### RISQUE D'ÉLECTROCUTION **AVERTISSEMENT**

La tension flottante ne doit pas dépasser 240 V<sub>CC</sub>. La tension totale sur la borne d'entrée et la tension flottante ne doivent pas dépasser 240  $V_{CC}$  de la masse du châssis.

N'effectuez pas de connexion en série sur la borne d'entrée.

La connexion des entrées en parallèle fournit une dissipation de puissance supérieure à celle qui peut être obtenue à partir d'une seule entrée.

Chaque entrée dissipera la puissance pour laquelle elle a été programmée. Par exemple, si deux entrées sont connectées en parallèle (avec l'entrée 1 programmée pour 30 A), l'entrée 1 et l'entrée 2 tireront respectivement 15 A.

Les figures suivantes montrent comment connecter deux entrées en mode entrée parallèle.

#### **Panneau avant**

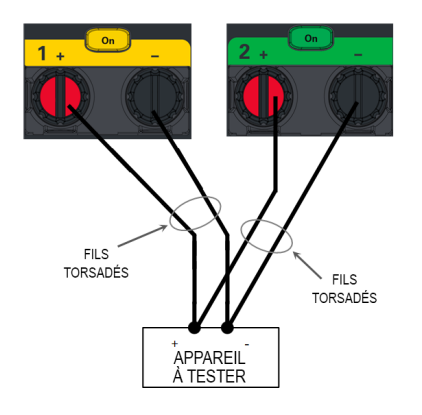

#### **Panneau arrière**

La figure de gauche illustre une mesure locale. Si la chute de tension dans les fils de charge est un problème, la figure de droite montre comment connecter les fils de détection directement à l'appareil à tester.

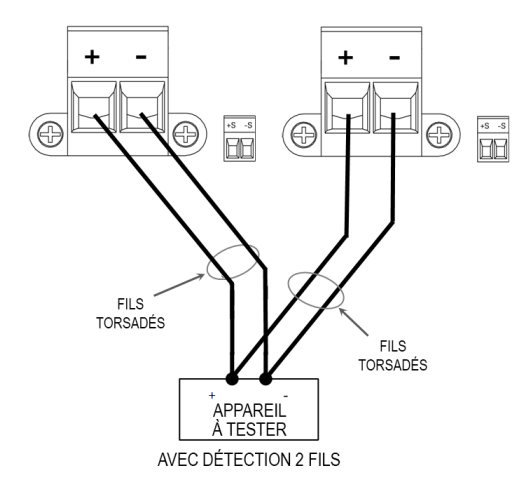

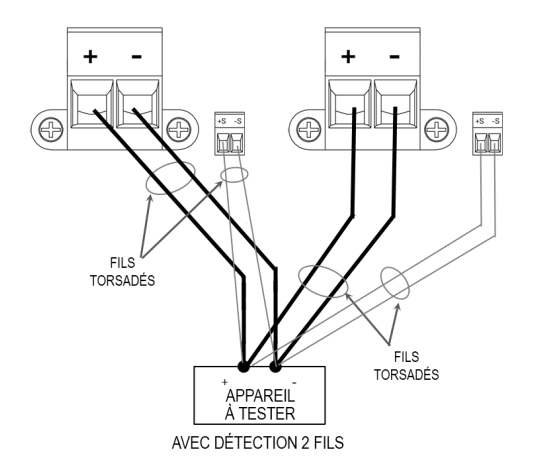

### <span id="page-186-0"></span>Connexion de détection à 4 fils

#### RISQUE D'ÉLECTROCUTION **AVERTISSEMENT**

Coupez l'alimentation secteur avant d'effectuer des connexions sur le panneau arrière. Tous les fils et sangles doivent être correctement connectés avec les vis du bornier bien serrées.

#### RISQUE D'ÉLECTROCUTION

La tension flottante ne doit pas dépasser 240 V<sub>CC</sub>. La tension totale sur la borne d'entrée et la tension flottante ne doivent pas dépasser 240  $V_{CC}$  de la masse du châssis.

La charge électronique comprend des relais intégrés qui connectent ou déconnectent les bornes de détection ± de leurs bornes d'entrée ± correspondantes. À l'expédition, les bornes de détection sont connectées en interne aux bornes d'entrée. Cela est appelé mesure à deux fils ou mesures locales.

La détection à 4 fils ou à distance améliore la régulation de la tension à la charge en surveillant la tension au niveau de l'appareil à tester plutôt qu'aux bornes d'entrée de charge. Cela compense automatiquement la baisse de tension dans les fils de la charge, ce qui est particulièrement pratique dans le cadre du fonctionnement en tension constante où les impédances de charge varient ou dont les fils présentent une résistance significative. La détection de la tension à distance offre également une plus grande précision lors de l'utilisation de la lecture de tension dans tous les modes de fonctionnement. La détection à distance étant indépendante d'autres fonctions de charge, elle peut être utilisée quelle que soit la façon dont l'instrument est programmé. La mesure à distance n'a aucun effet sur le fonctionnement en courant constant.

Les figures suivantes illustrent les connexions de l'appareil à tester utilisant la détection à 2 fils et la détection à 4 fils.

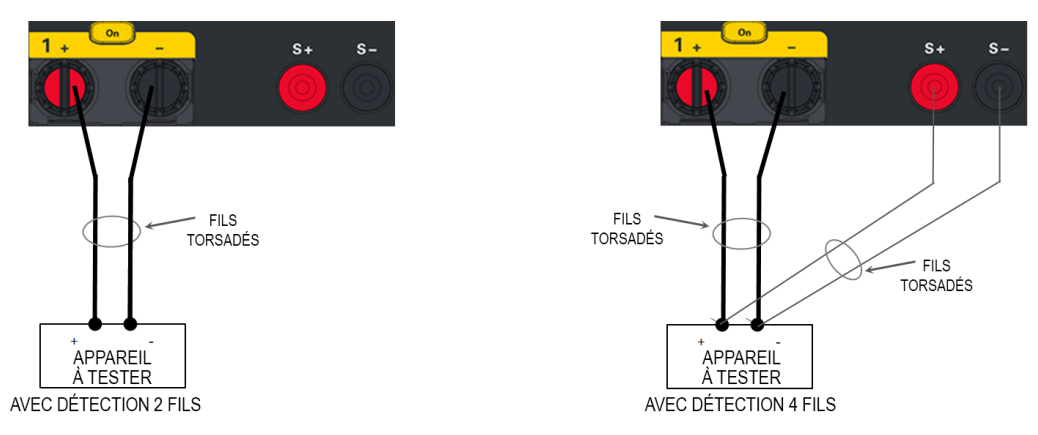

Connectez l'appareil à tester aux bornes d'entrée à l'aide de fils de connexion séparés. Raccourcissez autant que possible la paire de fils, et torsadez ou rassemblez-la afin de réduire les effets d'inductance et du bruit. La longueur des fils de charge ne doit pas dépasser 14,7 mètres pour éviter les effets d'inductance.

Connectez les cordons de détection aussi près que possible de l'appareil à tester. NE PAS regrouper la paire de fils de détection avec les fils de charge ; gardez les fils de charge et les fils de détection séparés. L'intensité qui circule dans les fils de détection n'est que de quelques milliampères et leur section peut être inférieure à celle des fils de charge. Notez toutefois que toute chute de tension dans les fils de détection peut conduire à une dégradation de la régulation de la tension de l'appareil.

Après avoir allumé l'appareil, activez la mesure de tension à distance à 4 fils **Source Settings > Sense 4w**. Reportezvous à la section [Indication](#page-222-0) de la mesure à 2 fils ou 4 fils.

#### **Fils de mesure ouverts**

Les fils de détection font partie du chemin de rétroaction de l'entrée. Branchez-les de manière qu'ils ne soient pas court-circuités par inadvertance. La charge électronique comprend des résistances de protection qui réduisent l'effet des fils de détection ouverts pendant la détection à 4 fils. Si les fils de détection s'ouvrent pendant le fonctionnement, la charge électronique revient au mode de détection local, avec la tension aux bornes d'entrée environ 5 % plus élevée que la valeur programmée.

#### **Considérations relatives à la protection contre les surtensions**

Vous devez tenir compte des éventuelles chutes de tension dans les fils de charge lorsque vous réglez le point de déclenchement de surtension. Cela est dû au fait que le circuit OVP effectue une détection aux bornes d'entrée et non aux bornes de détection. En raison de la chute de tension dans les fils de charge, la tension détectée par le circuit OVP peut être inférieure à la tension régulée au niveau de l'appareil à tester.

#### **Considérations relatives au bruit de sortie**

Tout bruit capté sur les fils de détection apparaîtra aux bornes d'entrée et peut nuire à la régulation de la charge CV. Torsadez les fils de détection ou utilisez un câble ruban pour minimiser la prise de bruit externe. Dans les environnements extrêmement bruyants, il peut être nécessaire de blinder les fils de détection. Mettez le blindage à la terre uniquement côté charge électronique ; n'utilisez pas le blindage comme l'un des conducteurs de détection.

### <span id="page-188-0"></span>Connexions de l'interface

[Connexions](#page-188-1) GPIB

[Connexions](#page-188-2) USB

[Connexions](#page-189-0) réseau (LAN) - locales et privées

#### [Connexions](#page-191-0) du port numérique

Cette section décrit comment se connecter aux différentes interfaces de communication de votre charge électronique. Pour de plus amples informations sur la configuration des interfaces de commande à distance, reportez-vous à la section [Configuration](#page-194-0) des interfaces de commande à distance.

#### Si vous ne l'avez pas encore fait, installez la suite Keysight IO Libraries, disponible à l'adresse [www.-](http://www.keysight.com/find/iolib) **REMARQUE** [keysight.com/find/iolib](http://www.keysight.com/find/iolib). Pour de plus amples informations sur les connexions des interfaces, reportez-vous au document Keysight Technologies USB/LAN/GPIB Interfaces Connectivity Guide (en anglais), fourni avec la suite Keysight IO Libraries.

#### <span id="page-188-1"></span>**Connexions GPIB (en option)**

La figure ci-dessous illustre un système d'interface GPIB classique.

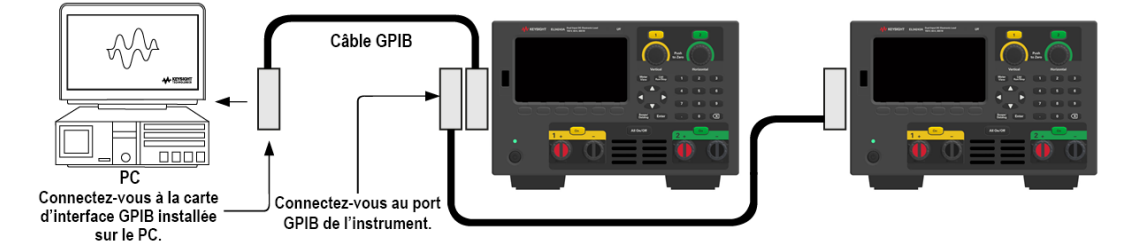

1. Si vous n'avez pas encore installé de carte d'interface GPIB dans votre ordinateur, éteignez-le et installez-la.

2. Connectez votre instrument à la carte d'interface GPIB à l'aide d'un câble d'interface GPIB.

3. Utilisez l'utilitaire Connection Expert de la suite Keysight IO Libraries Suite pour configurer les paramètres de la carte GPIB.

4. La charge électronique est expédiée avec son adresse GPIB définie sur 5. Utilisez le menu du panneau avant si vous devez modifier l'adresse GPIB.

<span id="page-188-2"></span>5. Vous pouvez désormais utiliser Interactive IO depuis l'utilitaire Connection Expert pour communiquer avec votre appareil, ou le programmer à l'aide des divers environnements de programmation.

#### **Connexions USB**

La figure ci-dessous illustre un système d'interface USB classique.

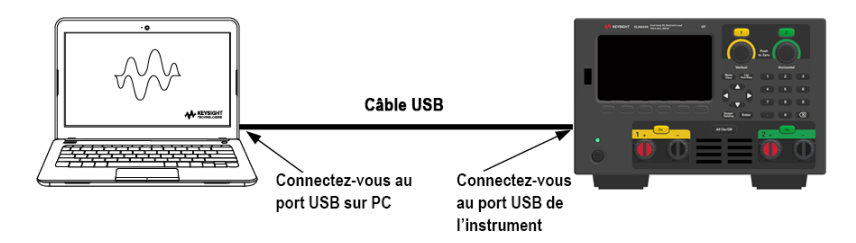

1. Connectez votre instrument au port USB de votre ordinateur à l'aide d'un câble USB.

2. Lorsque l'utilitaire Connection Expert de Keysight IO Libraries Suite est en cours d'exécution, l'ordinateur reconnaît automatiquement l'instrument. Cette opération peut durer quelques secondes. Une fois l'instrument reconnu, votre ordinateur affiche l'alias VISA, la chaîne IDN et l'adresse VISA. Ces informations sont situées dans le dossier USB. Vous pouvez également afficher l'adresse VISA de l'instrument à partir du menu du panneau avant.

3. Vous pouvez désormais utiliser Interactive IO depuis l'utilitaire Connection Expert pour communiquer avec votre appareil, ou le programmer à l'aide des divers environnements de programmation.

#### Il n'est pas recommandé que le câble USB mesure plus de 3 mètres. **REMARQUE**

#### <span id="page-189-0"></span>**Connexions LAN - site et privée**

Un LAN de site est un réseau local dans lequel des instruments et des ordinateurs compatibles LAN sont connectés au réseau via des routeurs, des concentrateurs et/ou des commutateurs. Il s'agit habituellement de grands réseaux administrés de manière centralisée, avec des services tels que des serveurs DHCP et DNS. La figure ci-dessous illustre un système LAN de site classique.

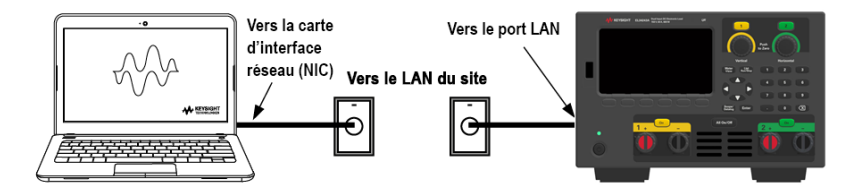

1. Branchez l'appareil au LAN de site ou à votre ordinateur à l'aide d'un câble LAN. Les paramètres LAN de l'instrument tel qu'expédié sont configurés pour obtenir automatiquement une adresse IP du réseau à l'aide d'un serveur DHCP (le DHCP est activé par défaut). Le serveur DHCP enregistre le nom d'hôte de l'instrument auprès du serveur DNS dynamique. Le nom d'hôte ainsi que l'adresse IP permettent alors de communiquer avec l'appareil. Le voyant LAN du panneau avant s'allume lorsque le port LAN a été configuré.

## **REMARQUE**

Si vous devez configurer manuellement les paramètres LAN de l'instrument, reportez-vous à la section [Con](#page-194-0)figuration des interfaces de [commande](#page-194-0) à distance pour de plus amples informations concernant cette configuration depuis le panneau avant de l'instrument.

2. Utilisez l'utilitaire Connection Expert de Keysight IO Libraries Suite pour ajouter la charge électronique et vérifier une connexion. Pour ajouter l'instrument, vous pouvez demander à Connection Expert de découvrir l'instrument. Si l'appareil demeure introuvable, ajoutez-le à l'aide de son nom d'hôte et de son adresse IP.

# **REMARQUE**

Si cela ne fonctionne pas, reportez-vous à la section « Instructions de dépannage » dans le document Keysight Technologies USB/LAN/GPIB Interfaces Connectivity Guide (en anglais), fourni avec la suite Keysight IO Libraries.

3. Vous pouvez désormais utiliser Interactive IO depuis l'utilitaire Connection Expert pour communiquer avec votre appareil, ou le programmer à l'aide des divers environnements de programmation. Vous pouvez également utiliser le navigateur Web de votre ordinateur pour communiquer avec l'instrument comme décrit dans la section [Commande](#page-203-0) à [distance](#page-203-0).

Un LAN privé est un réseau dans lequel les instruments et ordinateurs compatibles LAN sont directement connectés et non connectés à un LAN de site. Il s'agit habituellement de petits réseaux, sans ressources administrées de manière centralisée. La figure ci-dessous illustre un système LAN privé classique.

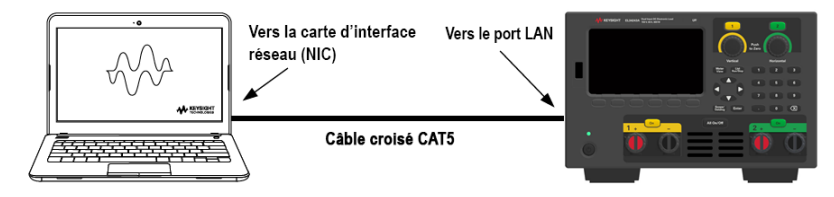

1. Connectez l'appareil à l'ordinateur à l'aide d'un câble LAN croisé. Vous pouvez également relier l'ordinateur et l'appareil à un concentrateur ou à un commutateur autonome à l'aide de câbles LAN normaux.

Vérifiez que votre ordinateur est configuré pour obtenir son adresse depuis DHCP et que NetBIOS sur TCP/IP **REMARQUE** est activé. Notez que si l'ordinateur a été connecté à un LAN de site, il peut en avoir conservé les paramètres réseau. Attendez une minute après l'avoir débranché du LAN de site avant de le brancher au LAN privé. Cela permet à Windows de détecter que l'ordinateur est sur un réseau différent et de redémarrer la configuration réseau.

2. Les paramètres LAN de l'instrument expédié par l'usine sont configurés pour obtenir automatiquement une adresse IP à partir d'un réseau de site à l'aide d'un serveur DHCP. Vous pouvez laisser ces paramètres tels quels. La plupart des produits Keysight et des ordinateurs choisissent automatiquement une adresse IP via l'option Auto-IP s'il n'existe pas de serveur DHCP. Chacun s'auto-attribue une adresse IP à partir du bloc 169.254.nnn. Notez que cela peut prendre jusqu'à une minute. Le voyant LAN du panneau avant s'allume lorsque le port LAN a été configuré.

La désactivation du DHCP réduit le temps nécessaire pour configurer complètement une connexion réseau **REMARQUE** lorsque la charge électronique est activée. Pour configurer manuellement les paramètres LAN de l'instrument, reportez-vous à [Configuration](#page-194-0) de l'interface à distance pour plus d'informations sur la configuration des paramètres LAN à partir du panneau avant de l'instrument.

3. Utilisez l'utilitaire Connection Expert de Keysight IO Libraries Suite pour ajouter la charge électronique et vérifier une connexion. Pour ajouter l'instrument, vous pouvez demander à Connection Expert de découvrir l'instrument. Si l'appareil demeure introuvable, ajoutez-le à l'aide de son nom d'hôte et de son adresse IP.

### **REMARQUE**

Si cela ne fonctionne pas, reportez-vous à la section « Instructions de dépannage » dans le document Keysight Technologies USB/LAN/GPIB Interfaces Connectivity Guide (en anglais), fourni avec la suite Keysight IO Libraries.

4. Vous pouvez désormais utiliser Interactive IO depuis l'utilitaire Connection Expert pour communiquer avec votre appareil, ou le programmer à l'aide des divers environnements de programmation. Vous pouvez également utiliser le navigateur Web de votre ordinateur pour communiquer avec l'instrument comme décrit dans la section [Commande](#page-203-0) à [distance](#page-203-0).

#### <span id="page-191-0"></span>**Connexions de ports numériques**

Chaque instrument est équipé d'un connecteur à 4 broches pour accéder aux trois fonctions du port de commande numérique. Le connecteur de commande numérique accepte les formats des fils de AWG 16 à AWG 22.

### **REMARQUE**

Il relève d'une pratique techniquement correcte de torsader et de blinder tous les fils de signaux en direction et en provenance des connecteurs numériques. Si les fils utilisés sont blindés, branchez uniquement une extrémité du blindage à la masse du châssis afin d'éviter les boucles de masse.

Il n'est pas recommandé que la connexion filaire au port numérique dépasse 3 mètres.

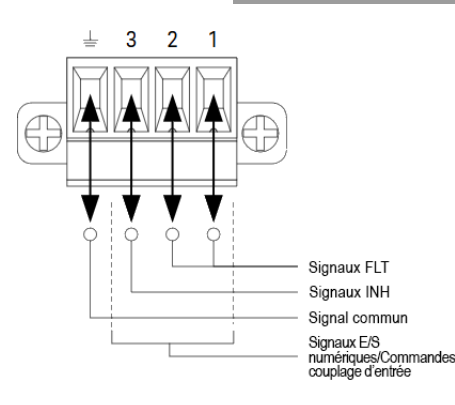

#### **Fonctions des broches**

Le tableau suivant décrit les configurations possibles des broches pour les fonctions du port numérique. Pour une description complète des caractéristiques électriques du port E/S numérique, reportez-vous à la fiche technique du produit.

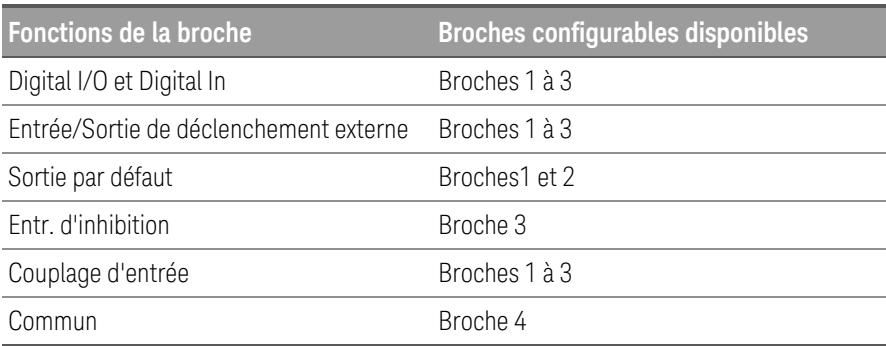

Outre les fonctions de broche configurables, la polarité du signal active de chaque broche peut également être configurée. Lorsqu'une polarité positive est sélectionnée, un signal logique vrai est une tension haute sur la broche. Lorsqu'une polarité négative est sélectionnée, un signal logique vrai indique une tension basse sur la broche.

Pour plus d'informations sur la configuration des fonctions du port numérique, reportez-vous à la section [Utilisation](#page-231-0) du port de [commande](#page-231-0) numérique.

### <span id="page-192-0"></span>Installation de l'interface GPIB en option (EL34143A et EL34243A uniquement)

#### METTRE HORS TENSION ET DÉBRANCHER TOUTES LES CONNEXIONS AVANT L'INSTALLATION **AVERTISSEMENT** Mettez l'instrument hors tension et débranchez toutes les connexions, y compris le cordon d'alimentation, de l'instrument avant l'installation de l'interface GPIB.

CONSERVER LA PLAQUE DE PROTECTION GPIB

Après avoir installé l'option GPIB, retirez la plaque de protection pour l'utiliser si vous supprimez l'option GPIB. L'instrument ne doit jamais être connecté au secteur ou à la borne d'entrée lorsque l'ouverture du panneau arrière n'est pas correctement couverte par le module GPIB ou la plaque de recouvrement.

Les outils suivants sont nécessaires.

– Tournevis Torx

Assurez-vous de retourner la charge électronique avant de continuer.

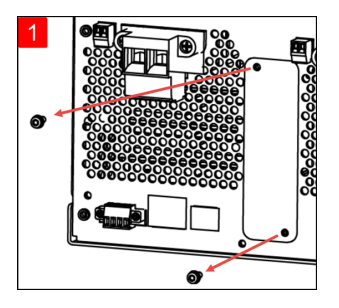

Utilisez un tournevis Torx pour retirer les vis M3 de la plaque de recouvrement du GPIB. Conservez les vis pour une utilisation ultérieure dans cette procédure.

Cherchez le connecteur, juste à l'intérieur de l'appareil, pour connecter le câble fixé au module GPIB.

Ensuite, retirez le couvercle.

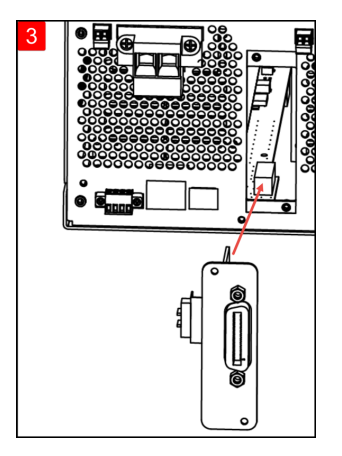

Raccordez le câble au connecteur situé à l'étape précédente.

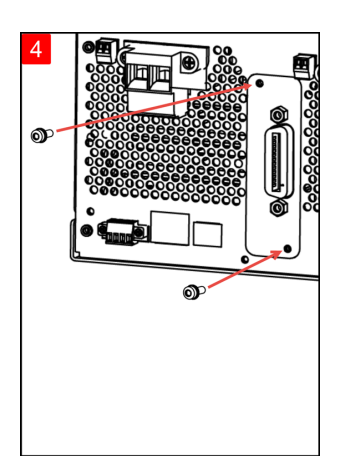

Insérez le module dans l'unité. Utilisez les vis précédemment retirées pour fixer la plaque du GPIB en place.

Cela conclut la procédure d'installation GPIB.

### <span id="page-193-0"></span>Montage en armoire de l'instrument

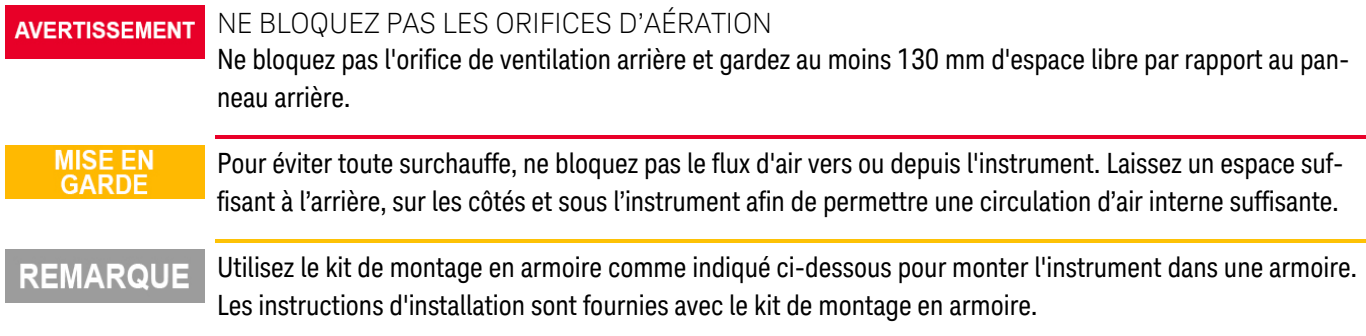

La charge électronique peut être montée dans une armoire rack standard de 19 pouces. Elles occupent une hauteur de trois unités (3U).

Démontez les pieds avant d'installer l'appareil dans l'armoire. N'obstruez pas l'entrée et les sorties d'air situées sur les côtés et à l'arrière de l'appareil.

### **Montage d'un seul instrument dans une armoire**

Pour monter un seul instrument en rack, commandez le kit adaptateur (1CM116A).

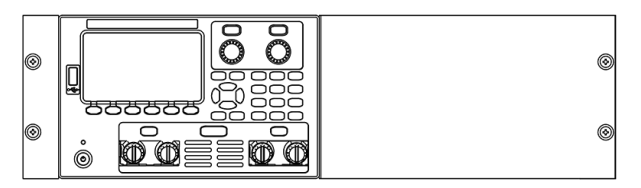

### **Instruments de montage en armoire côte à côte**

Pour monter deux instruments en armoire côte à côte, commandez le kit de verrouillage/liaison (5061-8769). Utilisez les rails de guidage dans l'armoire.

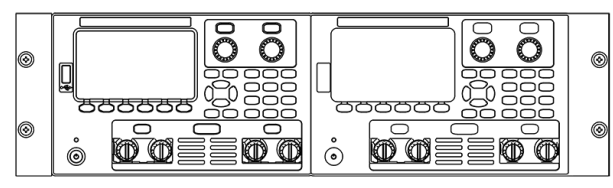

Kit de montage en rack sans poignées (1CM104A) Kit de poignée avant (1CN107A)

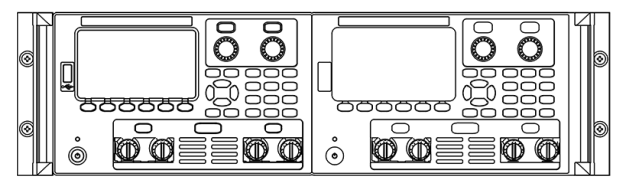

Kit de montage en rack avec poignées (1CP108A)

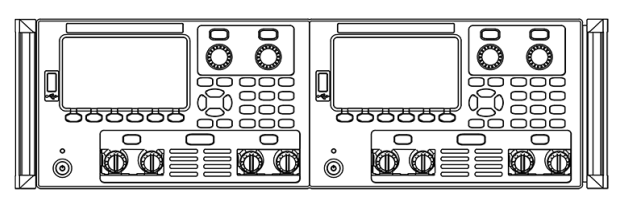

# <span id="page-194-0"></span>Configuration de l'interface distante

L'instrument prend en charge les communications avec l'interface distante sur 3 interfaces : USB, GPIB et LAN.

- Interface USB : Utilisez le port USB du panneau arrière pour communiquer avec votre PC.
- Interface GPIB : Configurez l'adresse GPIB de l'instrument et connectez l'instrument à votre PC avec un câble GPIB.
- Interface au réseau local (LAN) : Par défaut, le protocole DHCP est actif pour permettre les communications sur un réseau local. DHCP est l'abréviation de Dynamic Host Configuration Protocol ; il s'agit d'un protocole d'affectation d'adresses IP dynamiques IP aux périphériques sur un réseau. Avec l'adressage dynamique, un périphérique peut avoir une adresse IP différente chaque fois qu'il se connecte au réseau.

### Keysight IO Libraries Suite

#### Assurez-vous que la suite Keysight IO Libraries est installée avant de procéder à la configuration de l'interface **REMARQUE** distante.

La suite Keysight IO Libraries est une série de logiciels de commande d'instruments gratuits qui découvre automatiquement des instruments et vous permet de commander des instruments sur LAN, USB, GPIB, RS-232 et d'autres interfaces. Pour plus d'informations ou pour télécharger IO Libraries, rendez-vous à l'adresse [www.keysight.com/find/iosuite](http://www.keysight.com/find/iosuite).

### Configuration GPIB

#### Il n'existe aucune commande SCPI pour configurer le paramètre de GPIB. L'intégralité de la configuration du **REMARQUE** GPIB doit être effectuée à partir du panneau avant.

Chaque périphérique connecté à l'interface GPIB (IEEE-488) doit avoir une adresse entière unique comprise entre 0 et 30. L'instrument est livré avec une adresse par défaut de 5.

- Ce paramètre est non volatile ; il n'est pas modifié par une remise sous tension ou la commande \*RST ou SYSTem:PRESet.
- L'interface GPIB de votre ordinateur ne doit pas être en conflit avec un instrument sur le bus de l'interface.
- 1. Appuyez sur Utilities> I/O Config > GPIB pour accéder à la fenêtre GPIB.
- 2. Depuis cette fenêtre, vous pouvez définir l'adresse GPIB à l'aide des touches numériques et appuyez sur [Enter].
- 3. Appuyez sur Back pour sortir.

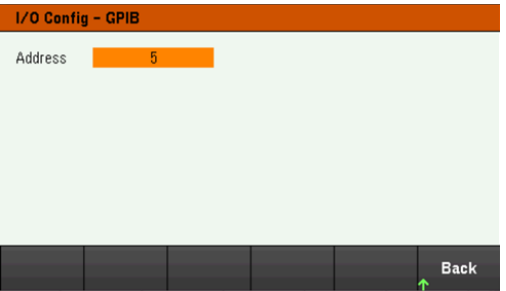

### Configuration du LAN

Les paragraphes suivants décrivent les fonctions de base de configuration du réseau local du panneau avant via le menu du panneau avant.

#### Il n'existe aucune commande SCPI pour configurer les paramètres du réseau LAN. L'intégralité de la confi-**REMARQUE** guration du LAN doit être effectuée à partir du panneau avant.

Après avoir modifié les paramètres du LAN, vous devez enregistrer les modifications. Appuyez sur Retour une fois que vous avez terminé les modifications. Vous serez invité à appuyer sur Yes pour enregistrer le paramètre LAN ou No pour sortir sans enregistrer. Appuyez sur Yes pour rallumer l'instrument et activez les paramètres. Les paramètres du LAN ne sont pas volatiles. Ils ne sont pas modifiés après une remise sous tension ou la commande \*RST. Si vous ne souhaitez pas enregistrer vos modifications, appuyez sur No pour annuler toutes les modifications.

Par défaut, le protocole DHCP est activé pour permettre les communications sur un réseau local. L'acronyme DHCP signifie Dynamic Host Configuration Protocol ; il s'agit d'un protocole d'attribution d'adresses IP dynamiques à des périphériques sur un réseau. Avec l'adressage dynamique, un périphérique peut avoir une adresse IP différente chaque fois qu'il se connecte au réseau.

Certains paramètres LAN nécessitent de redémarrer l'instrument pour les activer. L'instrument affiche brièvement un message dans ce cas ; examinez donc attentivement l'écran lorsque vous modifiez les paramètres du réseau.

#### **Affichage de l'état du LAN**

Appuyez sur Utilities> I/O Config > GPIB pour afficher l'état du LAN.

L'état LAN peut être différent des paramètres du menu de configuration du panneau avant - en fonction de la configuration du réseau. Les paramètres sont différents lorsque le réseau a affecté les siens automatiquement.

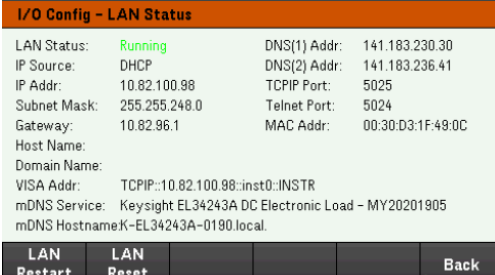

#### **Redémarrage du réseau local LAN**

Appuyez sur Utilities > I/O Config > LAN Status > LAN Restart pour redémarrer le réseau en utilisant TOUS les paramètres LAN actuels. Le redémarrage du LAN n'efface pas le mot de passe de l'interface Web.

#### **Réinitialiser le LAN**

Appuyez sur Utilities > I/O Config > LAN Settings > Set to Default pour rétablir les paramètres du LAN à leur valeur par défaut d'usine.

Tous les paramètres par défaut du LAN sont répertoriés dans la section Paramètres non volatiles dans le Guide de programmation.

Appuyez sur Utilities > I/O Config > LAN Status > LAN Reset pour réinitialiser le LAN en utilisant ses paramètres actuels et en activant DHCP et DNS. La touche de fonction LAN Reset supprime également les mots de passe d'interface Web définis par l'utilisateur.

#### **Modification des paramètres LAN**

Les paramètres pré configurés en usine de l'instrument fonctionnent avec la plupart des environnements de réseau local Reportez-vous aux paramètres non volatiles dans le guide de programmation pour obtenir des informations sur les paramètres LAN définis en usine.

Appuyez sur Utilities> I/O Config > LAN Settings pour accéder à la fenêtre des paramètres du LAN. Dans ce menu, vous pouvez configurer manuellement les paramètres LAN.

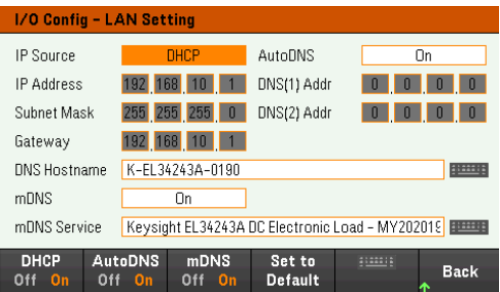

#### **DHCP**

Le protocole DHCP (Dynamic Host Configuration Protocol) affecte automatiquement une adresse IP dynamique à un périphérique sur le réseau local. C'est généralement le moyen le plus simple de configurer l'instrument pour le réseau LAN.

- Ce paramètre est non volatile ; il n'est pas modifié par une remise sous tension ou la commande \*RST ou SYSTem:PRESet.
- 1. Appuyez sur Utilities > I/O Config > LAN Settings> DHCP On pour utiliser le DHCP afin d'attribuer automatiquement une adresse IP.
- 2. Appuyez sur Back. Vous serez invité par le message ci-dessous.

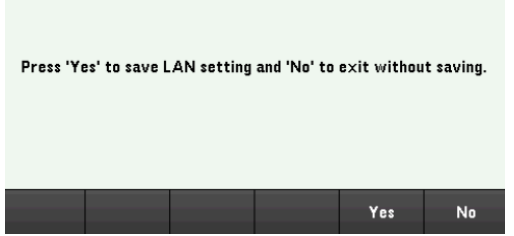

- 3. Appuyez sur Yes pour enregistrer le réglage.
- 4. Appuyez sur No pour annuler toutes les modifications et quitter sans enregistrer.

Pour définir manuellement une adresse IP, le masque de sous-réseau ou la passerelle par défaut, appuyez sur DHCP Off. Ensuite, modifiez la configuration IP comme décrit ci-dessous.

#### **Adresse IP**

Vous pouvez entrer une adresse IP statique pour l'instrument sous la forme de 4 octets avec la notation par points. Chaque octet est une valeur décimale sans zéro initial (ex. 192.168.2.20).

- Si le protocole DHCP est activé, il essaie d'affecter une adresse IP à l'instrument. Si le protocole DHCP échoue, Auto-IP essaie d'affecter une adresse IP à l'instrument.
- Contactez votre administrateur réseau pour plus d'informations
- Ce paramètre est non volatile ; il n'est pas modifié par une remise sous tension ou la commande \*RST ou SYSTem:PRESet.
- 1. Appuyez sur Utilities > I/O Config > LAN Settings> DHCP Off.
- 2. Sélectionnez le champ IP Address à l'aide des touches de navigation. Définissez l'adresse IP souhaitée et appuyez sur Back.
- 3. Appuyez sur Yes pour enregistrer le réglage.
- 4. Appuyez sur No pour annuler toutes les modifications et quitter sans enregistrer.

#### **Masque de sous-réseau**

Le masque de sous-réseau permet à l'administrateur réseau de sous-diviser un réseau pour simplifier sa gestion et minimiser le trafic sur le réseau. Le masque de sous-réseau indique la partie de l'adresse de l'hôte utilisée pour désigner le sous-réseau.

- Contactez votre administrateur réseau pour plus d'informations
- Ce paramètre est non volatile ; il n'est pas modifié par une remise sous tension ou la commande \*RST ou SYSTem:PRESet.
- 1. Appuyez sur Utilities > I/O Config > LAN Settings> DHCP Off.
- 2. Sélectionnez le champ Subnet Mask à l'aide des touches de navigation. Définissez le masque de sous-réseau souhaité et appuyez sur **Back**. (Exemple : 255.255.0.0)
- 3. Appuyez sur Yes pour enregistrer le réglage.
- 4. Appuyez sur No pour annuler toutes les modifications et quitter sans enregistrer.

#### **Passerelle**

Une passerelle est un périphérique de connexion au réseau. La passerelle par défaut est l'adresse IP de ce périphérique.

- Vous n'avez pas besoin de configurer l'adresse d'une passerelle si vous utilisez DHCP.
- Contactez votre administrateur réseau pour plus d'informations
- Ce paramètre est non volatile ; il n'est pas modifié par une remise sous tension ou la commande \*RST ou SYSTem:PRESet.
- 1. Appuyez sur Utilities > I/O Config > LAN Settings> DHCP Off.
- 2. Sélectionnez le champ Gateway à l'aide des touches de navigation. Définissez la passerelle souhaitée et appuyez sur Back.
- 3. Appuyez sur Yes pour enregistrer le réglage.
- 4. Appuyez sur No pour annuler toutes les modifications et quitter sans enregistrer.

#### **DNS**

DNS (Domain Name Service) est un service Internet qui traduit les noms de domaine en adresses IP. L'adresse du serveur DNS est l'adresse IP d'un serveur qui fournit ce service.

- Normalement, le DHCP découvre les informations d'adresse DNS ; vous ne devez changer cela que si le DHCP n'est pas utilisé ou ne fonctionne pas. Contactez votre administrateur réseau pour plus d'informations
- Ce paramètre est non volatile ; il n'est pas modifié par une remise sous tension ou la commande \*RST ou SYSTem:PRESet.
- 1. Appuyez sur Utilities > I/O Config > LAN Settings > AutoDNS On pour configurer automatiquement l'adressage de l'instrument dans le serveur DNS.
- 2. Appuyez sur Utilities > I/O Config > LAN Settings > AutoDNS Off pour configurer l'adressage de l'instrument manuellement.
- 3. Sélectionnez DNS(1) Addr et DNS(2) Addr à l'aide des touches de navigation. Ces champs n'apparaissent que si AutoDNS est désactivé.
- 4. Définissez les adresses principale et secondaire souhaitées et appuyez sur Back.
- 5. Sélectionnez le champ mDNS Service à l'aide des touches de navigation.
- 6. Appuyez sur Yes pour enregistrer le réglage.
- 7. Appuyez sur No pour annuler toutes les modifications et quitter sans enregistrer.

#### **Nom d'hôte DNS**

Un nom d'hôte est la partie hôte du nom du domaine qui est convertie en adresse IP.

Chaque charge est expédiée avec un nom d'hôte par défaut au format : Keysight-modelnumber-serialnumber, où modelnumber est le numéro de modèle à 8 caractères de la charge électronique (par ex. EL34243A) et serialnumber correspond aux cinq derniers caractères du numéro de série de la charge à 10 caractères situé sur l'étiquette sur le dessus de l'unité (par ex. 45678 si le numéro de série est MY12345678).

- L'instrument reçoit en usine un nom d'hôte unique que vous pouvez changer. Ce nom doit être unique sur le réseau LAN.
- Le nom doit commencer par une lettre ; les autres caractères peuvent être des lettres majuscules ou minuscules, des chiffres numériques ou des tirets (« - »).
- Ce paramètre est non volatile ; il n'est pas modifié par une remise sous tension ou la commande \*RST ou SYSTem:PRESet.
- 1. Appuyez sur Utilities > I/O Config > LAN Settings.
- 2. Sélectionnez le champ DNS Hostname à l'aide des touches de navigation. Appuyez sur et saisissez le nom d'hôte à l'aide du clavier fourni. Appuyez sur Back.
- 3. Appuyez sur Yes pour enregistrer le réglage.
- 4. Appuyez sur No pour annuler toutes les modifications et quitter sans enregistrer.

#### **Service mDNS**

Le nom du service mDNS est enregistré avec le service de désignation sélectionné.

Chaque charge électronique est expédiée avec un nom de service par défaut au format : Keysightmodelnumberserialnumber, où modelnumber est le numéro de modèle à 8 caractères de la charge (par ex. EL34243A) et serialnumber correspond aux cinq derniers caractères du numéro de série de la charge électronique à 10 caractères situé sur l'étiquette sur le dessus de l'unité (par ex. 45678 si le numéro de série est MY12345678).

- L'instrument reçoit en usine un nom de service nDNS unique que vous pouvez changer. Le nom de service nDNS doit être unique sur le LAN.
- Le nom doit commencer par une lettre ; les autres caractères peuvent être des lettres majuscules ou minuscules, des chiffres numériques ou des tirets (« - »).
- 1. Appuyez sur Utilities > I/O Config > LAN Settings > mDNS Off pour configurer automatiquement le nom de service enregistré avec le service de nommage sélectionné.
- 2. Appuyez sur Utilities > I/O Config > LAN Settings > mDNS On pour configurer le nom de service de l'instrument manuellement.
- 3. Sélectionnez le champ mDNS Service à l'aide des touches de navigation.
- 4. Appuyez sur mDNS Srv et saisissez le nom de service à l'aide du clavier fourni.
- 5. Appuyez sur Back pour sortir.

#### Utilisation de sockets

#### Les charges électroniques permettent d'établir toute combinaison allant jusqu'à deux sockets de données **REMARQUE** simultanés, un socket de contrôle et des connexions telnet.

Les instruments Keysight ont normalisé l'utilisation du port 5025 pour les services de socket SCPI. Un socket de données sur ce port permet d'émettre ou de recevoir des commandes, des demandes et des réponses ASCII/SCPI. Toutes les commandes doivent se terminer par une nouvelle ligne pour le message à traiter. Toutes les réponses doivent également se terminer par une nouvelle ligne.

L'interface de programmation par sockets permet en outre une connexion par socket de contrôle. Le socket de contrôle permet aux clients d'envoyer des commandes Device Clear et de recevoir des demandes de service. Contrairement au socket de données, qui utilise un numéro de port fixe, le numéro de port d'un socket de contrôle varie et doit être obtenu en envoyant la requête SCPI suivante au socket de données : SYSTem:COMMunicate:TCPip:CONTrol?

Après avoir obtenu le numéro de port, ouvrez une connexion par socket de contrôle. Comme avec le socket de données, toutes les commandes envoyées au socket de contrôle doivent se terminer par une nouvelle ligne, et toutes les réponses renvoyées par le socket de contrôle sont terminées par une nouvelle ligne.

Pour envoyer un périphérique à supprimer, envoyez la chaîne « DCL » au socket de contrôle. Lorsque le système d'alimentation a terminé d'exécuter la suppression de l'appareil, il renvoie la chaîne « DCL » au socket de contrôle.

Les demandes de service sont activées pour les sockets de contrôle à l'aide du registre d'activation des demandes de service. Dès que les demandes de service ont été activées, le programme client écoute la connexion de contrôle. Lorsque la valeur SRQ est vraie, l'instrument envoie la chaîne « SRQ +nn » au client. « nn » représente la valeur de l'octet d'état, que le client peut utiliser pour déterminer la source de la demande de service.

### En savoir plus sur les adresses IP et leur notation par points

Les adresses notées par points (« nnn.nnn.nnn.nnn » où « nnn » est la valeur d'un octet comprise entre 0 et 255) doivent être soigneusement exprimées du fait que la plupart des logiciels des PC interprètent les octets avec des zéros initiaux comme des nombres en base 8. Par exemple, « 192.168.020.011 » est équivalent à la décimale « 192.168.16.9 », car « .020 » est 16 exprimé en octal, et « .011 » (octal) est « 9 » (base 10). Pour éviter toute confusion, utilisez uniquement des valeurs décimales comprises entre 0 et 255 sans zéro d'en-tête.

# <span id="page-203-0"></span>Commande à distance

Vous pouvez contrôler l'instrument via SCPI à l'aide des bibliothèques Keysight IO Libraries ou via un panneau avant simulé avec l'interface Web de l'instrument.

#### Interface Web

Vous pouvez surveiller et contrôler l'instrument à partir d'un navigateur Web en utilisant l'interface Web de l'instrument. Pour vous connecter, saisissez simplement l'adresse IP ou le nom d'hôte de l'instrument dans la barre d'adresse de votre navigateur et appuyez sur Enter.

#### **REMARQUE**

Si vous voyez une erreur indiquant 400 : requête incorrecte, liée à un problème avec les « cookies » dans votre navigateur Web. Pour éviter ce problème, démarrez l'interface Web en utilisant l'adresse IP (pas le nom d'hôte) dans la barre d'adresse ou effacez les cookies de votre navigateur juste avant de lancer l'interface Web.

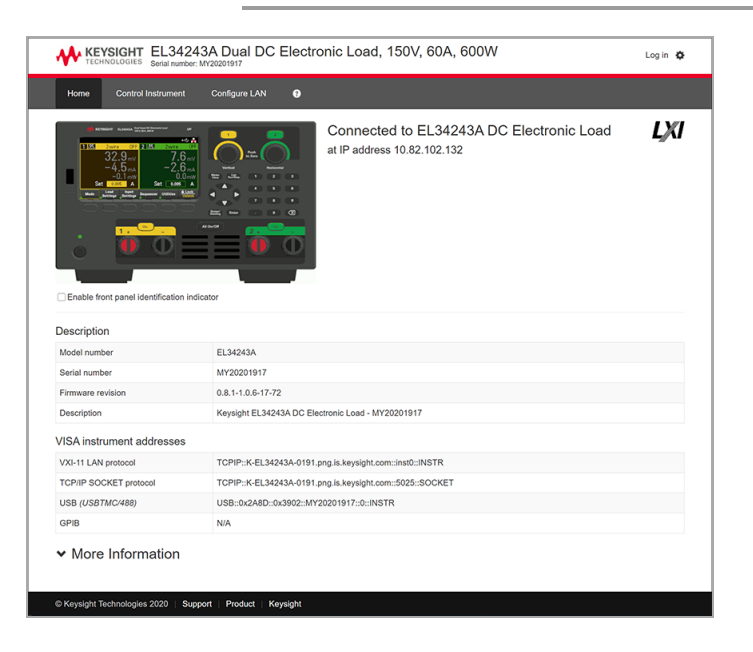

Cochez la case sous la photo de l'instrument pour activer un indicateur sur le panneau avant de l'instrument. Cela est utile si vous disposez de plusieurs instruments de la série EL30000 et que vous souhaitez identifier celui auquel vous êtes connecté.

L'onglet Configure LAN en haut vous permet de modifier les paramètres du réseau local de l'instrument ; soyez prudent lorsque vous faites cela, car vous pouvez interrompre votre communication avec l'instrument.

Lorsque vous cliquez sur l'onglet Control Instrument, l'instrument vous demandera un mot de passe (la valeur par défaut est *keysight*, cela ouvrira une nouvelle page, représentée ci-dessous.

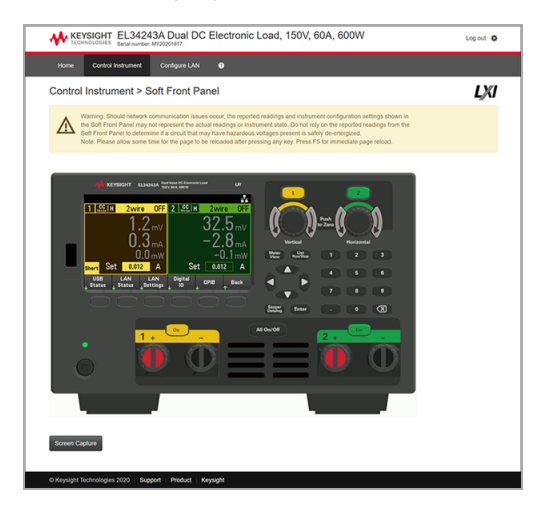

Cette interface vous permet d'utiliser l'instrument comme vous le feriez à partir du panneau avant. Notez les flèches incurvées qui vous permettent de « faire pivoter » le bouton. Vous pouvez appuyer sur les touches fléchées pour faire pivoter le bouton dans le sens des aiguilles d'une montre et dans le sens inverse des aiguilles d'une montre, tout comme vous presseriez l'une des autres touches du panneau avant.

### **REMARQUE**

LIRE L'AVERTISSEMENT Veillez à lire et à comprendre l'avertissement en haut de la page Instrument de contrôle.

### Détails techniques de la connexion

Dans la plupart des cas, vous pouvez vous connecter facilement à l'instrument avec la suite IO Libraries ou l'interface Web. Dans certaines circonstances, il peut être utile de connaître les informations suivantes.

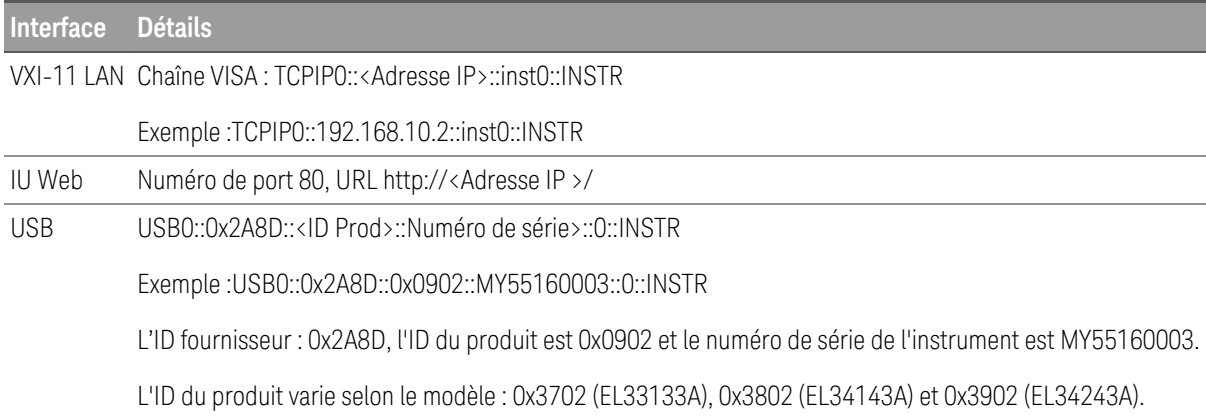

# Utiliser le système d'aide intégré

Le système d'aide intégré fournit une aide contextuelle sur toutes les touches de la face avant et les touches de fonction des menus. Une liste des rubriques d'aide est également disponible pour vous aider à en apprendre davantage sur l'instrument.

Afficher les informations d'aide pour les touches du panneau avant

#### Notez qu'aucune information d'aide n'est disponible pour les touches [Meter View] et Lock|Unlock. **REMARQUE**

Appuyez et maintenez une touche de fonction ou une touche enfoncée, comme [All On/Off]. Si le message contient d'autres informations que l'affichage, appuyez sur la touche de fonction fléchée vers le bas pour faire défiler vers le bas.

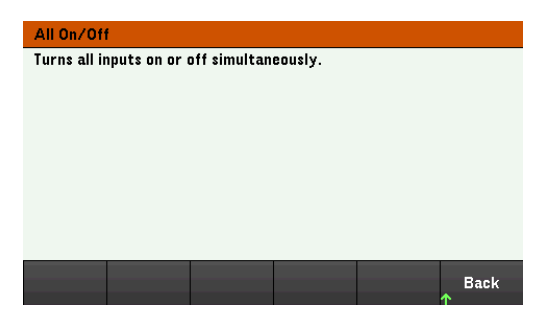

Appuyez sur **Back** pour sortir.

Afficher la liste des rubriques d'aide

Appuyez sur Utilities > Test / Setup > Help pour afficher la liste des rubriques d'aide. Appuyez sur les touches de fonction fléchées ou utilisez les touches fléchées du panneau avant pour mettre en surbrillance la rubrique désirée. Appuyez ensuite sur Select.

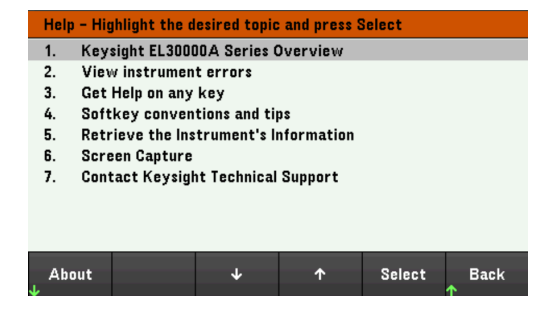

Dans ce cas, la rubrique d'aide suivante s'affiche :

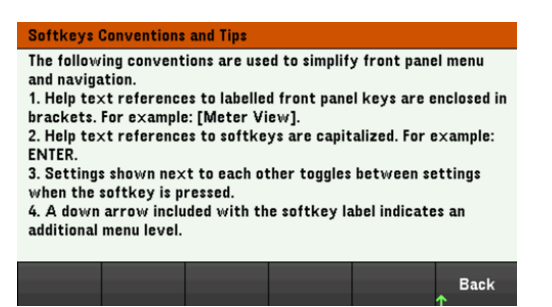

#### **Afficher les numéros de modèle et de série de l'instrument**

Appuyez sur About pour afficher le numéro de modèle, la description et le numéro de série de l'instrument.

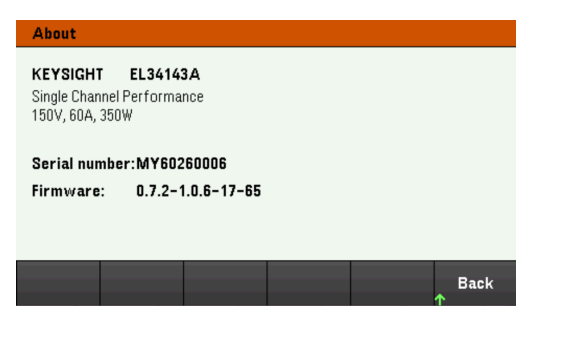

Appuyez sur Back pour sortir.

**REMARQUE** 

#### AIDE DANS VOTRE LANGUE

Tous les messages d'aide des touches du panneau avant et les rubriques d'aide existent dans les langues suivantes : Anglais, Français, Allemand, Japonais, Coréen, Chinois et Russe. Pour sélectionner la langue locale, appuyez sur **Utilities** > **Test / Setup** > **User Settings** > **Display Options** > **Help Lang.** Sélectionnez ensuite la langue souhaitée. Les libellés des touches de fonction des menus et les messages des lignes d'état ne sont pas traduits.

# Mise à jour du micrologiciel

REMARQUE Ne désactivez pas l'instrument pendant la mise à jour.

- 1. Appuyez sur Utilities > Test / Setup > Help > About pour déterminer la version du micrologiciel de l'instrument actuellement installée.
- 2. Rendez-vous sur le site [www.keysight.com/find/el30000](http://www.keysight.com/find/el30000) pour obtenir la dernière version du micrologiciel. S'il correspond à la version installée sur votre instrument, il n'est pas nécessaire de poursuivre cette procédure. Sinon, téléchargez l'utilitaire de mise à jour du micrologiciel et un fichier ZIP du micrologiciel. Des instructions détaillées sur la mise à jour du micrologiciel sont situées sur la page de téléchargement.

# Référence du menu du panneau avant

Cette section présente brièvement les menus du panneau avant. Appuyez sur les touches de fonction pour accéder aux menus du panneau avant.

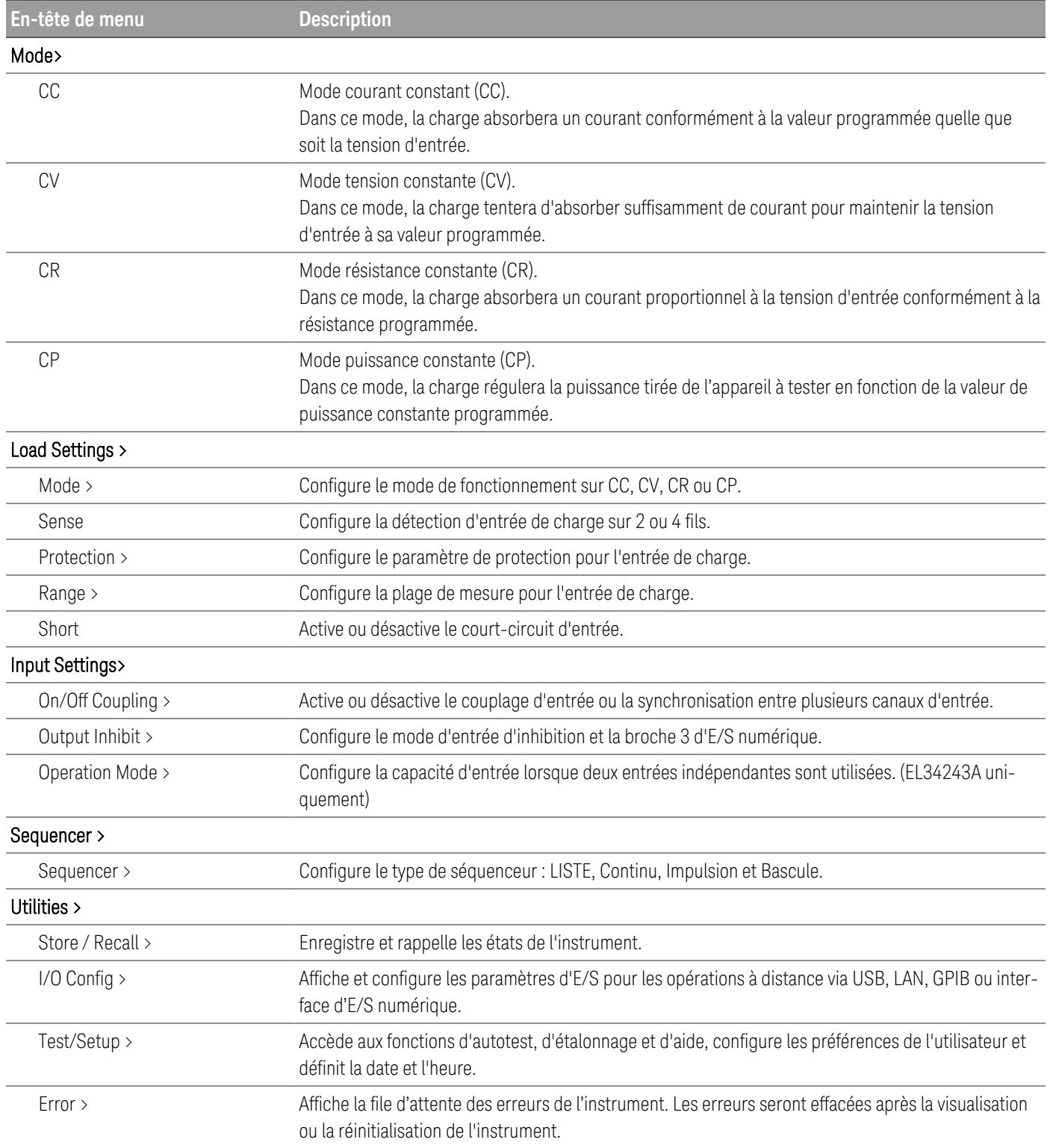

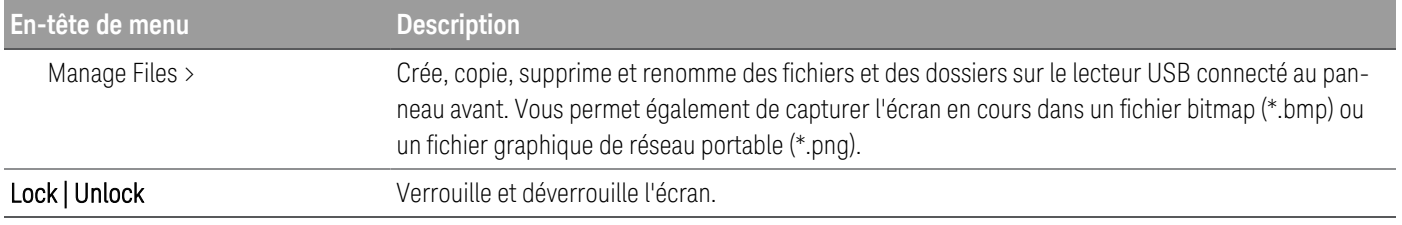

# 2 Fonctionnement général

Mise en marche de [l'appareil](#page-212-0) [Contrôle](#page-215-0) des entrées Utilisation de la fonction de [protection](#page-218-0) [Indication](#page-222-0) de la mesure à 2 fils ou 4 fils Configuration de la séquence [d'activation/désactivation](#page-223-0) d'entrée Spécification du mode de [fonctionnement](#page-225-0) de la charge [Configuration](#page-226-0) des paramètres de charge Configuration du mode de [fonctionnement](#page-230-0) Utilisation du port de [commande](#page-231-0) numérique Utilisation de la fonction du [séquenceur](#page-241-0) Utilisation de la fonction [d'enregistreur](#page-255-0) de données Utilisation de la fonction [d'oscilloscope](#page-272-0) [Utilisation](#page-285-0) de la fonction de test de batterie [Verrouillage/déverrouillage](#page-289-0) du panneau avant [Capture](#page-289-1) d'un écran Menu des [utilitaires](#page-290-0)

Ce chapitre décrit les informations générales d'utilisation de la série EL30000.

**REMARQUE** 

Pour les caractéristiques et spécifications des charges électroniques DC série EL30000, se reporter à la fiche technique à l'adresse [https://www.keysight.com/my/en/assets/3120-1430/data](https://www.keysight.com/my/en/assets/3120-1430/data-sheets/EL30000-Series.pdf)[sheets/EL30000-Series.pdf](https://www.keysight.com/my/en/assets/3120-1430/data-sheets/EL30000-Series.pdf).

# <span id="page-212-0"></span>Mise en marche de l'appareil

Après avoir branché le cordon d'alimentation, appuyez sur la touche [Power] pour mettre l'appareil sous tension. L'écran du panneau avant s'allume après quelques secondes. Lorsque la vue du compteur du panneau avant apparaît, utilisez le bouton ou les touches de saisie numérique pour saisir les valeurs d'entrée.

#### EL33133A/EL34143A

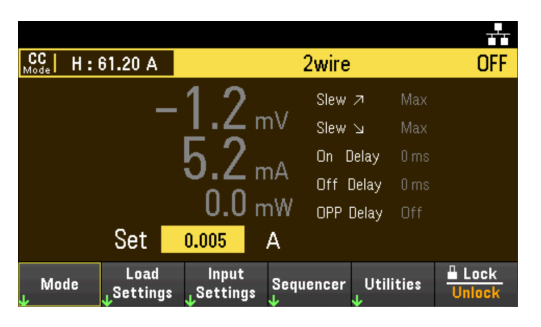

Pour EL34243A, l'entrée 1 est sélectionnée par défaut :

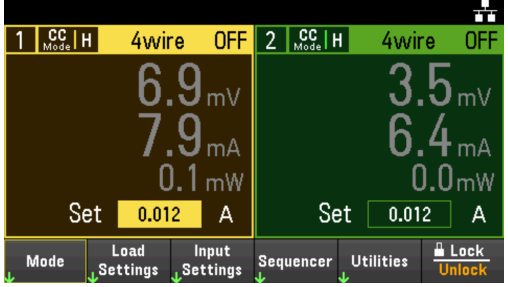

EL33133A/EL34143A : Appuyez sur la touche [On] pour activer l'entrée.

EL34243A : Appuyez sur l'une des deux touches [On] pour activer une entrée individuelle ou appuyez sur la touche [All On/Off] pour activer les deux entrées simultanément.

#### **REMARQUE**

Un autotest de mise sous tension est effectué automatiquement dès la mise sous tension de l'appareil. Il certifie que l'instrument est opérationnel. Si l'autotest échoue, ou si d'autres dysfonctionnements se produisent sur votre instrument, l'indicateur d'erreur du panneau avant (lErr) apparaît au haut de l'écran.

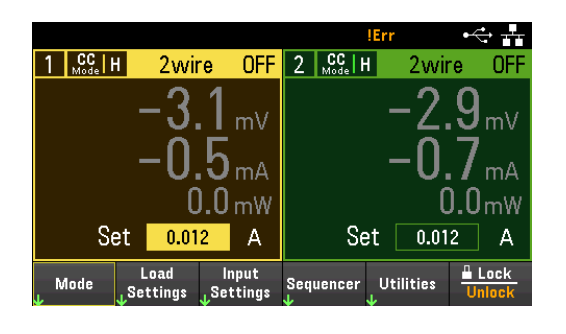

### Utilisation des boutons du panneau avant

Deux boutons se trouvent sur le panneau avant : Vertical et Horizontal.

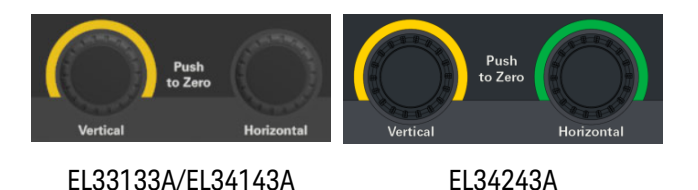

Ces boutons sont actifs dans les pages Meter View, Scope View, Data Logger View ainsi que Settings.

- Dans Meter View, ces boutons sont spécifiques au canal. Le réglage du bouton Vertical ajuste les valeurs du canal 1, tandis que le bouton Horizontal ajuste celles du canal 2. Tournez le bouton pour régler l'entrée et appuyez sur le bouton pour remettre à zéro la valeur dans un champ spécifié.
- Dans la vue Scope et Data Logger, ces boutons peuvent être programmés en fonction des différentes fonctions opérationnelles pour le réglage de la valeur.
	- Pour plus d'informations sur l'utilisation du bouton dans la vue Data Logger, voir [Utilisation](#page-263-0) du bouton dans la vue Data [Logger](#page-263-0).
	- Pour plus d'informations sur l'utilisation du bouton dans la vue Scope, voir [Utilisation](#page-279-0) du bouton dans la vue [Scope](#page-279-0).
- Dans la page Settings (sauf dans les vues Scope et Data Logger), ces boutons sont spécifiques au canal et peuvent être utilisés pour modifier les valeurs ou basculer entre les paramètres. Le réglage du bouton Vertical ajuste les valeurs du canal 1, tandis que le bouton Horizontal ajuste celles du canal 2.

### Affichez le journal des erreurs

Appuyez sur **Utilities** > Error pour afficher le journal des erreurs. S'il y a plus de 10 erreurs à l'écran, appuyez sur Next pour accéder à la page suivante.

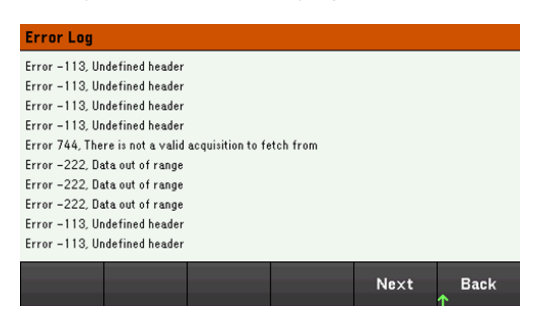

Appuyez sur Back ou [Meter View] pour revenir à l'écran de la vue du multimètre.

- Les erreurs sont stockées dans l'ordre de leur réception. L'erreur qui se trouve à la fin de la liste est la plus récente.
- S'il y a plus de 20 erreurs dans la file d'attente, la dernière erreur enregistrée est remplacée par -350, « Queue overflow ». Aucune autre erreur n'est enregistrée tant que vous ne supprimez pas des erreurs de la file. S'il n'y a aucune erreur, l'instrument répond par +0, « Aucune erreur ».
- À l'exception des erreurs de test automatique, les erreurs sont effacées lors de la sortie du menu du journal des erreurs ou lors de la remise sous tension.

Si vous pensez qu'il y a un problème avec la charge électronique, reportez-vous à la section « Dépannage » du *Guide d'entretien*.

# <span id="page-215-0"></span>Contrôle des entrées

Étape 1 - Sélectionner une entrée (EL34243A uniquement)

Appuyez sur l'une des touches de sélection d'entrée pour sélectionner une entrée à contrôler. La touche allumée identifie l'entrée sélectionnée. Toutes les commandes ultérieures du panneau avant spécifiques à l'entrée sont envoyées à l'entrée sélectionnée.

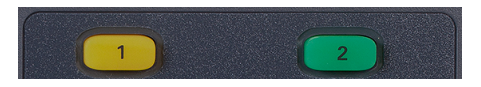

Étape 2 - Régler le mode de fonctionnement de la charge

Appuyez sur Mode pour régler le mode de fonctionnement sur le mode courant constant (CC), tension constante (CV), résistance constante (CR) ou puissance constante (CP).

Reportez-vous à Modes de [fonctionnement](#page-175-0) de la charge pour plus d'informations.

Étape 3 - Régler la tension, le courant, la résistance ou la puissance d'entrée

Tournez le bouton pour régler l'entrée. Les valeurs d'entrée changent lorsqu'elles sont tournées.

Ce bouton est actif en Meter View, Scope View et Data Logger View.

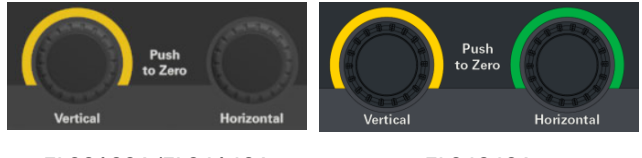

EL33133A/EL34143A EL34243A

Vous pouvez également saisir les valeurs de tension, courant, résistance ou puissance directement dans les champs de saisie numériques (les champs de réglage) dans l'affichage Meter View. Les touches de navigation permettent de sélectionner le champ, les touches du clavier numérique de saisir la valeur. La valeur devient active lorsque vous appuyez sur [Enter].

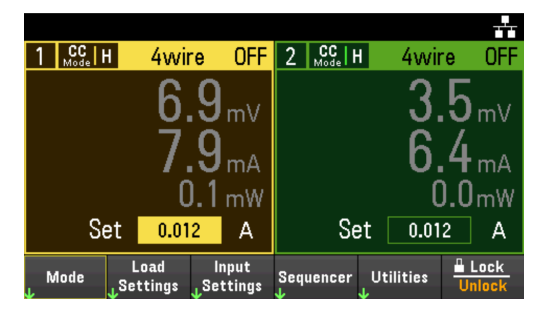
Enfin, vous pouvez appuyer sur la touche Load Settings pour accéder à la fenêtre des paramètres de la charge. Utilisez les touches de navigation pour mettre en évidence les champs de tension, courant, résistance ou puissance. Saisissez ensuite les valeurs d'entrée à l'aide des touches numériques. Vous pouvez également utiliser le bouton pour ajuster les valeurs dans les champs de valeur pour l'entrée Channel 1/Channel 2 en conséquence.

Appuyez sur [Enter] pour activer ces valeurs. Appuyez sur Back pour revenir à l'écran de la vue du multimètre.

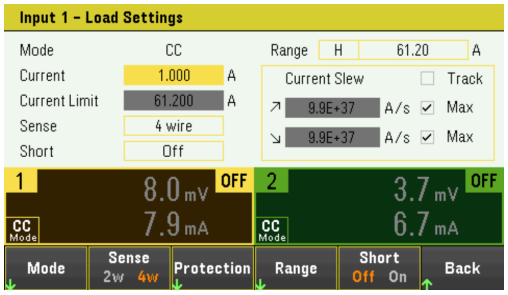

Reportez-vous à **Plages de [programmation](#page-178-0)** pour la plage d'entrée de la charge et sa valeur par défaut.

# Étape 4 - Activer l'entrée

Appuyez sur la touche à codage couleur **[On]** pour activer une entrée de charge individuelle. Lorsqu'une entrée est activée, la touche [On] correspondant à cette entrée est allumée. Lorsqu'une entrée est désactivée, la touche [On] n'est pas allumée.

EL34243A uniquement : La touche [All On/Off] active ou désactive toutes les entrées simultanément.

L'état d'une entrée désactivée (entrée désactivée) est une condition de tension d'entrée nulle et de courant de source nul.

# Étape 5 - Afficher la tension et le courant d'entrée

Appuyez sur *[Meter View]* pour afficher la tension et le courant d'entrée. Lorsqu'une entrée est activée, les compteurs du panneau avant mesurent et affichent en continu la tension et le courant soit sur la borne d'entrée soit sur la borne de détection.

Quel que soit le mode de fonctionnement dans lequel vous travaillez, la vue du compteur du panneau avant renvoie la mesure de tension et de courant depuis la borne d'entrée ou de détection. Les mesures de la puissance sont affichées avec celles de tension et de courant dans la vue à canal simple.

La vue du compteur suivante s'applique au mode CC. Les vues en mode CV, CP et CR sont similaires. Toutes les mesures peuvent admettre un dépassement de la limite maximale de 10%. Si la mesure dépasse cette limite, une erreur « Data Out of Range » (« Données hors limites ») se produit

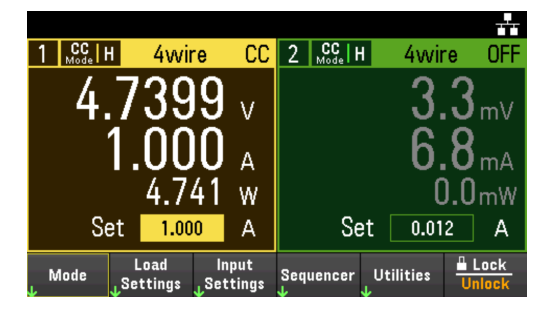

Un paramètre de canal est requis avec chaque commande SCPI pour sélectionner une entrée. Par exemple, (@1) sélectionne l'entrée 1 et (@1,2) sélectionne les entrées 1 et 2. La liste d'entrée doit être précédée d'un symbole @ et placée entre parenthèses ().

Pour régler le mode de fonctionnement de la charge de l'entrée 1 sur CC : FUNC CURR, (@1)

Pour régler uniquement l'entrée 1 sur 1 A : CURR 1, (@1)

Pour activer uniquement l'entrée 1 : INP ON, (@1)

Pour activer l'entrée 1 et l'entrée 2 : INP ON, (@1,2)

Pour mesurer la tension d'entrée moyenne, le courant et la puissance de l'entrée 1 : MEAS:VOLT? (@1) MEAS : CURR? (@1) MEAS:POW? (@1)

# Utilisation de la fonction de protection

# Fonction de protection

Chaque entrée a des fonctions de protection indépendantes. Un voyant d'état situé sur le panneau avant s'allume lorsqu'une fonction de protection est activée. Les fonctions de protection sont de type à verrouillage. Autrement dit, elles doivent être désactivées une fois qu'elles sont activées.

Parmi les fonctions de protection suivantes, seuls OC, LIM+ et UVI sont programmables par l'utilisateur.

- OV : La protection contre les surtensions est une OVP matérielle dont le niveau de déclenchement n'est pas programmable et est fixé à 110 % de la tension d'entrée nominale. La résolution fine (OVP) est activée par défaut.
- OV- : La protection contre les tensions négatives est une OVP matérielle.
- OC : La protection contre les surintensités est une fonction programmable qui peut être activée ou désactivée. Lorsqu'elle est activée, l'entrée est désactivée lorsque le courant d'entrée atteint le paramètre de limite de courant.
- OT : La protection contre la surchauffe surveille la température de chaque entrée et arrête l'entrée si une température dépasse les limites maximales définies en usine.
- CP+ : CP+ indique qu'une condition de limite de puissance positive a désactivé l'entrée. Reportez-vous à [Pro](#page-219-0)tection contre les [surtensions](#page-219-0) pour plus d'informations.
- INH : L'entrée Inhibit (broche 3) située sur le connecteur numérique du panneau arrière peut être programmée pour servir de signal d'arrêt externe. Pour de plus amples informations, reportez-vous à la section [Entrée](#page-234-0) [d'inhibition](#page-234-0).
- LIM+ : En mode CV, CP et CV, LIM+ indique que l'entrée est en limite de courant positive. En mode CC, LIM+ indique que l'entrée est en limite de tension positive.
- UVI : Protection d'inhibition de sous-tension (UVI). UVI est désactivé par défaut. Reportez-vous à [Inhibition](#page-220-0) de [sous-tension](#page-220-0) pour plus d'informations.

## Configuration de la protection

Les fonctions de protection sont configurées dans la fenêtre Load Settings.

Appuyez sur Load Settings pour accéder à la fenêtre Load Settings. Ensuite, appuyez sur Protection pour accéder aux fonctions de protection.

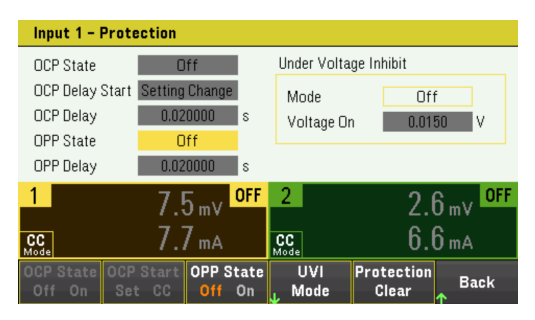

# **Protection OC**

Lorsque la protection contre les surintensités est activée, la charge désactive l'entrée si le courant d'entrée atteint le réglage de limite de courant, ce qui provoque une transition du mode CV à CC.

Appuyez sur OCP State On pour activer la protection contre les surintensités.

Appuyez sur OCP State Off pour désactiver la protection contre les surintensités.

La série EL30000 est dotée d'une protection fixe contre les surintensités qui est toujours activée. Cette pro-**REMARQUE** tection désactive l'entrée chaque fois que le courant d'entrée dépasse 105 % des plages hautes et environ 110 % des plages de courant bas.

> Vous pouvez également spécifier un délai pour empêcher les changements d'état momentanés CV-à-CC de déclencher l'OCP. Le délai peut être programmé entre 0 et 0,255 seconde. Vous pouvez spécifier si le début du délai est déclenché par une transition en mode CC, ou seulement à la fin d'un changement de paramètres de tension, de courant ou d'état d'entrée.

## **Délai d'OCP**

La charge peut momentanément passer en mode CC lorsqu'elle est activée, lorsqu'une valeur d'entrée est programmée ou lorsque l'appareil à tester est connecté. Dans la plupart des cas, ces conditions temporaires ne seraient pas considérées comme un défaut de protection contre les surintensités, et avoir une condition OCP désactive l'entrée lorsque le bit d'état CC est activé serait une nuisance. La spécification d'un délai OCP ignorera le bit d'état CC pendant la période de délai spécifiée.

Pour définir le délai de protection contre les surintensités, entrez la valeur du délai dans le champ OCP Delay. Le délai peut être programmé entre 0 et 0,255 seconde.

#### **Démarrage du délai d'OCP**

L'indication d'un délai OCP permet au circuit OCP d'ignorer ces modifications temporaires pendant le délai de temporisation spécifié. Une fois le délai OCP expiré et si le mode CC persiste, l'entrée s'arrête.

Vous pouvez spécifier le temporisateur de délai d'OCP via :

- CC Transition : Le temporisateur démarre à n'importe quelle transition de l'entrée en mode CC. Appuyez sur OCP Start CC.
- Setting Change : Le temporisateur démarre à la fin d'un changement de paramètres de tension, de courant ou d'état d'entrée. Appuyez sur OCP Start Set.

#### <span id="page-219-0"></span>**Protection OP**

Avec la protection contre les surtensions activée, la charge électronique désactive l'entrée si la puissance d'entrée dépasse 110 % de la puissance nominale de la charge.

Appuyez sur OPP State On pour activer la protection contre les surtensions.

Appuyez sur OPP State Off pour désactiver la protection contre les surtensions.

# **Délai d'OPP**

La spécification d'un délai OPP empêche le déclenchement de la fonction de protection contre les surtensions pendant le délai. Cela empêche momentanément des crêtes de puissance d'entrée de déclencher la protection contre les surtensions. Un bit d'état (CP+) indique que l'entrée a été désactivée par une condition de limite de puissance.

Pour définir le délai de protection contre les surtensions, entrez la valeur du délai dans le champ OPP Delay. Le délai peut être programmé entre 0 et 0,255 seconde.

#### <span id="page-220-0"></span>**Inhibition de sous-tension**

Lorsque la fonction d'inhibition de sous-tension est activée en sélectionnant un mode, la charge n'absorbe pas de courant tant que la tension d'entrée ne dépasse pas le réglage de tension en marche.

Appuyez sur UVI Mode pour spécifier le mode d'inhibition de sous-tension :

- Off : Désactive la fonction d'inhibition de sous-tension.
- Live : Désactive l'entrée chaque fois que la tension chute en dessous du paramètre de tension en marche. Réactive l'entrée lorsque la tension atteint le paramètre de tension en marche.
- Latched : Permet à la charge d'absorber le courant lorsque la tension chute par la suite en dessous du paramètre de tension en marche. Une situation d'inhibition de sous-tension est indiquée par le bit d'état UVI.

#### L'inhibition de sous-tension n'est pas disponible lorsque les charges sont groupées ou lorsque l'unité fonc-**REMARQUE** tionne en mode CV.

Pour définir le paramètre de tension en marche, entrez la valeur de tension en marche dans le champ Voltage On. La valeur de tension en marche peut être programmée de 0 à 153 V.

## Efface les événements OVP, OCP et OPP

Pour effacer la fonction de protection, supprimez d'abord la condition à l'origine du défaut de protection.

Appuyez sur **Protection Clear** pour supprimer la fonction de protection et ramener l'entrée à son état de fonctionnement précédent.

#### **À partir de l'interface distante :**

Pour activer la protection contre les surintensités pour les entrées 1 et 2 : CURR:PROT:STAT ON, (@1,2)

Pour régler le temps de retard de protection contre les surintensités de l'entrée 1 sur 0,1 seconde : CURR:PROT:DEL 0.1, (@1)

Pour régler le démarrage de la temporisation de protection contre les surintensités pour la transition de l'entrée 1 sur CC :

CURR:PROT:DEL:STAR CCTR, (@1)

Pour activer la protection contre les surtensions pour les entrées 1 et 2 : POW:PROT:STAT ON, (@1,2)

Pour régler le délai de protection contre les surtensions pour l'entrée 1 sur 0,2 seconde : POW:PROT:DEL 0.2, (@1)

Pour programmer une limite de tension faible (inhibition de sous-tension) de 2 V et pour activer le mode d'inhibition : VOLT:INH:VON 2, (@1) VOLT:INH:VON:MODE LIVE, (@1)

Pour effacer la protection de l'entrée 1 : INP:PROT:CLE (@1)

# Indication de la mesure à 2 fils ou 4 fils

Pour EL33133A et EL34143A, vous avez la possibilité d'utiliser la borne de détection à distance sur le panneau avant ou arrière pour mesurer la tension de l'appareil à tester.

Pour EL34243A, vous ne pouvez utiliser que la borne de détection à distance située sur le panneau arrière.

- 1. Appuyez sur Load Settings.
- 2. Appuyez sur Sense 2w ou Sense 4w pour sélectionnez une mesure à 2 fils ou à 4 fils.
- 3. Appuyez sur Back pour quitter et revenir à l'écran de la vue multimètre.

Le mode 2w ferme un relais dans la charge pour court-circuiter les connecteurs d'entrée et de détection. Cela signifie que seuls deux fils sont utilisés et que la mesure à 4 fils est désactivée. Le mode 4w ouvre le relais afin de séparer l'entrée et les entrées de détection à 4 fils. Par défaut, 2w est sélectionné.

#### **À partir de l'interface distante :**

Pour régler le relais de détection à distance sur la détection à 4 fils sur l'entrée 1 :

VOLT:SENS EXT, (@1)

# <span id="page-223-0"></span>Configuration de la séquence d'activation/désactivation d'entrée

Les délais d'activation et de désactivation contrôlent la synchronisation d'activation et de désactivation des entrées les unes par rapport aux autres.

Étape 1 – Régler la tension, le courant, la puissance ou la résistance d'entrée des canaux d'entrée :

Reportez-vous aux étapes 1 et 2 sous [Contrôle](#page-215-0) des entrées et définissez les valeurs d'entrée de toutes les entrées qui seront séquencées.

Étape 2 – Configurer les délais d'activation/désactivation :

Appuyez sur Input Settings pour accéder aux paramètres d'entrée - Délais d'activation/désactivation. Entrez les délais d'activation et de désactivation pour toutes les entrées qui participeront à la séquence de temporisation d'activation/désactivation d'entrée. Les valeurs peuvent aller de 0 à 1023 secondes.

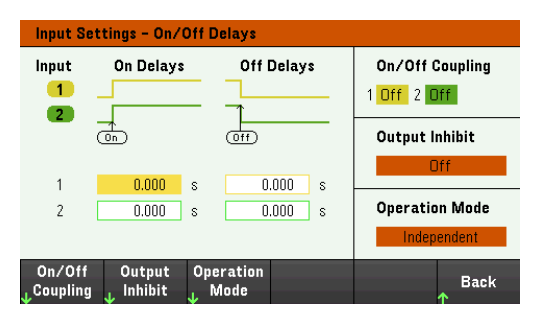

Étape 3 –Couplage des entrées sélectionnées :

#### Cette étape n'est requise que si vous prévoyez d'inclure certaines entrées pour participer à une séquence de **REMARQUE** délai d'activation/désactivation d'entrée ou si vous couplez plusieurs charges électroniques. Si une seule entrée doit être utilisée dans la séquence, vous pouvez ignorer cette étape.

Dans le menu, appuyez sur **On/Off Coupling** pour accéder aux paramètres du mode de couplage activé/désactivé.

- Appuyez sur Coup CH 1 pour basculer entre Off et On afin de désactiver ou d'activer le couplage pour l'entrée 1.
- Appuyez sur Coup CH 2 pour basculer entre Off et On afin de désactiver ou d'activer le couplage pour l'entrée 2. (applicable à EL34243A uniquement)

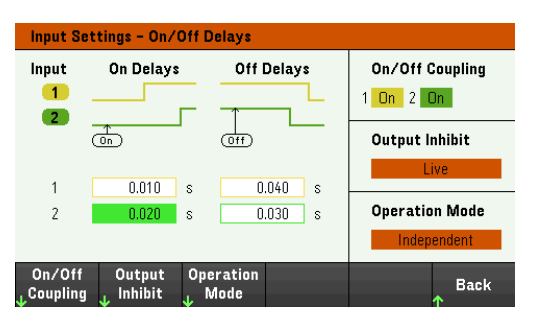

Étape 4 – Utiliser les touches All Inputs On and Off :

Une fois les délais d'entrée définis, appuyez sur [All On/Off] pour démarrer la séquence de délais d'activation et de désactivation.

#### [All On/Off] activera ou désactivera TOUTES les entrées, qu'elles soient configurées pour participer ou non à **REMARQUE** une séquence de délais d'activation/désactivation d'entrée.

### **À partir de l'interface distante :**

Pour programmer les délais d'activation et de désactivation des entrées 1 et 2 : INP:DEL:RISE 0.01, (@1) INP:DEL:RISE 0.02, (@2) INP:DEL:FALL 0.04, (@1) INP:DEL:FALL 0.03, (@2)

Pour inclure uniquement les entrées 1 et 2 dans une séquence : INP:COUP:CHAN CH1,CH2

Pour activer deux entrées couplées dans une séquence : INP ON (@1:2)

# Spécification du mode de fonctionnement de la charge

Les modes de fonctionnement de la charge électronique de la série Keysight EL30000 sont les suivants :

- Courant constant (CC) : Dans ce mode, la charge électronique absorbe un courant conformément à la valeur programmée quelle que soit la tension d'entrée. Notez que la limite de tension programmable n'est pas disponible. Si l'appareil à tester impose une tension au-dessus de la tension nominale du module, la protection contre les surtensions se déclenchera.
- Tension constante (CV) : Dans ce mode, la charge électronique absorbe suffisamment de courant pour contrôler la tension de l'appareil à tester à la valeur programmée. La charge agit comme un régulateur de tension shunt lorsqu'elle fonctionne en mode priorité de tension.
- Résistance constante (CR) : Dans ce mode, la charge électronique absorbe un courant linéairement proportionnel à la tension conformément à la valeur de résistance programmée.
- Puissance constante (CP) : Dans ce mode, la charge électronique maintient la puissance d'entrée au niveau de puissance programmé spécifié.

Lorsqu'elle est programmée dans un mode, la charge électronique reste dans ce mode jusqu'à ce que le mode soit changé ou jusqu'à ce qu'une condition de défaut, telle qu'une surtension ou une surchauffe, se produise.

Reportez-vous à Modes de [fonctionnement](#page-175-0) de la charge pour plus d'informations.

- 1. Appuyez sur Mode ou sur Load Settings > Mode.
- 2. Appuyez sur CC, CV, CR, ou CP pour sélectionner le mode de fonctionnement souhaité.

Mode Mode Mode Mode Battery<br>CC CV CR CP Test Back

3. Appuyez sur Back pour sortir.

Vous pouvez également définir le mode de fonctionnement sous Load Settings > Mode.

#### **À partir de l'interface distante :**

Pour spécifier le mode de fonctionnement de la charge : FUNC VOLT,  $(@1)$ FUNC CURR, (@1) FUNC RES,  $(@1)$ FUNC POW,  $(Q_0 1)$ 

# Configuration des paramètres de charge

Appuyez sur Load Settings pour accéder à la configuration disponible pour la série EL30000.

# Modes de fonctionnement

Appuyez sur Mode pour sélectionner l'un des quatre modes de fonctionnement (CC, CV, CR et CP). Les paramètres de la page Load Settings changeront en fonction du mode de fonctionnement sélectionné.

#### Lors de la commutation entre les modes de fonctionnement, l'entrée de charge est désactivée et les para-**REMARQUE** mètres de charge reviennent à leurs valeurs de mise sous tension ou RST.

#### <span id="page-226-0"></span>**Mode courant constant**

Dans ce mode, la charge absorbera un courant conformément à la valeur programmée quelle que soit la tension d'entrée. Notez que la limite de tension programmable n'est pas disponible. Si le DUT impose une tension supérieure à la tension nominale de la charge, la protection contre les surtensions se déclenchera.

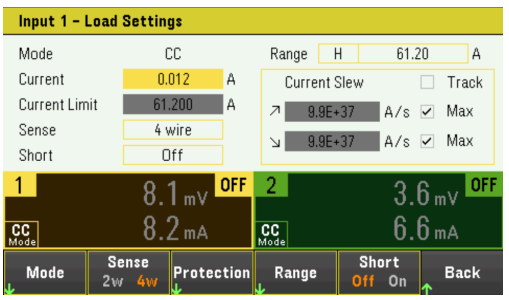

Current – Cette fonction vous permet de saisir une valeur de courant à l'aide du pavé numérique. Appuyez sur la touche Enter pour enregistrer la valeur. Vous pouvez utiliser le bouton pour ajuster la valeur dans ce champ.

Range - Permet de sélectionner parmi trois plages de courant à l'aide de la touche de fonction Range. La plage basse permet une meilleure résolution lorsque les valeurs de courant sont faibles. Vous pouvez également utiliser le bouton ou appuyer sur Enter pour basculer entre les plages de ce champ. Voir Plages de [programmation](#page-178-0).

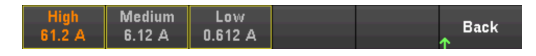

Sense - Le réglage de détection par défaut est Local (2W), où les bornes de détection sont connectées directement aux bornes d'entrée. Si vous utilisez la détection de tension à distance comme expliqué sous 4-Wire Sense, vous devez déconnecter les bornes de détection des bornes d'entrée. Basculer vers 4 W en utilisant la touche de fonction Sense déconnecte les bornes de détection des bornes d'entrée. Cela vous permet d'utiliser la détection de tension à distance. Vous pouvez également utiliser le bouton ou appuyer sur **Enter** pour basculer entre les paramètres de détection de ce champ.

Short - Vous permet de court-circuiter les bornes d'entrée. Cela provoque un court-circuit à l'entrée de la charge. Il fonctionne dans tous les modes de fonctionnement et remplace temporairement les paramètres d'entrée et de balayage. Notez que la marche/arrêt entrée et les fonctions de protection d'entrée ont priorité sur un court-circuit d'entrée. Une situation d'entrée en court-circuit est indiquée par le bit d'état SH. Appuyez sur **Enter** pour activer ou désactiver le court-circuit dans ce champ.

Current Slew - Spécifie la vitesse de balayage maximale ou la plus rapide autorisée (positive ou négative) lorsque ceci est coché. En décochant ces cases, vous pouvez saisir une vitesse de balayage plus lente dans les champs appropriés. Des réglages de balayage séparés peuvent être programmés pour les modes CC, CV, CR et CP.

Track - Permet au taux de balayage négatif de suivre la vitesse de balayage positive lorsque ceci est coché. Décochez cette case si vous souhaitez programmer des vitesses de balayage asymétriques positives et négatives. Si des valeurs asymétriques sont programmées et que le suivi est activé, la valeur négative est modifiée pour suivre la valeur positive.

#### **Mode tension constante**

Dans ce mode, la charge absorbe suffisamment de courant pour maintenir la tension de l'appareil à tester à sa valeur programmée. La charge agit comme un régulateur de tension shunt lorsqu'elle fonctionne en mode CV.

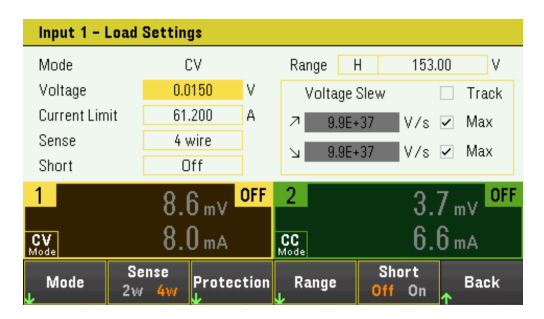

Voltage – Cette fonction vous permet de saisir une valeur de tension avec les touches numériques. Appuyez sur la touche Enter pour enregistrer la valeur. Vous pouvez également utiliser le bouton pour ajuster la valeur dans ce champ.

Range - Vous permet de sélectionner parmi deux plages de tension. La plage basse offre une meilleure résolution aux réglages de basse tension. Vous pouvez également utiliser le bouton ou appuyer sur **Enter** pour basculer entre les plages de ce champ. Voir Plages de [programmation](#page-178-0).

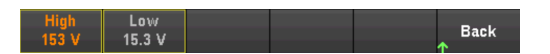

Current Limit - Vous pouvez spécifier une limite de courant qui limite le courant d'entrée en mode CV. Cette fonction peut être programmée jusqu'à la valeur du courant nominal, admettant une marge de 2 % au-dessus de la plage.

Reportez-vous au Mode courant [constant](#page-226-0) pour obtenir des descriptions de la vitesse de balayage, activer les contrôles Short, Track et Sense.

#### **Mode résistance constante**

Dans ce mode, la charge absorbe un courant linéairement proportionnel à la tension selon la valeur de résistance programmée.

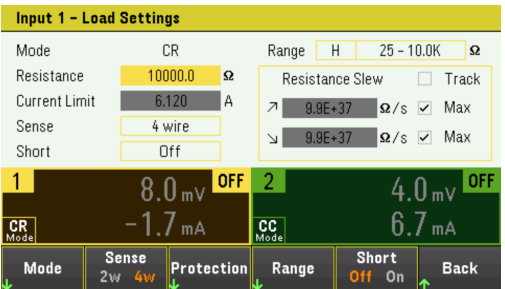

Resistance – Cette fonction vous permet de saisir une valeur de résistance avec le pavé numérique. Appuyez sur la touche Enter pour enregistrer la valeur. Vous pouvez également utiliser le bouton pour ajuster la valeur dans ce champ.

Range - Vous permet de sélectionner parmi quatre plages de résistance qui se chevauchent. Les plages basses permettent une meilleure résolution lorsque les valeurs de résistance sont faibles. Vous pouvez également utiliser le bouton ou appuyer sur Enter pour basculer entre les plages de ce champ. Voir Plages de [programmation](#page-178-0).

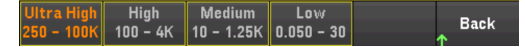

Current Limit - La limite de courant est fixée au paramètre spécifié.

Lorsque vous changez de plage, l'entrée de charge sera désactivée, puis réactivée. **REMARQUE** 

Reportez-vous au Mode courant [constant](#page-226-0) pour obtenir des descriptions de la vitesse de balayage, activer les contrôles Short, Track et Sense.

#### **Mode puissance constante**

Dans ce mode, la charge maintient la puissance d'entrée au niveau de puissance programmé spécifié. Notez que la charge a une boucle de limite de puissance indépendante qui régule la puissance d'entrée au réglage de limite - soit 250 W (EL33133A), 350 W (EL34143A) soit 300 W (EL34243A), avec une sur-plage de 10 %.

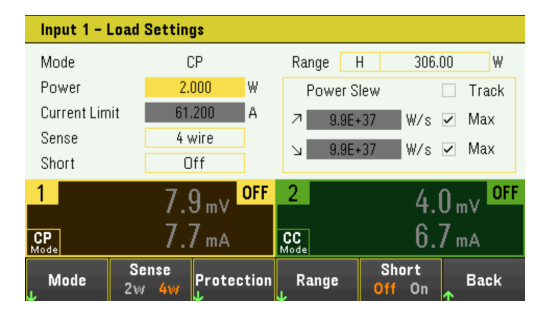

Power – Cette fonction vous permet de saisir une valeur de puissance avec le pavé numérique. Appuyez sur la touche Enter pour enregistrer la valeur. Vous pouvez également utiliser le bouton pour ajuster la valeur dans ce champ.

Range – Ce paramètre permet de régler la plage de puissance. Permet de choisir parmi trois plages de puissance. La valeur que vous entrez doit être la valeur la plus élevée en watts que vous prévoyez d'entrer. Vous pouvez également utiliser le bouton ou appuyer sur Enter pour basculer entre les plages de ce champ. Voir [Plages](#page-178-0) de [programmation](#page-178-0).

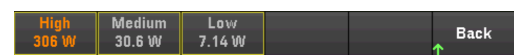

Reportez-vous au Mode courant [constant](#page-226-0) pour obtenir des descriptions de la vitesse de balayage, activer les contrôles Short, Track et Sense.

Pour spécifier le mode de fonctionnement de la charge : FUNC VOLT,  $(@1)$ FUNC CURR, (@1) FUNC RES,  $(@1)$ FUNC POW,  $(Q_0 1)$ 

Pour régler la tension à 10 V, le courant à 5 A, la résistance à 100  $\Omega$  et la puissance à 50 W : VOLT 10, (@1) CURR 5, (@1) RES 100, (@1) POW 50, (@1)

En option, définissez une valeur limite de courant de 5 A en mode CV : CURR:LIM 5, (@1)

Pour sélectionner une plage de courant, de puissance ou de résistance inférieure, programmez une valeur comprise dans la plage : CURR:RANG 5, (@1) RES:RANG 50, (@1) POW:RANG 5, (@1)

Pour court-circuiter les bornes d'entrée : INP:SHOR ON, (@1:2)

Pour programmer une limite de tension faible (inhibition de sous-tension) de 2 V et pour activer le mode d'inhibition : VOLT:INH:VON 2, (@1) VOLT:INH:VON:MODE LIVE, (@1)

Pour régler la vitesse de balayage de courant à 2 A/seconde : CURR:SLEW 5,  $(Q_0 1)$ 

Pour régler le balayage de courant négatif, désactivez le couplage (suivi). Puis réglez le balayage de courant négatif : CURR:SLEW:COUP OFF, (@1) CURR:SLEW:NEG 3, (@1)

Pour régler les bornes de détection sur la détection à distance : VOLT:SENS:SOUR EXT, (@1)

Pour interroger le réglage des bornes de détection : VOLT:SENS:SOUR? (@1)

# Spécification du mode de fonctionnement (EL34243A uniquement)

Le mode de fonctionnement vous permet de spécifier la capacité d'entrée lorsque deux entrées indépendantes sont utilisées.

- Indépendant : Ce fonctionnement fournit la capacité de deux entrées indépendantes jusqu'à une valeur nominale maximale de +150 V, +60 A. En mode indépendant, l'instrument est à son état d'entrée par défaut.
- Parallèle : Ce fonctionnement augmente la capacité de courant jusqu'à une valeur nominale maximale de +150 V, +120 A. En mode entrée parallèle, l'instrument double le courant d'entrée sur l'entrée 1.
- 1. Appuyez sur Input Settings > Operation Mode.
- 2. Appuyez sur **Independant** ou **Parallel** pour sélectionner le mode de fonctionnement souhaité.<br>
Independ Parallel Parallel **Parallel** Back
- 3. Appuyez sur Back pour sortir.

Pour la connexion d'entrée en mode d'entrée parallèle, voir **[Connexions](#page-184-0) parallèles** pour plus de détails.

#### **À partir de l'interface distante :**

Pour activer le mode d'entrée parallèle : INP:PAIR PAR

# Utilisation du port de commande numérique

E/S numérique [bidirectionnelle](#page-231-0) Entrée [numérique](#page-233-0) Sortie de [défaillance](#page-233-1) Entrée [d'inhibition](#page-234-0) Protection du système de [défaillance/inhibition](#page-235-0) Entrée de [déclenchement](#page-236-0) Sortie de [déclenchement](#page-237-0) [Contrôles](#page-239-0) de couple d'entrée

#### Il n'est pas recommandé que la connexion filaire au port numérique dépasse 3 mètres. **REMARQUE**

Un port de commande numérique composé de trois broches d'E/S permet d'accéder à plusieurs fonctions de commande. Chaque broche peut être configurée par l'utilisateur. Les fonctions de contrôle suivantes sont disponibles pour les broches d'E/S :

# <span id="page-231-0"></span>Bi-directional digital IO

Chacune des trois broches peut être configurée comme une entrée et sortie numériques bidirectionnelles universelles. La polarité des broches peut également être configurée. La broche 4 est le signal commun aux broches d'E/S numériques. Les données sont programmées conformément aux affectations de bits suivantes :

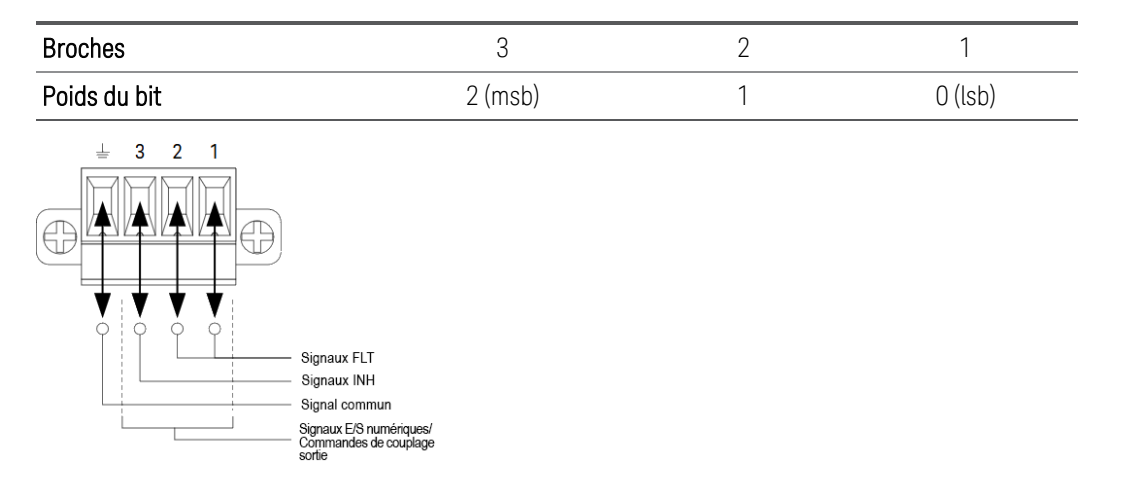

Les broches d'E/S numériques permettent de contrôler les circuits de relais ainsi que les circuits d'interface numériques. La figure ci-dessus illustre les circuits de relais types ainsi que les connexions de circuit d'interface numérique à l'aide des fonctions d'E/S numériques.

#### **Sur le panneau avant :**

1. Appuyez sur Utilities> I/O Config > Digital IO pour accéder à la fenêtre d'E/S numérique.

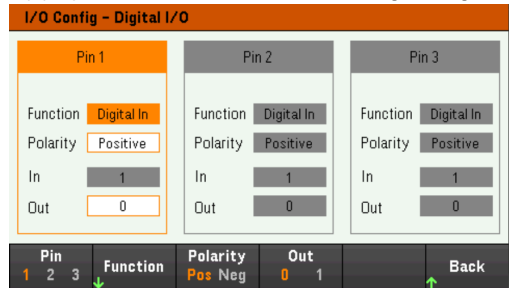

- 2. Sélectionnez la broche que vous souhaitez configurer. Par exemple, appuyez sur Pin 1 pour configurer la broche 1.
- 3. Appuyez sur Function, puis sélectionnez Digital I/O. Sélectionnez et programmez les autres broches de la même manière. Appuyez sur Back pour retourner à la page précédente.
- 4. Configurez la polarité pour chaque broche. Appuyez sur Polarity Pos pour sélectionner Positive et Polarity Neg pour sélectionner Negative. Sélectionnez et programmez les autres broches de la même manière.
- 5. Les champs In et Out ne s'appliquent qu'aux fonctions Digital I/O et Digital In. Appuyez sur Out pour basculer et saisir le bit binaire (0 ou 1) dans le champ Out de la fenêtre d'E/S numérique. Pour la fonction d'E/S numérique, un bit binaire 1 avec polarité positive indique une tension élevée sur la broche, tandis qu'un bit binaire 0 avec polarité positive indique une tension faible sur la broche. Le champ In reflète la condition du signal externe appliqué sur les broches.

#### **À partir de l'interface distante :**

Pour configurer la fonction d'E/S numérique pour les broches 1 à 3 :

DIG:PIN 1:FUNC DIO DIG:PIN 2:FUNC DIO DIG:PIN 3:FUNC DIO

Pour configurer la polarité de la broche sur positive pour les broches 1 à 3 :

DIG:PIN 1:POL POS DIG:PIN 2:POL POS DIG:PIN 3:POL POS

Pour envoyer une valeur binaire pondérée pour configurer les broches 1 à 3 avec « 111 » :

DIG:OUTP:DATA 7

# <span id="page-233-0"></span>Digital input

Chacune des trois broches peut être configurée uniquement comme une entrée numérique. La référence de masse des broches d'entrée est Commun de signal sur la broche 4.

## **Sur le panneau avant :**

- 1. Appuyez sur Utilities> I/O Config > Digital IO pour accéder à la fenêtre d'E/S numérique.
- 2. Sélectionnez la broche que vous souhaitez configurer. Par exemple, appuyez sur Pin 1 pour configurer la broche 1.
- 3. Appuyez sur Function, puis sélectionnez Digital In. Sélectionnez et programmez les autres broches de la même manière. Appuyez sur Back pour retourner à la page précédente.
- 4. Configurez la polarité pour chaque broche. Appuyez sur Polarity Pos pour sélectionner Positive et Polarity Neg pour sélectionner Negative. Sélectionnez et programmez les autres broches de la même manière.
- 5. Les champs In et Out ne s'appliquent qu'aux fonctions Digital I/O et Digital In. Le champ In reflète la condition du signal externe appliqué sur les broches. Il n'est pas affecté par la valeur du mot de sortie binaire.

## **À partir de l'interface distante :**

Pour configurer la fonction de la broche : DIG:PIN 1:FUNC DINP

Pour sélectionner la polarité de la broche : DIG:PIN 1:POL POS DIG:PIN 1:POL NEG

Pour lire les données de la broche : DIG:INP:DATA?

## <span id="page-233-1"></span>Fault output

Les broches 1 et 2 peuvent être configurées comme une sortie de défaillance. La fonction de sortie de défaillance permet à une condition de défaillance sur une voie de générer un signal de défaillance de protection sur le port numérique. Les conditions suivantes généreront un événement de défaillance : surtension, surintensité, surchauffe et signal d'inhibition.

Les broches 1 et 2 sont dédiées à cette fonction. La broche 1 est la sortie de défaillance ; la broche 2 est le commun de la broche 1. Cela fournit une sortie optiquement isolée. La polarité de la broche 1 peut également être configurée. Notez que le signal de sortie de défaillance demeure verrouillé tant que l'anomalie n'a pas été résolue et que le circuit de protection n'a pas été désactivé.

#### La fonction sélectionnée pour la broche 2 est ignorée. La broche 2 doit être reliée à la masse du circuit externe. **REMARQUE**

#### **Sur le panneau avant :**

- 1. Appuyez sur Utilities> I/O Config > Digital IO pour accéder à la fenêtre d'E/S numérique.
- 2. Appuyez sur Pin 1 pour configurer la broche 1.
- 3. Appuyez sur Function, puis sélectionnez Fault Out. Appuyez sur Back pour retourner à la page précédente.
- 4. Configurez la polarité pour chaque broche. Appuyez sur Polarity Pos pour sélectionner Positive et Polarity Neg pour sélectionner Negative.

#### **À partir de l'interface distante :**

Pour configurer la fonction de la broche : DIG:PIN1:FUNC FAUL

Pour sélectionner la polarité de la broche : DIG:PIN1:POL POS DIG:PIN1:POL NEG

## <span id="page-234-0"></span>Inhibit input

La broche 3 peut être configurée comme une entrée d'inhibition à distance. La fonction Inhibit Input permet à un signal d'entrée externe de contrôler l'état d'entrée de charge de tous les canaux d'entrée de la charge. La polarité de la broche 3 peut également être configurée. L'entrée de charge est déclenchée par niveau. Le temps de signal du déclenchement est inférieur à 450 microsecondes. Le temps maximum requis pour que tous les canaux d'entrée commencent à se désactiver est de 45 ms. La broche 4 est le commun de la broche 3.

Les modes d'entrée d'inhibition non volatile suivants peuvent être programmés :

LATChing - provoque une transition logique vraie sur l'entrée d'inhibition pour désactiver l'entrée de charge. L'entrée de charge restera désactivée après la réception du signal d'inhibition.

LIVE - permet à l'entrée de charge activée de suivre l'état de l'entrée d'inhibition. Lorsque l'entrée d'inhibition est vraie, l'entrée de charge est désactivée. Lorsque l'entrée d'inhibition est fausse, l'entrée de charge est réactivée.

OFF - L'entrée d'inhibition est ignorée.

#### **Sur le panneau avant :**

#### **Configurer la broche 3 comme une entrée d'inhibition à distance :**

- 1. Appuyez sur Utilities> I/O Config > Digital IO pour accéder à la fenêtre d'E/S numérique.
- 2. Appuyez sur Pin 3 pour configurer la broche 3.
- 3. Appuyez sur Function et sélectionnez Inhibit In pour configurer la broche 3 comme une entrée d'inhibition distante. Appuyez sur **Back** pour retourner à la page précédente.
- 4. Configurez la polarité pour la broche 3. Appuyez sur Polarity Pos pour sélectionner Positive et Polarity Neg pour sélectionner Negative.

Vous pouvez également configurer la broche 3 comme entrée d'inhibition distante en appuyant sur Input Settings > Output Inhibit > DIO Pin 3 INH. Dans ce paramètre, la polarité est réglée par défaut sur Positive.

#### **Configurez le mode d'inhibition d'entrée :**

- 1. Appuyez sur Input Settings > Output Inhibit pour configurer le mode d'entrée d'inhibition.
- 2. Sélectionnez le mode désiré (Off. Latched ou Live).

#### DIO Pin 3 Inhibit Inhibit **Back** Latched

Pour effacer la fonction de protection d'inhibition, éliminez d'abord le signal d'inhibition externe. Puis sélectionnez Load Settings > Protection Clear pour toutes les entrées de charge. Cela efface la fonction de protection d'inhibition et ramène l'entrée de charge à son état de fonctionnement précédent.

#### **À partir de l'interface distante :**

Pour sélectionner la fonction d'inhibition : DIG:PIN3:FUNC INH

Pour sélectionner la polarité de la broche : DIG:PIN3:POL POS DIG:PIN3:POL NEG

Pour régler le mode d'inhibition sur Verrouillage : OUTP:INH:MODE LATC

Pour régler le mode d'inhibition sur Activé : OUTP:INH:MODE LIVE

Pour désactiver le signal d'inhibition : OUTP:INH:MODE OFF

## <span id="page-235-0"></span>Protection du système de défaut/inhibition

La figure suivante illustre plusieurs méthodes de connexion des broches de défaillance/inhibition du connecteur.

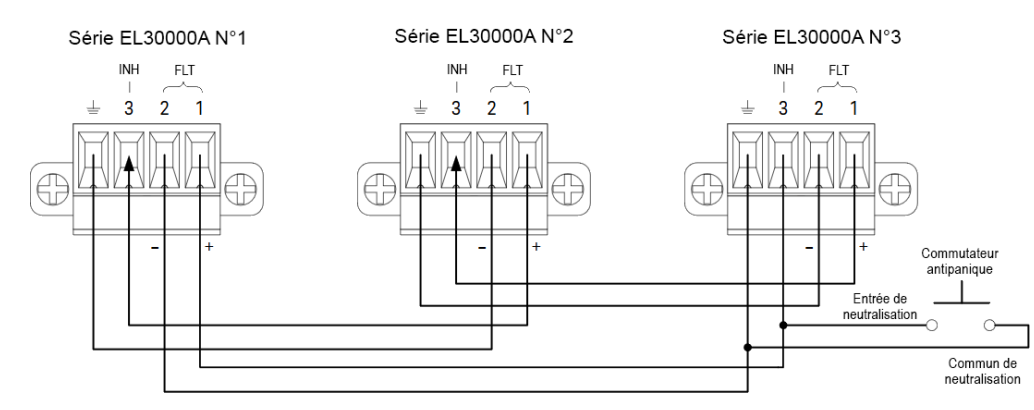

Comme le montre la figure, lorsque les sorties de défaut et les entrées d'inhibition de plusieurs instruments sont connectées en série, une condition de défaut interne dans l'une des unités désactivera toutes les entrées de charge sans intervention du contrôleur ou des circuits externes. Notez que lorsque vous utilisez les signaux Défaut/Inhibition de cette manière, les deux signaux doivent être réglés sur la même polarité.

Vous pouvez également connecter l'entrée d'inhibition à un commutateur manuel ou à un signal de commande externe qui court-circuitera la broche d'inhibition au commun chaque fois qu'il est nécessaire de désactiver toutes les entrées de charge. La polarité **Negative** doit être programmée pour toutes les broches dans ce cas. Vous pouvez également utiliser la sortie de défaillance pour diriger un circuit ou un signal de relais externe vers d'autres appareils chaque fois qu'il se produit une défaillance pouvant être définie par l'utilisateur.

## **Correction d'une défaillance de protection du système**

Pour restaurer tous les instruments à un état de fonctionnement normal lorsqu'une condition de défaut se produit dans une configuration de protection de système en guirlande, deux conditions de défaut doivent être supprimées :

- 1. La défaillance de protection initiale ou le signal d'inhibition externe initial.
- 2. Le signal de défaillance en chaîne qui suit, délivré par le signal d'inhibition.

#### Même lorsque la condition de défaut initiale ou le signal externe est supprimé, le signal de défaut est toujours **REMARQUE** actif et continuera d'arrêter les entrées de charge de toutes les unités.

Pour effacer le signal de défaut en guirlande si le mode de fonctionnement de l'entrée d'inhibition est sur Live, effacez simplement la protection d'entrée sur n'importe quelle unité UNIQUE en appuyant sur Load Settings > Protection Clear pour toutes les entrées de charge.

Si le mode de fonctionnement de l'entrée d'inhibition est Latched, désactivez l'entrée d'inhibition et effacez la protection d'entrée pour toutes les entrées de charge sur TOUTES les unités individuellement. Pour réactiver la chaîne, reprogrammez l'entrée d'inhibition sur chaque unité en mode Latched.

# <span id="page-236-0"></span>Entrée de déclenchement

Vous pouvez programmer n'importe laquelle des broches de commande numérique pour la faire fonctionner comme une entrée de déclenchement. La broche Commun de signal est la référence de toutes les broches.

Pour entrer un signal de déclenchement externe, appliquez une impulsion à front négatif ou à front positif à la broche d'entrée de déclenchement indiquée. Le temps de latence du déclenchement est inférieur à 450 microsecondes. La largeur d'impulsion minimale est de 2 microsecondes. Le réglage de la polarité de la broche détermine le front qui générera un événement de déclenchement. Positif signifie un front ascendant, et négatif un front descendant.

Vous pouvez configurer l'enregistreur de données et la liste d'entrée pour qu'ils soient déclenchés par des signaux de déclenchement externes. Sélectionnez simplement DIO Trigger In comme source de déclenchement lors de la configuration de l'enregistreur de données et de la liste d'entrée. Cela activera les signaux de déclenchement d'entrée sur les broches numériques configurées. Un déclenchement est généré lorsqu'un signal externe répondant aux critères du signal est appliqué à n'importe quelle broche d'entrée de déclenchement configurée.

### **Sur le panneau avant :**

- 1. Appuyez sur Utilities> I/O Config > Digital IO pour accéder à la fenêtre d'E/S numérique.
- 2. Sélectionnez la broche que vous souhaitez configurer. Par exemple, appuyez sur Pin 1 pour configurer la broche 1.
- 3. Appuyez sur Function, puis sélectionnez Trigger In. Sélectionnez et programmez les autres broches de la même manière. Appuyez sur Back pour retourner à la page précédente.
- 4. Configurez la polarité pour chaque broche. Appuyez sur Polarity Pos pour sélectionner Positive et Polarity Neg pour sélectionner Negative. Sélectionnez et programmez les autres broches de la même manière.

## **À partir de l'interface distante :**

Pour sélectionner la fonction d'entrée de déclenchement : DIG:PIN1:FUNC TINP

Pour sélectionner la polarité de la broche : DIG:PIN1:POL POS DIG:PIN1:POL NEG

# <span id="page-237-0"></span>Sortie de déclenchement

Vous pouvez programmer n'importe laquelle des broches de commande numérique pour la faire fonctionner comme une sortie de déclenchement. La broche Commun de signal est la référence de toutes les broches.

Configurée comme une sortie de déclenchement, la broche désignée délivre une impulsion de 10 microsecondes en réponse à un événement de déclenchement. Le réglage de la polarité peut être une impulsion à front positif ou négatif par rapport au commun.

Des signaux de déclenchement peuvent être générés lors de la configuration de la tension et du courant dans la liste d'entrée. Si vous cochez les cases BOST et EOST lors de la configuration de la LISTE d'entrée, un signal de déclenchement de sortie sera généré sur la broche numérique configurée au début et à la fin de l'étape de tension et de courant.

#### **Sur le panneau avant :**

- 1. Appuyez sur Utilities> I/O Config > Digital IO pour accéder à la fenêtre d'E/S numérique.
- 2. Sélectionnez la broche que vous souhaitez configurer. Par exemple, appuyez sur Pin 1 pour configurer la broche 1.
- 3. Appuyez sur Function, puis sélectionnez Trigger Out. Sélectionnez et programmez les autres broches de la même manière. Appuyez sur Back pour retourner à la page précédente.
- 4. Configurez la polarité pour chaque broche. Appuyez sur Polarity Pos pour sélectionner Positive et Polarity Neg pour sélectionner Negative. Sélectionnez et programmez les autres broches de la même manière.

Pour sélectionner la fonction de sortie de déclenchement : DIG:PIN1:FUNC TOUT

Pour sélectionner la polarité de la broche : DIG:PIN1:POL POS DIG:PIN1:POL NEG

# <span id="page-239-0"></span>Contrôles de couple d'entrée

Cette fonction vous permet de connecter plusieurs charges électroniques Keysight série EL30000 ensemble et de synchroniser entre les unités la séquence marche/arrêt d'entrée. Chaque charge qui sera synchronisée doit avoir au moins une entrée couplée.

- 1. Configurez les entrées sur chaque charge comme décrit sous [Configuration](#page-223-0) de la séquence [d'activation/désactivation](#page-223-0) de l'entrée. Réglez le mode de couplage d'entrée sur ON.
- 2. Définissez le décalage de délai de chaque unité individuelle pour qu'il corresponde au décalage de délai le plus long du groupe de charge.
- 3. Connectez et configurez les broches du connecteur numérique des charges synchronisées comme décrit dans cette section.
- Toutes les charges électroniques synchronisées de la série EL30000 doivent avoir la même révision de **REMARQUE** micrologiciel. Seules les broches 1 à 3 peuvent être configurées comme broches de synchronisation. Vous ne pouvez pas configurer plus d'une broche On Couple et une broche Off Couple par charge électronique. La polarité des broches n'est pas programmable ; elle est définie sur Négative.

Les broches du connecteur numérique de la charge synchronisée qui contiennent des entrées couplées doivent être connectées ensemble comme indiqué dans la figure suivante. Dans cet exemple, la broche 2 sera configurée comme commande On d'entrée. La broche 3 sera configurée comme contrôle Off d'entrée. Vous devez également relier ensemble les broches de masse ou commun.

Seules deux broches du connecteur numérique sur chaque charge peuvent être configurées comme « On Couple » et « Off Couple » sur chaque charge synchronisée. Les broches désignées fonctionnent à la fois comme entrée et comme sortie, avec une transition négative sur une broche afin de fournir le signal de synchronisation aux autres broches.

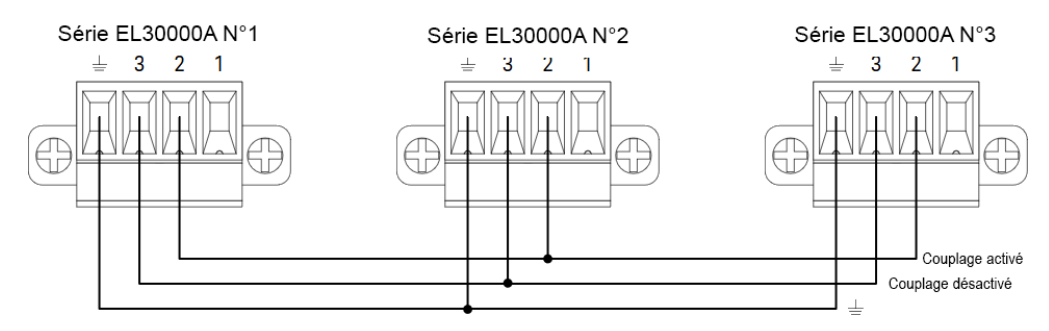

#### **Sur le panneau avant :**

- 1. Appuyez sur Utilities> I/O Config > Digital IO pour accéder à la fenêtre d'E/S numérique.
- 2. Appuyez sur Pin 2. Appuyez sur Function, puis sélectionnez Couple On.
- 3. Appuyez sur Pin 3. Appuyez sur Function, puis sélectionnez Couple Off.
- 4. Répétez ces étapes pour les charges n°2 et n°3.

Pour configurer la broche 2 de la charge n°1 comme contrôle ON : DIG:PIN2:FUNC ONC

Pour configurer la broche 3 de la charge n°1 comme contrôle OFF : DIG:PIN3:FUNC OFFC

Répétez ces commandes pour les charges n°2 et n°3.

# **Opération**

Une fois configurée et activée, l'activation ou la désactivation de l'entrée de charge sur n'importe quelle entrée couplée entraînera l'activation ou la désactivation de toutes les entrées couplées de toutes les charges configurées en fonction de leurs délais programmés par l'utilisateur. Cela s'applique aux touches On et Off du panneau avant, au serveur Web et aux commandes SCPI.

L'activation ou la désactivation des entrées de charge à l'aide de la touche du panneau avant [All On/Off] provoquera l'activation ou la désactivation de toutes les entrées couplées ainsi que des entrées non couplées de cette charge.

# Utilisation de la fonction Séquenceur (EL34143A et EL34243A uniquement)

[Mode](#page-241-0) LIST

Mode [continu](#page-246-0)

Mode [impulsion](#page-249-0)

Mode [bascule](#page-252-0)

Il existe quatre types de mode séquenceur : LISTE, Continu, Impulsion et Bascule.

Appuyez sur **Sequencer** pour sélectionner le type de séquenceur.

Sequencer Sequencer Sequencer Sequencer **Back** Pulse **LIST** Cont Toggle

Appuyez sur Back pour revenir au menu principal du séquenceur.

## <span id="page-241-0"></span>Mode LIST

Le mode LIST vous permet de générer des séquences complexes de changements d'entrée avec une synchronisation rapide et précise, qui peuvent être synchronisées avec des signaux internes ou externes. Cela est utile lors de l'exécution de séquences de test avec un minimum de surcharge de programmation.

Sequencer LIST permet à une ou plusieurs entrées de fonctionner en séquence. Vous pouvez définir les éléments suivants pour chacune des entrées en séquence.

- 1. Définissez l'étape qui générera le signal de déclenchement au début ou à la fin de l'étape.
- 2. Définissez la dernière valeur d'entrée une fois la liste de séquences terminée.
- 3. Définissez la façon dont la liste répond aux déclenchements.
- 4. Définissez le mode transitoire pour la tension et l'intensité.
- 5. Définissez la source de déclenchement du système transitoire.
- 6. Définissez le délai de déclenchement en secondes.
- 7. Définissez le nombre de répétitions de la liste.
- 8. Définissez la liste à répéter continuellement.

Vous pouvez configurer jusqu'à 100 étapes dans la fenêtre Sequencer LIST.

Étape 1 – Ajouter/Supprimer des étapes à/de LIST

Appuyez sur Sequencer pour accéder à la fenêtre Sequencer LIST.

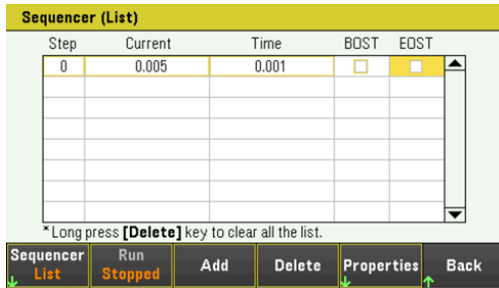

Appuyez sur Add pour insérer une nouvelle étape en dessous de l'étape sélectionnée. Notez que les valeurs de la nouvelle étape sont copiées à partir de l'étape précédente. Continuez à ajouter des étapes jusqu'à ce que votre séquence soit terminée. Utilisez les touches de navigation pour parcourir la liste.

Appuyez sur Delete si vous souhaitez supprimer l'étape sélectionnée ou sur Clear All si vous souhaitez supprimer toutes les étapes de la liste.

Étape 2 - Configurer la séquence d'entrée

Configurez le paramètre de séquence d'entrée en conséquence. Les touches de navigation permettent de sélectionner le champ, les touches du clavier numérique de saisir la valeur. La valeur est définie lorsque vous appuyez sur Enter.

# **REMARQUE**

Lors de la commutation entre les modes de fonctionnement, le paramètre d'entrée de charge change en conséquence. Par exemple, le passage en mode CP change le champ Current existant en Power.

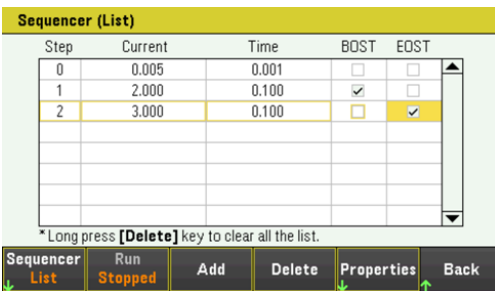

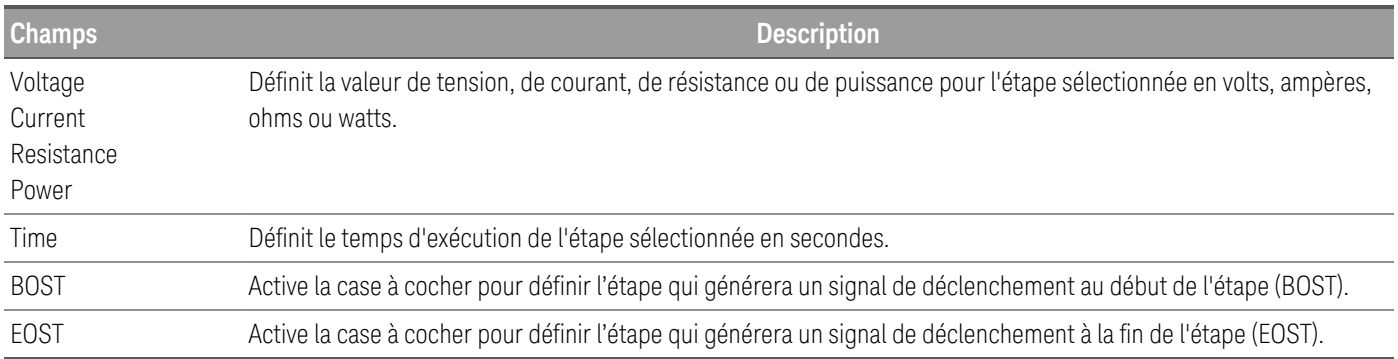

Pour des paramètres supplémentaires, appuyez sur **Properties** pour ouvrir la fenêtre Sequencer LIST Properties. Configurez la Sequencer LIST en conséquence. Reportez-vous au tableau ci-dessous pour plus de détails.

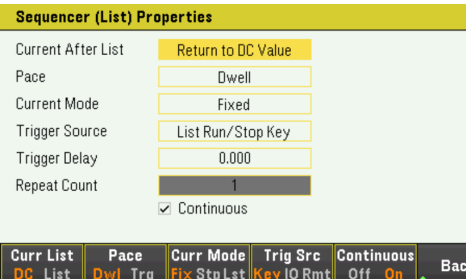

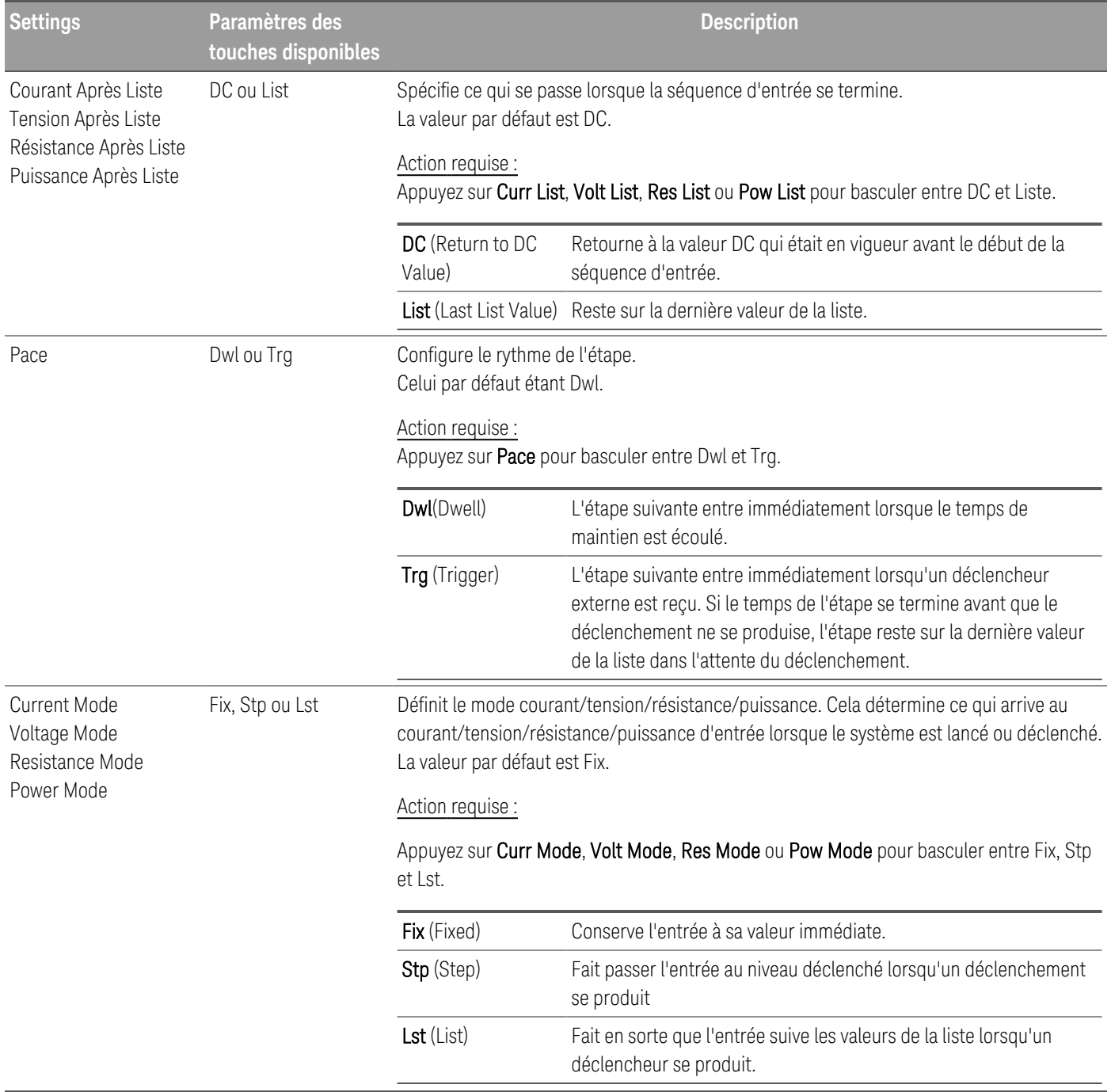

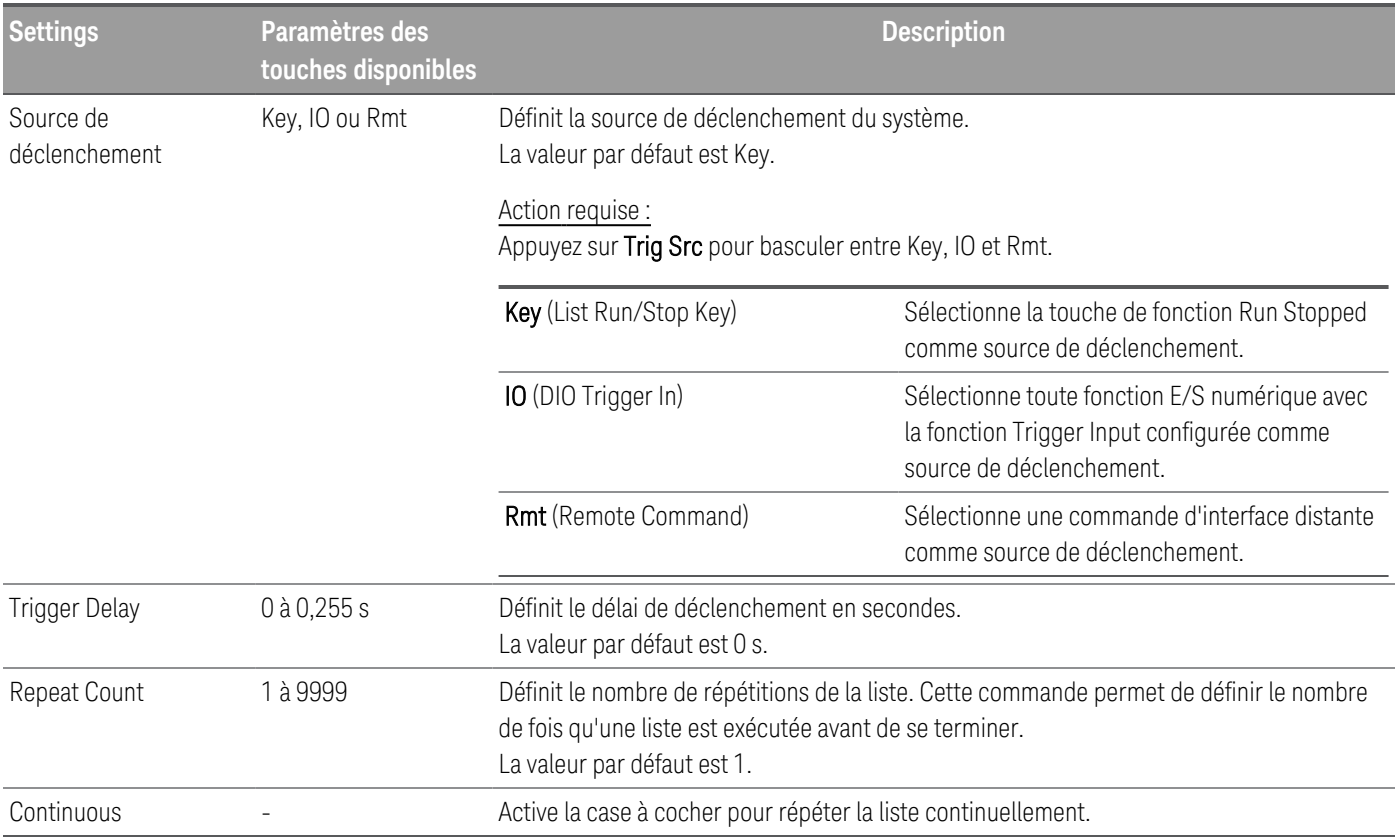

Étape 3 – Exécuter la liste de séquence d'entrée

Lorsque Sequencer LIST est lancé, toutes les propriétés de la liste ne peuvent pas être configurées, ce qui **REMARQUE** inclut l'ajout ou la suppression d'étapes de la liste.

> Lorsque le système transitoire en mode Step est lancé, les propriétés telles que le mode tension, le mode courant, le mode résistance, le mode puissance, la source de déclenchement et le délai de déclenchement ne peuvent pas être configurées.

> Si le mode de tension et de courant est réglé sur Fix et la source de déclenchement est réglée sur Key, appuyer sur **Run** vous permet de configurer automatiquement le mode de tension et de courant dans la liste et de lancer l'opération de la liste.

Dans cet exemple, l'opération de chargement est en mode CC.

- Réglez le mode de courant sur List : Appuyez sur Curr Mode Lst.
- Réglez la source de déclenchement sur Key. Appuyez sur Trig Src Key.
- Appuyez sur la touche colorée [On] pour activer l'entrée sélectionnée.
- Appuyez sur Run pour lancer l'opération de la liste. Pour abandonner l'opération, appuyez sur Stop.
- Appuyez sur Back pour quitter et revenir au menu précédent.

Pour configurer le mode de fonctionnement de charge en mode CC : FUNC CURR, (@1)

Pour régler le séquenceur en mode LIST : TRAN:MODE LIST, (@1)

Pour configurer le courant de liste de l'entrée 1 sur 0,1 A, 0,2 V, 0,3 A, 0,4 A et 0,5 A : LIST:CURR 0.1,0.2,0.3,0.4,0.5, (@1)

Pour configurer toute la durée de liste de l'entrée 1 sur 1 s : LIST:DWELL 1,1,1,1,1, (@1)

Pour activer toute la liste BOST de l'entrée 1 : LIST:TOUT:BOST 1,1,1,1,1, (@1)

Pour désactiver toute la liste EOST de l'entrée 1 : LIST:TOUT:EOST 0,0,0,0,0, (@1)

Pour définir le mode actuel de l'entrée 1 sur List : CURR:MODE LIST, (@1)

Pour régler la source de déclenchement de l'entrée 1 sur Key/Immediate : TRIG:SOUR IMM, (@1)

Pour activer l'entrée 1 :  $INP ON, (\varpi1)$ 

Pour lancer la séquence d'opérations transitoires :  $INT:TRAN, (\varpi1)$ 

# <span id="page-246-0"></span>Mode continu

Le mode continu génère un flux d'impulsions répétitif qui bascule entre deux niveaux de charge.

Les deux niveaux de charge sont le niveau principal (immédiat ou déclenché) et le niveau transitoire pour le courant, la tension, la puissance ou la résistance. La période, la fréquence et le cycle de service du train d'impulsions continu sont programmables.

Étape 1 - Configurer les propriétés de la séquence

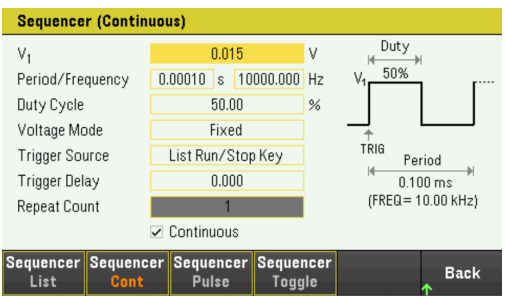

Configurez Sequencer Continuous en conséquence. Reportez-vous au tableau ci-dessous pour plus de détails.

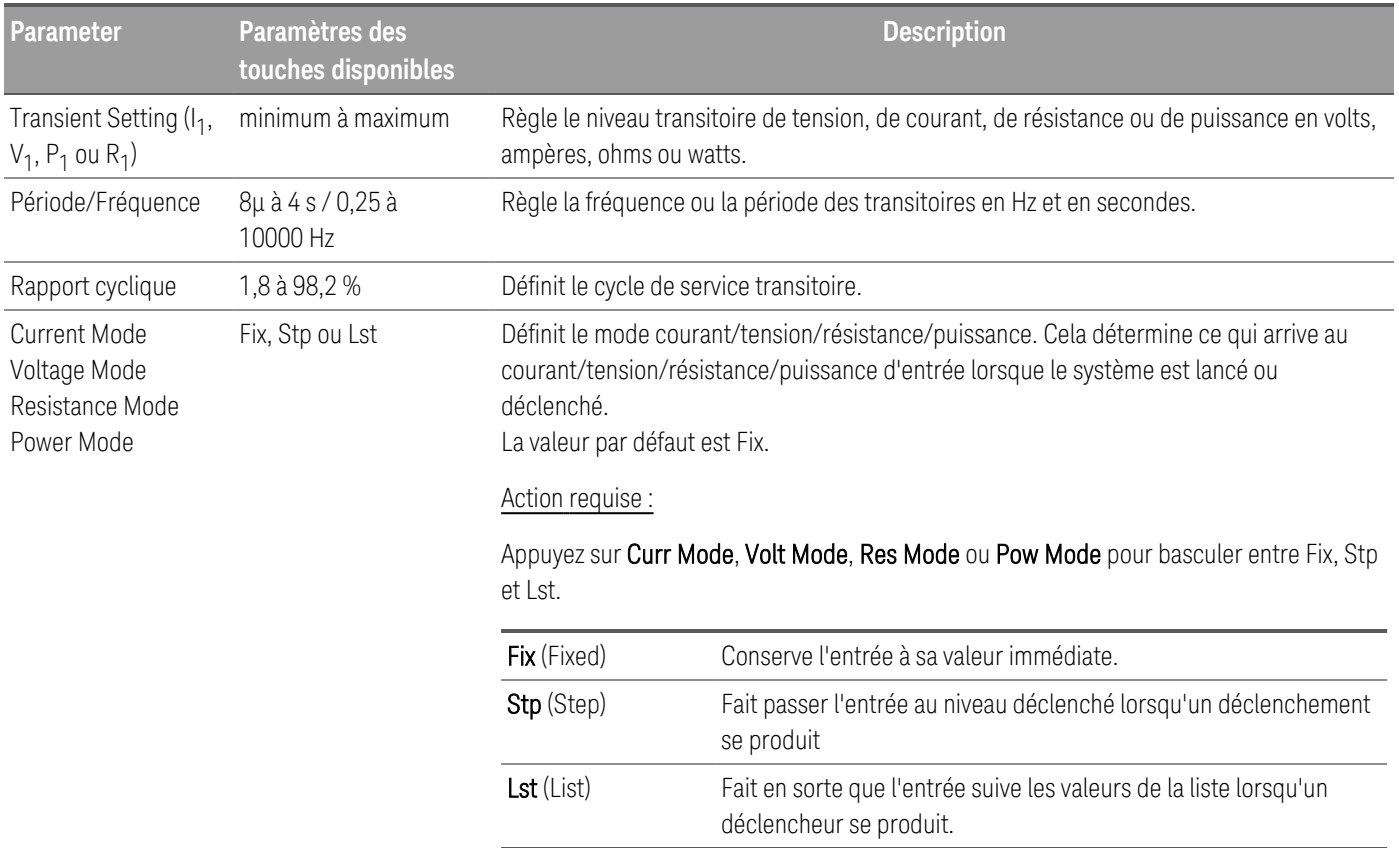

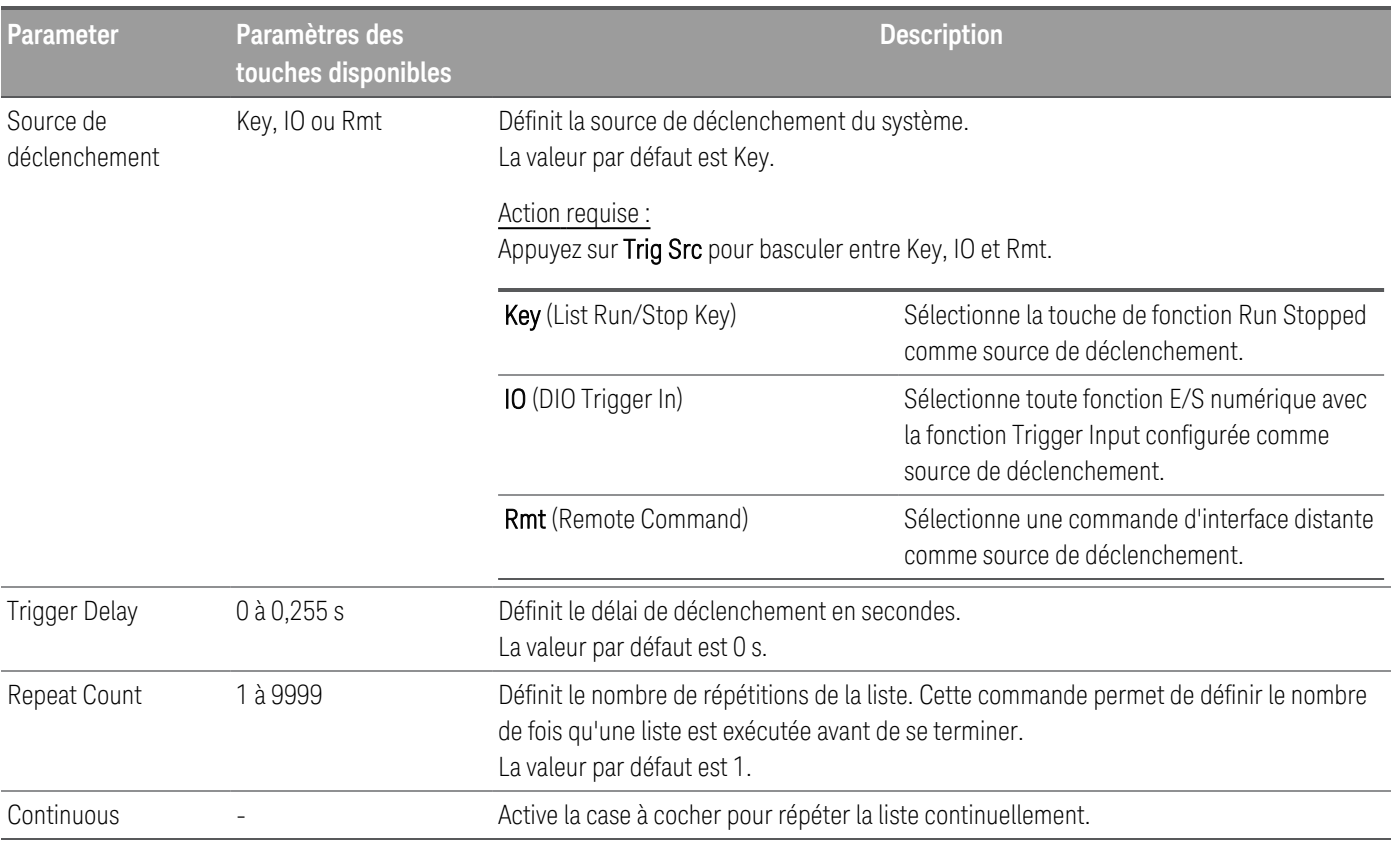

Étape 2 - Exécuter la séquence d'entrée

Dans cet exemple, l'opération de chargement est en mode CV.

– Définissez V<sub>1</sub>, la période, la fréquence, le rapport cyclique, le délai de déclenchement et le nombre de répétitions en conséquence : Les touches de navigation permettent de sélectionner le champ, les touches du clavier numérique de saisir la valeur. La valeur est définie lorsque vous appuyez sur Enter.

- Réglez la source de déclenchement sur Key. Appuyez sur Trig Src Key.
- Appuyez sur la touche colorée [On] pour activer l'entrée sélectionnée.
- Appuyez sur Run pour démarrer l'opération de séquence. Pour abandonner l'opération, appuyez sur Stop.
- Appuyez sur Back pour quitter et revenir au menu précédent.

Pour configurer le mode de fonctionnement de charge en mode CV : FUNC VOLT, (@1)

Pour régler le séquenceur en mode continu : TRAN:MODE CONT, (@1)

Pour configurer le niveau de tension principale sur 5 V : VOLT 5, (@1)

Pour configurer la valeur du niveau de tension transitoire sur 10 V : VOLT:TLEV 10, (@1)

Pour configurer la fréquence transitoire à 50 Hz : TRAN:FREQ 50, (@1)

Pour configurer le cycle de service transitoire sur 10,5 % : TRAN:DCYC 10.5, (@1)

Pour configurer le délai de déclenchement sur 0,2 s : TRIG:TRAN:DEL 0.2, (@1)

Pour configurer le nombre de répétitions transitoires sur 20 : TRAN:COUN 20, (@1)

Pour régler la source de déclenchement de l'entrée 1 sur Key/Immediate : TRIG:TRAN:SOUR IMM, (@1)

Pour configurer la tension d'entrée pour suivre la valeur transitoire lorsqu'un déclenchement se produit :

VOLT:MODE LIST

Pour activer l'entrée 1 : INP ON, (@1)

Pour lancer la séquence d'opérations transitoires :  $INT:TRAN, (\omega1)$ 

# <span id="page-249-0"></span>Mode impulsion

Le mode impulsion génère un changement de charge qui revient à son état d'origine après un certain temps.

Il est similaire au fonctionnement continu avec les exceptions suivantes :

- Pour obtenir une impulsion, un déclencheur explicite est nécessaire.
- Une impulsion résulte de chaque déclenchement. Par conséquent, la fréquence ne peut pas être programmée. La largeur d'impulsion est programmable.

# Étape 1 - Configurer les propriétés de la séquence

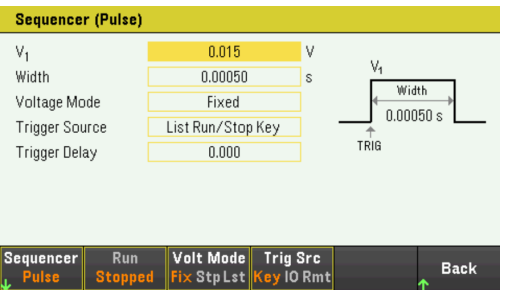

Configurez l'impulsion du séquenceur en conséquence. Reportez-vous au tableau ci-dessous pour plus de détails.

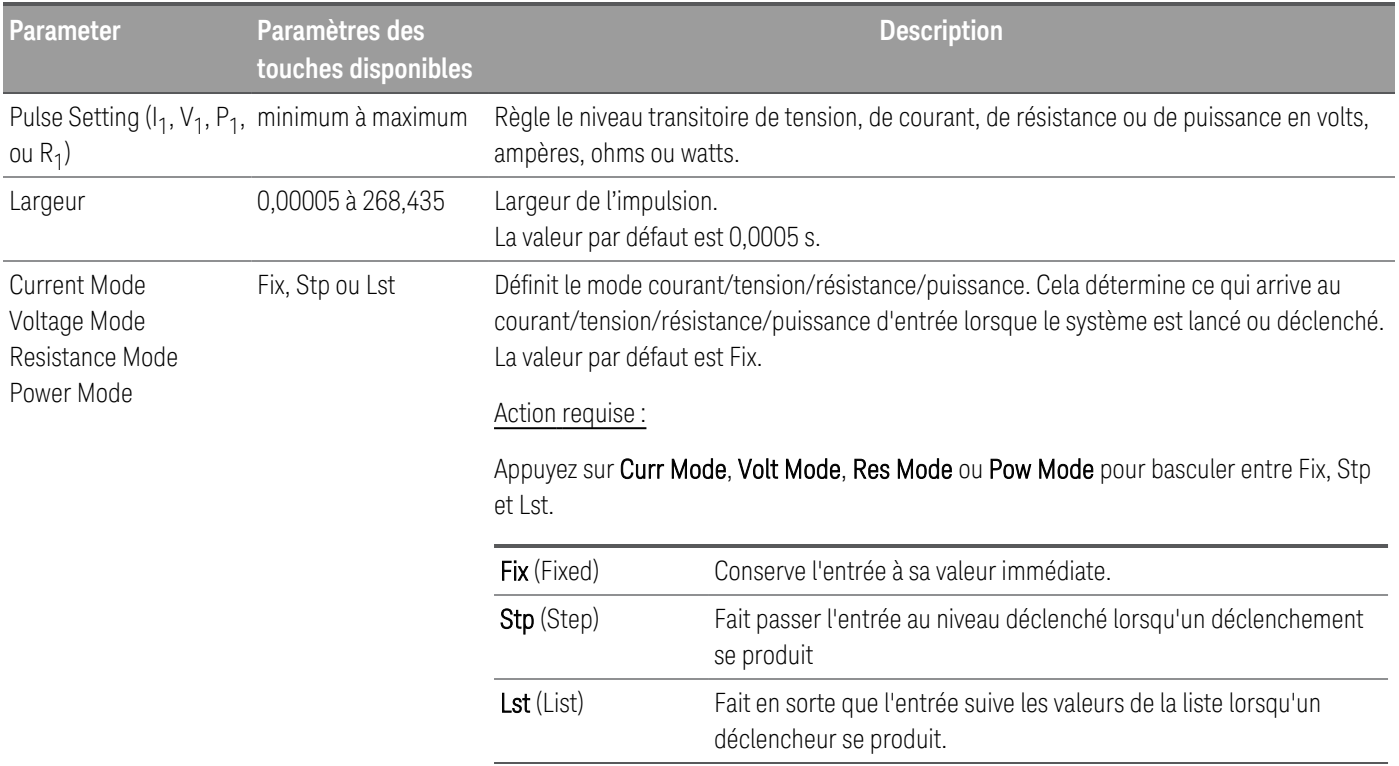

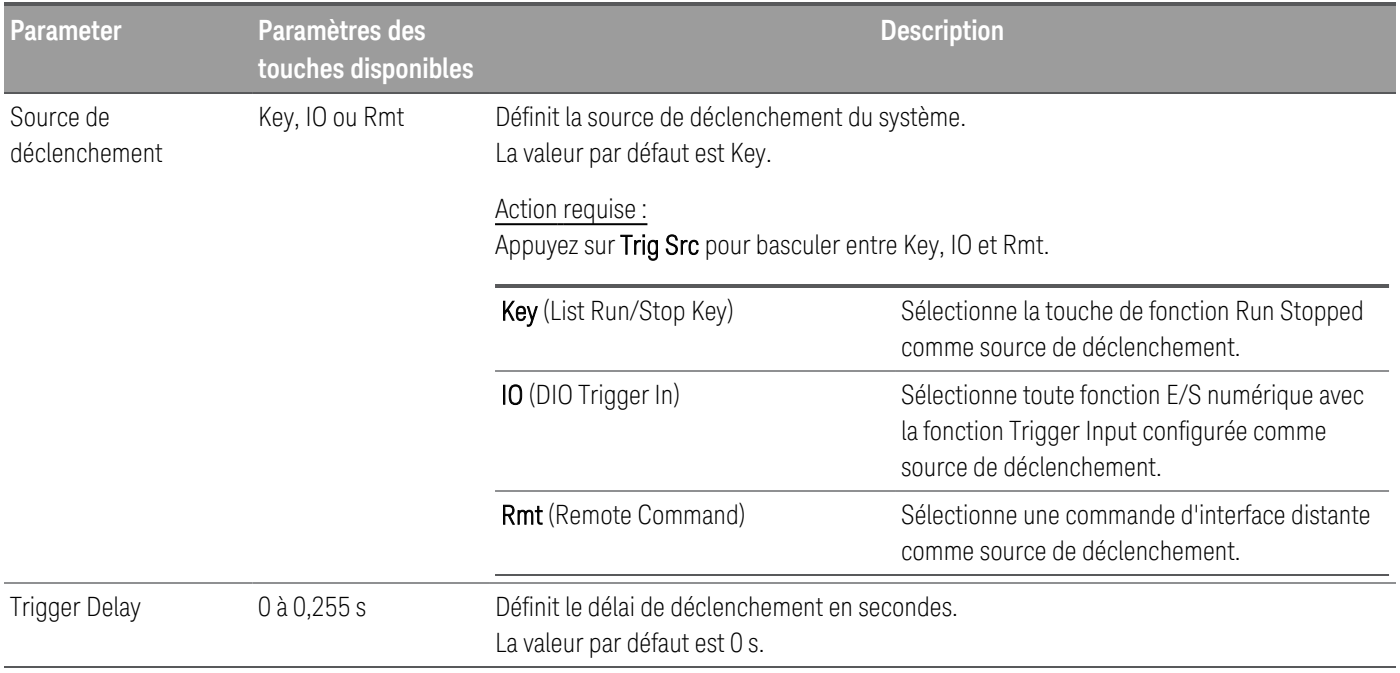

# Étape 2 - Exécuter la séquence d'entrée

Dans cet exemple, l'opération de chargement est en mode CV.

– Définissez V<sub>1</sub> la largeur d'impulsion, le délai de déclenchement et le nombre de répétitions en conséquence : Les touches de navigation permettent de sélectionner le champ, les touches du clavier numérique de saisir la valeur. La valeur est définie lorsque vous appuyez sur Enter.

- Réglez la source de déclenchement sur Key. Appuyez sur Trig Src Key.
- Appuyez sur la touche colorée [On] pour activer l'entrée sélectionnée.
- Appuyez sur Run pour démarrer l'opération de séquence. Pour abandonner l'opération, appuyez sur Stop.
- Appuyez sur Back pour quitter et revenir au menu précédent.

Pour configurer le mode de fonctionnement de charge en mode CV : FUNC VOLT, (@1)

Pour régler le séquenceur en mode Pulse : TRAN:MODE PULS, (@1)

Pour configurer le niveau de tension principale sur 5 V : VOLT 5, (@1)

Pour configurer la valeur du niveau de tension transitoire sur 10 V : VOLT:TLEV 10, (@1)

Pour configurer la largeur d'impulsion transitoire sur 0,5 s : TRAN:TWID 0.5, (@1)

Pour régler la source de déclenchement de l'entrée 1 sur Key/Immediate : TRIG:TRAN:SOUR IMM, (@1)

Pour configurer la tension d'entrée pour suivre la valeur transitoire lorsqu'un déclenchement se produit :

VOLT:MODE LIST

Pour activer l'entrée 1 : INP ON, (@1)

Pour lancer la séquence d'opérations transitoires : INIT:TRAN, (@1)
## Mode bascule

Le mode bascule génère un flux d'impulsions répétitif qui bascule entre deux niveaux de charge. Cela fait alterner l'entrée de charge entre deux niveaux prédéfinis comme en fonctionnement continu, sauf que les points transitoires sont contrôlés par des déclencheurs explicites au lieu d'un générateur de transitoires interne.

Étape 1 - Configurer les propriétés de la séquence

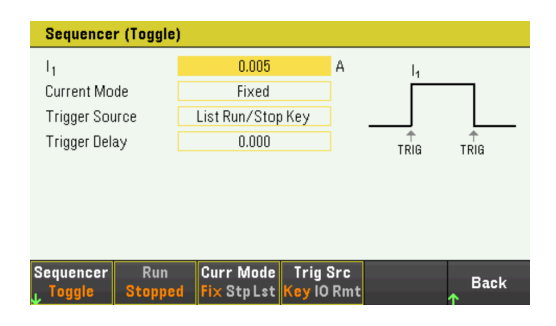

Configurez la bascule du séquenceur en conséquence. Reportez-vous au tableau ci-dessous pour plus de détails.

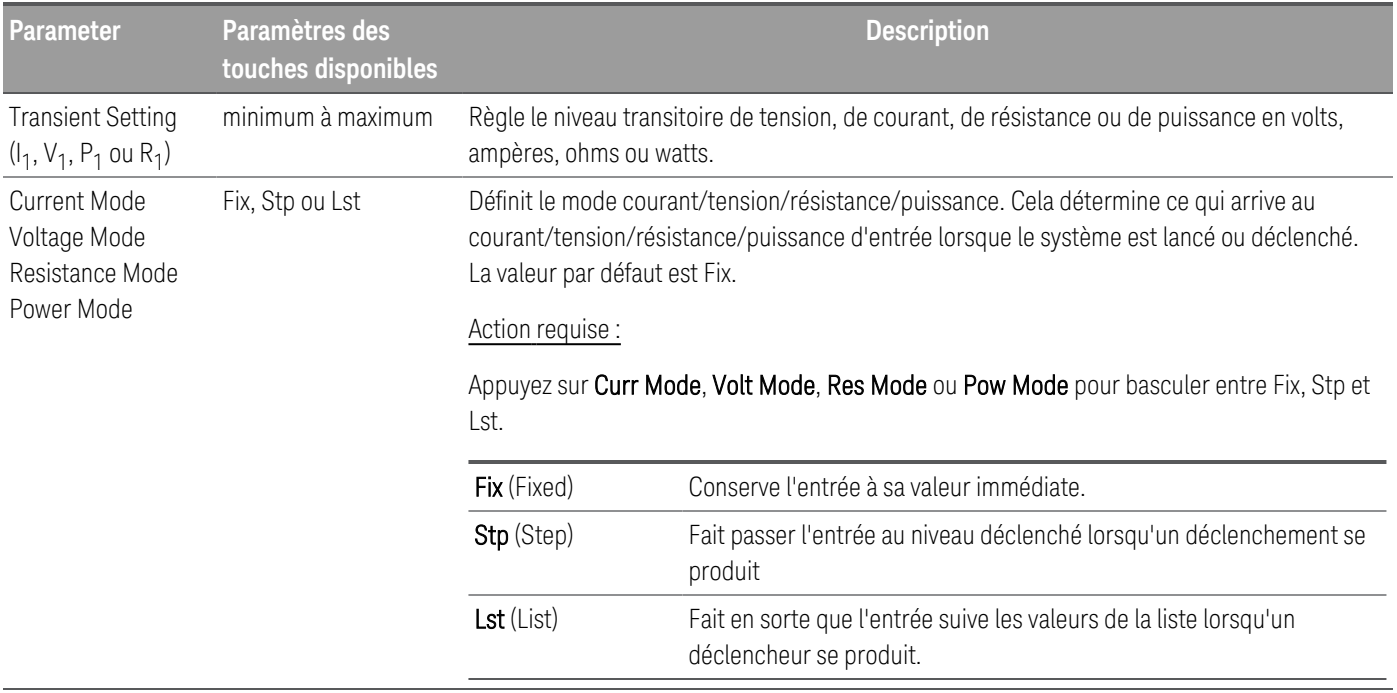

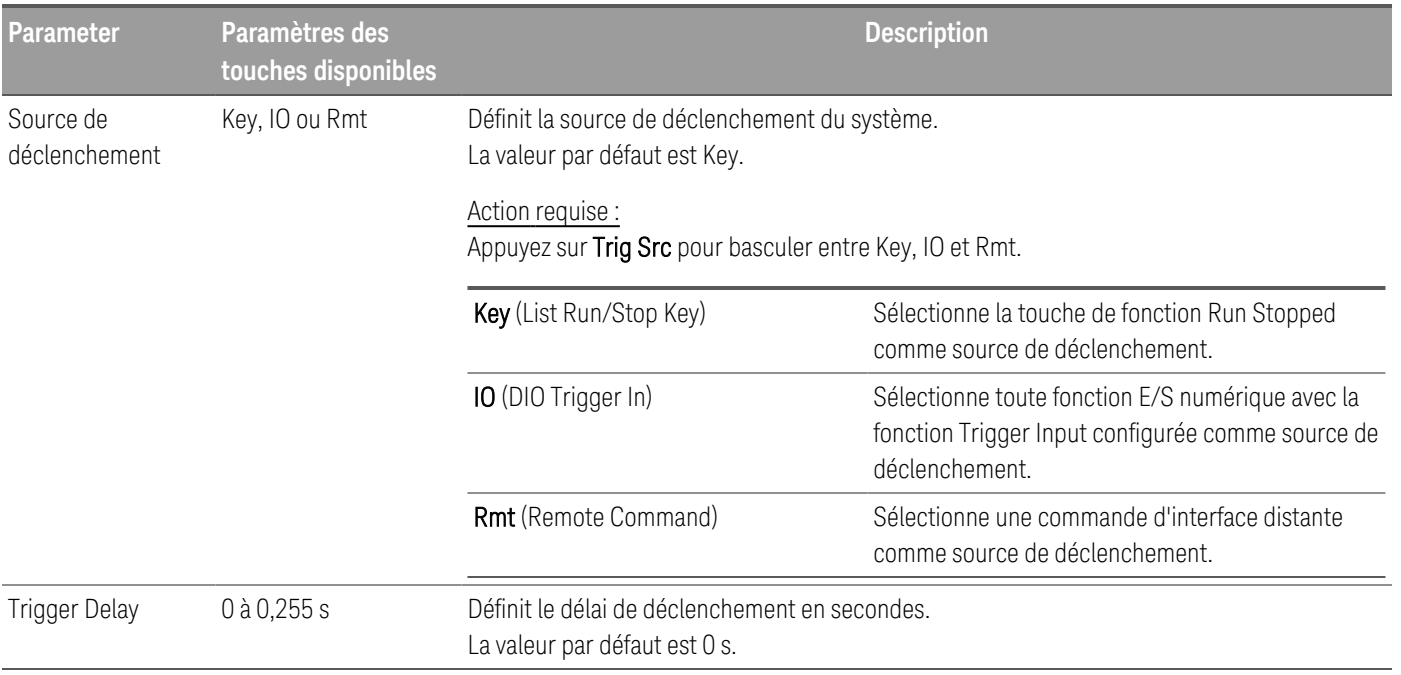

## Étape 2 - Exécuter la séquence d'entrée

Dans cet exemple, l'opération de chargement est en mode CC.

– Réglez I<sub>1</sub>, le délai de déclenchement et le nombre de répétitions en conséquence : Les touches de navigation permettent de sélectionner le champ, les touches du clavier numérique de saisir la valeur. La valeur est définie lorsque vous appuyez sur Enter.

- Réglez la source de déclenchement sur Key. Appuyez sur Trig Src Key.
- Appuyez sur la touche colorée [On] pour activer l'entrée sélectionnée.
- Appuyez sur Run pour démarrer l'opération de séquence. Pour abandonner l'opération, appuyez sur Stop.
- Appuyez sur Back pour quitter et revenir au menu précédent.

## **À partir de l'interface distante :**

Pour configurer le mode de fonctionnement de charge en mode CC : FUNC CURR, (@1)

Pour régler le séquenceur en mode Toggle : TRAN:MODE TOGG, (@1)

Pour configurer le niveau de courant principal sur 5 A : CURR 5, (@1)

Pour configurer la valeur du niveau de courant transitoire sur 10 A : CURR:TLEV 10, (@1)

Pour régler la source de déclenchement de l'entrée 1 sur Key/Immediate : TRIG:TRAN:SOUR IMM, (@1)

Pour configurer la tension d'entrée pour suivre la valeur transitoire lorsqu'un déclenchement se produit :

CURR:MODE LIST

Pour activer l'entrée 1 : INP ON, (@1)

Pour lancer la séquence d'opérations transitoires : INIT:TRAN, (@1)

# Utilisation de la fonction de journalisation des données

[Journalisation](#page-255-0) des données Vue [enregistreur](#page-260-0) de données Vue des marqueurs de [l'enregistreur](#page-262-0) de données Utilisation du bouton dans l'écran de [l'enregistreur](#page-263-0) de données Propriétés de [l'enregistreur](#page-264-0) de données et paramètres de forme d'onde [Enregistrer](#page-269-0) le journal de données

L'enregistreur de données vous permet de visualiser et d'enregistrer les données de tension et de courant d'entrée pendant jusqu'à 10 000 heures (pour une sortie unique, selon la taille de la mémoire) et jusqu'à 5 Mo de données.

Vous pouvez configurer la vue de l'enregistreur de données pour afficher des formes d'onde de tension ou de courant pour toutes les entrées. Une fois l'enregistrement des données terminé, les données sont automatiquement stockées dans un fichier nommé default.dlog.

## <span id="page-255-0"></span>Journalisation des données

Dans l'exemple de journal de données suivant, une forme d'onde arbitraire définie par l'utilisateur est capturée sur l'enregistreur de données. L'enregistreur de données enregistre le courant d'entrée réel de la forme d'onde arbitraire.

Étape 1 - Définir le mode de fonctionnement de la charge sur CC

Appuyez sur Mode > Mode CC.

Étape 2 - Programmer les valeurs de courant d'entrée

Dans l'affichage du compteur, réglez le courant d'entrée de l'entrée 1 sur 1 A. Ceci est décrit sous [Contrôle](#page-215-0) des [entrées](#page-215-0).

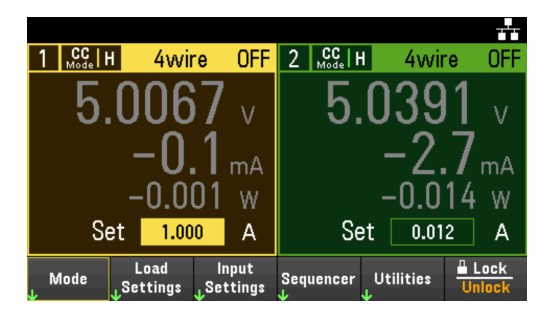

Étape 3 - Programmer la séquence des canaux d'entrée

Configurez la séquence d'entrée comme décrit sous Utilisation de la LISTE de [séquences](#page-241-0). Programmez les valeurs de courant et de temps d'entrée comme suit :

#### Guide de l'utilisateur Keysight série EL30000 **111** aux commercies et al. et al. et al. et al. et al. et al. et a

Étape 0 : 0,5 A ; 1 s  $É$ tape 1 : 1 A ; 1 s Étape 2 : 2 A ; 1 s  $É$ tape  $3:3A;1s$ Étape  $4:4A;1s$ 

Liste courant après : Retour à la valeur DC Rythme : Délai Mode d'intensité : Liste Source de déclenchement : Touche List Run/Stop Key Case à cocher continue : Activé

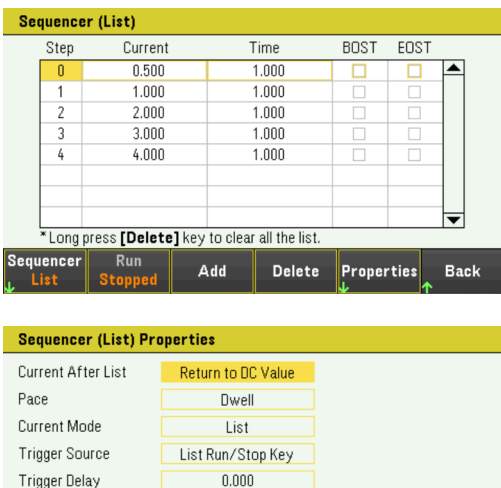

Pace Curr Mode Trig Src Continuous<br>wl Trg Fix StpLst Key IO Rmt Off On Curr List Pace **Back** 

 $-100 - 100$  $\nabla$  Continuous

Repeat Count

Étape 4 - Configurer les traces de l'enregistreur de données

- Décochez V2. Sur l'écran de l'enregistreur de données, utilisez les touches de navigation pour sélectionner V2 et appuyez sur [Enter].
- Réglez V1 sur 50 mV/Div. Réglez la fonction du bouton en appuyant sur Vertical Scale et utilisez le bouton Vertical pour régler la valeur V1 en conséquence.

Les traces sont codées par couleur en fonction de l'entrée. Le symbole de masse à droite de l'écran indique la référence de masse de la trace.

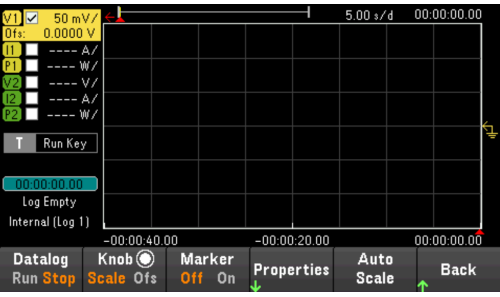

Étape 5 - Configurer les propriétés de l'enregistreur de données

Appuyez sur **Properties** pour afficher le champ des propriétés de l'enregistreur de données.

- Laissez la durée et la période d'échantillonnage par défaut à 30 s et 200 ms respectivement.
- Définissez la source de déclenchement sur la touche Run/Stop. Appuyez sur Trigger Settings > Trigger Source > Run Key.

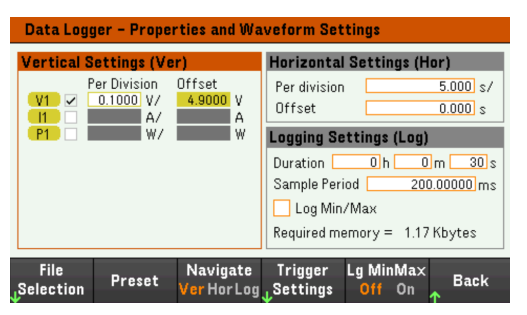

Étape 6 - Configurer et activer la sortie DUT en conséquence

Étape 7 - Activer l'entrée 1, démarrer le séquençage et enregistrer les données

Appuyez sur Back pour revenir à la vue de l'enregistreur de données.

- Appuyez sur Entrée 1 [On] pour activer l'entrée 1.
- Appuyez sur Datalog Run pour exécuter l'enregistreur de données. L'enregistreur de données est lancé et la trace de l'Entrée 1 s'affiche à l'écran.
- Appuyez sur Sequencer > Sequencer LIST > Run pour démarrer le séquençage d'entrée. Sinon, appuyez sur [List Run/Stop].

L'enregistreur de données fonctionne pendant 30 secondes et enregistre les données de tension de l'entrée 1. Une fois le journal des données terminé, appuyez sur Auto Scale. Vous devriez voir la forme d'onde d'entrée affichée comme suit :

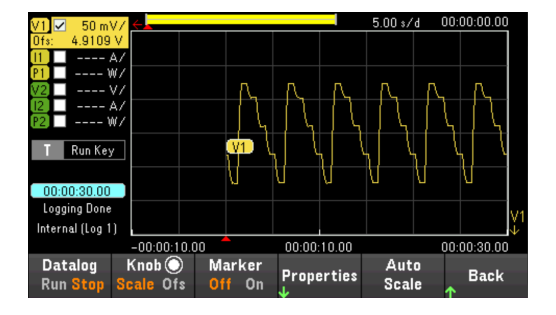

Un message indique que les données enregistrées ont été sauvées dans un fichier nommé default.dlog. Si vous souhaitez enregistrer les données sous un nom de fichier différent, vous devez spécifier le nom de fichier avant que l'enregistreur de données ne s'exécute.

Appuyez sur le File Name (Nom de fichier) situé dans le menu des propriétés de l'enregistreur de données pour spécifier un nom de fichier.

## Étape 8 - Exporter les données

Après avoir terminé l'enregistrement des données, vous pouvez utiliser la touche **Export File** pour exporter les données enregistrées dans un fichier .csv (valeurs séparées par des virgules).

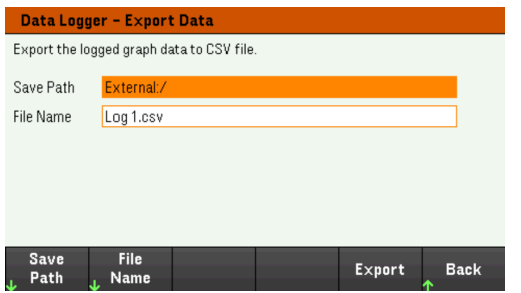

Lors de l'exportation des données, indiquez la sortie dont vous voulez exporter les données enregistrées.

Appuyez sur **Save Path** pour parcourir et indiquer l'emplacement où le fichier d'exportation sera placé. Utilisez les touches de navigation du panneau avant pour parcourir la liste. Les flèches à gauche et à droite réduisent ou développent un dossier pour masquer ou afficher ses fichiers. Appuyez sur Select une fois que vous avez spécifié le chemin d'accès ou Cancel pour annuler les modifications apportées.

Appuyez sur File Name pour configurer le nom du fichier. Utilisez le clavier pour entrer le nom de fichier désiré dans le champ File Name. Appuyez sur Back pour enregistrer et Cancel pour annuler les modifications effectuées.

Appuyez sur Export pour exporter le fichier.

#### **À partir de l'interface distante :**

Pour régler l'entrée 1 sur le mode CC : FUNC CURR, (@1)

Pour régler l'entrée 1 sur 1 A : CURR 1, (@1)

Pour programmer une séquence d'entrée de cinq étapes sur l'entrée 1 : LIST:CURR 0.5,1,2,3,4, (@1) LIST : DWELL 1,1,1,1,1, (@1)  $LIST:COUNT INF, ( $\varpi$ 1)$  $LIST : STEP AUTO, (@1)$ CURR:MODE LIST, (@1)

Pour démarrer le système de déclenchement : TRIG:SOUR BUS  $INT(\textcircled{a1})$ 

Pour configurer le journal de données pour l'entrée 1 : SENS : DLOG:FUNC : VOLT ON, (@1) SENS:DLOG:TIME 30 SENS:DLOG:PER 0.2

Pour lancer cet enregistreur de données et spécifier le nom de fichier dans lequel enregistrer les données : TRIG:DLOG:SOUR BUS INIT:DLOG « External:\log1.csv »

Pour activer l'entrée 1 et exécuter l'enregistreur de données : INP ON, (@1) \*TRG

# <span id="page-260-0"></span>Vue de l'enregistreur de données

Appuyez sur Data Logger pour accéder à l'enregistreur de données.

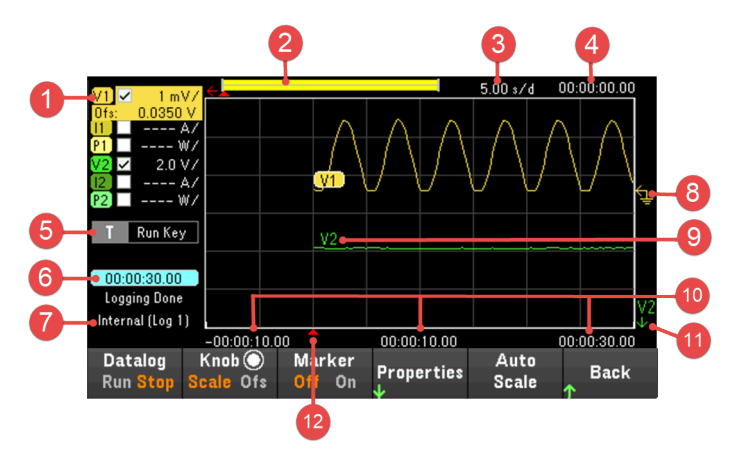

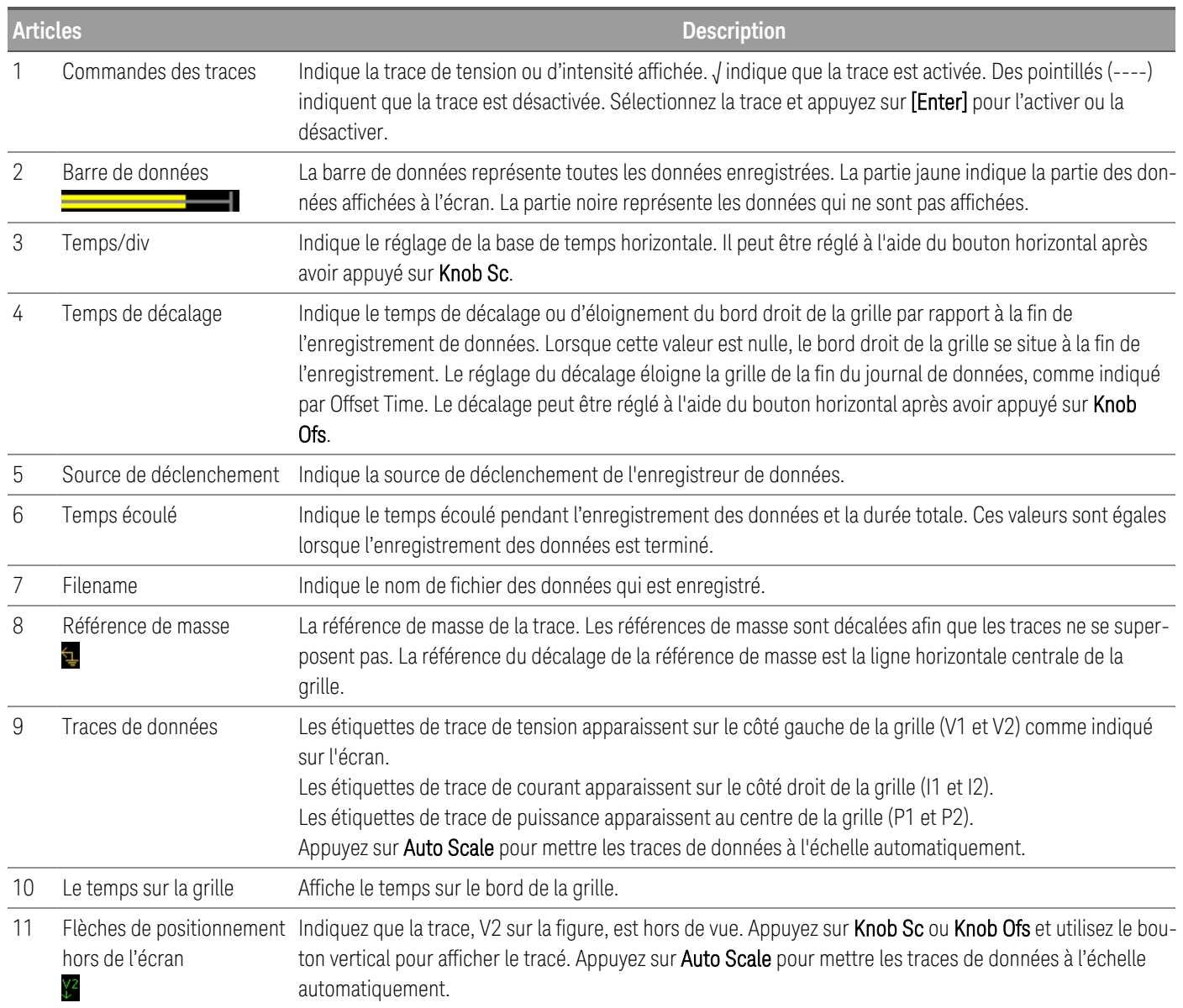

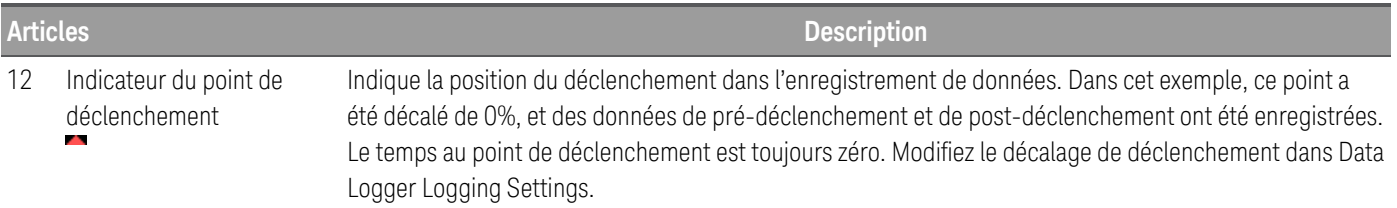

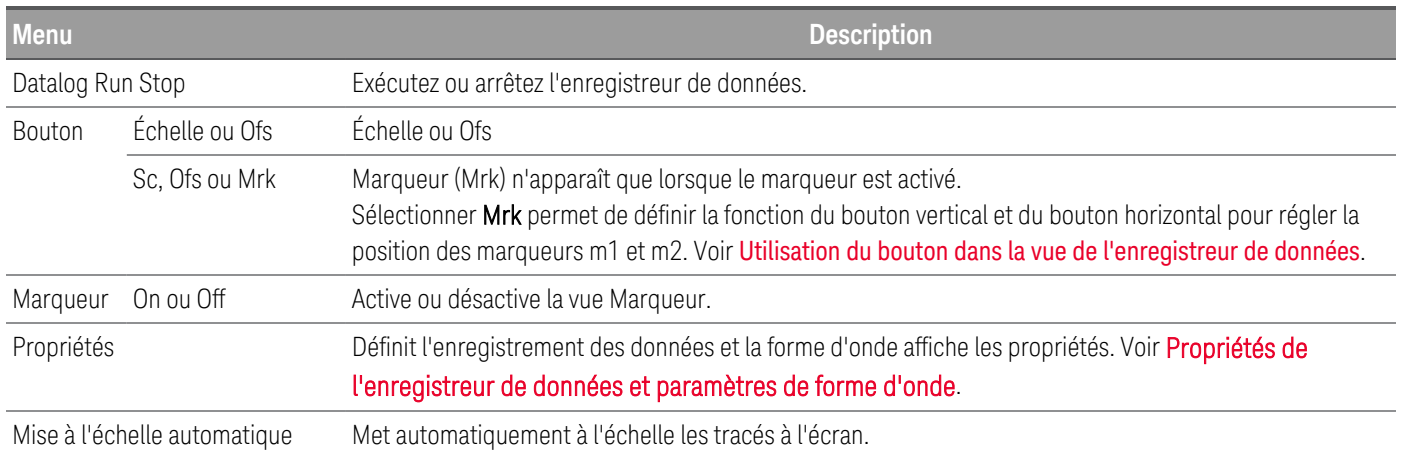

# <span id="page-262-0"></span>Vue des marqueurs de l'enregistreur de données

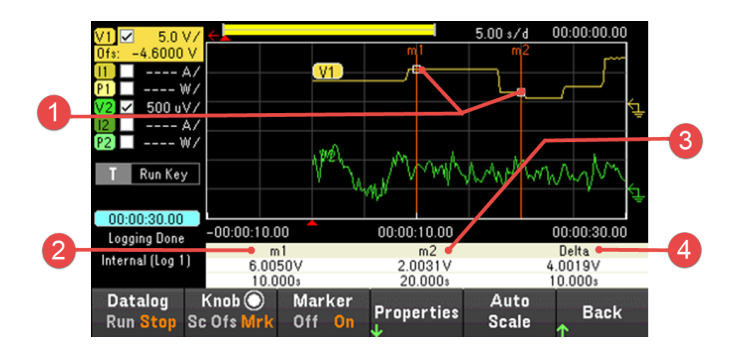

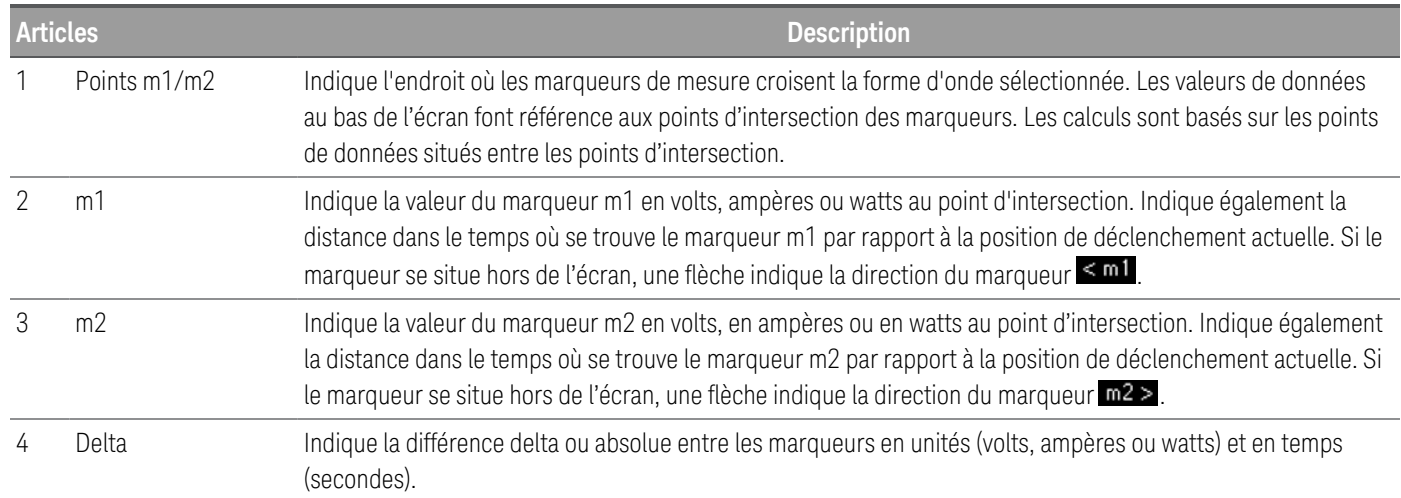

## <span id="page-263-0"></span>Utilisation du bouton dans l'écran de l'enregistreur de données

La touche programmable Knob dans la vue enregistreur de données détermine la fonction du bouton vertical et du bouton horizontal.

#### **Marqueur désactivé**

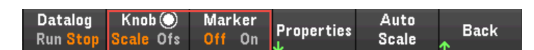

#### **Marqueur activé**

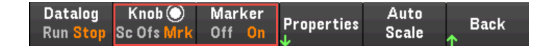

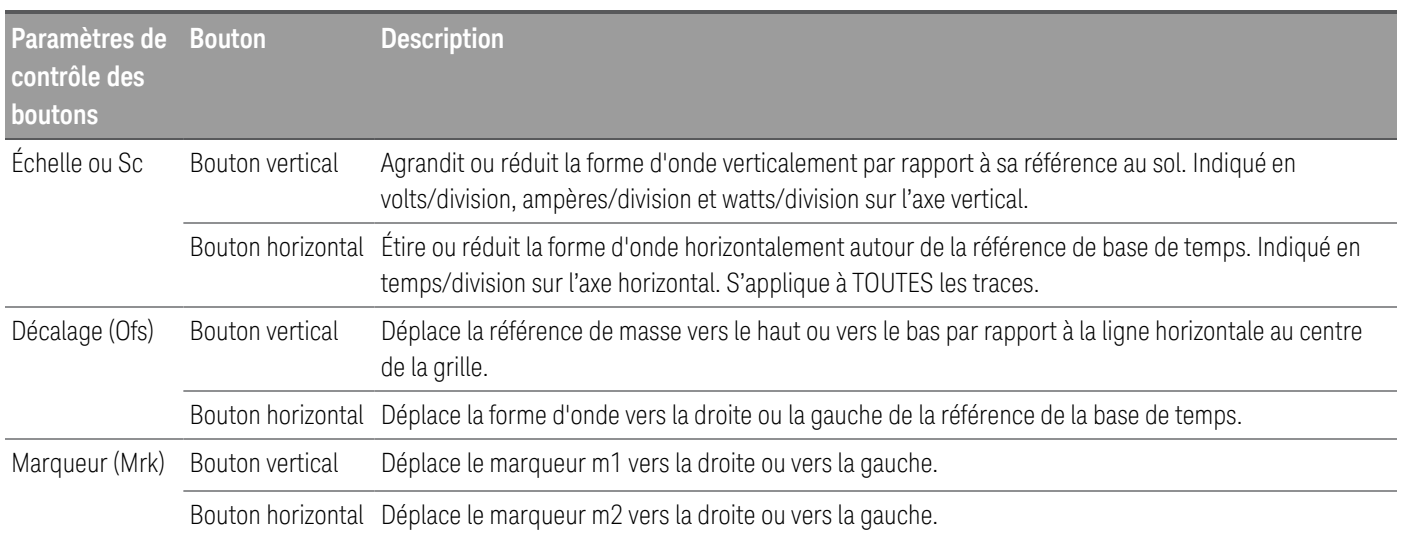

#### **Utiliser le bouton pour régler le niveau de déclenchement**

Utilisez les touches de navigation pour sélectionner le niveau de déclenchement situé dans le volet gauche de la vue de l'enregistreur de données, comme illustré ci-dessous.

Le réglage du bouton vertical ou du bouton horizontal permet de régler le niveau de déclenchement pour le niveau de tension ou le niveau de courant respectivement.

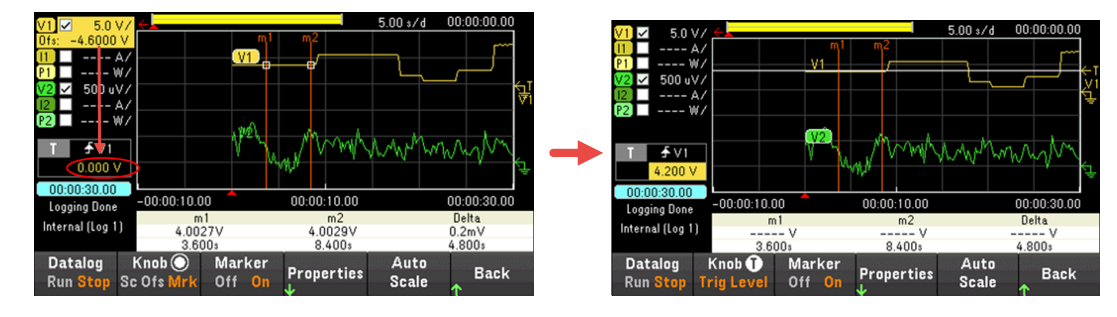

<span id="page-264-0"></span>Propriétés de l'enregistreur de données et paramètres de forme d'onde

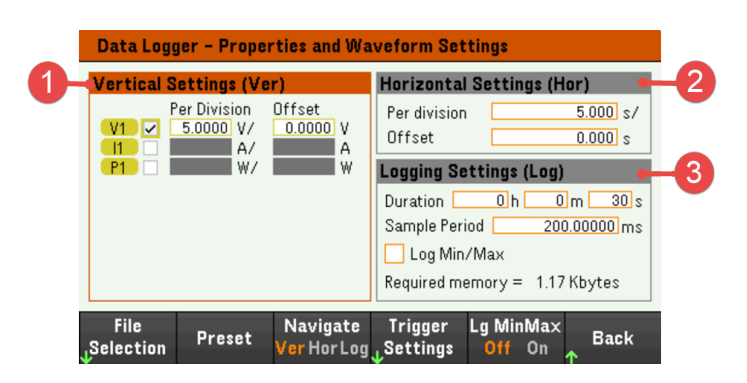

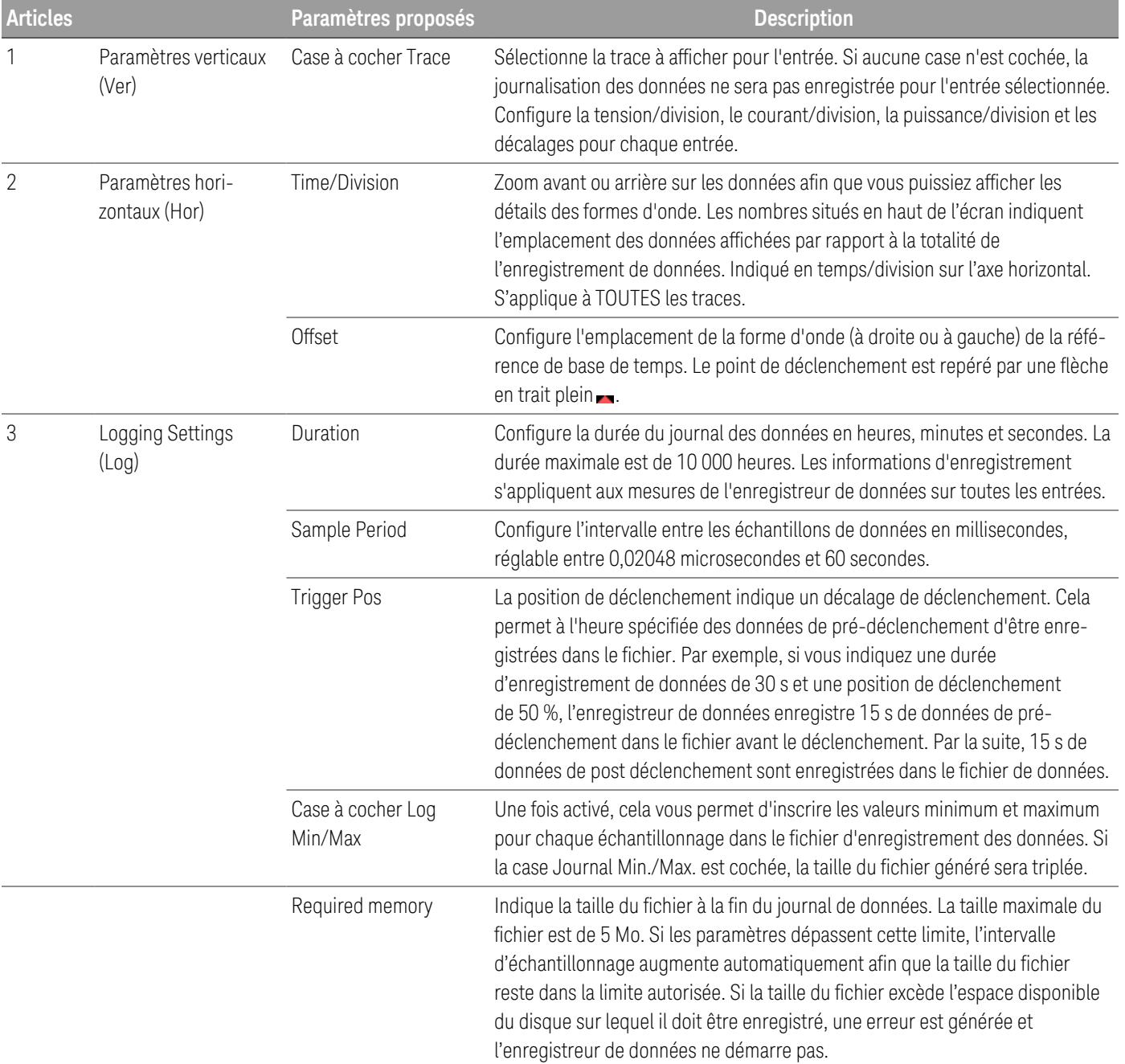

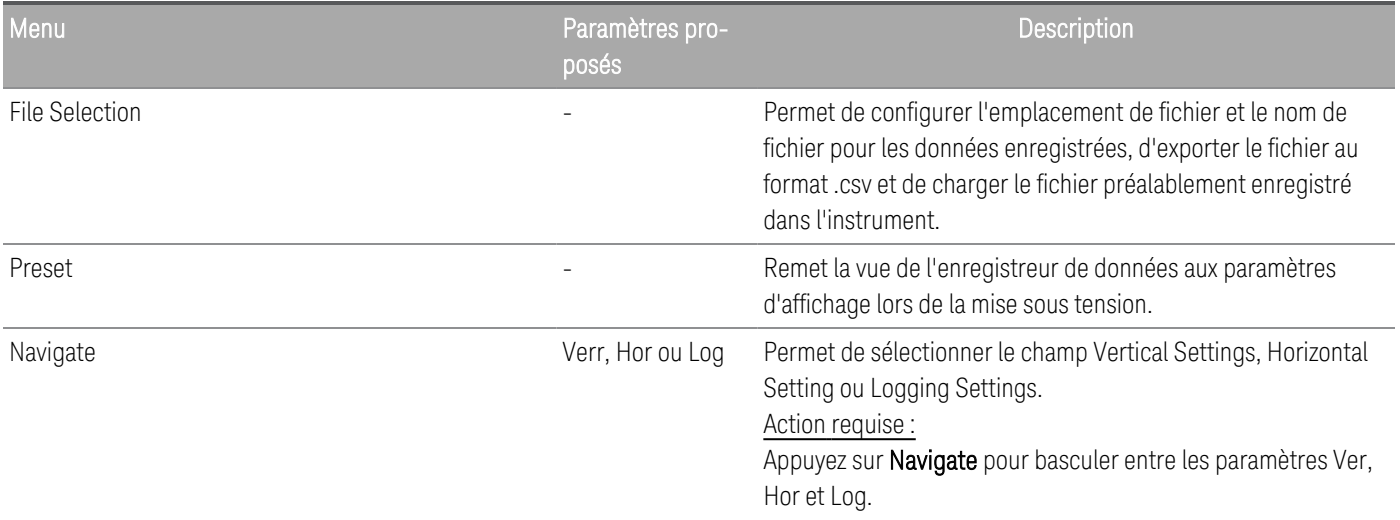

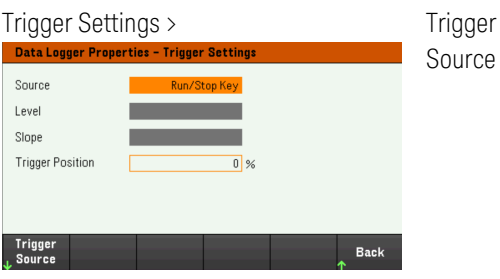

List Key, On/Off, DIO ou Remote

V<1-2> Level, I<1- Configure la source de déclenchement. 2> Level, Run Key, La valeur par défaut est Run Key.

#### Action requise :

Appuyez sur Trigger Source pour sélectionner une source de déclenchement. Cette source de déclenchement déclenche l'enregistrement des données sur tous les canaux d'entrée.

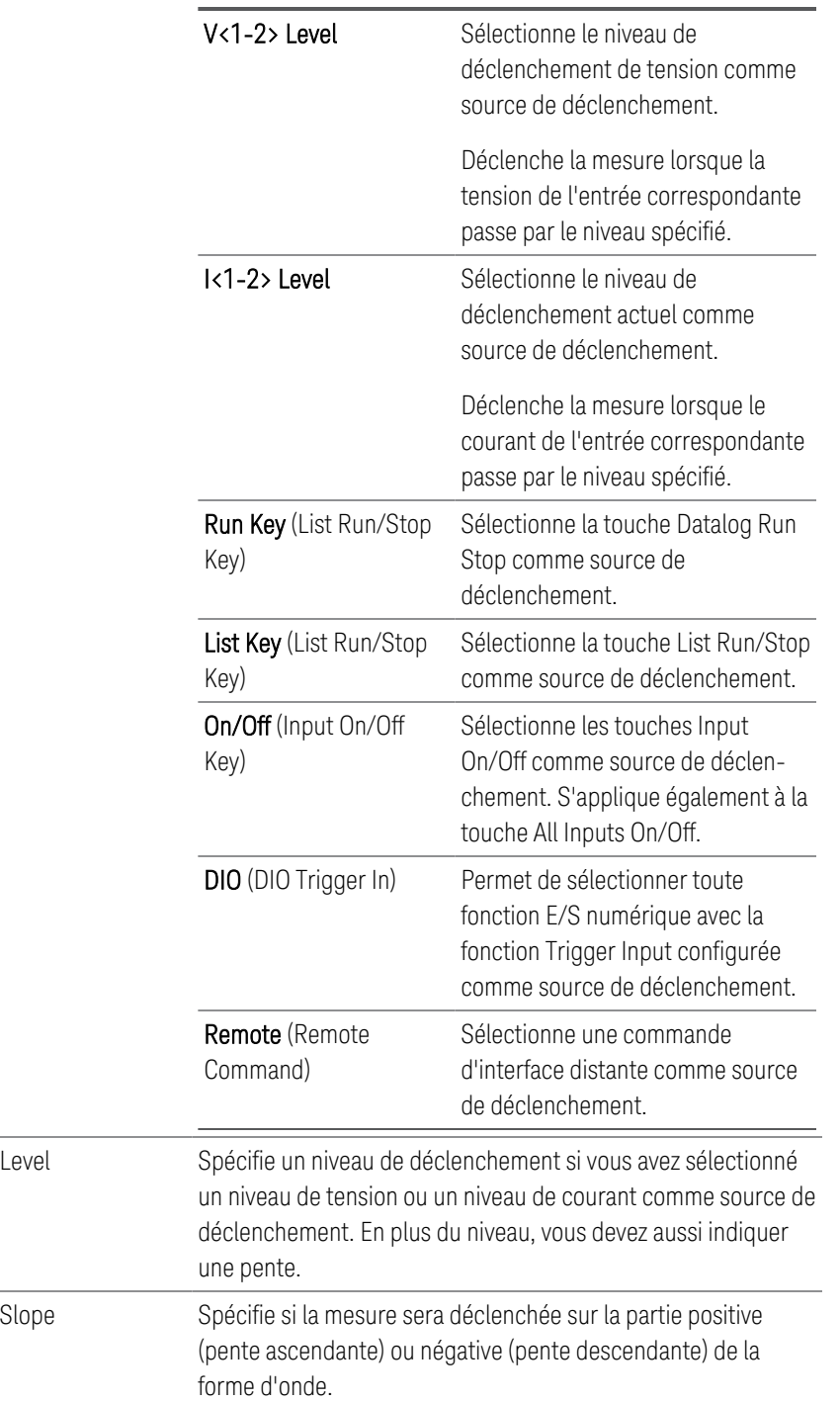

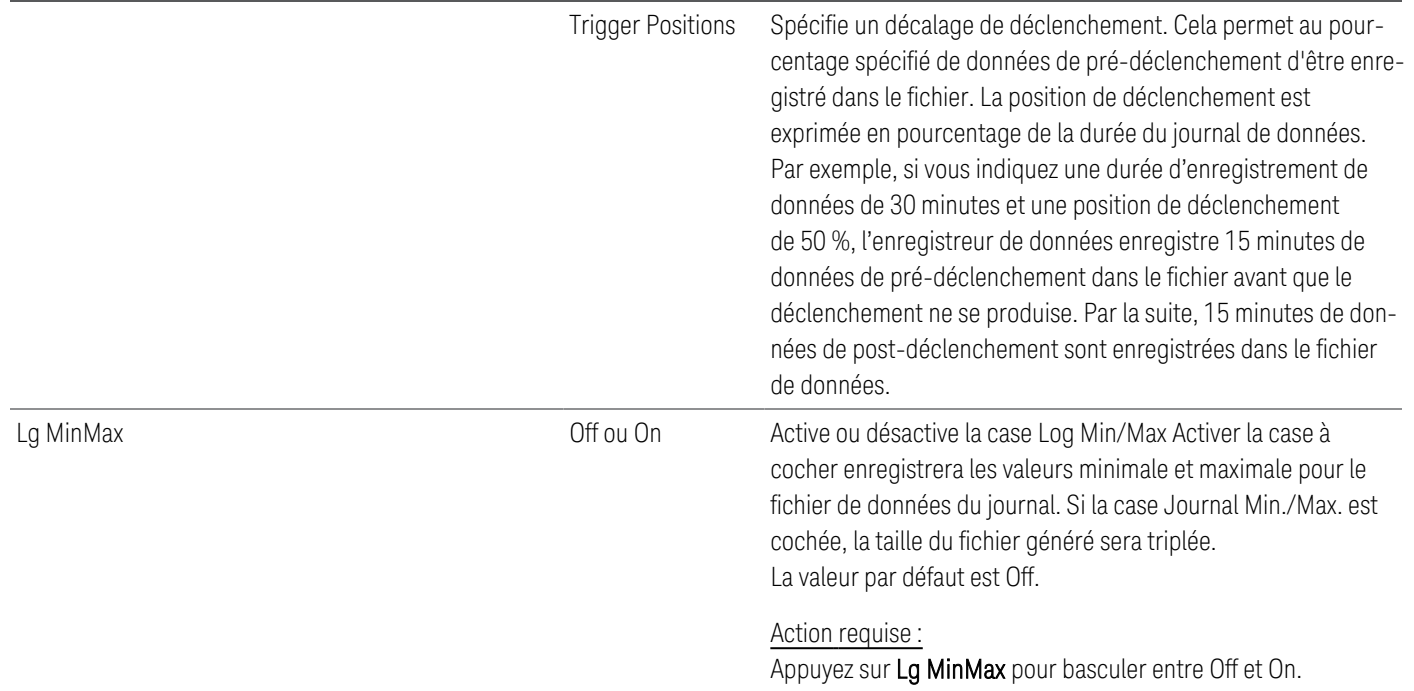

### **À partir de l'interface distante :**

Pour activer l'enregistrement des données de courant ou de tension sur les entrées 1 et 2 : SENS:DLOG:FUNC:CURR 1,(@1,2) SENS:DLOG:FUNC:VOLT 1,(@1,2)

Vous ne pouvez pas enregistrer la puissance d'entrée du journal de données depuis l'interface distante. Pour obtenir des données de puissance, vous devez enregistrer les données de tension et de courant, puis calculer la puissance à partir des données de tension et de courant.

Pour enregistrer les valeurs minimales et maximales dans le fichier journal de données pour toutes les entrées activées :

SENS:DLOG:FUNC:MINM 1

Pour spécifier un journal de données de 1000 secondes sur toutes les entrées activées : SENS:DLOG:TIME 1000

Pour spécifier une période d'échantillonnage de 400 millisecondes entre les échantillons de données sur toutes les entrées activées : SENS: DLOG: PFR 0.4

Pour envoyer un signal de déclenchement immédiat à l'enregistreur de données : TRIG:DLOG

Pour sélectionner la source de déclenchement immédiat (déclenche l'enregistreur de données immédiatement lors de son lancement) :

TRIG:DLOG:SOUR IMM

Pour sélectionner l'entrée de déclenchement du panneau arrière (toutes les broches de connecteur ont été configurées comme sources de déclenchement) : TRIG:DLOG:SOUR EXT

Pour sélectionner une source de déclenchement BUS : TRIG:DLOG:SOUR BUS

## <span id="page-269-0"></span>Enregistrer le journal de données

Appuyez sur File Selection pour choisir entre la journalisation interne ou la journalisation externe. Sélectionnez Int pour enregistrer les données dans la mémoire interne ou Ext pour enregistrer les données sur une clé USB externe.

#### **Internal logging**

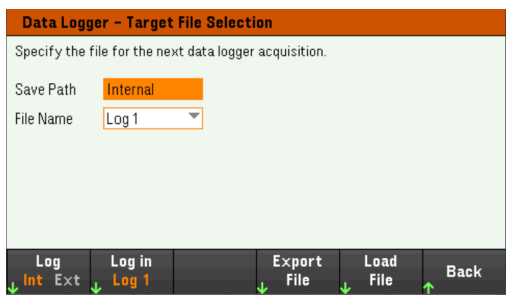

Si vous sélectionnez l'option de journalisation interne, vous devrez sélectionner le nom de fichier dans lequel enregistrer le journal de données — Log 1 ou Log 2. Les données seront enregistrées sous ce nom de fichier au prochain démarrage de l'enregistreur de données. Si vous ne spécifiez pas de nom de fichier, les données seront enregistrées dans le Journal 1, qui est écrasé à chaque exécution de l'enregistreur de données.

Appuyez sur Log in et utilisez les touches fléchées pour sélectionner le nom de fichier souhaité (Log 1 ou Log 2). Appuyez de nouveau sur Log In pour enregistrer votre sélection.

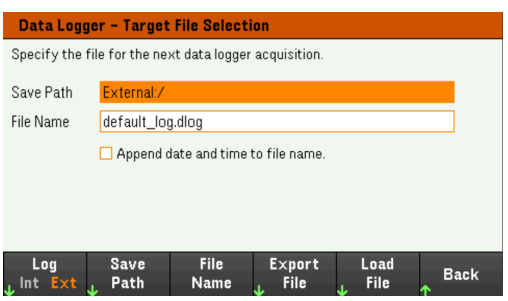

## **External logging**

Si vous sélectionnez l'option de journalisation externe, vous devrez spécifier un nom de fichier dans lequel enregistrer le journal de données. Les données seront enregistrées sous ce nom de fichier au prochain démarrage de l'enregistreur de données. Si vous ne spécifiez pas de nom de fichier, les données seront enregistrées dans default\_ log.dlog, qui est écrasé à chaque exécution de l'enregistreur de données.

Activez la case à cocher Append date and time to file name pour inclure des informations d'horodatage sur le nom de fichier.

Appuyez sur Save Path pour parcourir et spécifier l'emplacement où le journal de données sera enregistré. Utilisez les touches de navigation du panneau avant pour parcourir la liste. Les flèches à gauche et à droite réduisent ou développent un dossier pour masquer ou afficher ses fichiers.

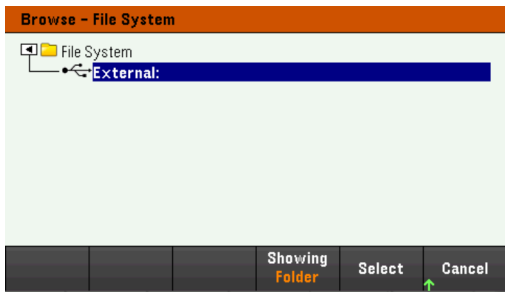

Pour afficher le dossier et les fichiers disponibles dans le répertoire, appuyez sur Showing Folder ou Showing All. Appuyez sur **Select** une fois que vous avez spécifié le chemin d'accès ou **Cancel** pour annuler.

Appuyez sur **File Name** et utilisez le clavier pour saisir le nom du fichier dans le champ du nom du fichier. Appuyez sur Done pour enregistrer et Cancel pour annuler.

#### **Filename**

Sélectionnez Filename pour spécifier un nom de fichier dans lequel enregistrer le journal de données. Les données seront enregistrées sous ce nom de fichier au prochain démarrage de l'enregistreur de données. Si vous ne spécifiez pas de nom de fichier, les données seront enregistrées dans default log.dlog, qui est écrasé à chaque exécution de l'enregistreur de données.

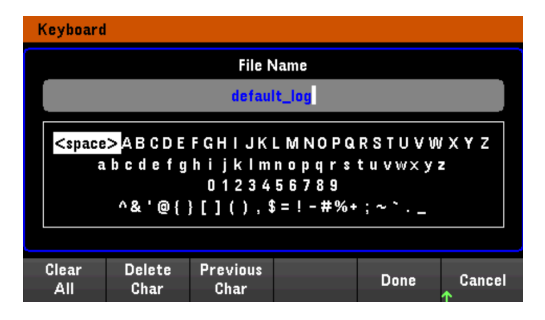

#### **Exportation des données**

**REMARQUE** 

Pour exporter un journal de données qui a été enregistré sur la clé USB, vous devez d'abord charger le fichier enregistré dans la vue de l'enregistreur de données.

Appuyez sur Export File pour exporter vers un fichier les données qui se trouvent actuellement dans la visionneuse du journal de données de l'instrument. Les données exportées sont au format .csv.

Pour plus de détails sur la façon d'indiquer l'emplacement d'enregistrement et le nom de fichier, reportez-vous à la section [Enregistrer](#page-269-0) le journal des données.

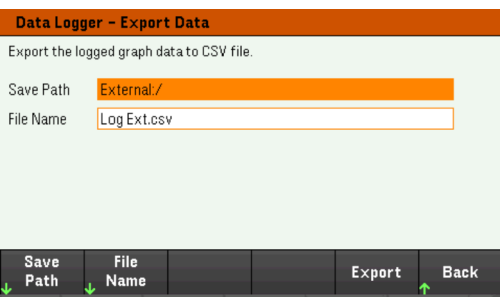

#### **Charger les données**

Le fichier que vous avez rappelé doit provenir du même modèle d'instrument. **REMARQUE** 

Appuyez sur Load File pour charger la date enregistrée dans l'instrument. Vous pouvez charger à la fois les fichiers binaires et les fichiers de données au format .csv.

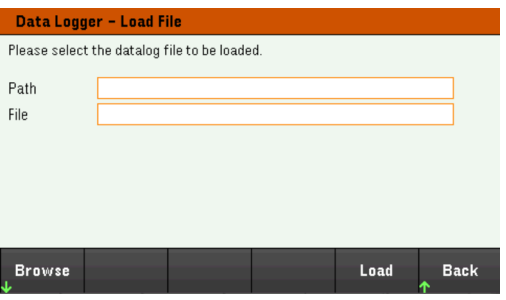

Appuyez sur Browse pour parcourir et sélectionner le fichier dans le répertoire. Vous pouvez sélectionner la mémoire interne ou la mémoire externe (clé USB). Appuyez sur Select pour sélectionner le fichier ou Cancel pour annuler.

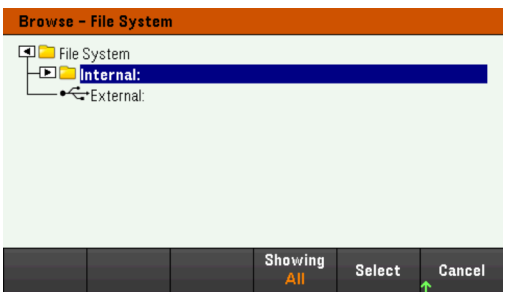

Appuyez sur Load pour charger le fichier.

# Utilisation de la fonction d'oscilloscope

[Effectuer](#page-272-0) une mesure Vue de [l'oscilloscope](#page-275-0) Vue du marqueur de [l'oscilloscope](#page-278-0) Utilisation du bouton dans la vue de [l'oscilloscope](#page-279-0) Propriétés de [l'oscilloscope](#page-280-0) et paramètres de forme d'onde Propriétés du marqueur de [l'oscilloscope](#page-283-0) Enregistrer les données de [l'oscilloscope](#page-284-0)

La fonction oscillatoire est similaire à un oscilloscope de table, affichant la tension d'entrée et les signaux de courant en fonction du temps. Il possède des commandes qui sélectionnent les entrées et les fonctions à afficher, des boutons du panneau avant qui règlent le gain et le décalage, et des déclencheurs et des marqueurs configurables.

Vous pouvez configurer la vue oscilloscope pour afficher les formes d'onde de tension ou de courant pour toutes les entrées. Comme expliqué sous Horizontal Settings (Hor), la fréquence d'échantillonnage maximale de l'oscilloscope varie en fonction du nombre de formes d'ondes affichées. Notez que dans la vue oscilloscope, il n'y a qu'une seule configuration de base de temps et de déclenchement pour toutes les entrées.

## <span id="page-272-0"></span>Effectuer une mesure

Dans l'exemple de mesure suivant, une séquence d'activation d'entrée est affichée à l'aide de l'oscilloscope. L'oscilloscope mesure le courant réel lorsque les entrées sont activées.

Étape 1 - Définir le mode de fonctionnement de la charge sur CC

## Appuyez sur Mode > Mode CC.

## Étape 2 - Programmer les valeurs de courant d'entrée

Dans l'affichage du compteur, réglez le courant d'entrée de l'entrée 1 sur 1 A. Ceci est décrit sous [Contrôle](#page-215-0) des [entrées](#page-215-0).

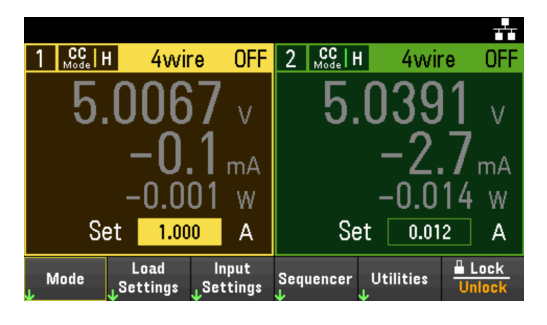

## Étape 3 - Configurer la séquence d'activation des entrées

Configurez la séquence d'activation des entrées comme décrit sous [Configuration](#page-223-0) de la séquence [d'activation/désactivation](#page-223-0) d'entrée.

Notez que vous n'aurez qu'à configurer les délais d'activation, pas les délais de désactivation.

Les délais d'activation des canaux d'entrée sont les suivants :

– Entrée 1 : 10 ms

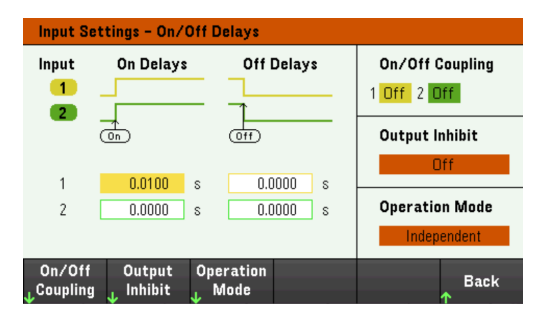

Étape 4 - Configurer les traces de la vue oscilloscope

- Décochez V1 et V2.
- Cochez I1.
- Appuyez sur Knob Scale et utilisez le bouton vertical pour régler I1 sur 1 A/Div.
- Appuyer sur Knob Ofs et utilisez le bouton vertical pour régler le décalage sur 2 A.
- Appuyez sur Knob Scale et utilisez le bouton horizontal pour régler la base de temps sur 1 s.

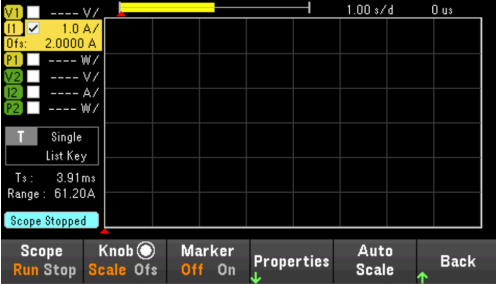

Étape 5 – Configurer les propriétés de l'oscilloscope :

Appuyez sur Properties pour configurer les propriétés de l'oscilloscope comme suit :

- Appuyez sur Settings > Trigger Source > List Key pour sélectionner la touche [List Run/Stop] comme source de déclenchement. Appuyez sur Back pour revenir au menu Paramètres.
- Appuyez sur Trigger Mode > Single pour afficher une seule mesure de balayage. Appuyez deux fois sur Back pour revenir au menu Scope Properties.
- Réglez Time Reference à gauche dans la fenêtre Horizontal Settings (Hor) : Appuyez sur Settings > Time Ref Lf.

Étape 6 - Configurer et activer la sortie DUT en conséquence

Étape 7 - Activer les entrées et mesurer le courant :

Appuyez sur la touche [Scope/Datalog] pour faire revenir l'affichage à la vue oscilloscope :

- Appuyez sur la touche Scope Run pour faire fonctionner l'oscilloscope. Lorsque cette touche est allumée, cela signifie que l'oscilloscope est en fonctionnement.
- Appuyez sur [List Run/Stop] pour déclencher la mesure de l'oscilloscope.
- Appuyez sur la touche Input 1[On] pour démarrer la séquence d'entrée et déclencher l'oscilloscope.

Vous devriez voir les formes d'onde d'entrée affichées comme suit :

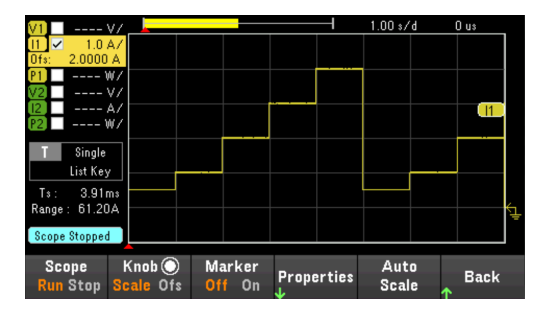

À partir de l'interface distante :

Vous ne pouvez pas programmer l'oscilloscope à partir de l'interface de commande à distance.

## <span id="page-275-0"></span>Vue oscilloscope

Appuyez sur la touche [Scope/Datalog] pour afficher l'oscilloscope. Cette touche bascule entre la vue Scope et la vue Data Logger.

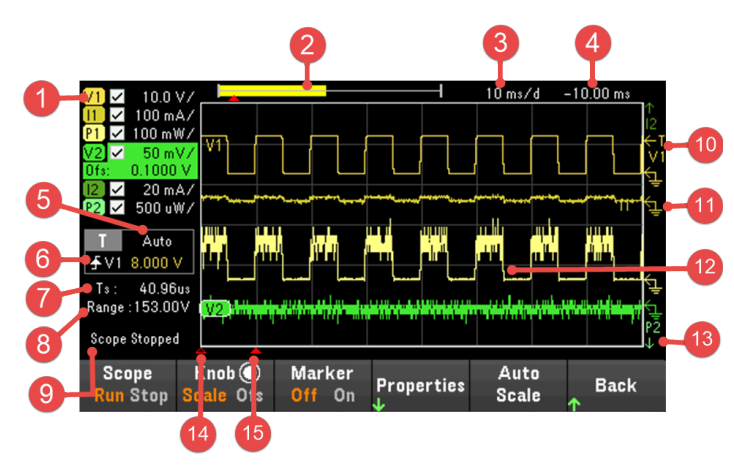

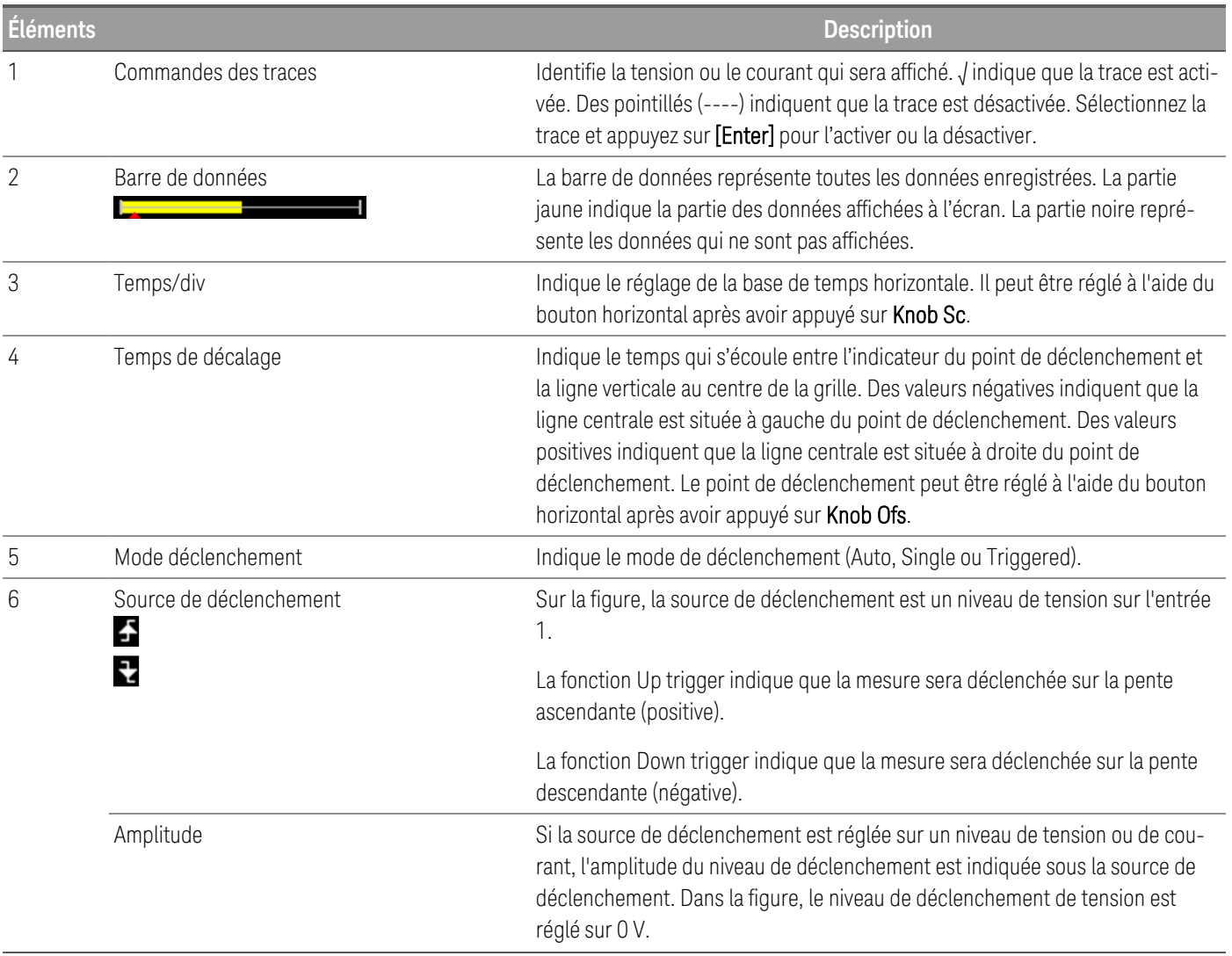

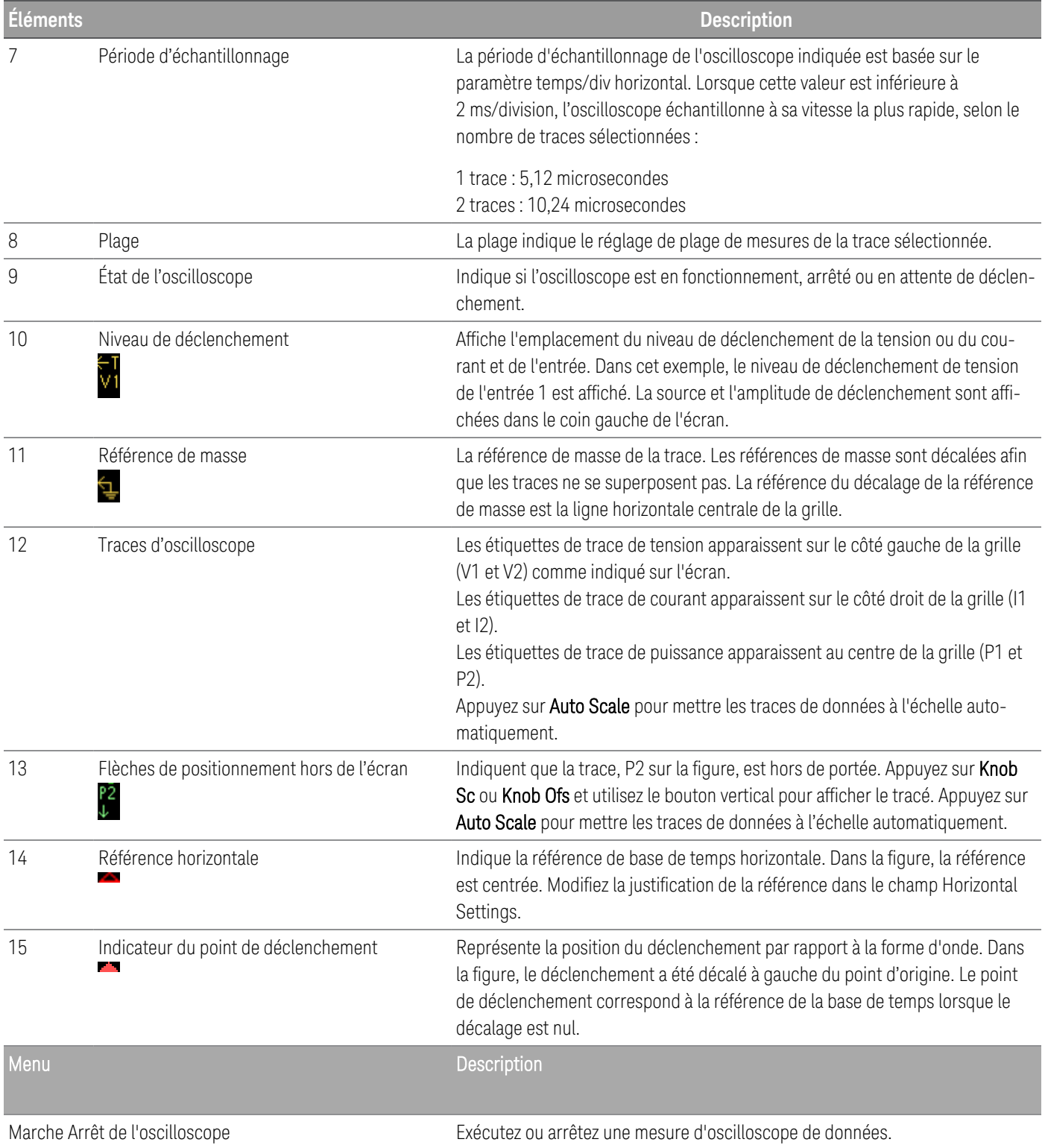

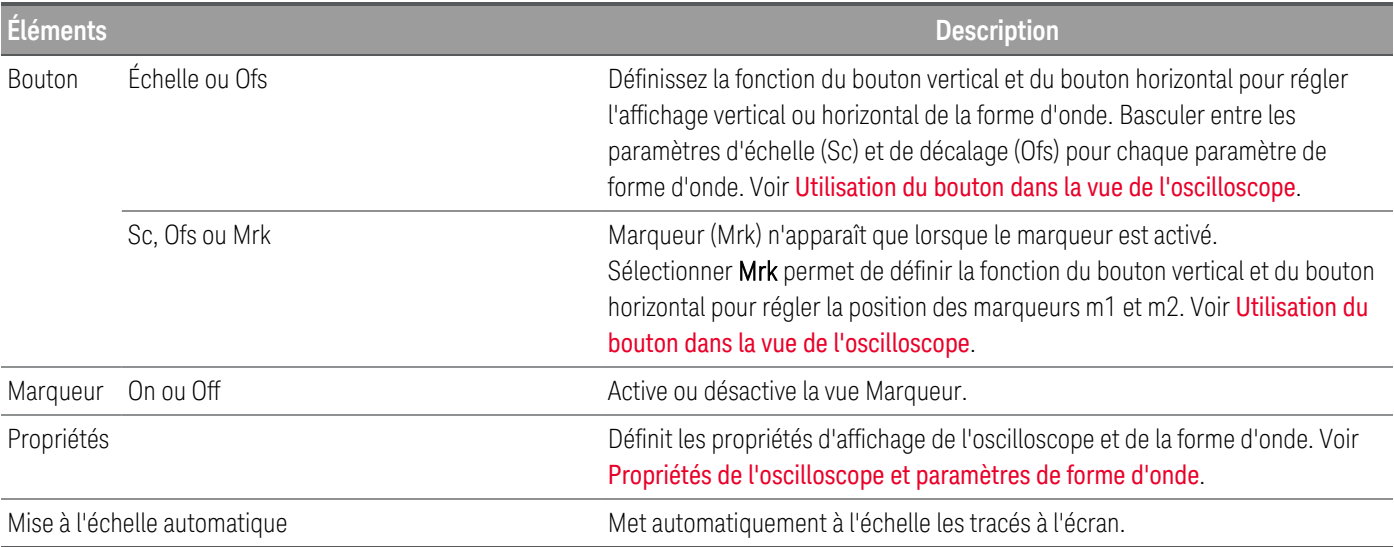

# <span id="page-278-0"></span>Vue du marqueur de l'oscilloscope

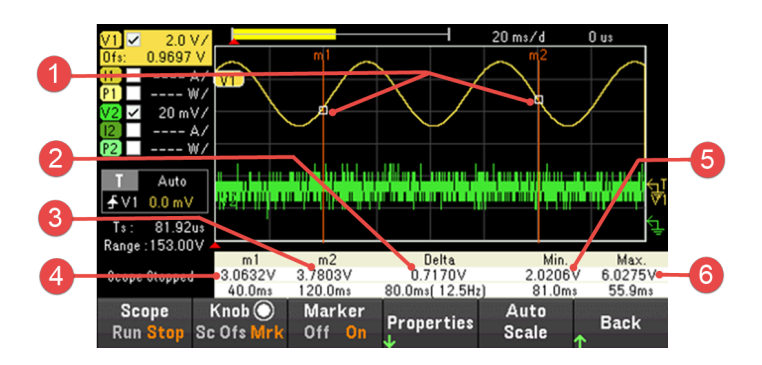

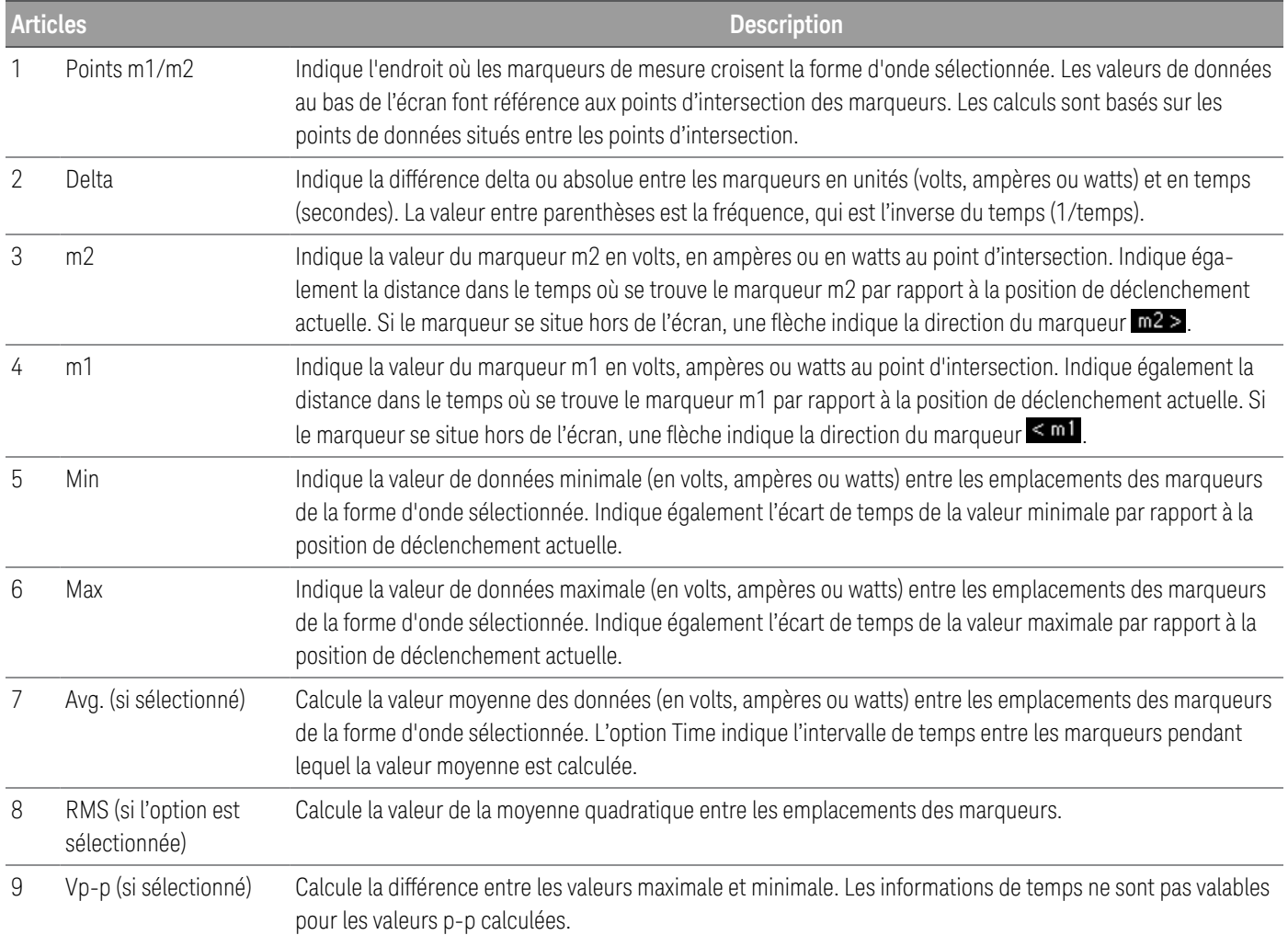

## <span id="page-279-0"></span>Utilisation du bouton dans la vue de l'oscilloscope

La touche programmable Knob dans la vue de l'oscilloscope détermine la fonction du bouton vertical et du bouton horizontal. Voir le tableau ci-dessous pour les paramètres disponibles.

#### **Marqueur désactivé**

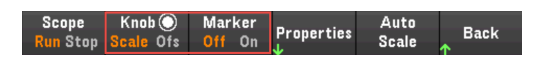

#### **Marqueur activé**

Scope Knob <mark>@</mark><br><mark>Run</mark> Stop <mark>Sc Ofs Mr</mark> Auto<br>Scale **Back Properties**  $rac{1}{0}$ 

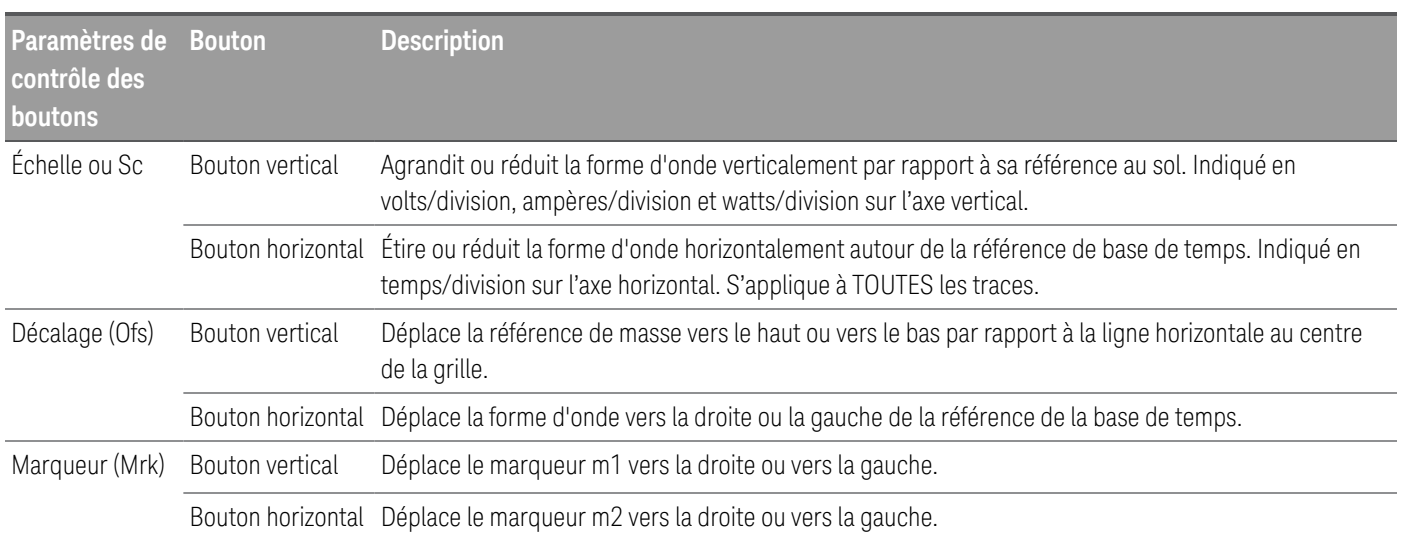

#### **Utiliser le bouton pour régler le niveau de déclenchement**

Utilisez les touches de navigation pour sélectionner le niveau de déclenchement situé dans le volet gauche de la vue de l'oscilloscope, comme illustré ci-dessous.

Le réglage du bouton vertical ou du bouton horizontal permet de régler le niveau de déclenchement pour le niveau de tension ou le niveau de courant respectivement.

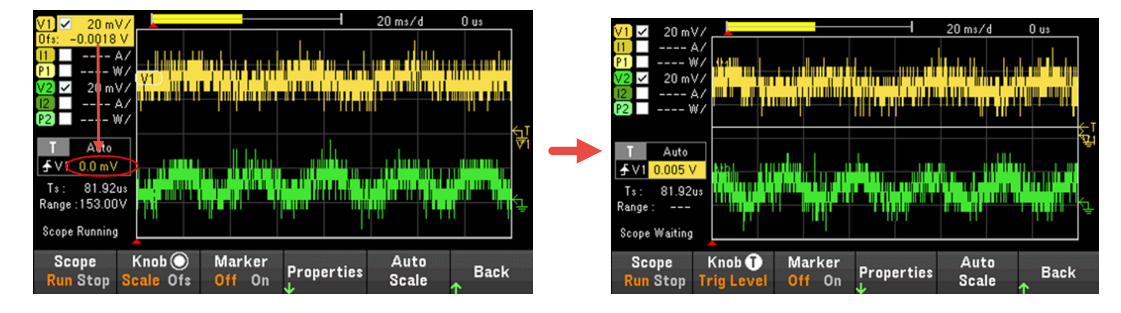

<span id="page-280-0"></span>Propriétés de l'oscilloscope et paramètres de forme d'onde

**REMARQUE** 

Aucune commande de l'interface distante ne correspond directement aux fonctions d'oscilloscope du panneau avant.

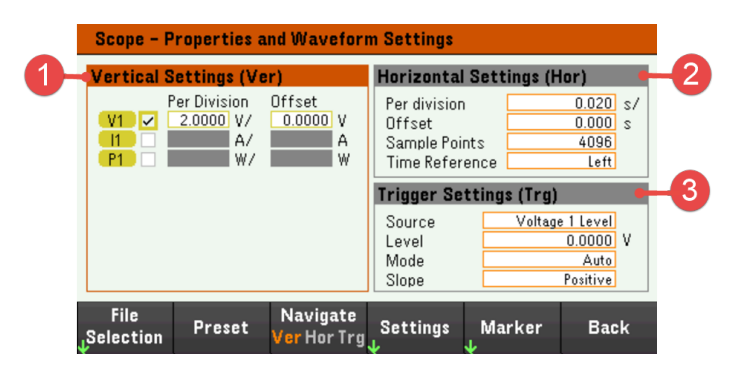

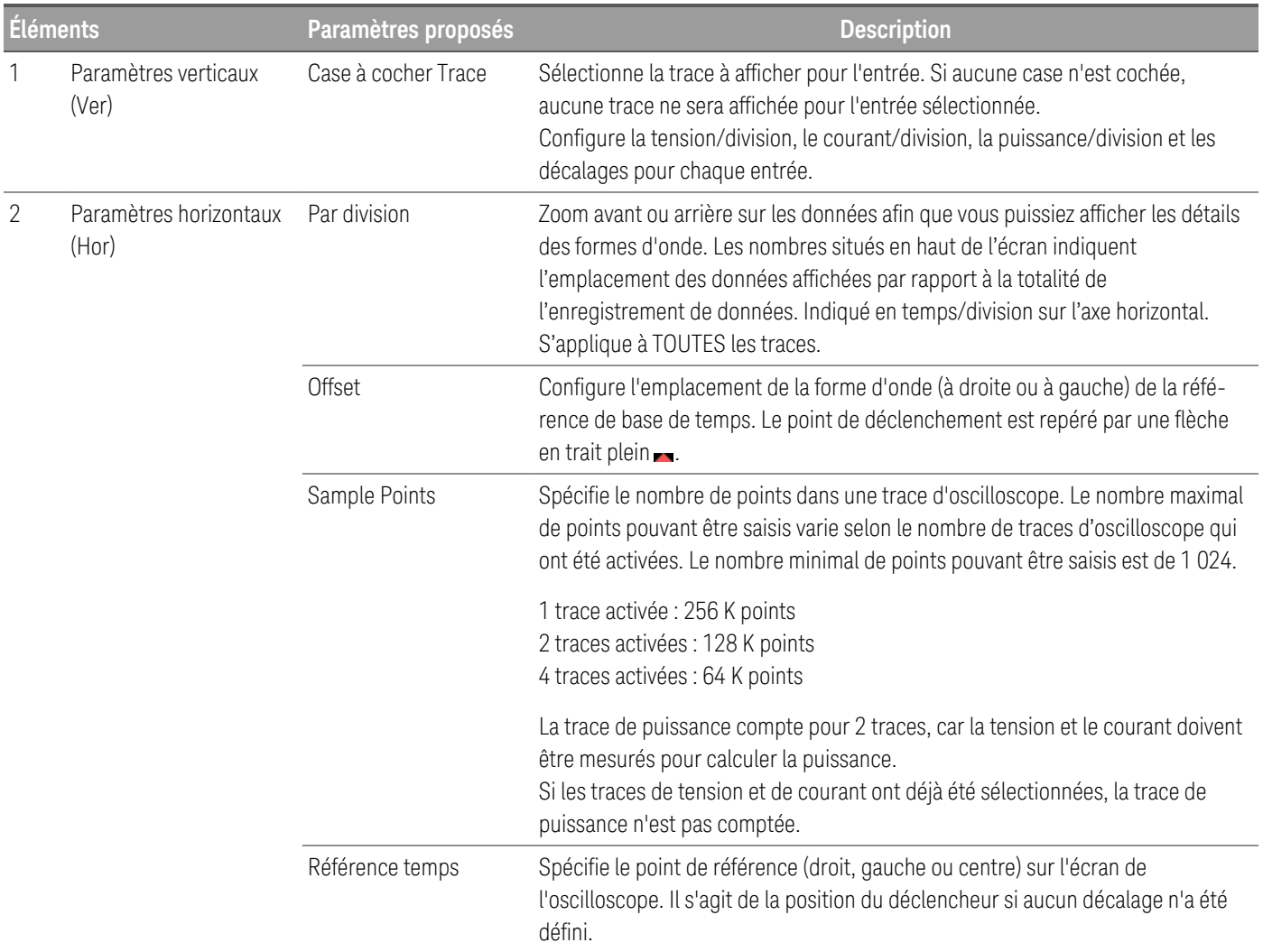

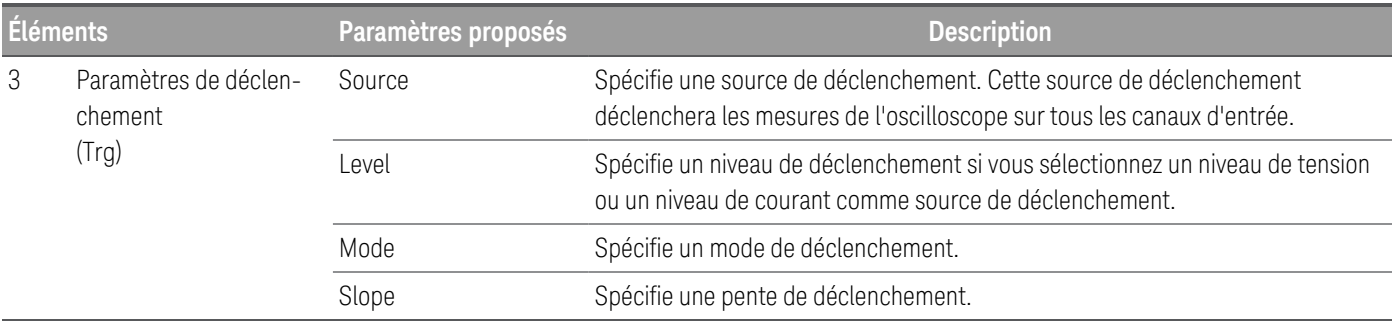

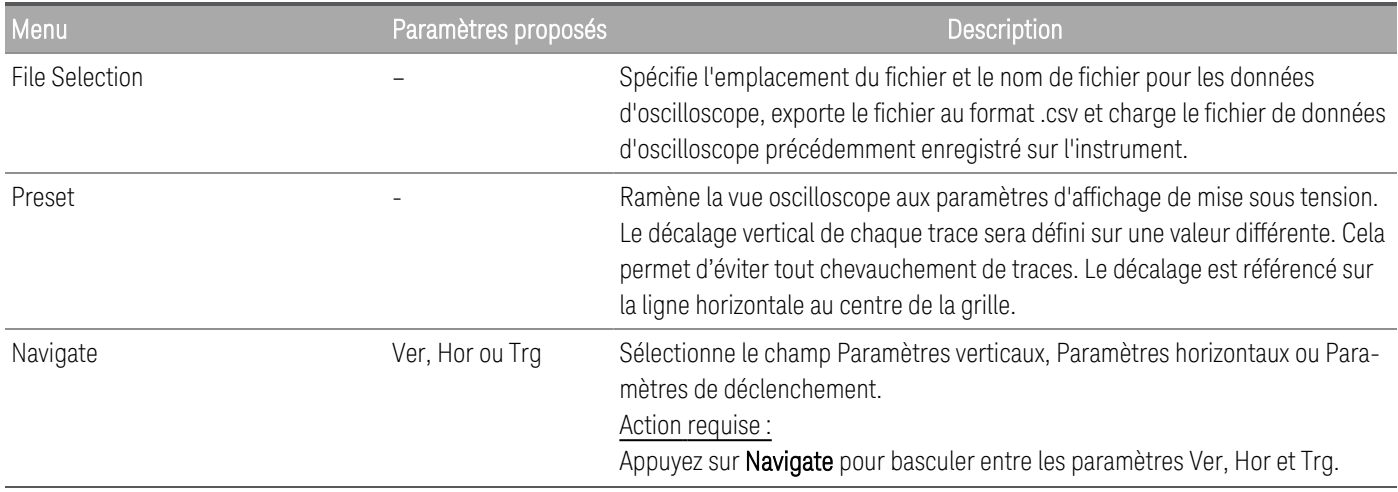

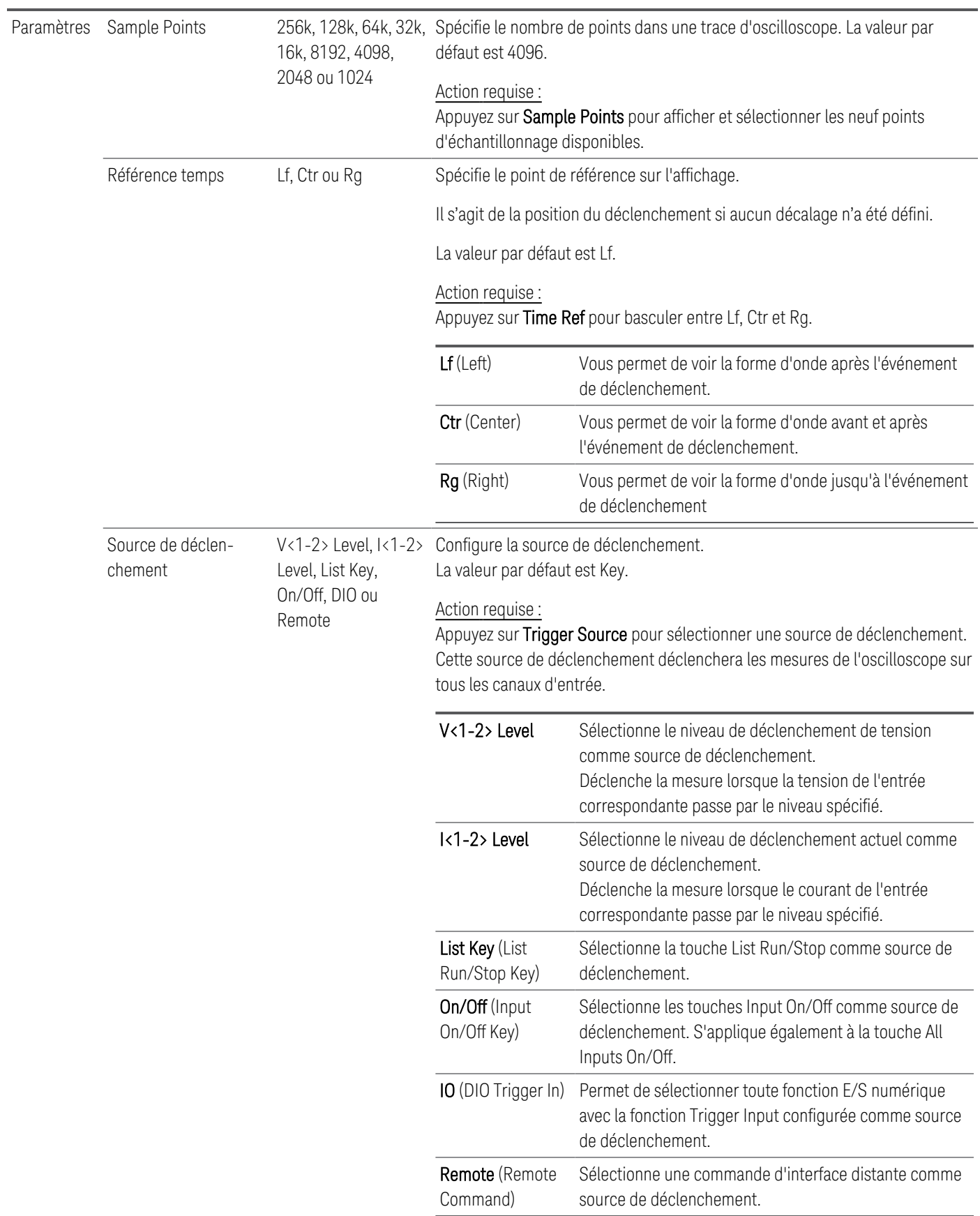

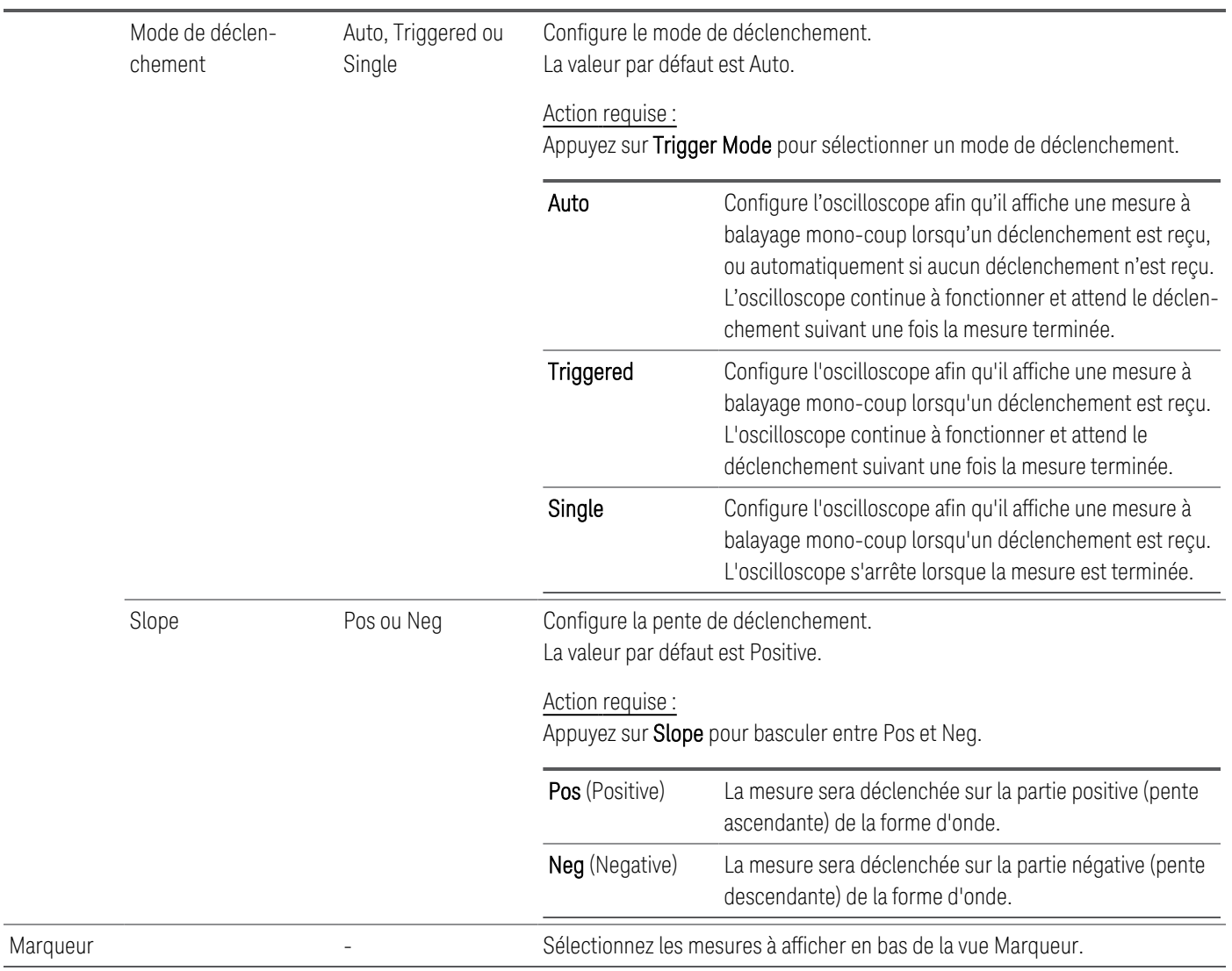

## <span id="page-283-0"></span>Propriétés du marqueur de l'oscilloscope

Appuyez sur Properties > Marker pour accéder aux propriétés du marqueur de l'oscilloscope.

Utilisez les touches de navigation pour sélectionner les mesures qui apparaissent en bas de l'écran dans la vue Marqueur. Les mesures s'appliquent à la partie de la forme d'onde entre les deux marqueurs. Vous ne pouvez sélectionner qu'un maximum de trois mesures à afficher.

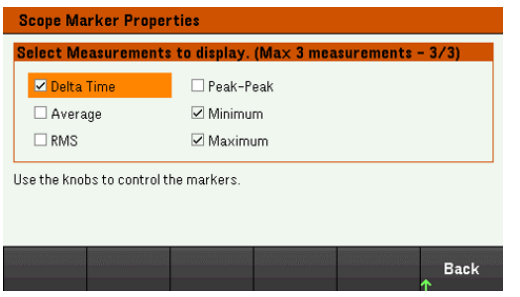

<span id="page-284-0"></span>Enregistrer les données de l'oscilloscope

Reportez-vous à *[Enregistrer](#page-269-0) le journal de données* pour savoir comment enregistrer les données de l'oscilloscope.

# Utilisation de la fonction de test de batterie

#### Test de [batterie](#page-285-0)

#### Afficher le test de [batterie](#page-287-0)

#### Propriétés et [paramètres](#page-287-1) du test de batterie

La fonction de test de la batterie vous permet de tester la capacité de décharge de la batterie ainsi que de visualiser la mesure en temps réel sur le même écran. Le test de batterie peut être effectué jusqu'à 100 000 Ah avec une durée allant jusqu'à 100 000 s.

#### <span id="page-285-0"></span>Test de batterie

Dans l'exemple suivant, un test de batterie est effectué en utilisant la capacité de la batterie et les conditions de coupure de tension.

Étape 1 — Connectez une batterie à l'entrée 1.

Référez-vous à [Connexion](#page-181-0) des entrées.

Étape 2 – Définissez le mode de fonctionnement de la charge sur CC

Appuyez sur Mode > Test de batterie pour accéder à la vue des tests de batterie.

Appuyez sur Mode > Mode CC.

Étape 3 – Programmez les valeurs de courant d'entrée

Réglez le courant d'entrée de l'entrée 1 sur 0,012 A. Ceci est décrit sous [Contrôle](#page-215-0) des entrées.

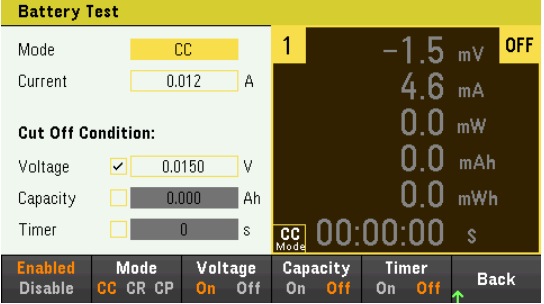

Étape 4 – Définissez la condition de coupure

Dans cet exemple, les conditions de coupure de tension et de capacité sont spécifiées.

Appuyez sur Tension active. Réglez la tension sur 3,85 V.

Appuyez sur Capacité active. Réglez la capacité sur 0,01 Ah.

## Étape 5 – Activez le test de batterie

Basculez vers **Activé** pour démarrer le test de batterie.

Basculez vers Désactivé pour désactiver le test de batterie.

## Étape 6 – Activer l'Entrée 1, démarrez le test de batterie

Appuyez sur Entrée 1 [On] pour activer l'entrée 1.

L'écran ci-dessous s'affiche lorsque la condition de coupure est déclenchée. L'instrument va couper son entrée.

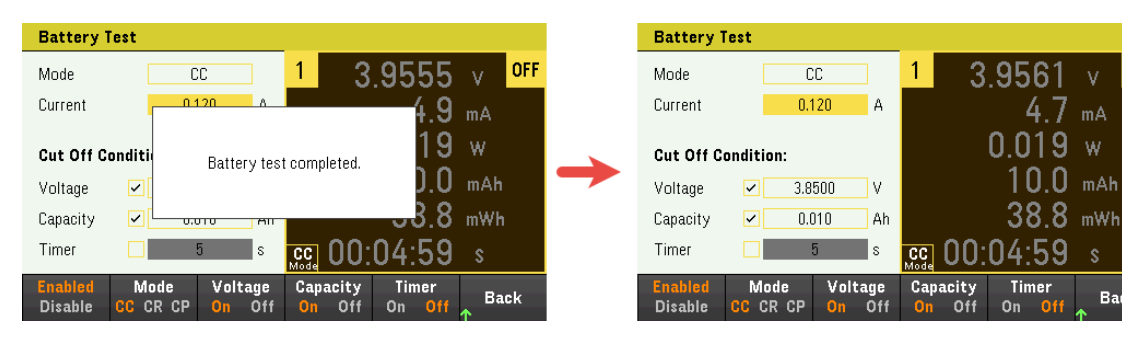

#### **À partir de l'interface distante :**

Pour régler l'entrée 1 sur le mode CC : FUNC CURR, (@1)

Pour régler l'entrée 1 sur 0,012 A : CURR 0,012, (@1)

Pour définir la tension comme condition de coupure à 3,85 V : BATT:CUTO:VOLT:STAT 1, (@1) BATT:CUTO:VOLT 0.015, (@1)

Pour définir la capacité comme condition de coupure à 0,01 Ah : BATT:CUTO:CAP:STAT 1, (@1) BATT:CUTO:CAP 2.5, (@1)

Pour activer le test de batterie pour l'entrée 1 : BATT ON,  $(Q_0 1)$ 

Pour activer l'entrée 1 et exécuter le test de batterie : INP ON, (@1)

OFF

**Back** 

## <span id="page-287-0"></span>Afficher le test de batterie

Appuyez sur Mode > Test de batterie pour accéder à la vue des tests de batterie.

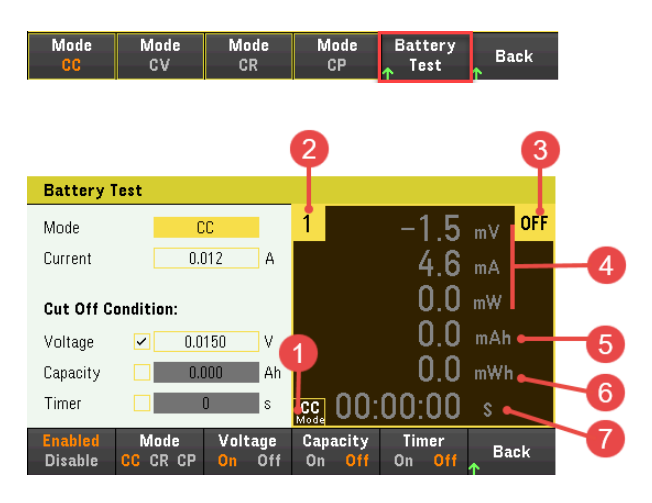

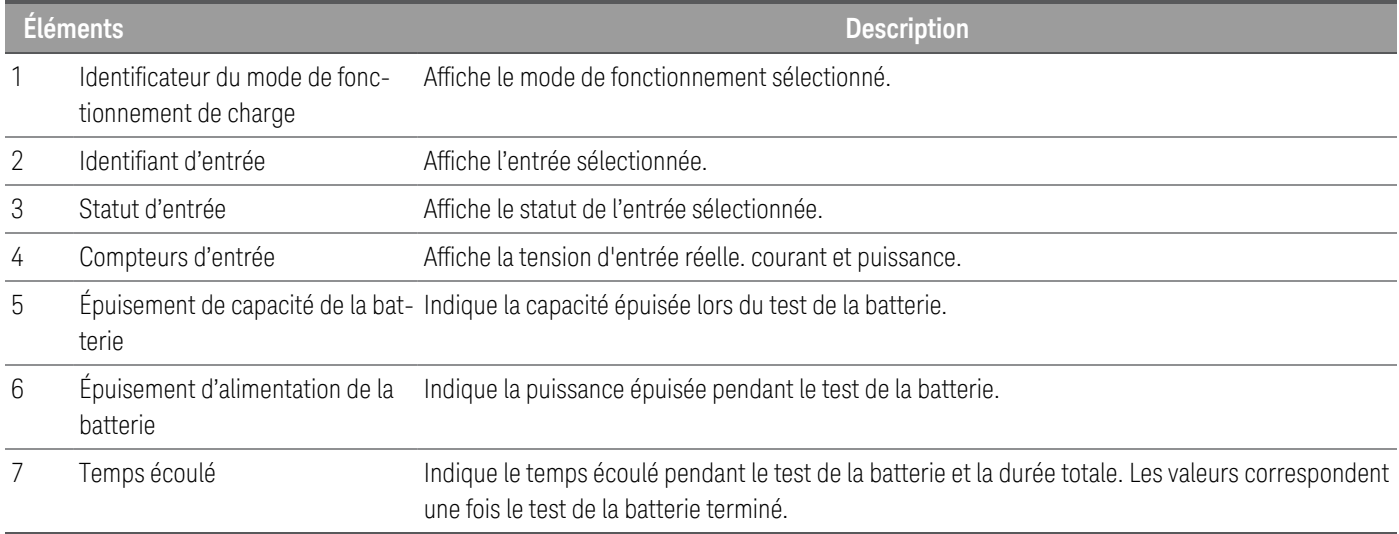

## <span id="page-287-1"></span>Propriétés et paramètres du test de batterie

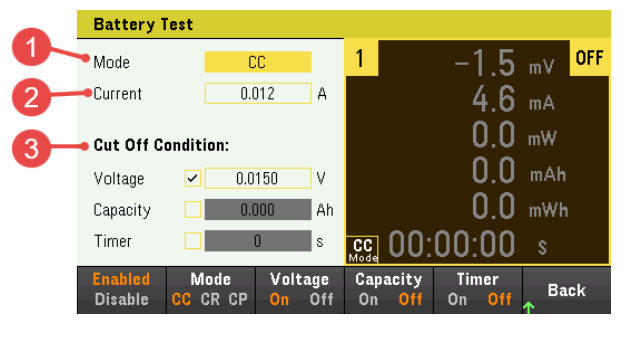

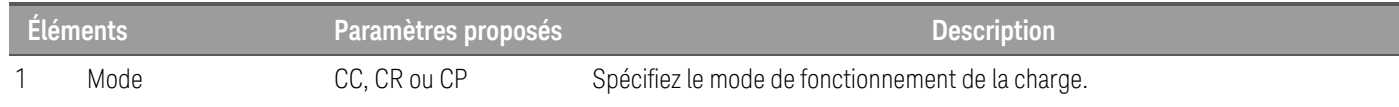
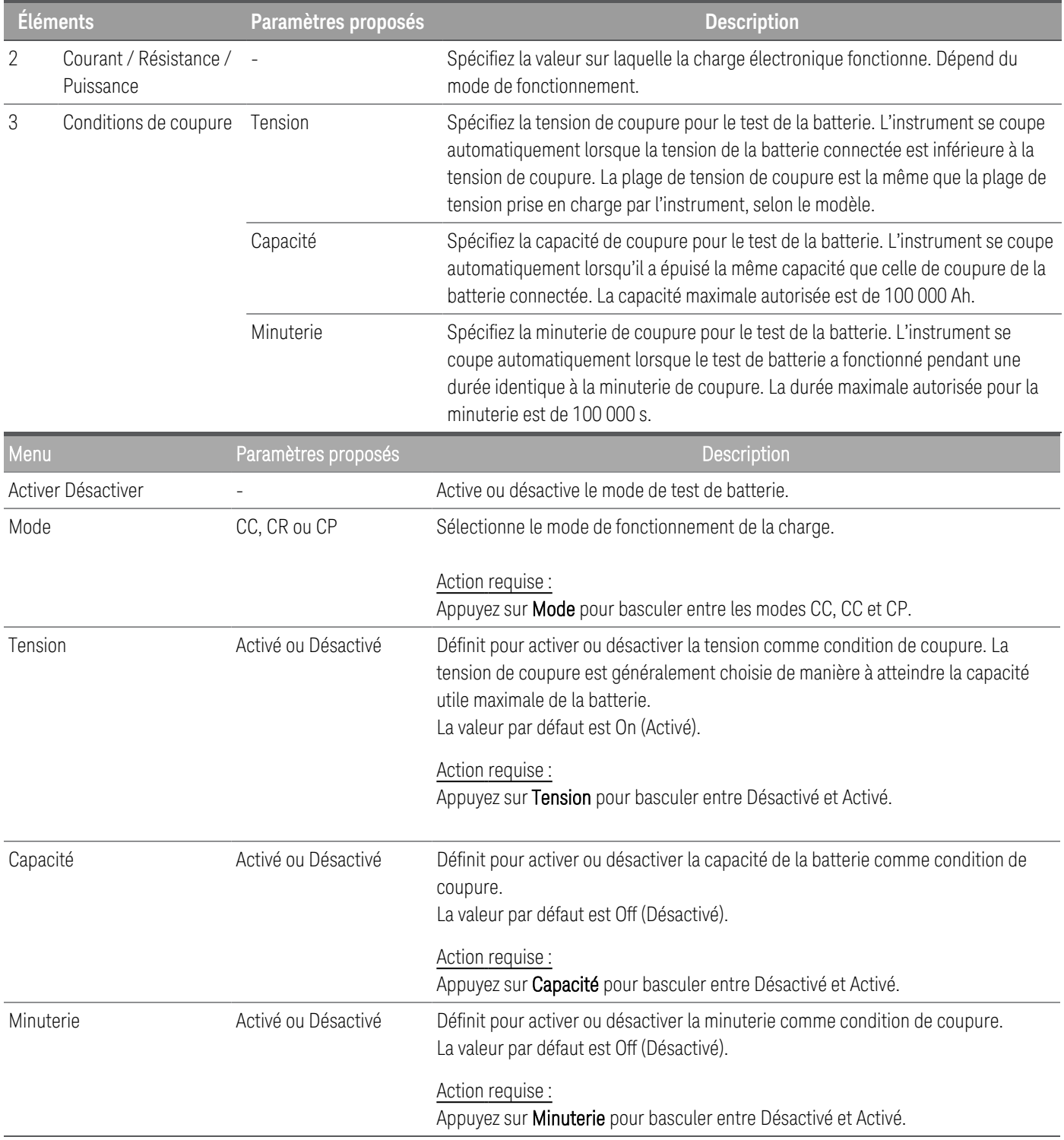

# Verrouillage/déverrouillage du panneau avant

#### Si vous êtes dans un menu, vous devez le quitter avant de verrouiller le panneau avant. **REMARQUE**

1. Maintenez la touche [Lock|Unlock] enfoncée pour verrouiller le panneau avant. Cela génère l'icône de verrouillage  $\left( \blacksquare \right)$  dans le coin supérieur de l'affichage, comme indiqué ci-dessous.

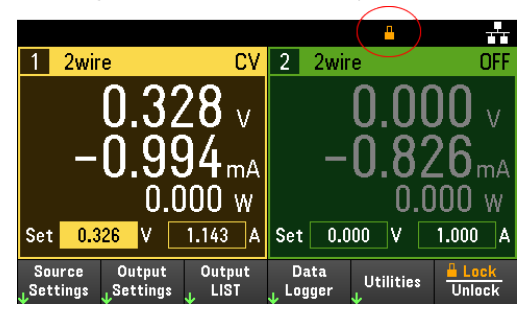

2. Appuyez à nouveau sur [Lock|Unlock] pour déverrouiller le panneau avant.

#### **À partir de l'interface distante :**

Pour verrouiller toutes les touches du panneau avant, y compris la touche Lock|Unlock :

SYST:RWL

Pour verrouiller toutes les touches du panneau avant, y compris la touche Lock|Unlock :

SYST : REM

Pour déverrouiller le panneau avant :

SYST:LOC

## Capture d'un écran

Appuyez sur [Meter View] pendant plus de trois secondes pour capturer un écran. L'écran qui était actif sera enregistré sur le périphérique de stockage flash USB connecté au port USB avant.

Pour configurer le chemin d'enregistrement des captures d'écran, reportez-vous au Menu des [utilitaires](#page-302-0) - Gérer les [fichiers](#page-302-0) pour plus de détails.

# Menu des utilitaires

Utilities offre les fonctions suivantes :

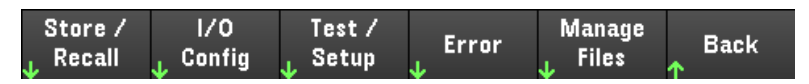

Enregistrer et rappeler l'état et les [paramètres](#page-290-0) de mise sous tension

Afficher l'état de l'USB et du LAN et configurer le LAN, le GPIB (en option) et les E/S [numériques](#page-295-0)

Effectuer des autotests et un étalonnage de [l'instrument](#page-297-0) et configurer les divers paramètres utilisateur, la date et l'heure de [l'instrument](#page-297-0)

Afficher la file d'attente des erreurs de [l'instrument.](#page-301-0)

<span id="page-290-0"></span>Gérer les fichiers, y compris la création des [captures](#page-302-0) d'écran

## Menu des utilitaires - Enregistrer et rappeler l'état

Le menu des utilitaires s'affiche ci-dessous.

#### l/0<br>Config Store /<br>Recall Test /<br>Setup Manage<br>Files Error **Back**

Store/Recall enregistre et rappelle les états. En général, les fichiers d'état enregistrent les paramètres volatiles associés aux mesures.

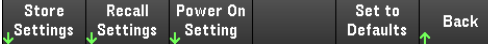

Les états de l'instrument incluent des paramètres volatiles comme :

- Tension, courant, résistance, puissance, portée, balayage, mode, détection, court-circuit et limite de courant
- Délai OCP, état OCP, démarrage délai OCP, état OPP, délai OPP et UVI
- État d'entrée et entrée sélectionnée
- Mode de fonctionnement (indépendant ou parallèle) $\overline{1}$
- Séquençage marche/arrêt d'entrée
- Paramètres du séquenceur
- Paramètres de déclenchement
- Données d'entrée d'E/S numériques et paramètres du bus
- Oscilloscope et source de déclenchement de l'enregistreur de données

1. Applicable à EL34243A uniquement

### Store Settings

Store Settings crée des dossiers et des fichiers (format .csv) pour stocker l'état de l'instrument dans la mémoire externe ou pour stocker l'état de l'instrument dans la mémoire interne.

Destination : Int vous permet de stocker l'état d'un instrument dans la mémoire interne de l'instrument. Vous pouvez stocker jusqu'à 10 états distincts dans la mémoire interne et définir l'un d'entre eux comme un état de mise sous tension.

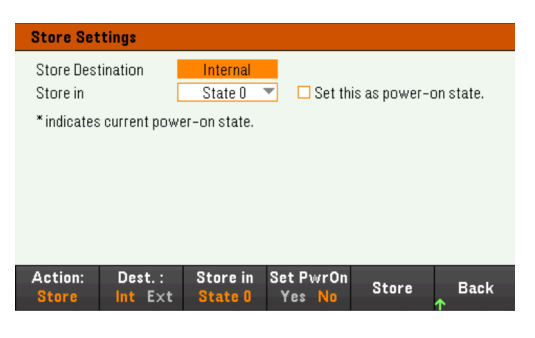

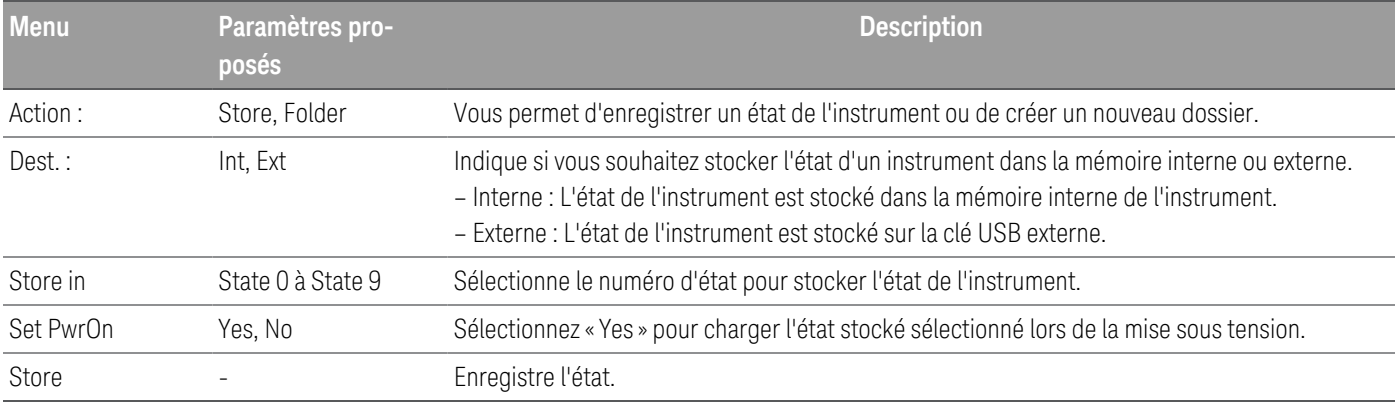

Destination : Ext vous permet de stocker l'état d'un instrument sur le lecteur USB externe inséré dans le port USB du panneau avant. Vous pouvez spécifier le chemin et le nom de fichier de l'état stocké.

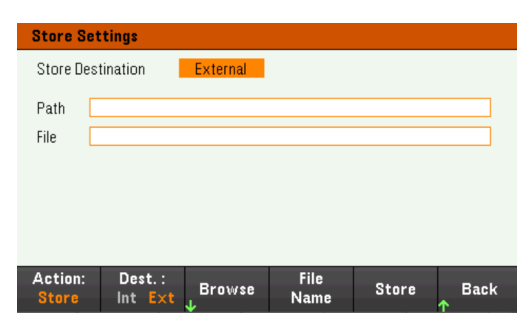

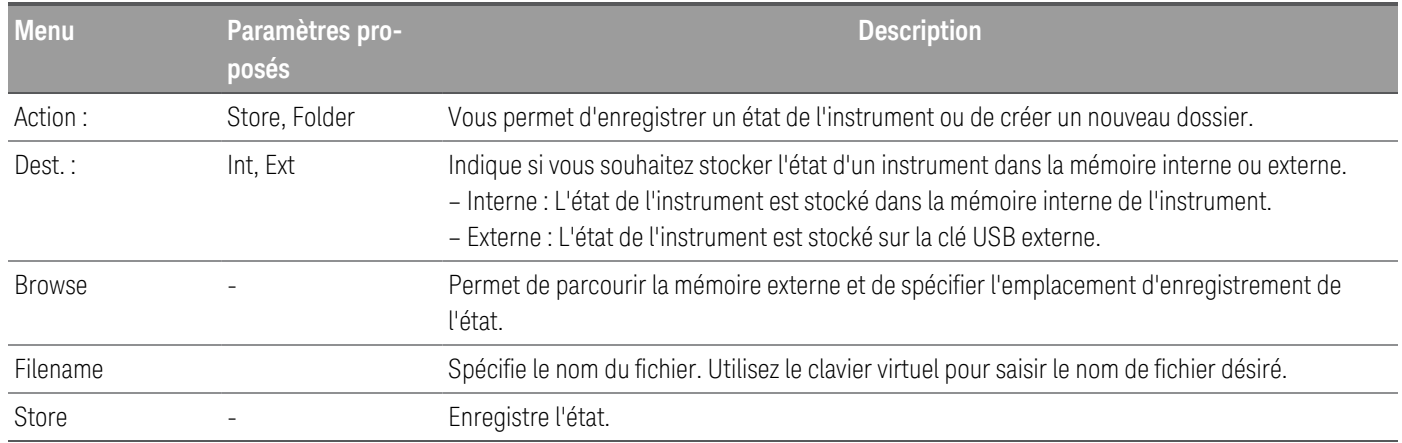

Action : Folder crée un dossier dans la mémoire externe.

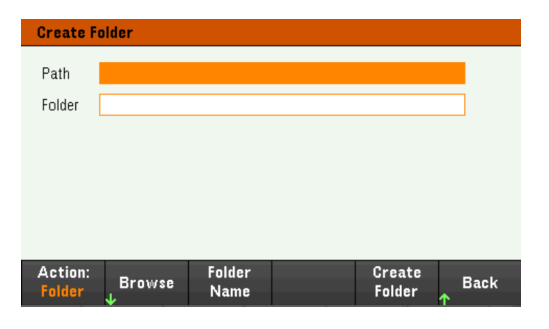

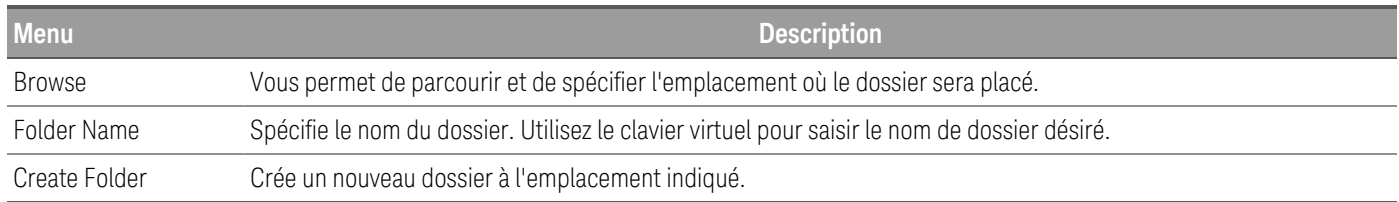

### Paramètres de rappel

#### Le fichier que vous rappelez doit provenir du même modèle d'instrument. **REMARQUE**

Recall Settings vous permet de parcourir l'état dans la mémoire interne ou de parcourir le fichier d'état (format .csv) dans la mémoire externe à rappeler.

From: Int vous permet de rappeler l'état d'un instrument à partir de la mémoire interne de l'instrument.

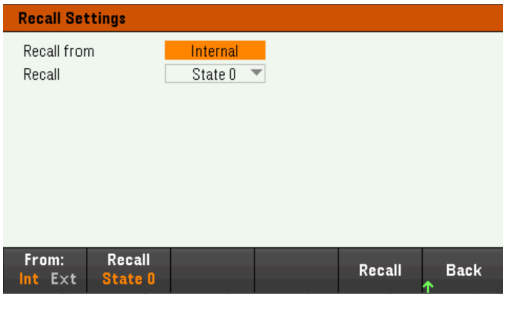

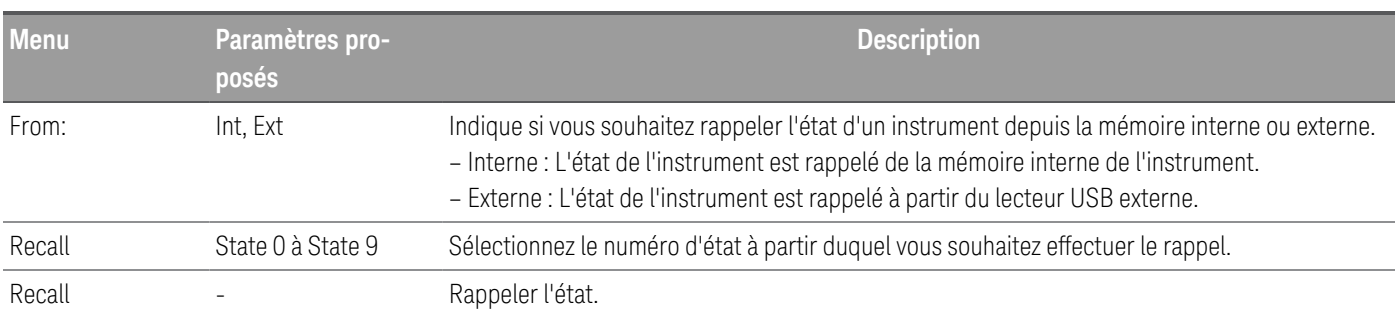

From: Ext vous permet de rappeler l'état d'un instrument à partir du lecteur USB externe inséré dans le port USB du panneau avant.

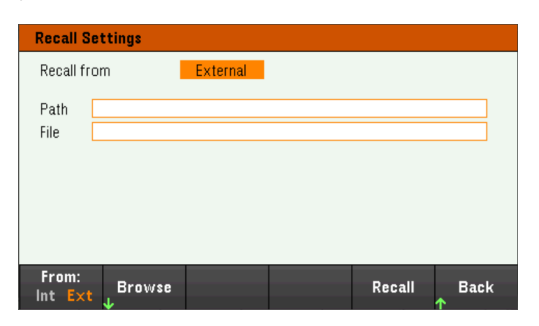

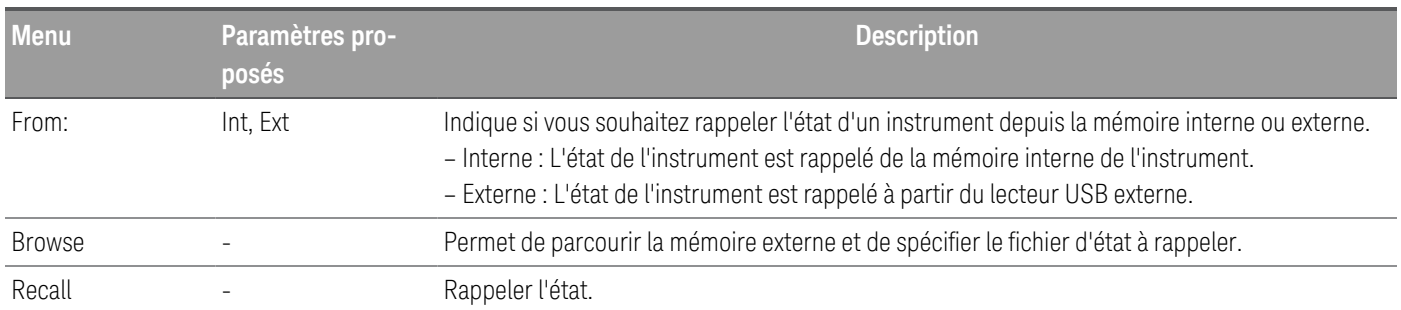

Paramètre à la mise sous tension

Power On sélectionne l'état qui sera chargé à la mise sous tension. Cela peut être soit l'état d'usine par défaut (Default) ou des états définis par l'utilisateur (State 0 à State 9).

Appuyez sur Set Power On pour enregistrer le réglage.

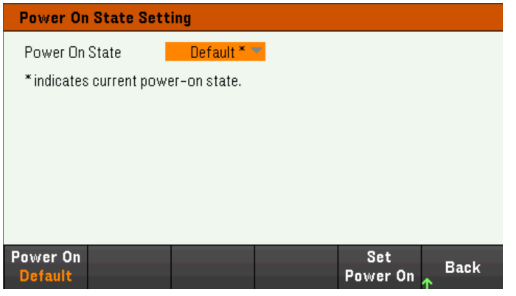

Définir les valeurs par défaut

Set to Defaults charge l'état par défaut de l'instrument.

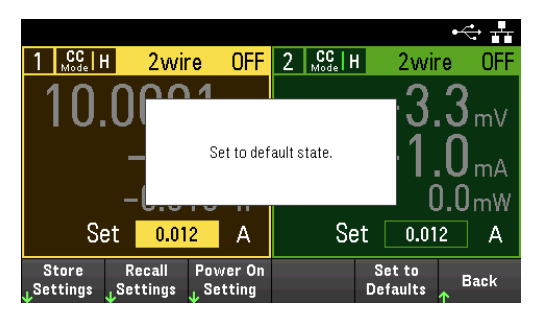

# <span id="page-295-0"></span>Menu des utilitaires - Configuration E/S

Store /<br>Recall  $\frac{1}{0}$ Test/<br>Setup Manage<br>Files Error **Back** 

I/O Config configure les paramètres d'E/S pour les opérations à distance via l'interface LAN, USB ou GPIB (en option).

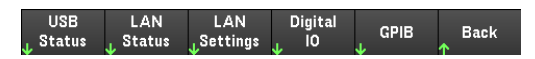

USB Status affiche la chaîne de connexion USB de l'instrument.

LAN Status affiche l'état actuel des paramètres LAN de l'instrument.

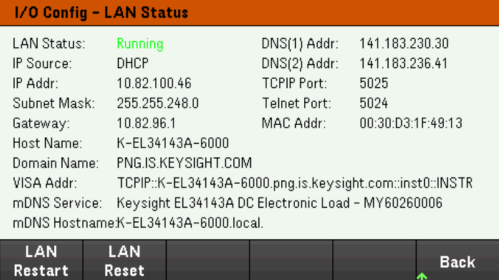

LAN Restart redémarre le réseau en utilisant ses paramètres actuels. Le redémarrage du réseau local n'efface pas le mot de passe de l'interface Web défini par l'utilisateur.

LAN Reset réinitialise le réseau local en utilisant ses paramètres actuels et active DHCP et mDNS. La touche de fonction LAN Reset supprime également les mots de passe d'interface Web définis par l'utilisateur.

#### LAN Settings

LAN Settings ouvre la fenêtre ci-dessous. Set to Defaults réinitialise les paramètres réseau local à leurs valeurs d'usine par défaut.

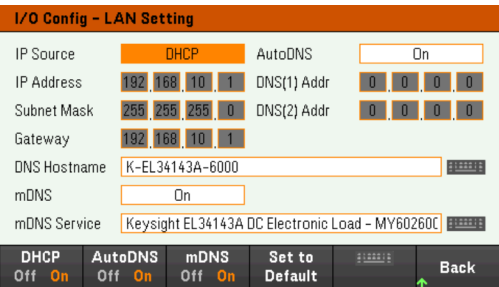

DHCP permet l'attribution par DHCP de l'adresse IP de l'instrument. Il permet également la configuration des paramètres du réseau en fonction du protocole sélectionné. DHCP On attribue automatiquement une adresse IP dynamique à un périphérique sur le réseau local.

AutoDNS permet l'attribution des adresses DNS. AutoDNS On configure automatiquement l'adressage de l'instrument dans le serveur DNS

mDNS permet la modification du nom du service mDNS.

Hostname permet la modification du nom d'hôte DNS de l'instrument.

## Digital IO

Digital IO configure la fonction de la broche du port du panneau arrière, la polarité et les données de sortie appliquées à la broche.

Pin sélectionne la broche pour la configuration

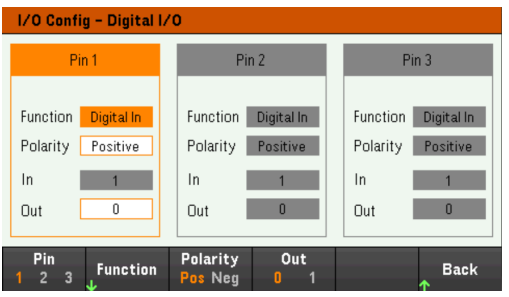

Functions permet la configuration de la fonction pour chaque broche comme indiqué ci-dessous.

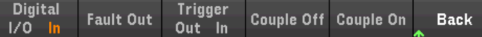

Polarity permet la configuration de la polarité sur positive (POS) ou négative (NEG) pour la broche sélectionnée.

Out active (1) ou désactive (0) les données de sortie de la broche sélectionnée.

#### GPIB (en option)

GPIB vous permet de définir l'adresse GPIB à une valeur comprise entre 0 et 30. Après avoir changé l'adresse, mettez l'instrument sous tension pour que les changements prennent effet.

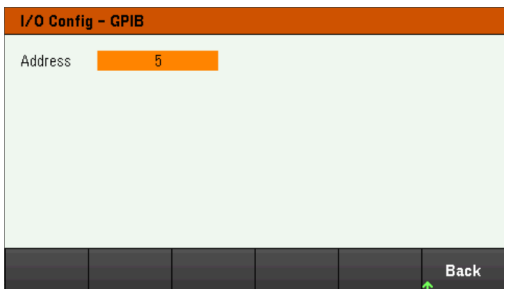

# <span id="page-297-0"></span>Menu des utilitaires - Tester / Configurer

Manage Store /  $1/0$ Test/ Error **Back** Recall Config Setup Files

Test / Setup permet d'accéder à l'étalonnage, à l'autotest, mais également de configurer les préférences de l'utilisateur, de définir la date et l'heure et d'accéder à l'aide :

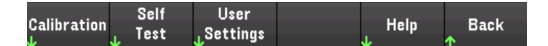

#### REMARQUE PROCÉDURE D'EFFACEMENT DE LA MÉMOIRE

Reportez-vous au *Guide de sécurité de la série EL30000* pour obtenir des instructions sur l'exécution d'une procédure de nettoyage de la mémoire qui nettoie toute la mémoire de l'instrument accessible à l'utilisateur et redémarre l'instrument.

#### Calibration

Calibration accède à la procédure d'étalonnage de l'instrument.

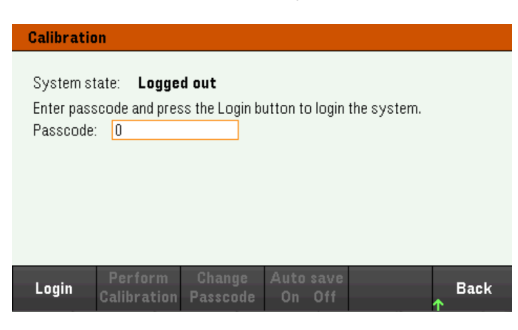

Le code d'accès de sécurité par défaut est 0. Appuyez sur Login pour accéder aux options d'étalonnage.

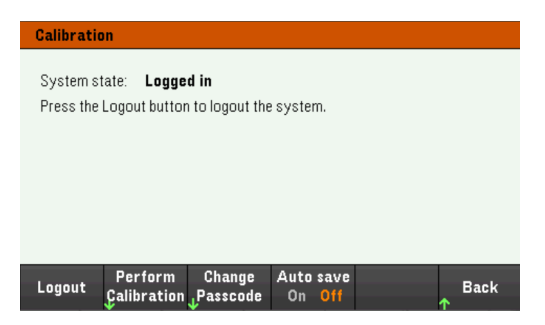

Perform Calibration ouvre le menu d'étalonnage. Veillez à exécuter l'autotest avant d'effectuer un étalonnage. Reportez-vous à la section « Procédures de réglage de l'étalonnage » dans le Guide des services pour plus de détails.

Appuyez sur Change Passcode pour changer le code d'accès à l'aide du pavé numérique. Le code d'accès peut comporter jusqu'à 9 chiffres.

Auto save On enregistre automatiquement les données d'étalonnage lors de la déconnexion. Si Auto save est désactivé, utilisez la touche Cal Save pour enregistrer les données d'étalonnage.

#### Self-Test

Self Test vérifie le bon fonctionnement de l'instrument.

#### **Procédures d'autotest**

Un autotest à la mise sous tension se produit automatiquement lorsque vous mettez en marche la charge électronique. Ce test limité vous assure que la charge électronique est opérationnelle.

Appuyez sur Utilities > Test / Setup > Self Test pour effectuer l'autotest complet de la charge électronique. L'autotest prend environ 2 secondes.

Vous pouvez également effectuer un auto-test complet à partir de l'interface distante. Pour plus de détails, reportez-vous au *Guide de programmation de la série EL30000*.

- Si l'autotest réussit, « Self test passed » s'affiche sur le panneau avant.
- Si l'autotest échoue, « !Err » s'affiche sur le panneau avant. Enregistrez le code d'erreur et le message et contactez l'assistance Keysight si nécessaire.
- Si l'autotest réussit, cela indique une forte probabilité que la charge électronique soit opérationnelle.

#### User Settigns

User Settings indique les préférences de l'utilisateur qui contrôlent la façon dont l'utilisateur interagit avec l'instrument. Les paramètres sont enregistrés en mémoire non volatile.

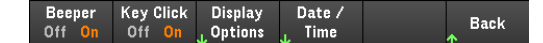

#### **Paramètres des sons**

Beeper active ou désactive le signal sonore qui retentit en cas de fausse manipulation des commandes du panneau avant ou de l'interface de commande à distance.

Key Click active ou désactive le clic émis lorsque vous appuyez sur une touche ou une touche de fonction du panneau avant.

#### **Display Options**

Display Options configurent l'affichage.

Brightness Brightness Help Lang. Display<br>Off On Scr Svr Back On

Vous pouvez activer ou désactiver l'affichage et l'économiseur d'écran.

Si vous éteignez l'écran, appuyez sur n'importe quelle touche du panneau avant pour le rallumer.

Par défaut, l'économiseur d'écran s'éteint et éteint l'écran après 30 minutes d'inactivité. Vous ne pouvez désactiver cet économiseur d'écran qu'à partir du panneau avant.

L'écran est activé lorsque l'alimentation est appliquée après une réinitialisation de l'instrument (\*RST) ou lorsque vous revenez en mode local (face avant). Appuyez sur Lock/Unlock ou exécutez la commande SYSTem:LOCAL depuis l'interface distante pour revenir à l'état local.

Vous pouvez également régler la luminosité de l'écran.

Help Lang vous permet de sélectionner la langue d'aide pour l'utilisation du panneau avant : Anglais, français, allemand, japonais, coréen, chinois simplifié ou russe. Toutes les aides des touches du panneau avant et les rubriques d'aide s'affichent dans la langue sélectionnée. Les libellés des touches de fonction sont toujours en anglais.

#### **Date / Time**

Date / Time règle l'horloge en temps réel de l'instrument, qui utilise toujours un format de 24 heures (00:00:00 à 23:59:59). Il n'y a aucun réglage automatique de la date et de l'heure, de manière à régler à l'heure d'été.

Utilisez les touches de navigation du panneau avant pour régler l'année, le mois, le jour, l'heure ou les minutes.

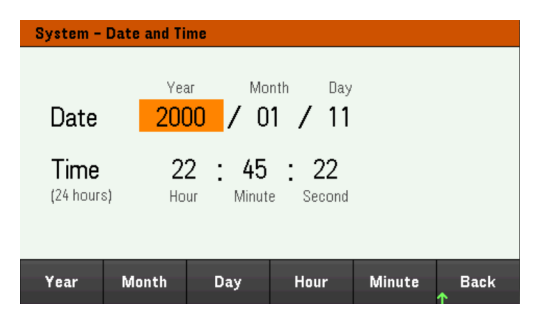

#### Low Range

Low Range permet d'activer ou de désactiver la mesure de courant la plus faible.

#### Aide

Help vous permet d'afficher la rubrique d'aide de référence rapide. Utilisez les touches de fonction fléchées ou les touches de navigation du panneau avant pour naviguer vers la rubrique désirée. Appuyez sur Select pour afficher le contenu de l'aide.

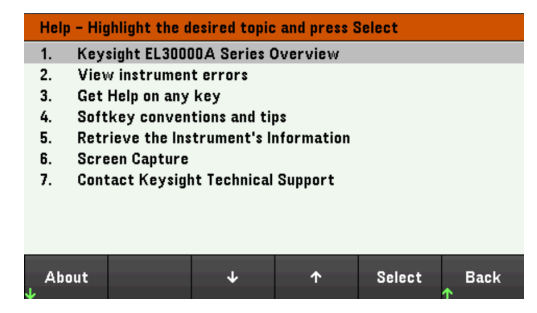

About vous permet d'afficher le numéro de modèle, la description et le numéro de série de l'instrument.

# <span id="page-301-0"></span>Menu des utilitaires - Erreur

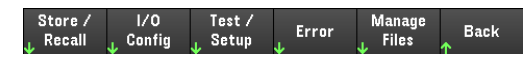

Error affiche la file d'attente d'erreurs de l'instrument, qui comprend jusqu'à 20 erreurs. S'il y a plus de 10 erreurs à l'écran, appuyez sur Next pour accéder à la page suivante.

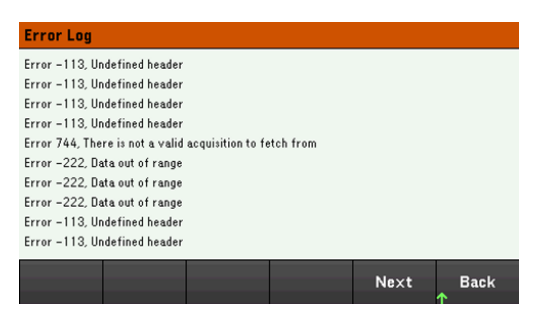

- Les erreurs sont stockées dans l'ordre de leur réception. L'erreur qui se trouve à la fin de la liste est la plus récente.
- S'il y a plus de 20 erreurs dans la file d'attente, la dernière erreur enregistrée est remplacée par -350, « Queue overflow ». Aucune autre erreur n'est enregistrée tant que vous ne supprimez pas des erreurs de la file. S'il n'y a aucune erreur, l'instrument répond par +0, « Aucune erreur ».
- À l'exception des erreurs de test automatique, les erreurs sont effacées lors de la sortie du menu du journal des erreurs ou lors de la remise sous tension.

Si vous pensez qu'il y ait un problème avec la charge électronique, reportez-vous à « Dépannage » dans le Guide d'entretien.

# <span id="page-302-0"></span>Menu des utilitaires - Gérer les fichiers

Store /  $1/0$ Test / Manage<br>Files **Back** Error Config Recall Setup

Manage Files vous permet de créer, copier, supprimer et renommer des fichiers et des dossiers sur une clé USB connectée au panneau avant. Cela vous permet également de capturer l'écran en cours dans un fichier bitmap (\*.bmp) ou un fichier graphique de réseau portable (\*.png). Il s'agit de l'option par défaut, comme indiqué cidessous.

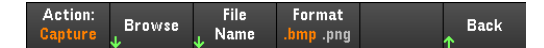

Action

Action spécifie l'action à effectuer. Appuyer sur Capture Display vous permet d'enregistrer une capture d'écran de l'écran lorsque vous avez appuyé sur [Meter View] pendant plus de 3 secondes.

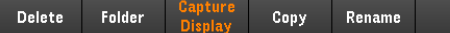

Delete : pour supprimer un fichier ou un dossier, appuyez sur Delete et Browse pour accéder au dossier ou au fichier à supprimer. Appuyez sur Browse > Perform Delete > Back.

Folder : pour créer un dossier, Browse pour accéder à l'emplacement externe du dossier, appuyez sur Folder Name, saisissez un nom de dossier et appuyez sur Done. Appuyez sur Create Folder > Back.

Copy - Pour copier un fichier, appuyez sur Copy. Browse (naviguez) dans le fichier à copier et appuyez sur Select. Appuyez sur Copy path et sélectionnez un chemin de copie externe. Appuyez sur Perform Copy > Back.

Rename : pour renommer un fichier ou un dossier, appuyez sur Rename. Browse pour accéder au dossier ou au fichier à renommer, puis appuyez sur Select. Appuyez sur New Name, saisissez un nouveau nom et appuyez sur Done. Appuyez sur Perform Rename > Back.

#### Browse

Browse vous permet de sélectionner le fichier ou le dossier sur lequel l'action sera effectuée. Utilisez les touches de navigation du panneau avant pour parcourir la liste. Les flèches à gauche et à droite réduisent ou développent un dossier pour masquer ou afficher ses fichiers.

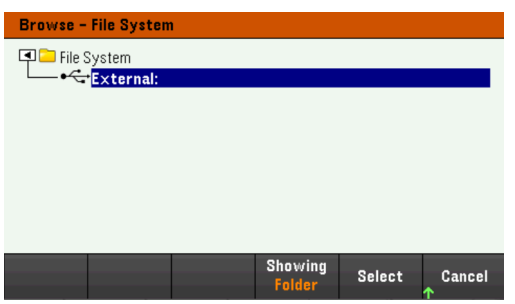

Appuyez sur Select ou Cancel pour quitter la fenêtre de navigation.

#### File Name

File Name vous permet d'utiliser les flèches du panneau avant, la touche [Enter] et les touches de fonction vous permettent de saisir un nom de fichier. Utilisez les flèches du panneau avant pour choisir une lettre, puis Previous Char et Next Char pour déplacer le curseur dans la zone où le nom est saisi. Dans l'image ci-dessous, il n'y a pas de touche de fonction Next Char car le curseur est à la fin.

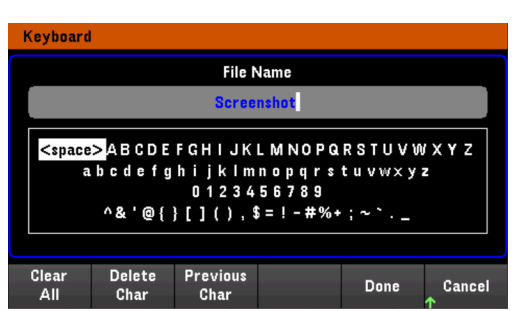

Appuyez sur Done pour confirmer le nouveau nom de fichier ou Cancel pour annuler.

# 3 Caractéristiques et spécifications

## REMARQUE

Pour les caractéristiques et spécifications de la charge électronique DC série EL30000, se reporter à la fiche technique à l'adresse [https://www.keysight.com/my/en/assets/3120-1430/data](https://www.keysight.com/my/en/assets/3120-1430/data-sheets/EL30000-Series.pdf)[sheets/EL30000-Series.pdf](https://www.keysight.com/my/en/assets/3120-1430/data-sheets/EL30000-Series.pdf).

Ces informations peuvent être modifiées sans préavis.

© Keysight Technologies 2020-2023 Édition 3, octobre 2023 Imprimé en Malaisie

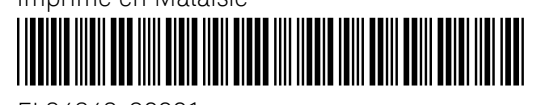

EL34243-90001 [www.keysight.com](http://www.keysight.com/)

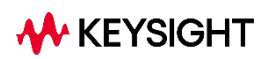